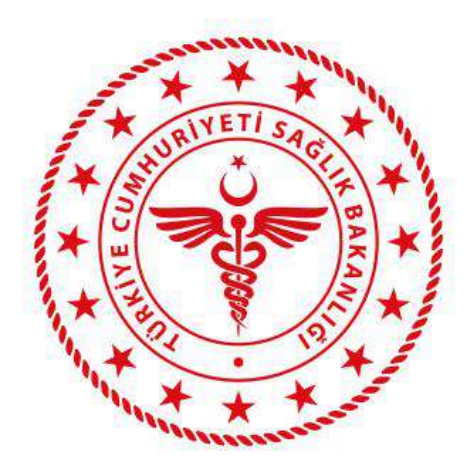

#### T.C. SAĞLIK BAKANLIĞI SAĞLIK BİLGİ SİSTEMLERİ GENEL MÜDÜRLÜĞÜ

### **ENTEGRE KURUMSAL İŞLEM PLATFORMU (EKİP) PORTAL KULLANICI KILAVUZU**

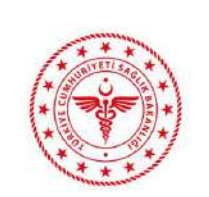

## HIZMETE ÖZEL<br>EKİP PORTAL KULLANICI KILAVUZU

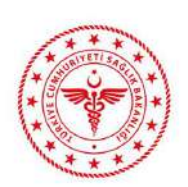

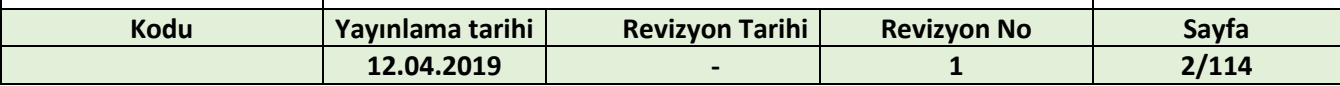

#### **İÇİNDEKİLER**

#### İçindekiler

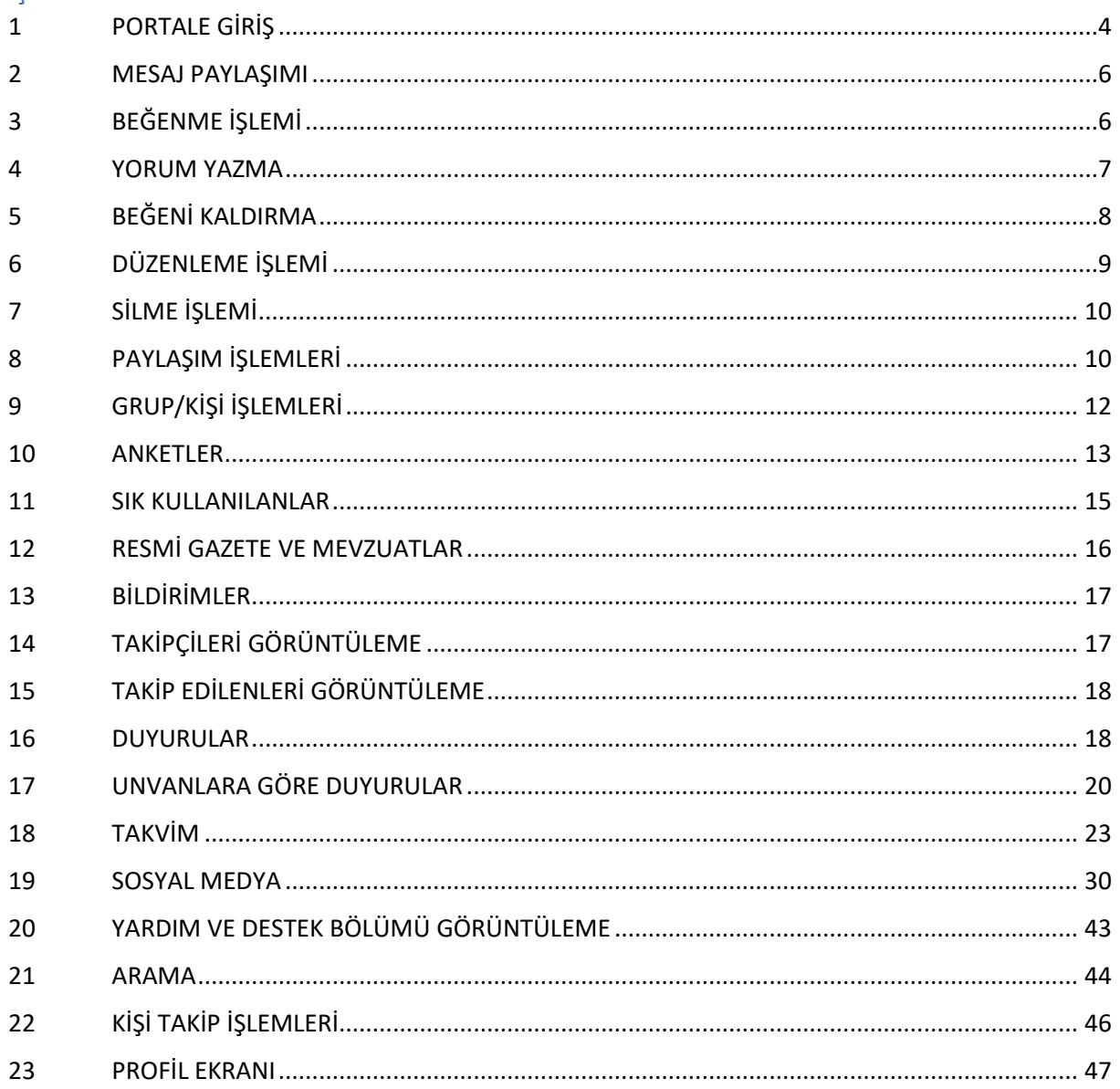

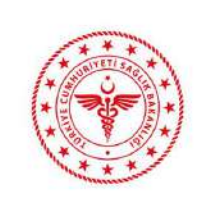

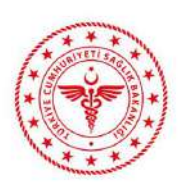

# **HIZMETE ÖZEL**<br>EKİP PORTAL KULLANICI KILAVUZU

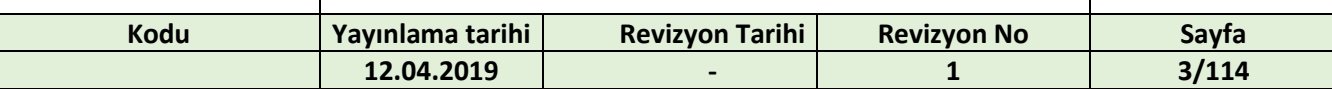

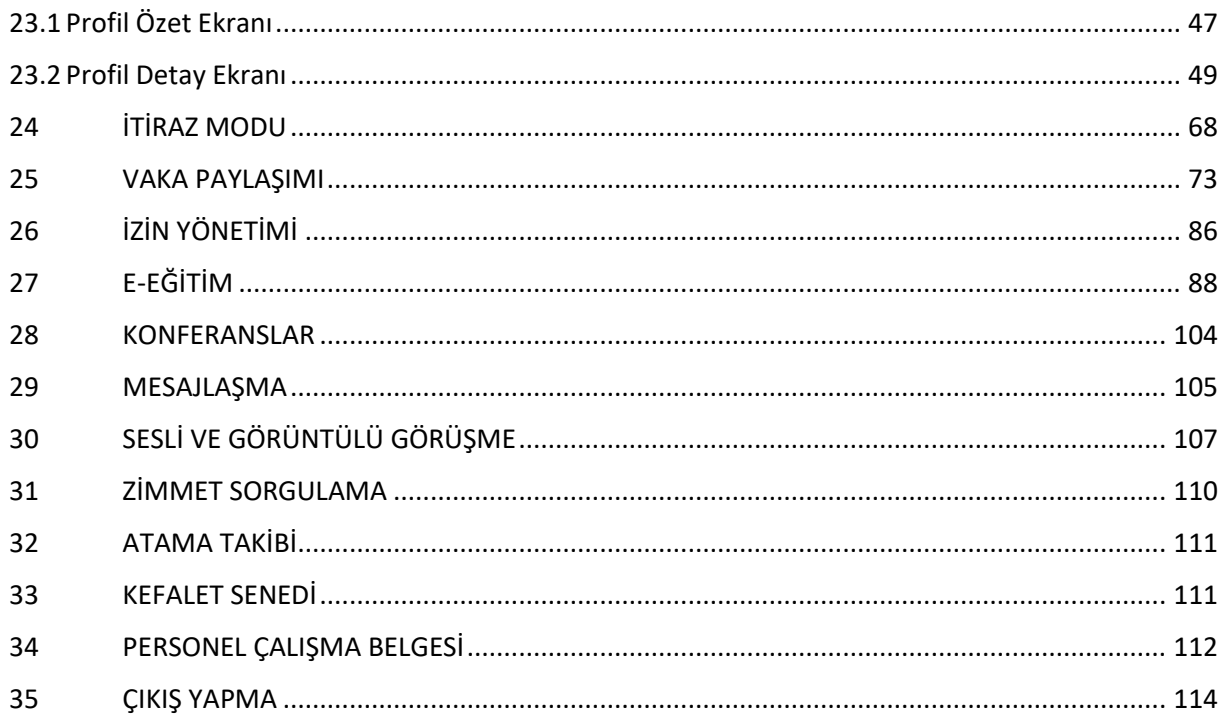

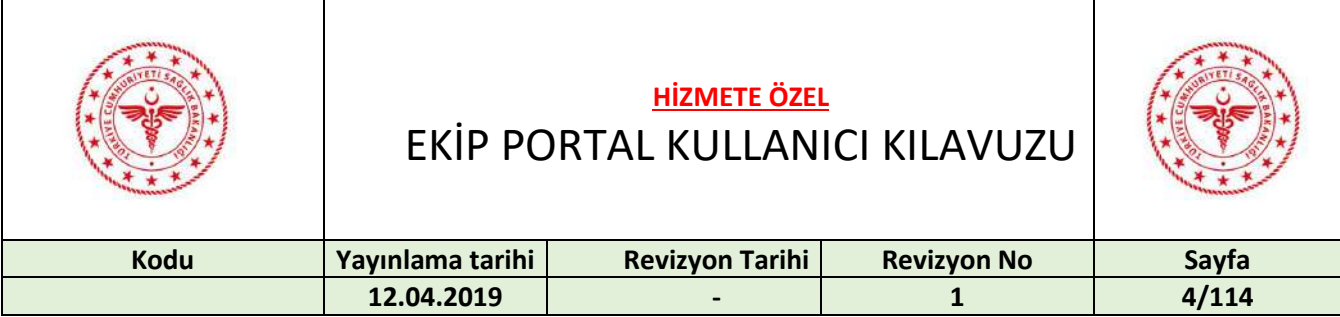

#### <span id="page-3-0"></span>1 PORTALE GİRİŞ

<https://ekipportal.saglik.gov.tr/signin> adresine erişilir.

**NOT: Ekip Portal uygulamasına yalnızca Çekirdek Kaynak Yönetim Sistemi (ÇKYS)' nde kayıtlı olan kullanıcılar giriş yapabilmektedir.**

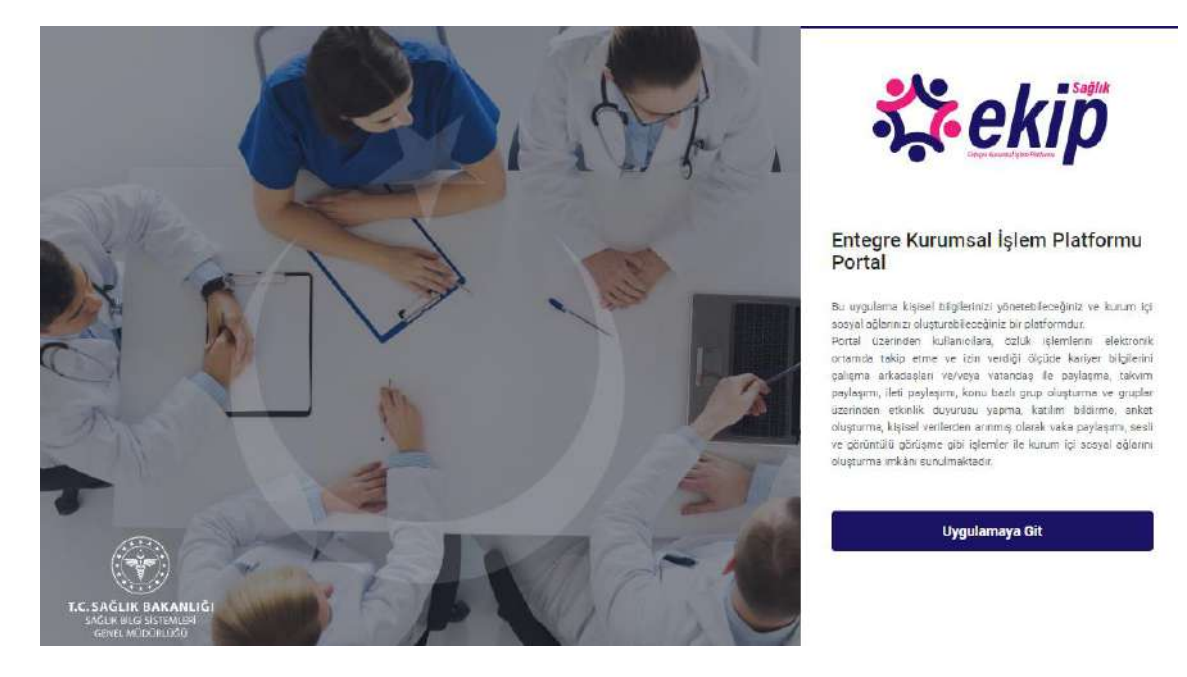

"Uygulamaya Git" butonuna basılır. Şifre, e-imza, mobil imza, T.C. kimlik kartı ve e-devlet ile giriş yapılabilir.

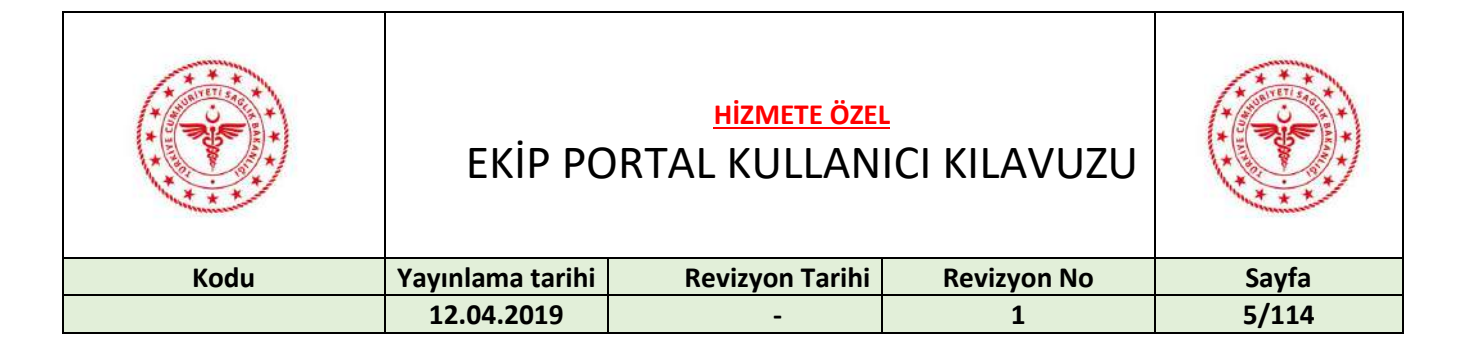

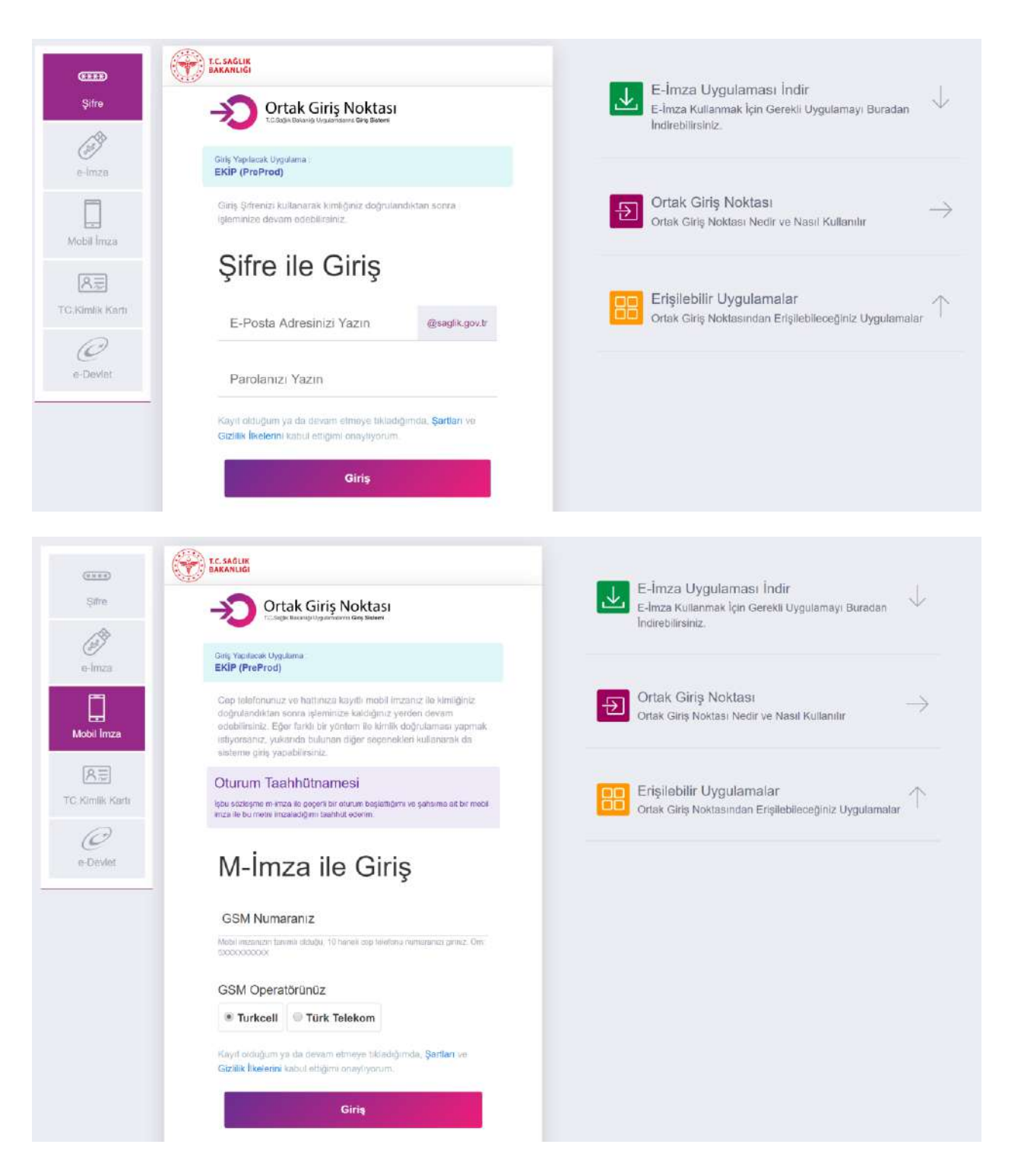

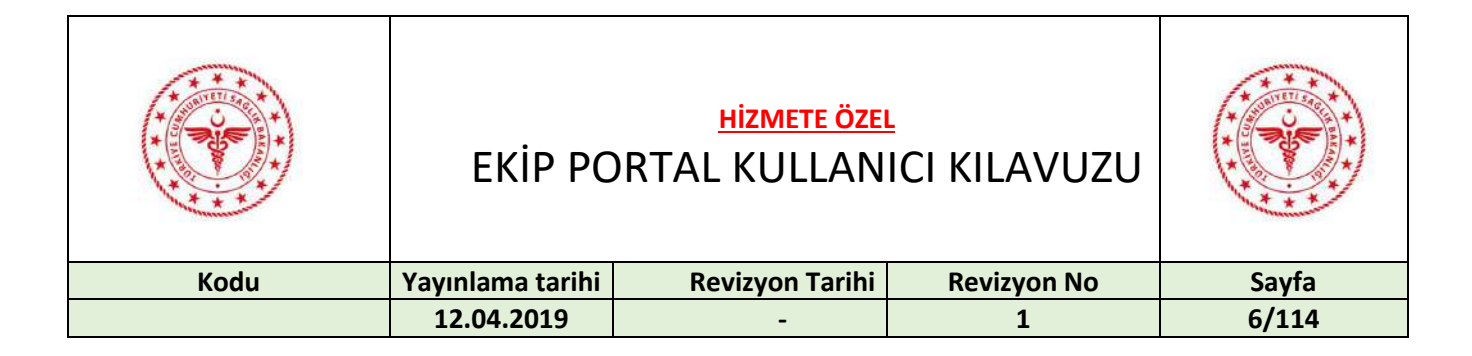

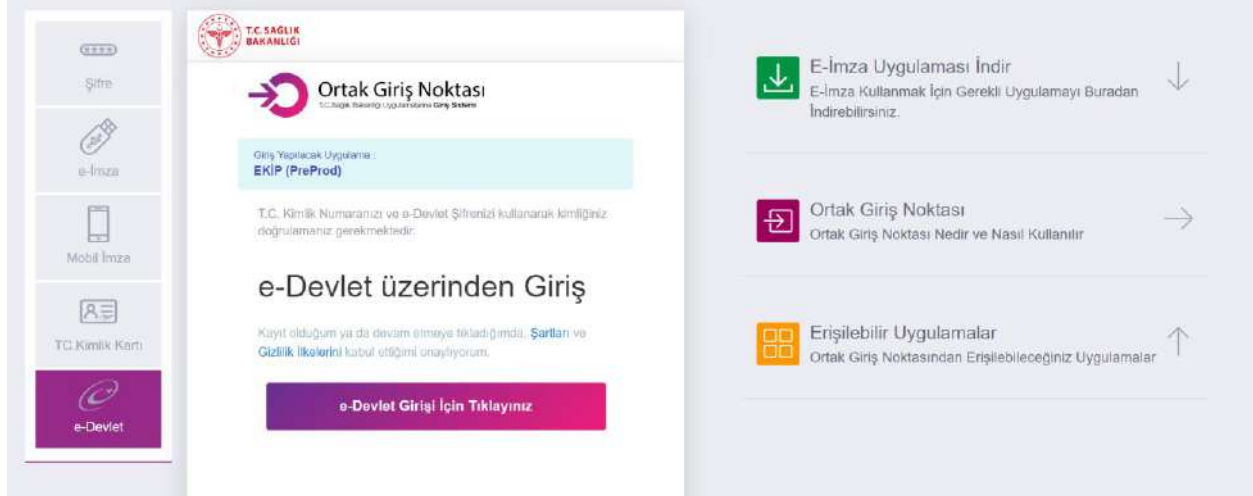

#### <span id="page-5-0"></span>2 MESAJ PAYLAŞIMI

Mesaj paylaşımı yapmak için paylaşım kutucuğuna mesaj yazılır ve "paylaş" butonuna basılır.

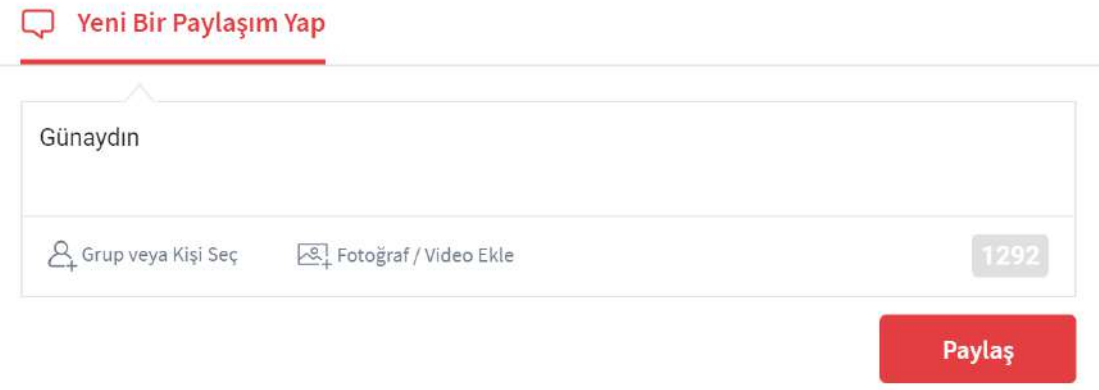

#### <span id="page-5-1"></span>3 BEĞENME İŞLEMİ

Paylaşımı beğenmek için "Beğeni" butonuna basılır.

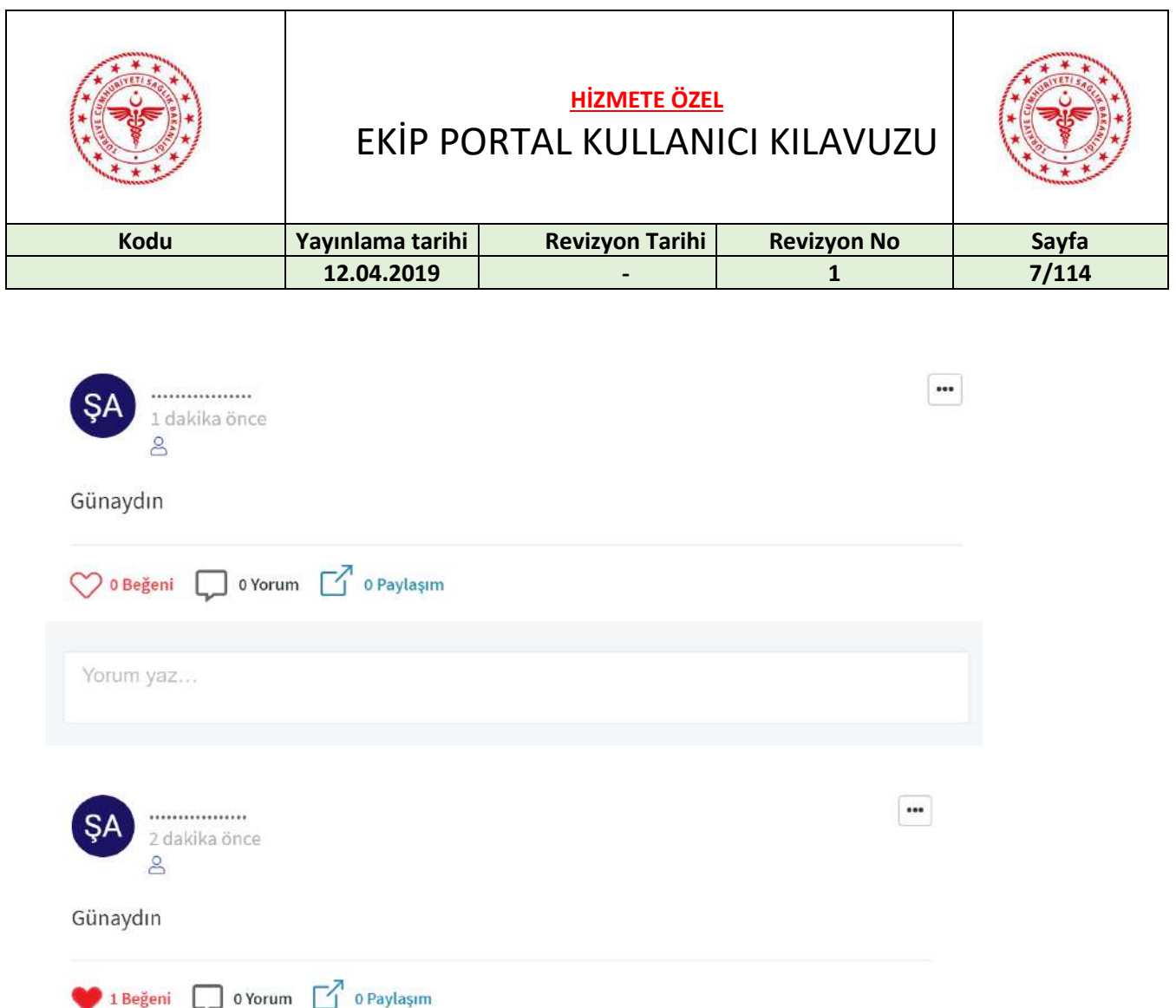

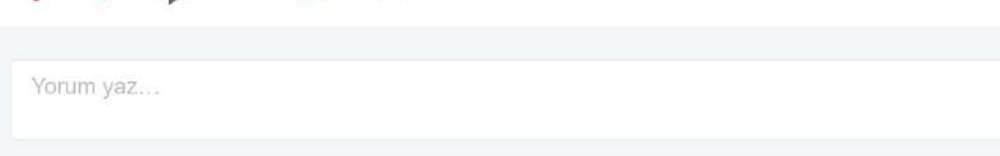

#### <span id="page-6-0"></span>4 YORUM YAZMA

Paylaşıma yorum yazmak için kutucuğa tıklanır, yorum yazılır ve "Gönder" butonuna basılır.

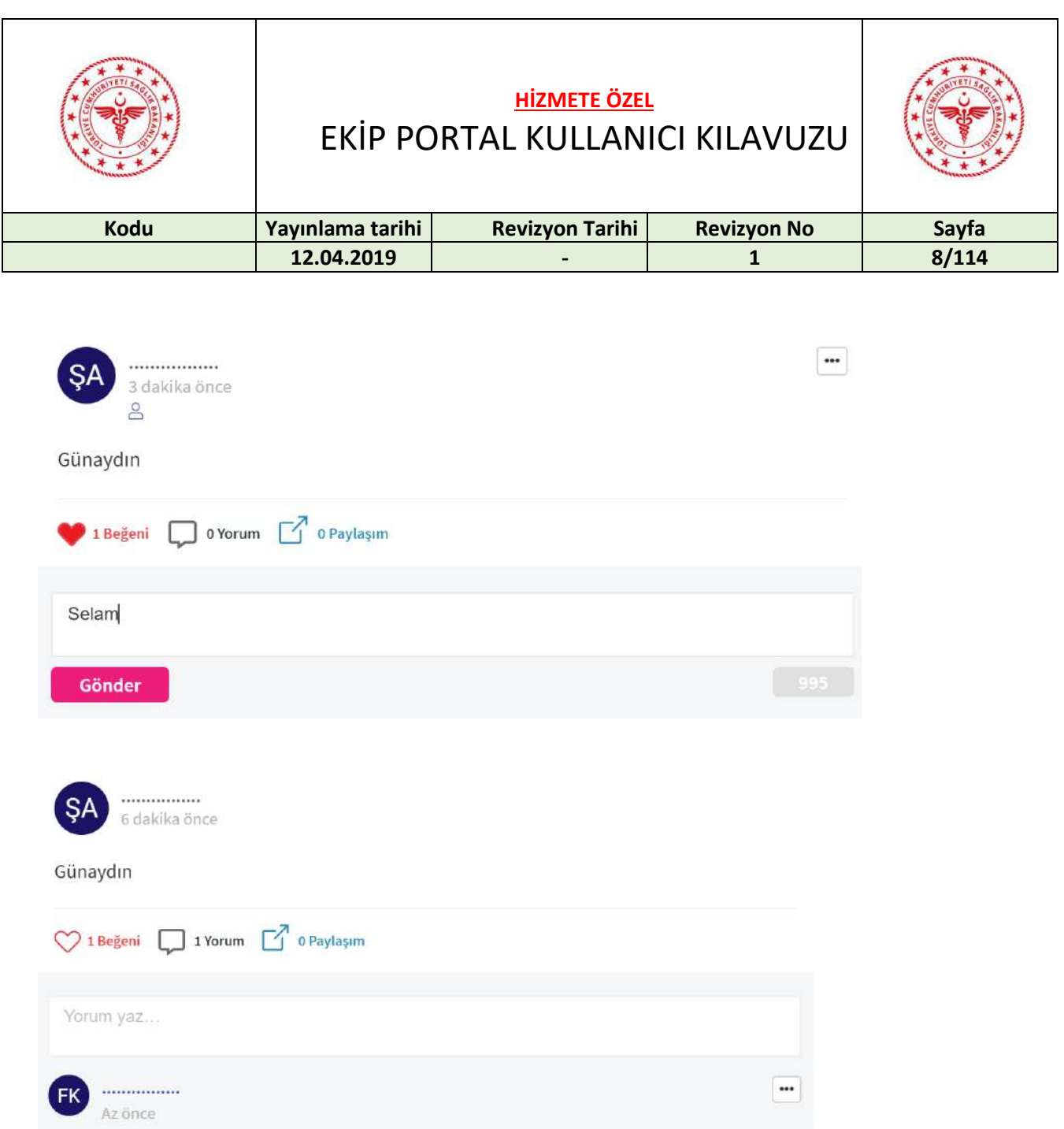

#### <span id="page-7-0"></span>5 BEĞENİ KALDIRMA

Selam

Beğeniyi kaldırmak için tekrar "Beğeni" butonuna basılır.

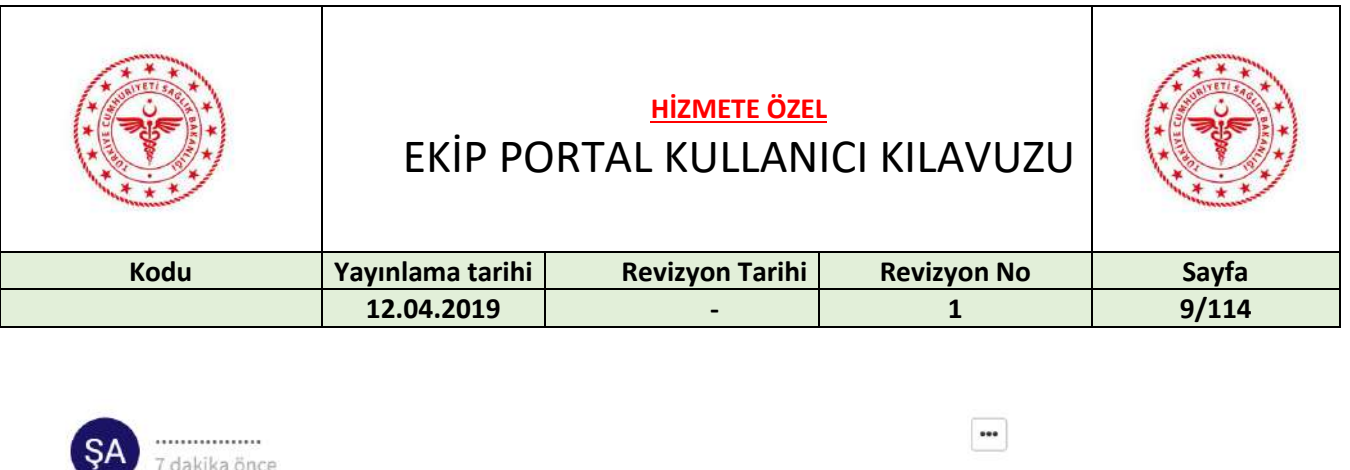

 $\overline{\blacksquare}$ 

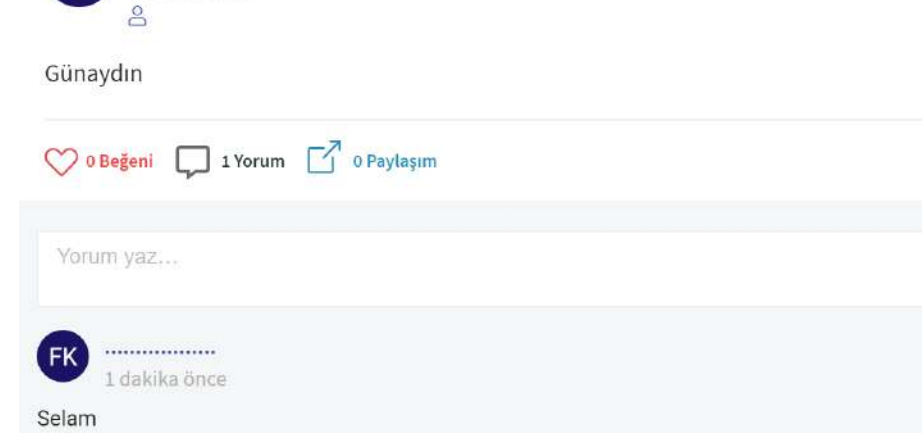

#### <span id="page-8-0"></span>6 DÜZENLEME İŞLEMİ

Paylaşımı düzenlemek için "Düzenle" butonuna basılır.

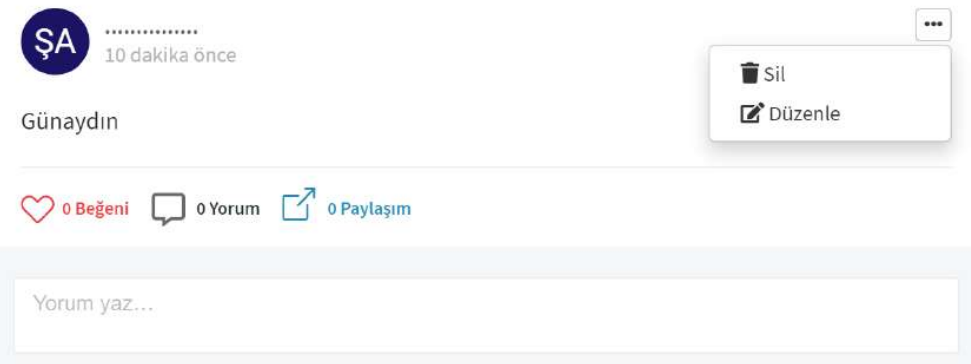

Paylaşımı düzenlemek için kutucuğa tıklanır, mesaj yazılır ve "Kaydet" butonuna basılır.

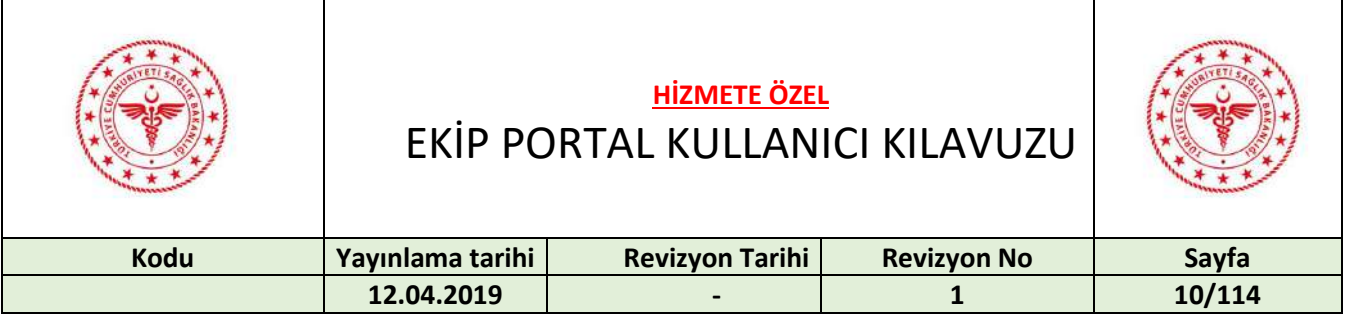

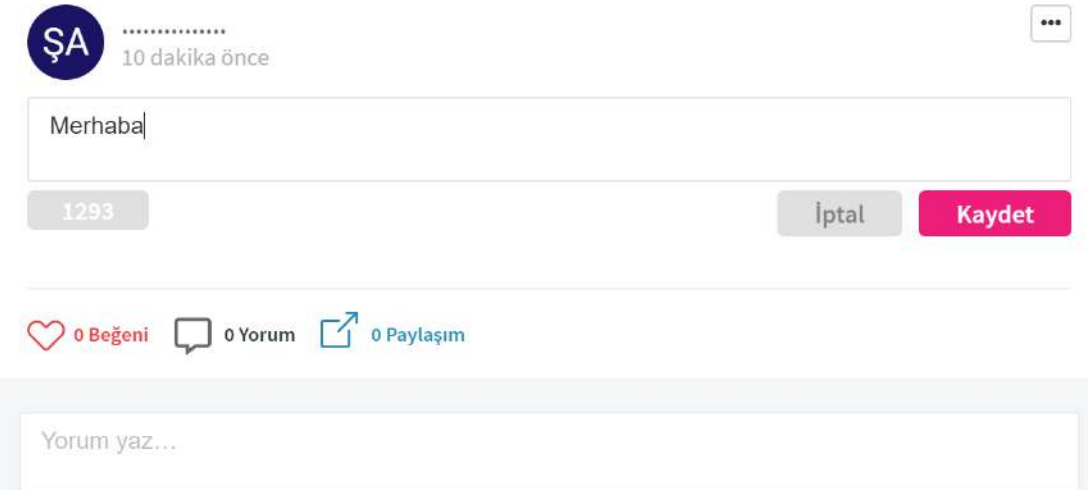

#### <span id="page-9-0"></span>7 SİLME İŞLEMİ

Silmek için "Sil" butonuna basılır.

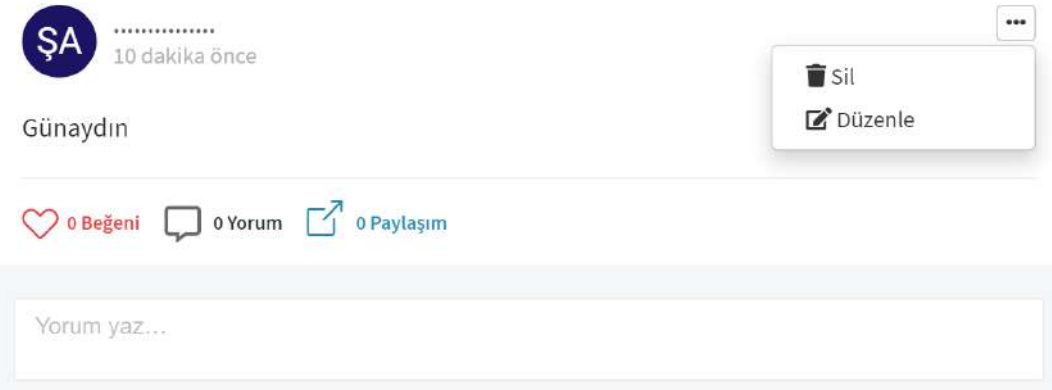

#### <span id="page-9-1"></span>8 PAYLAŞIM İŞLEMLERİ

Gönderiyi paylaşmak için "Paylaşım" butonuna basılır.

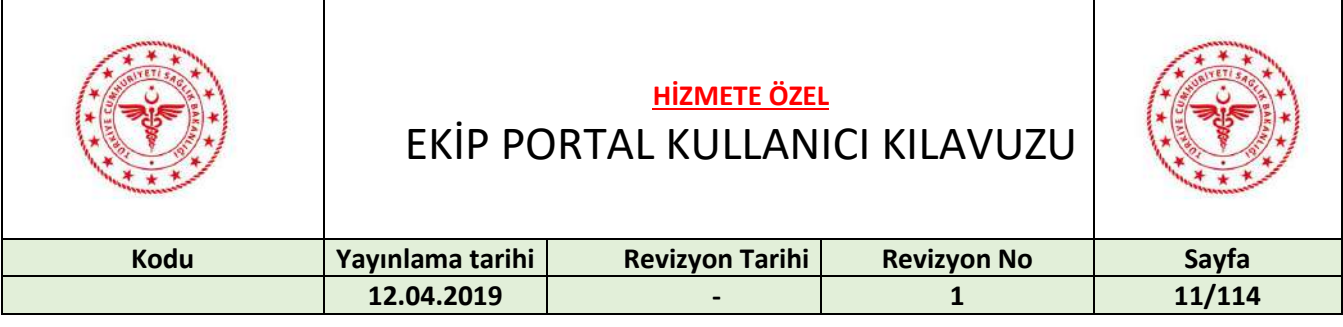

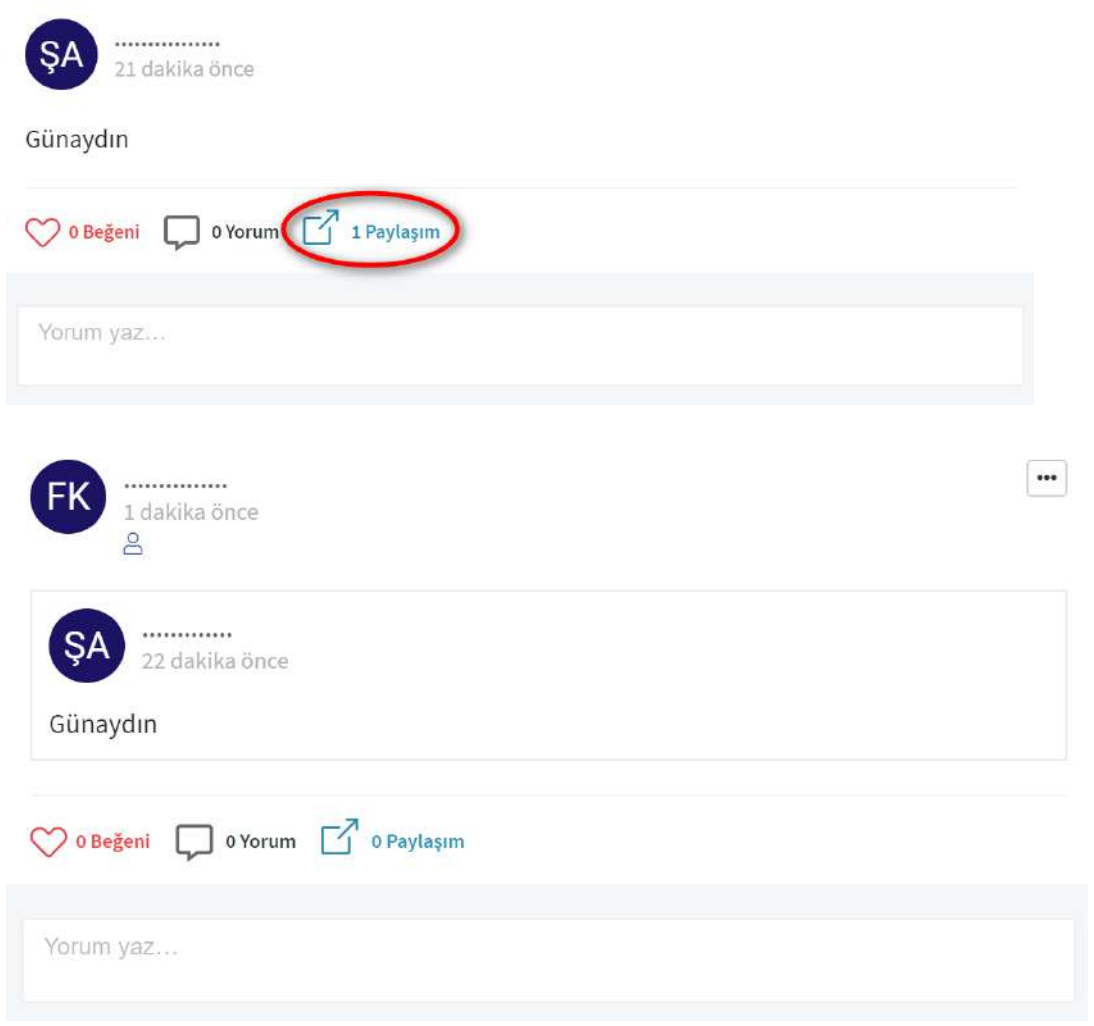

Paylaşımı silmek için "Sil" butonuna basılır.

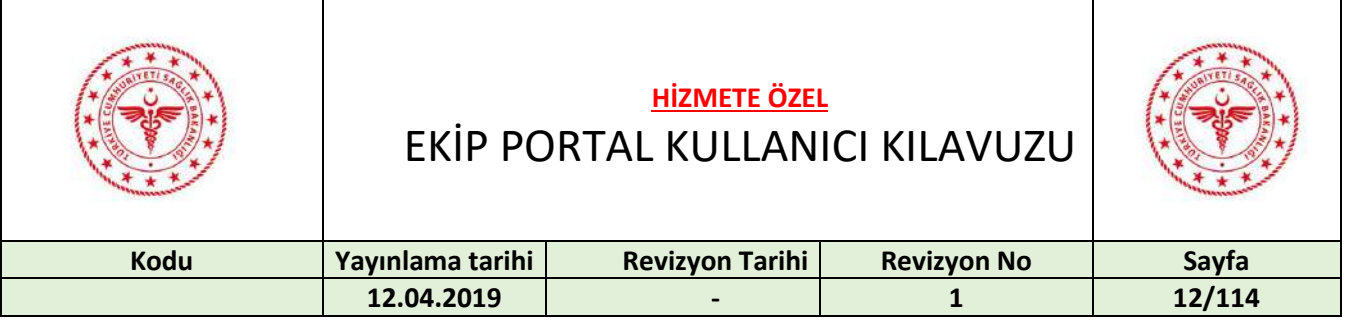

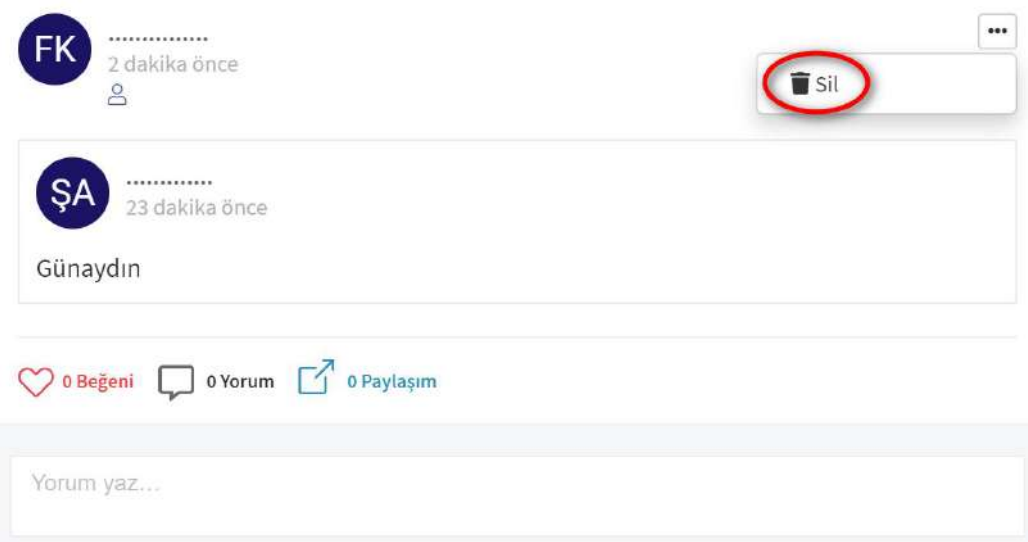

#### <span id="page-11-0"></span>9 GRUP/KİŞİ İŞLEMLERİ

Kişi /Grup seçip paylaşım yapmak için "Grup veya Kişi Seç" butonuna basılır.

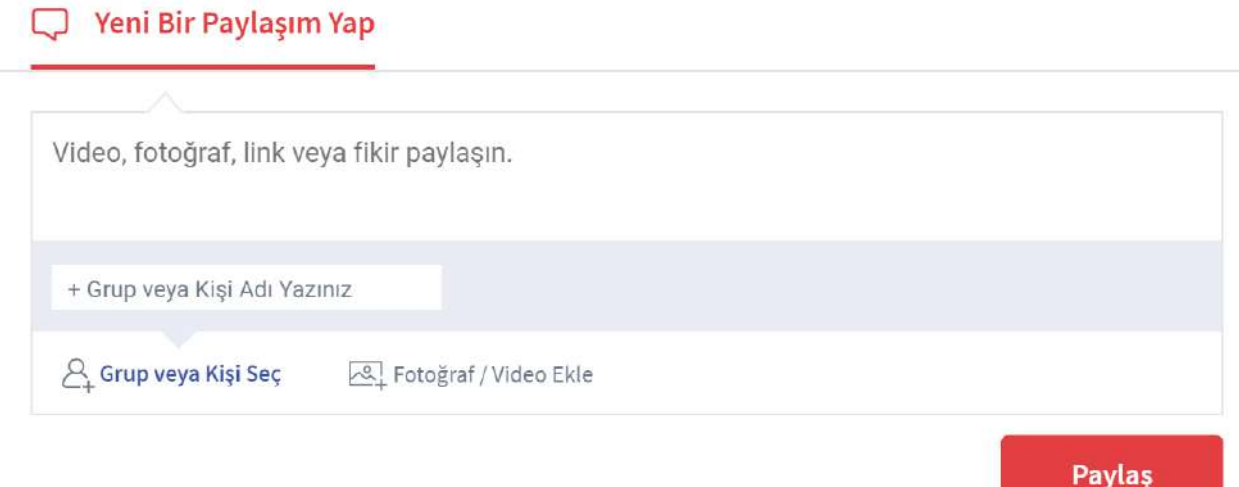

Kişi/Grup adı yazılır. Mesaj yazılıp "Paylaş" butonuna basılır.

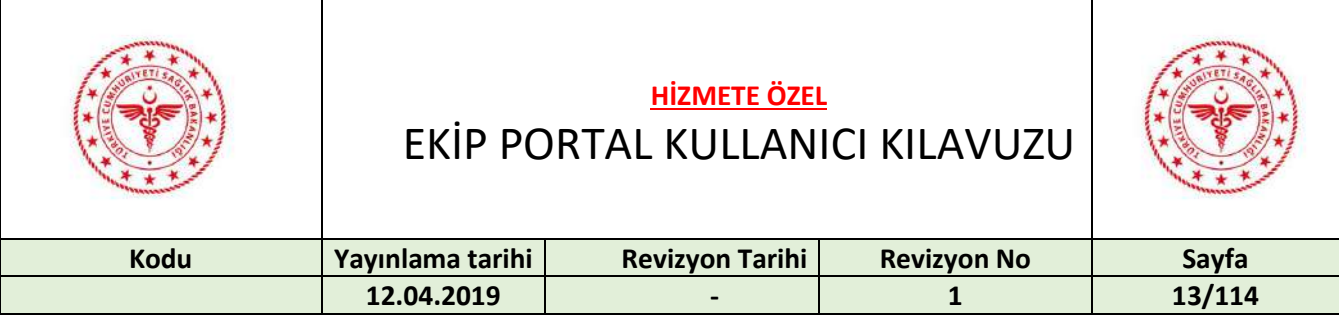

#### Veni Bir Paylaşım Yap

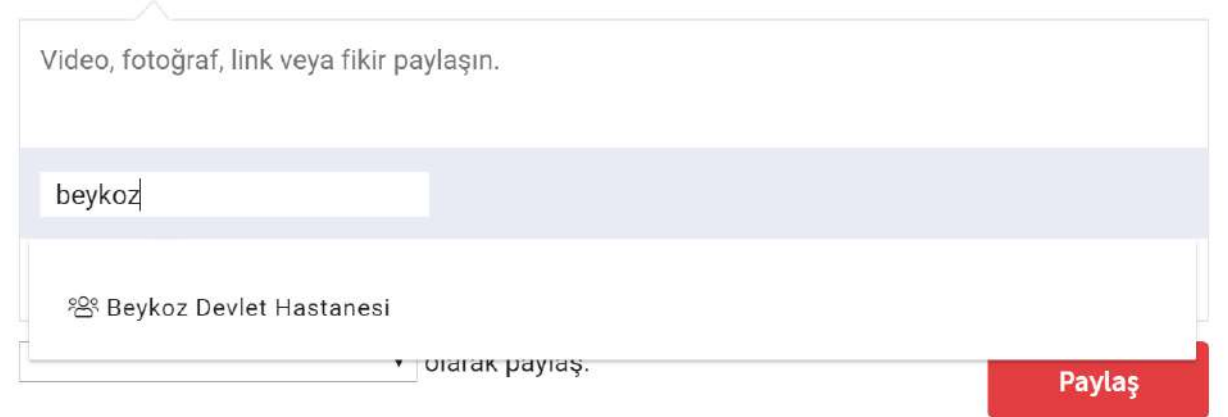

Fotoğraf/Video paylaşmak için "Fotoğraf/Video Ekle" butonuna basılır. Fotoğraf/video seçilip, aç butonuna basılır.

#### <span id="page-12-0"></span>10 ANKETLER

Anketler bölümünde istenilen ankete tıklanır.

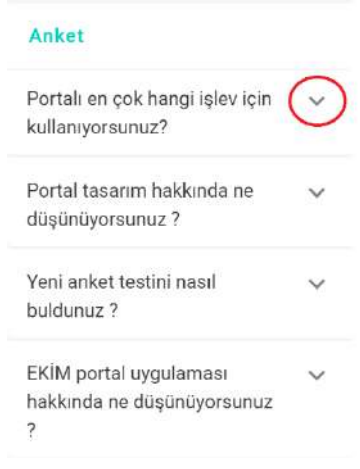

Cevap seçilip, "Gönder" butonuna basılır.

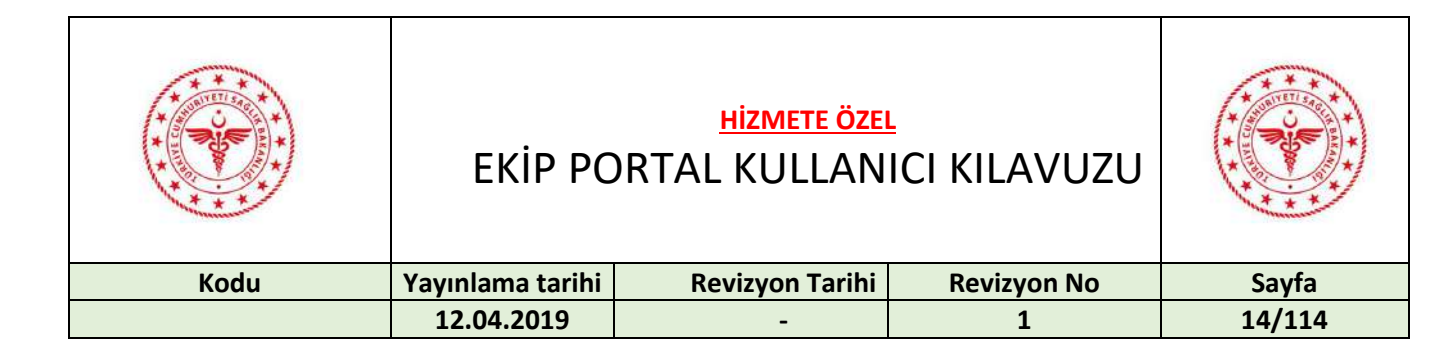

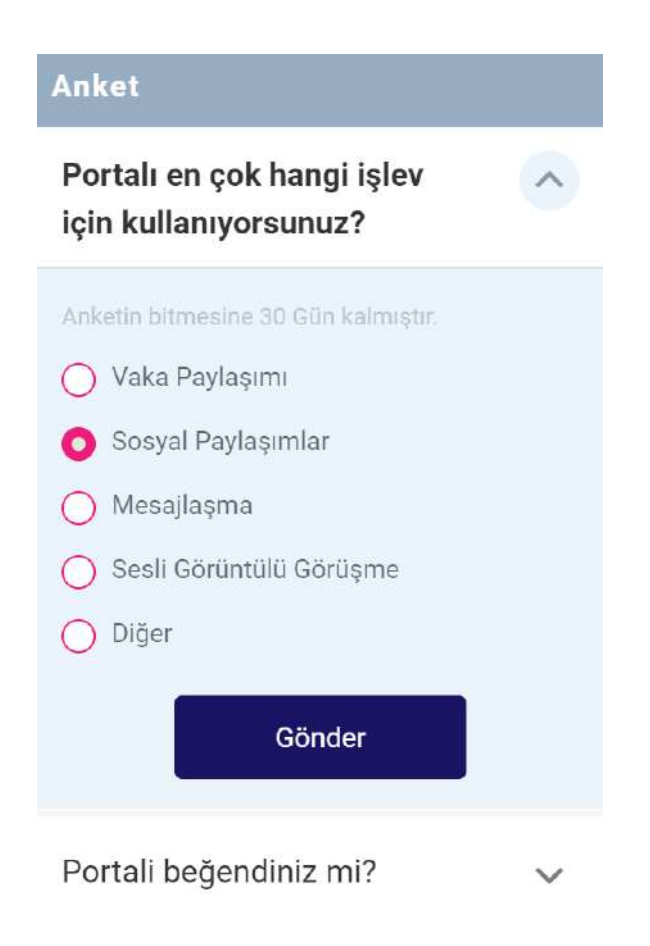

Soruya ait cevapların seçilme yüzdeleri görüntülenir.

Not: Anket cevaplanmadan önce yüzdeler görüntülenemez.

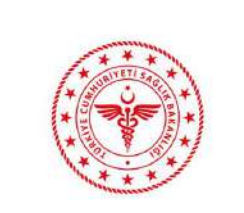

EKİP PORTAL KULLANICI KILAVUZU

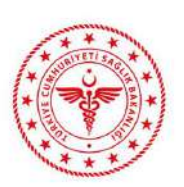

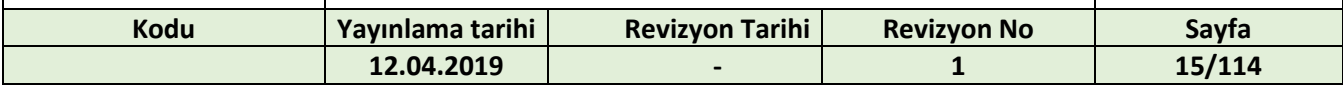

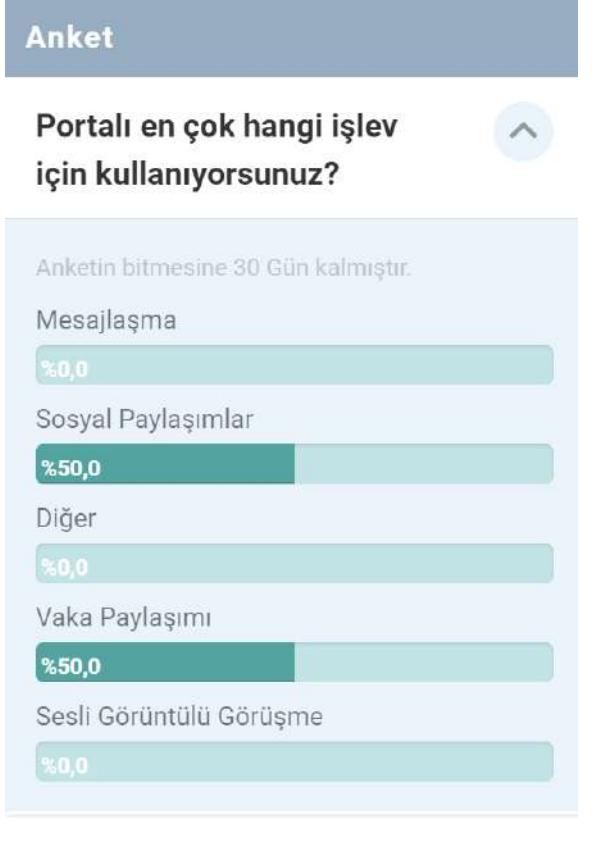

Portali beğendiniz mi?

#### <span id="page-14-0"></span>11 SIK KULLANILANLAR

Sık kullanılanlar bölümünden yönlendirilmek istenilen başlığa tıklanır.

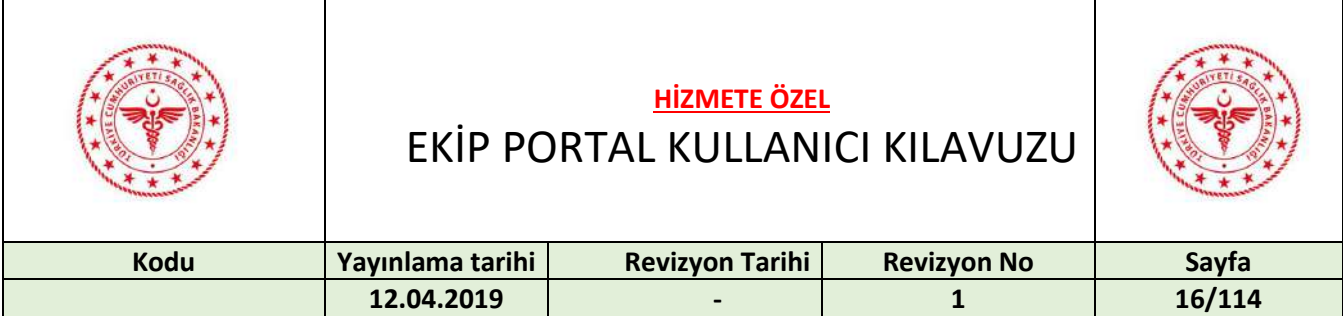

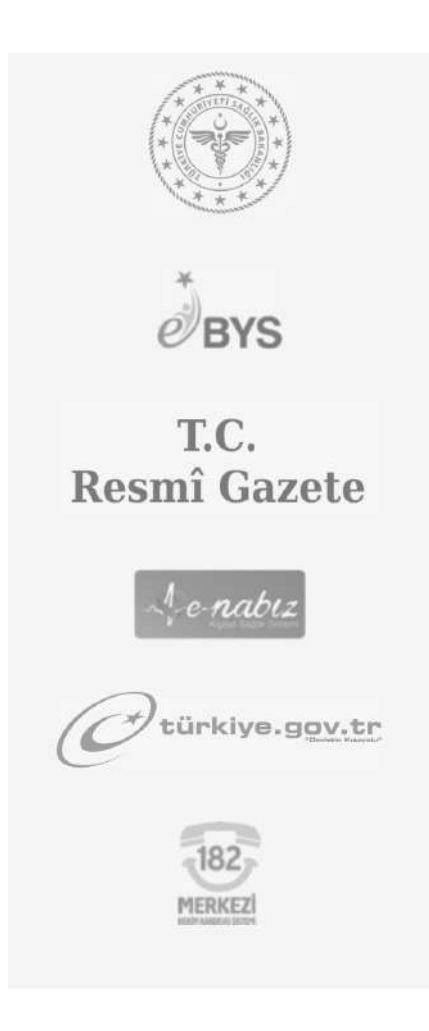

#### <span id="page-15-0"></span>12 RESMİ GAZETE VE MEVZUATLAR

Resmi gazete ve mevzuatlar bölümünden yönlendirilmek istenilen başlığa tıklanır. Yanlardaki oklar veya aşağıdaki daireler vasıtasıya geçişler sağlanır. Not: Resmi gazete ve mevzuatlar bölümü yönetim tarafından eklendiği taktirde anasayfanın sağ tarafında görüntülenmektedir.

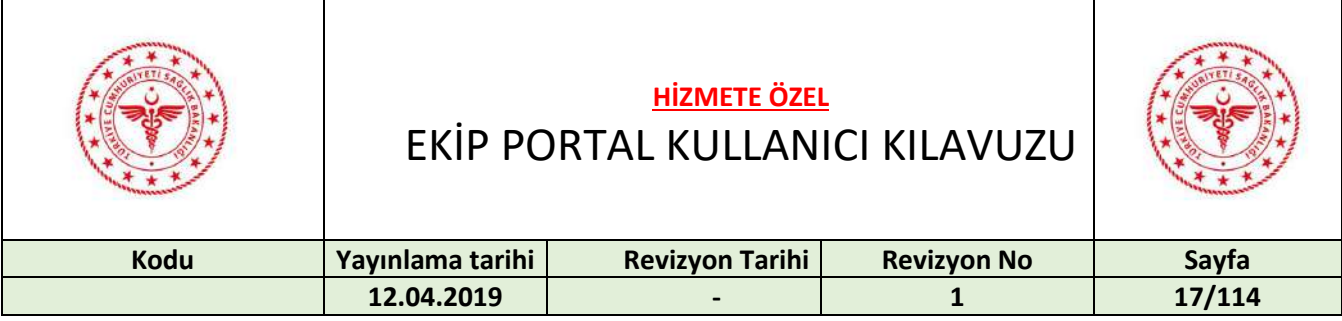

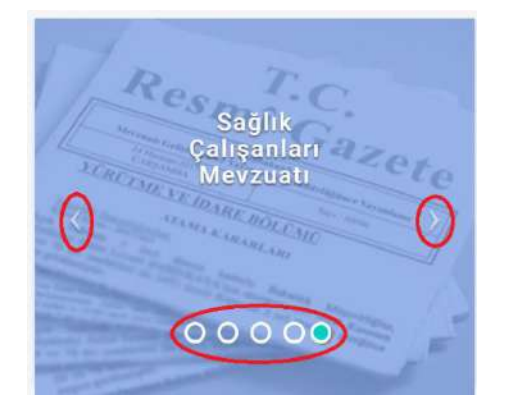

#### <span id="page-16-0"></span>13 BİLDİRİMLER

Yeni gelen bildirimlerin sayıları profil resminin yanında bulunan çember içine alınmış ikonun üzerinde yazmaktadır. Bildirimleri görüntülemek için bu ikona tıklanır.

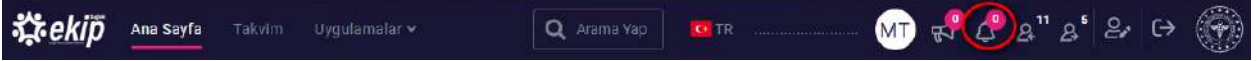

Bildirimler görüntülenir. Bildirim ile ilgili olan kişinin profiline gitmek için "Profile Git" butonuna basılır.

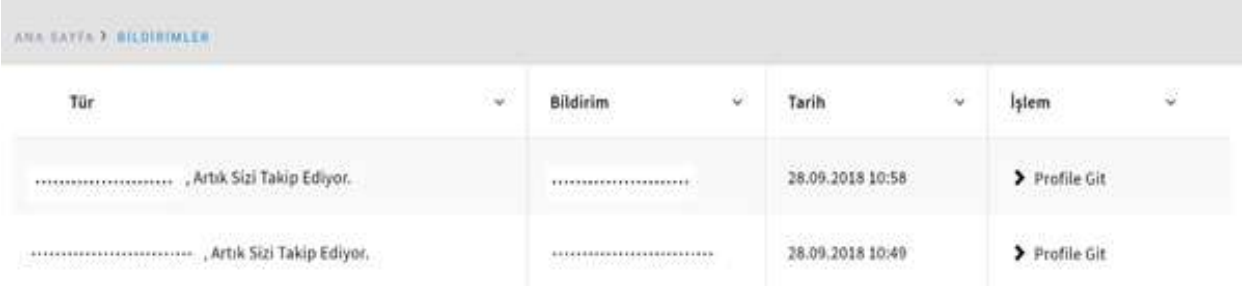

#### <span id="page-16-1"></span>14 TAKİPÇİLERİ GÖRÜNTÜLEME

Takipçi sayıları çember içine alınmış ikonun üzerinde yazmaktadır. Takipçileri görmek için bu ikona basılır.

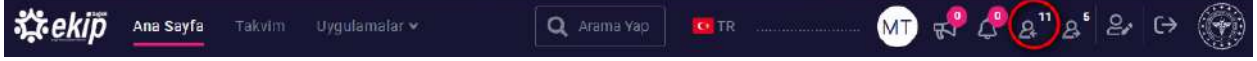

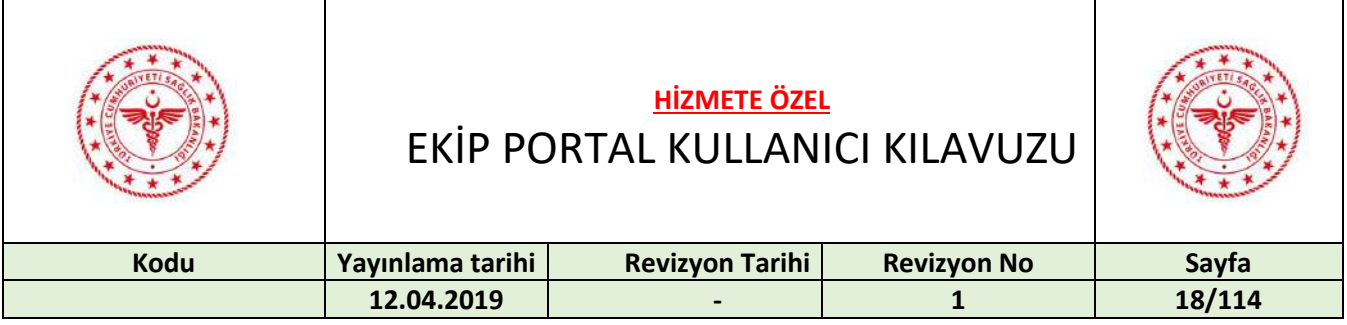

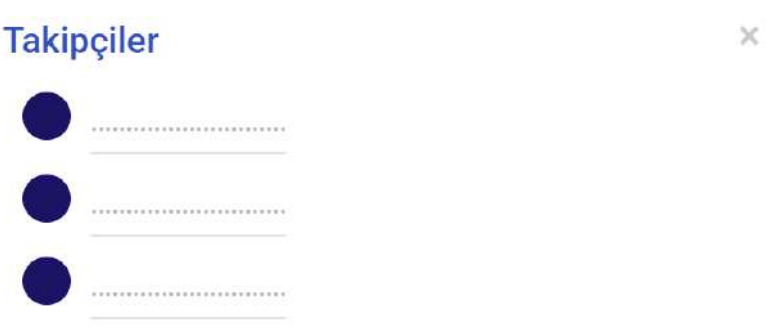

#### <span id="page-17-0"></span>15 TAKİP EDİLENLERİ GÖRÜNTÜLEME

Takip edilenlerin sayıları çember içine alınmış ikonun üzerinde yazmaktadır. Takip edilenleri görmek için bu ikona basılır.

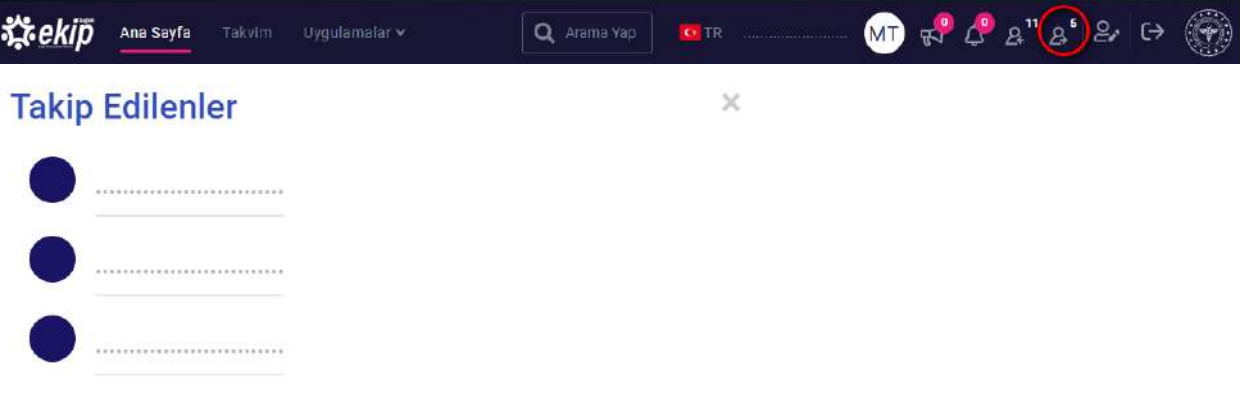

#### <span id="page-17-1"></span>16 DUYURULAR

Duyurular arası geçiş, çember içine alınan ok butonuyla ya da aşağıda görünen yuvarlak indislerle yapılabilir.

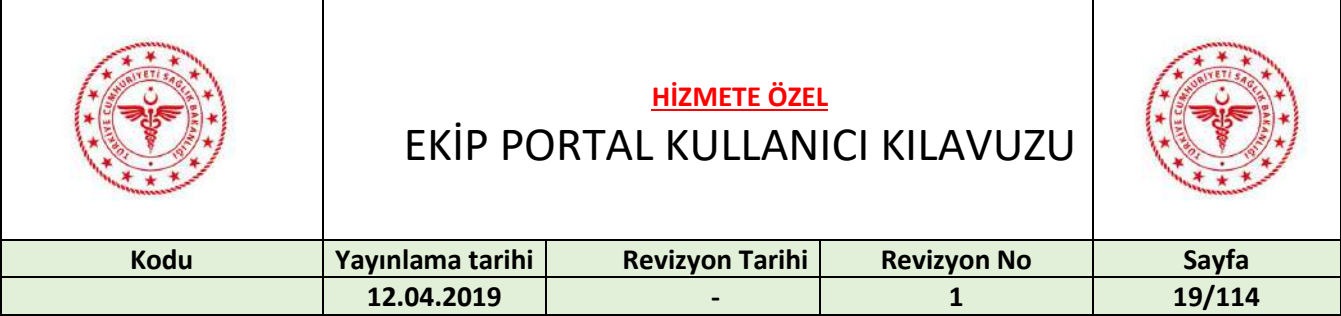

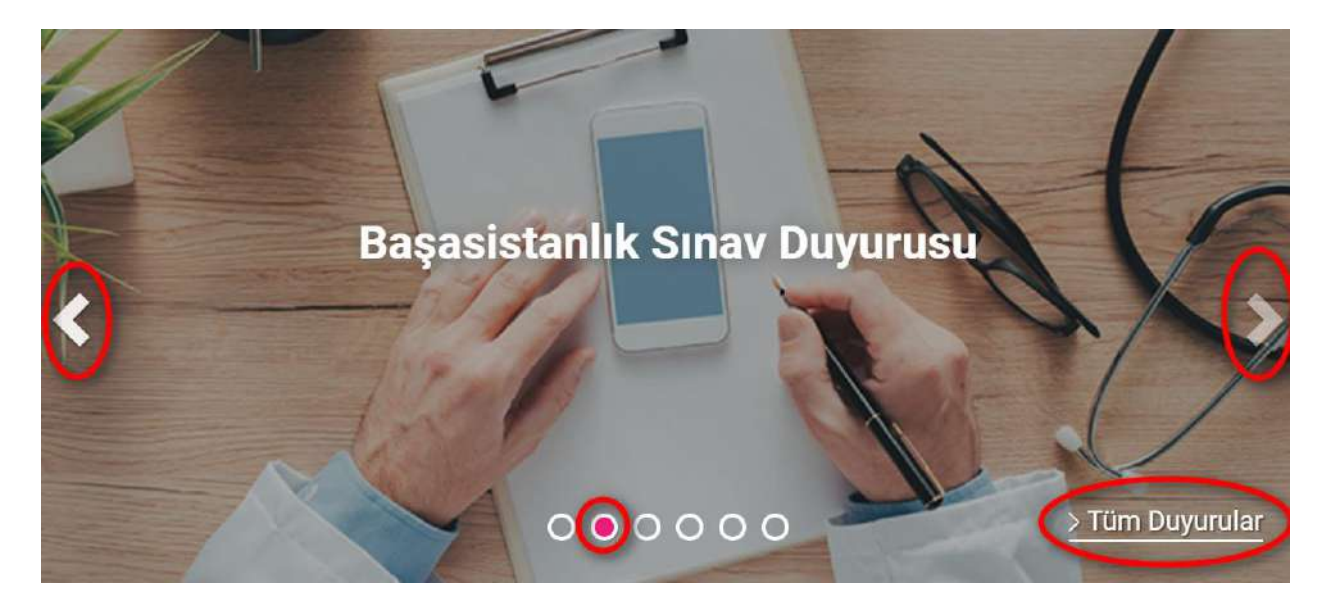

Duyuru ile ilgili sayfaya erişmek için duyurunun üzerine tıklanır. "Tüm Duyurular" 'a tıklanarak tüm duyurular görüntülenir. Duyuru ile ilgili bilgiye ya da sayfaya erişmek için duyurunun başlığına tıklanır.

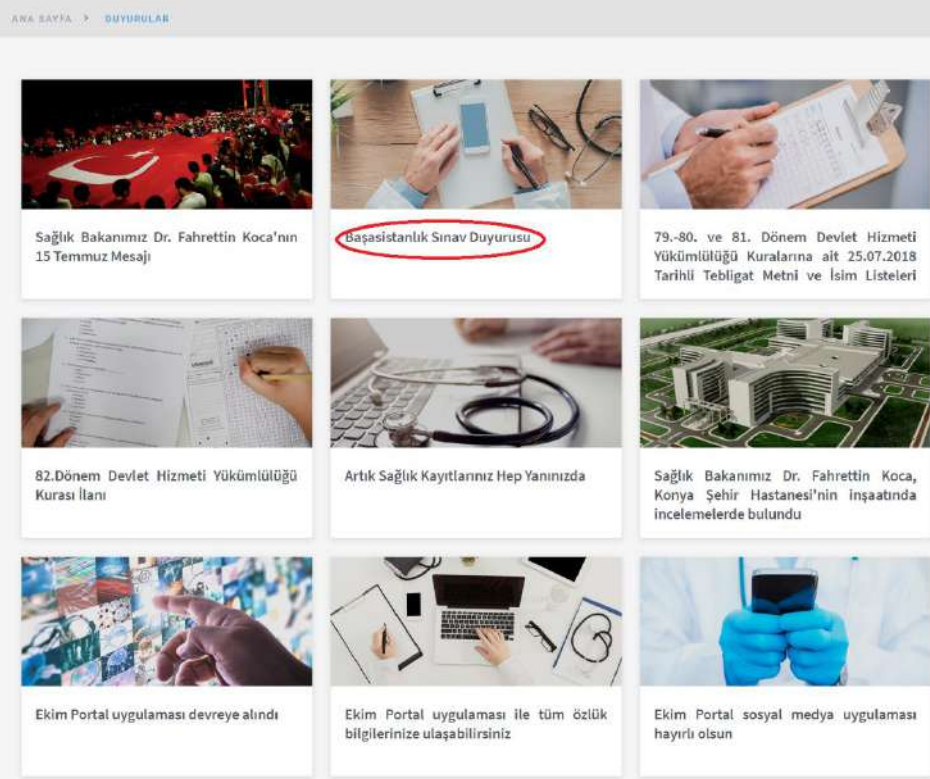

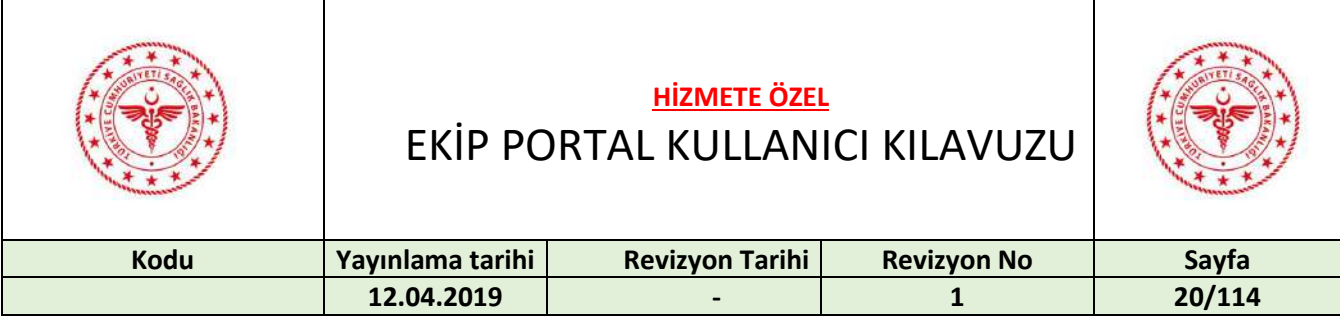

#### <span id="page-19-0"></span>17 UNVANLARA GÖRE DUYURULAR

Baştabip Yardımcısı, Baştabip, Daire Başkanı, Genel Müdür Yardımcısı, Müdür, Müdür Yardımcısı, İlçe Sağlık Müdürü, Başkan Yardımcısı, Başkan, İl Sağlık Müdürü, Türkiye Hudut Ve Sahiller Genel Müdürü, Türkiye Hudut Ve Sahiller Genel Müdür Yardımcısı, TİTCK Kurum Başkan Yardımcısı, Strateji Geliştirme Başkanı, TİTCK Kurum Başkanı, Genel Müdür, Bakan Yardımcısı, Bakan unvanlarına sahip kullanıcılar, kendi unvanlarıyla aynı olan ve hiyerarşik olarak kendi unvanlarının altındaki unvanlara sahip kullanıcılara duyuru yapabilmektedir.

Aşağıda gösterilen ikona basılır.

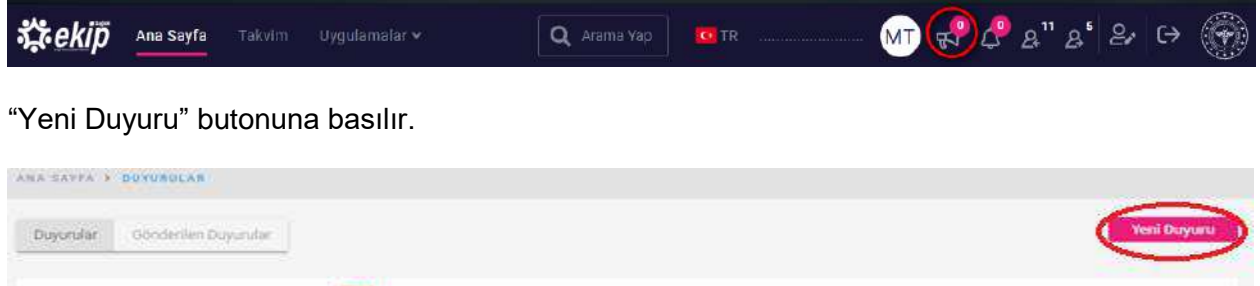

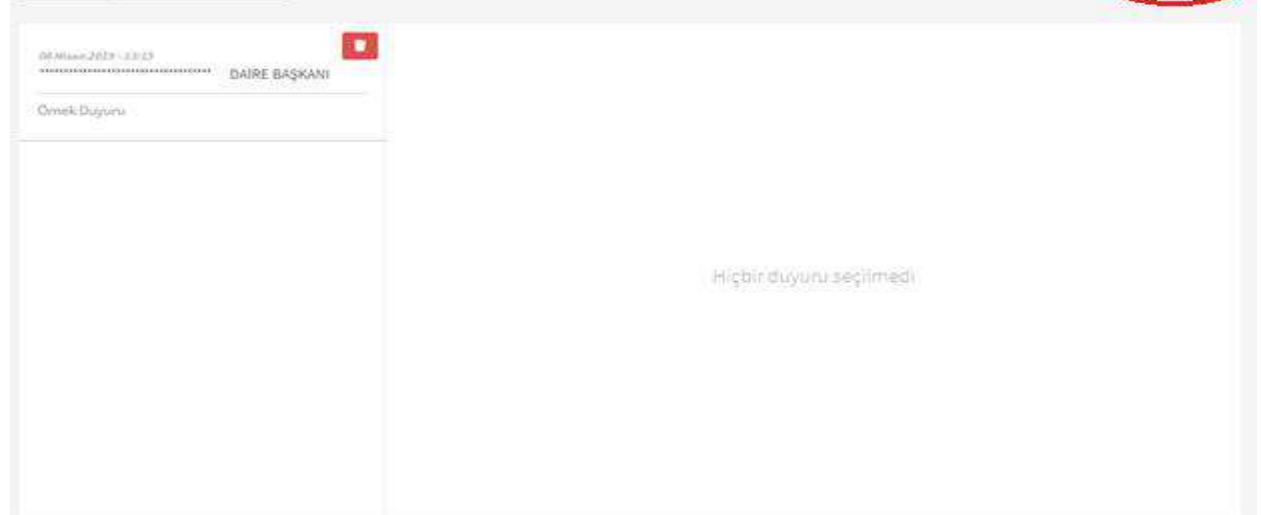

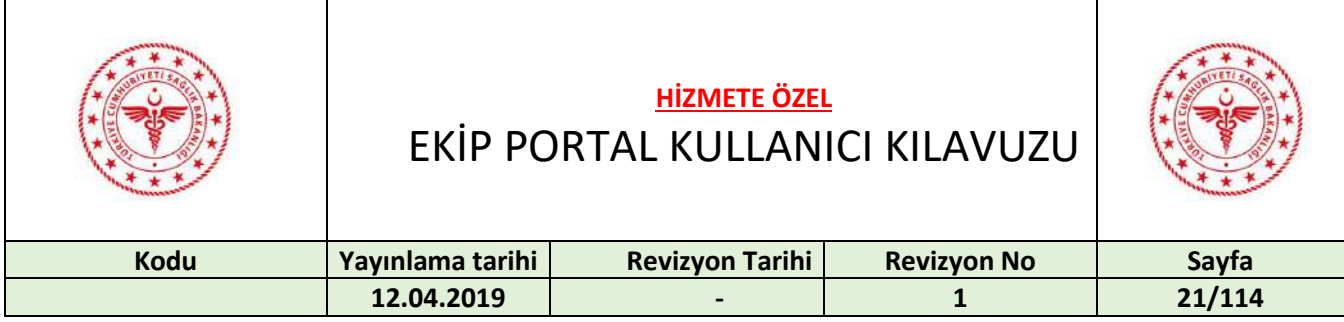

Duyuru gönderilmek istenen kişi/rol adı yazılıp seçilir. Konu ve mesaj yazılıp "Gönder" butonuna basılır.

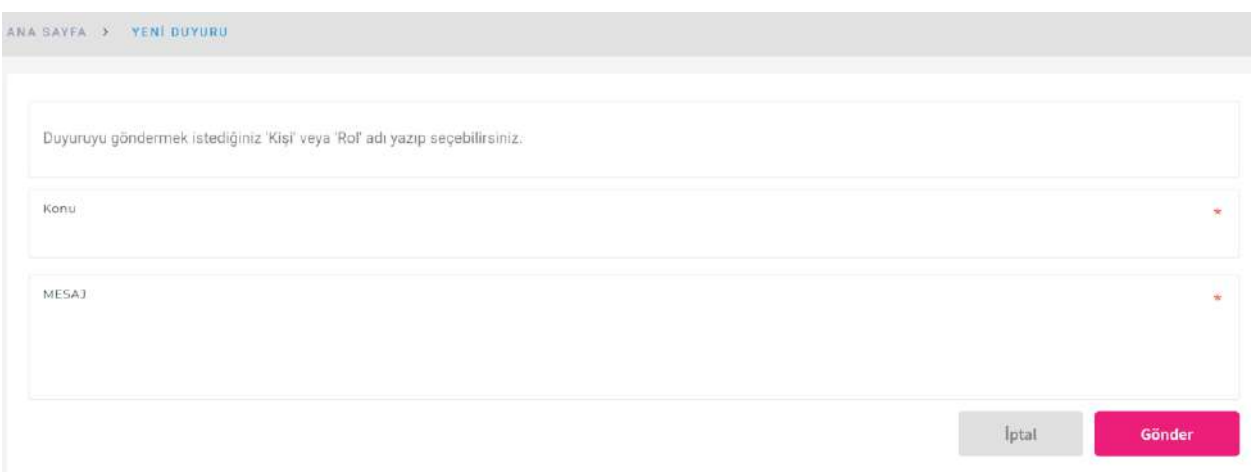

Duyuruyu okuyanları görüntülemek için "Okuyanların Listesi" butonuna basılır.

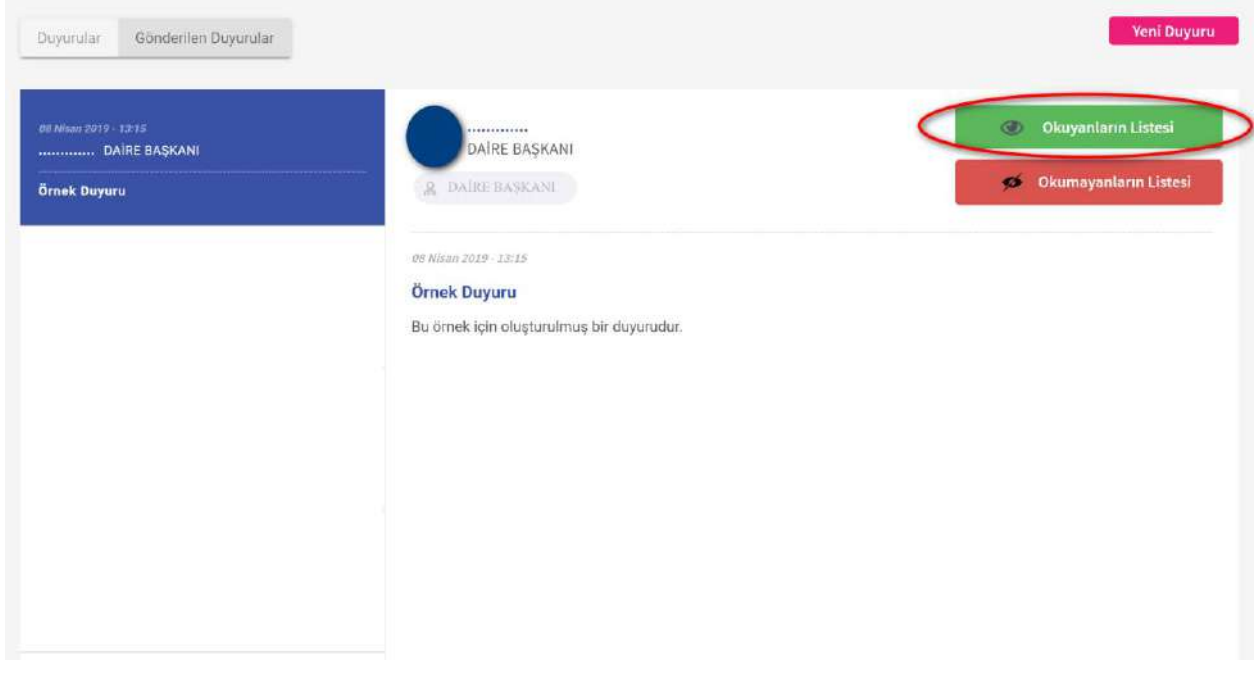

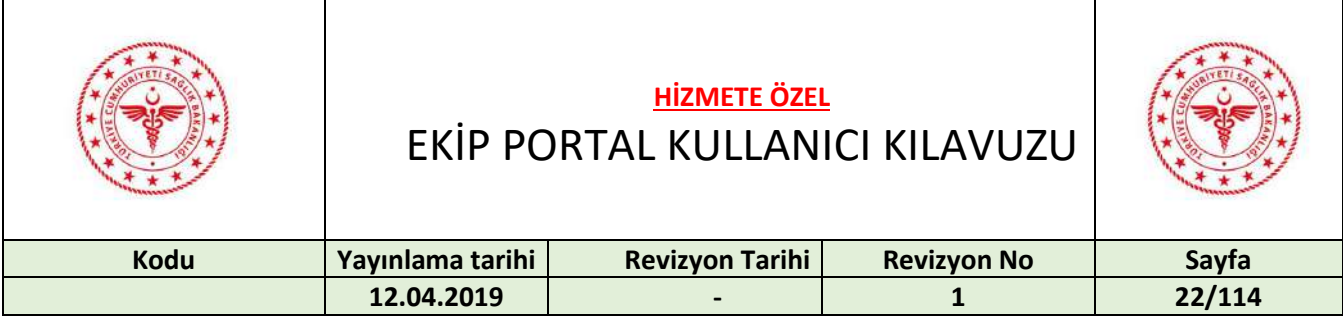

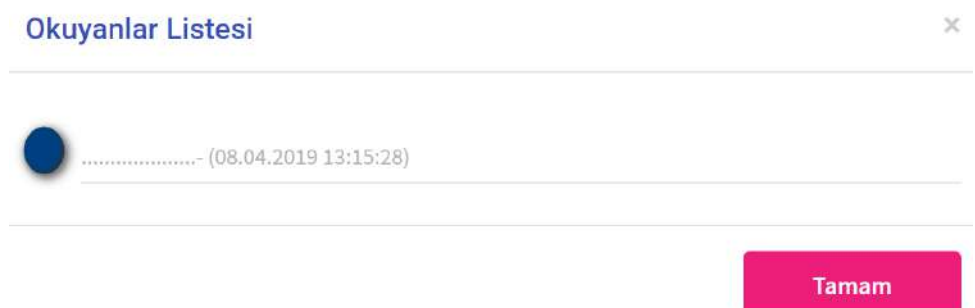

Duyuruyu okumamış olan kişilerin görüntülemek için "Okumayanların Listesi" butonuna basılır.

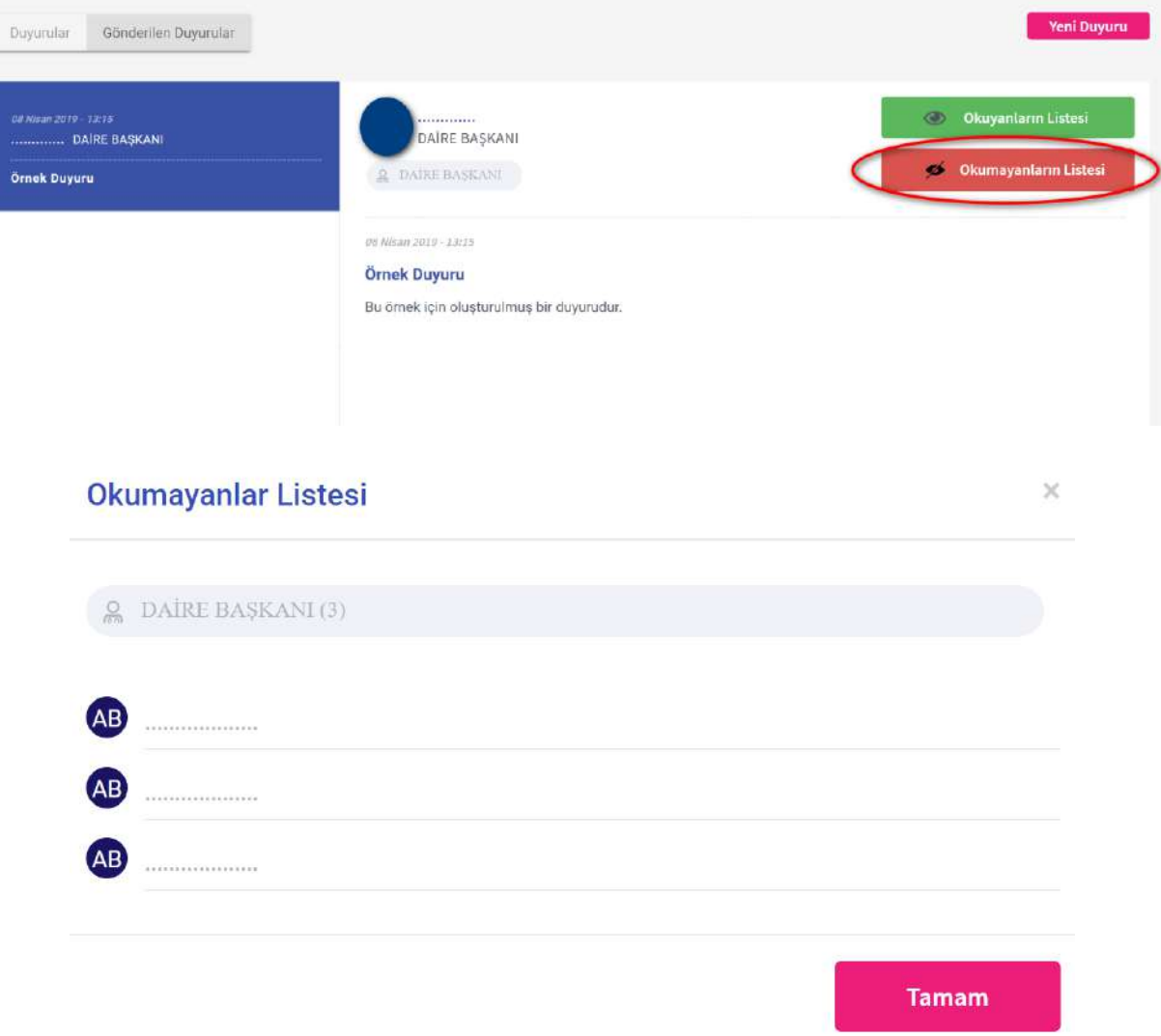

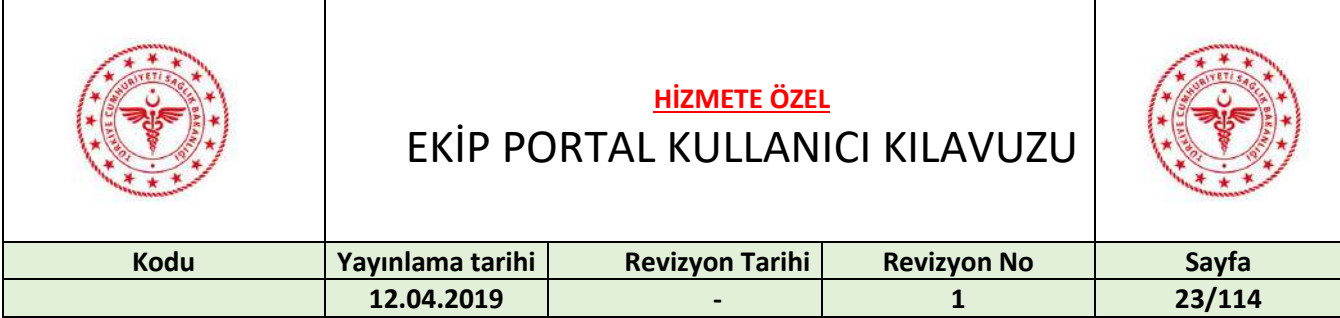

#### <span id="page-22-0"></span>18 TAKVİM

Takvim bölümüne erişmek için "Takvim" butonuna tıklanır.

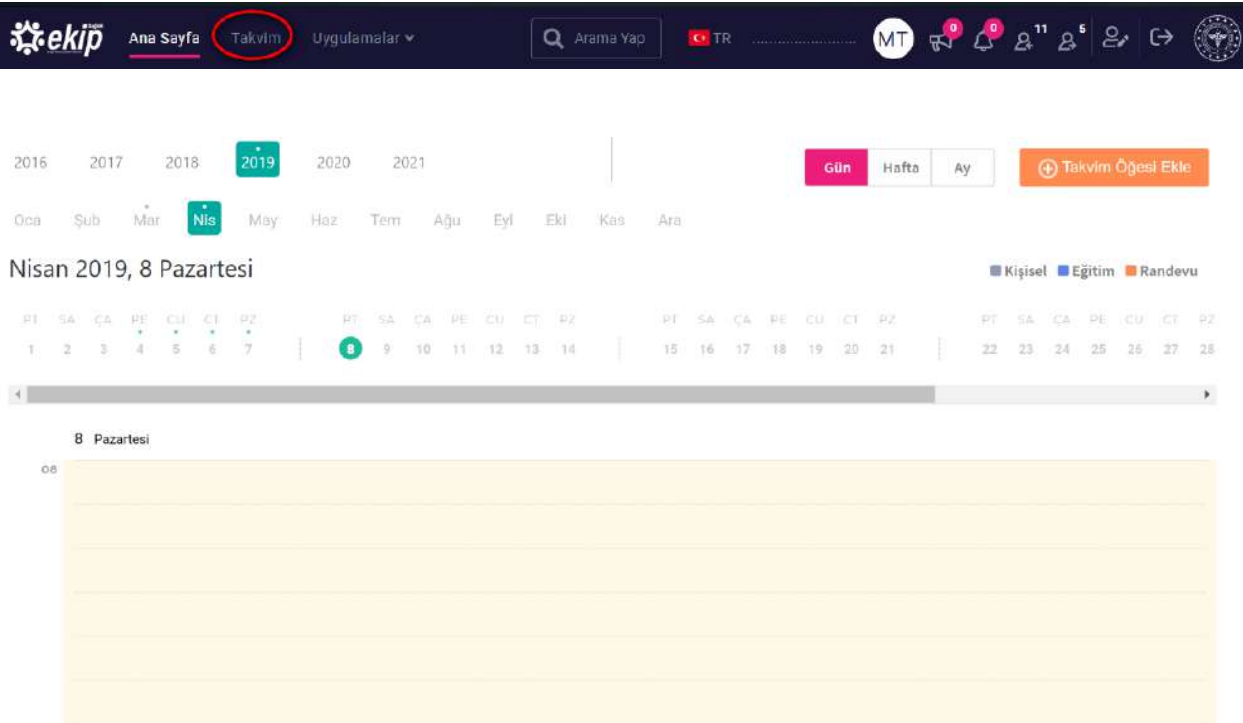

Görünümü değiştirmek için "Gün", "Hafta", "Ay" tuşlarına basılır.

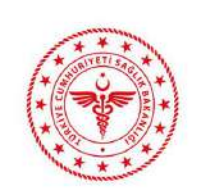

EKİP PORTAL KULLANICI KILAVUZU

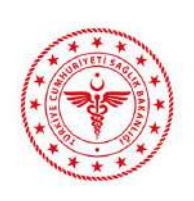

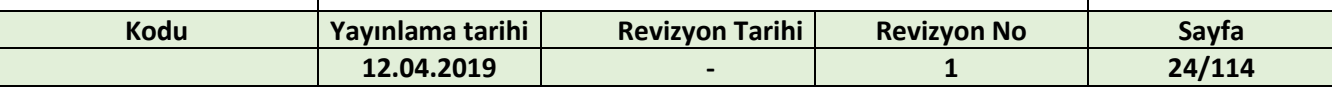

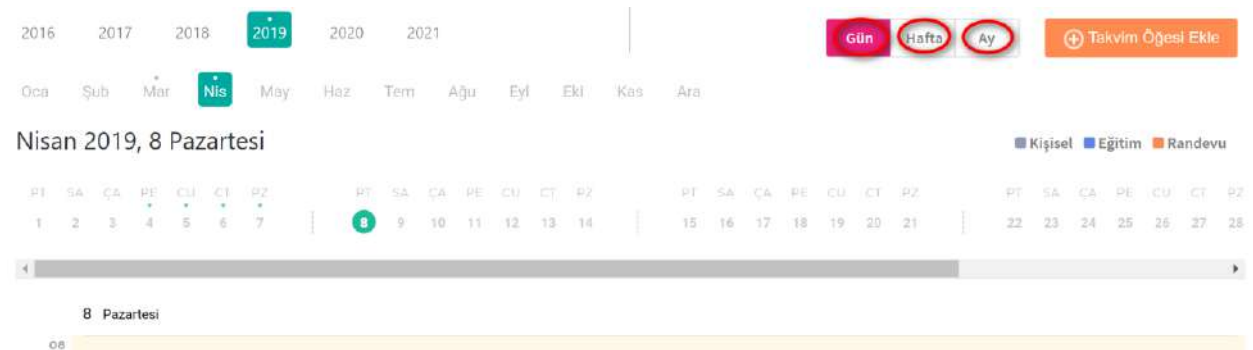

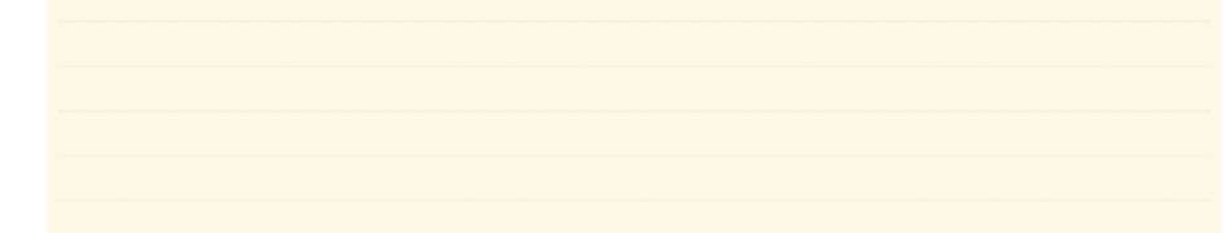

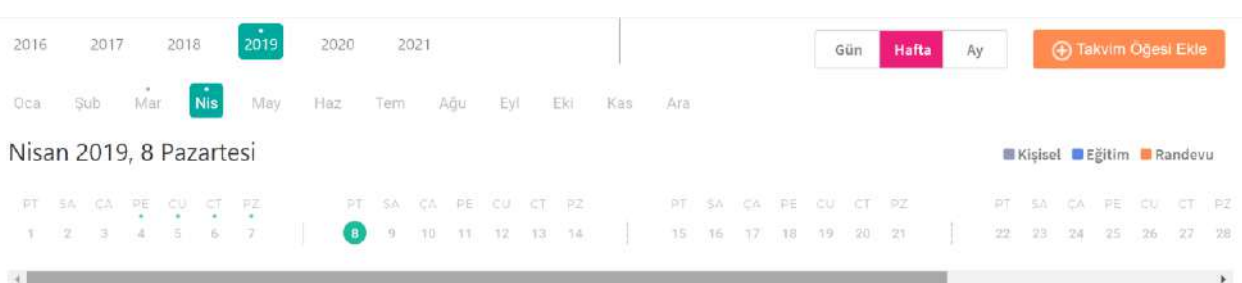

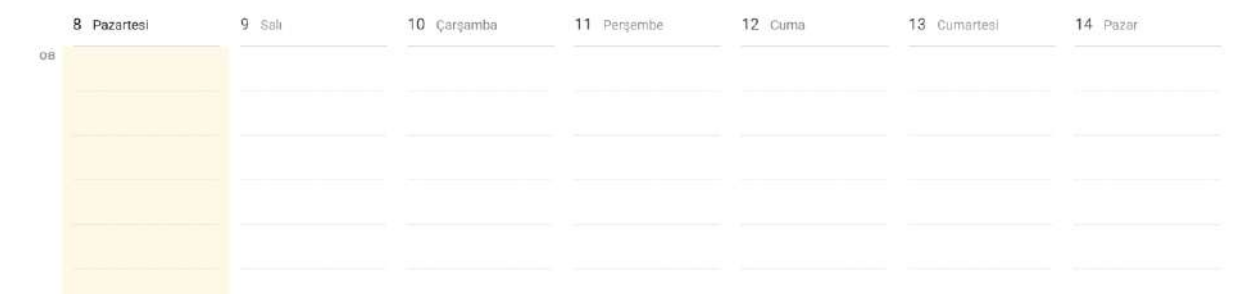

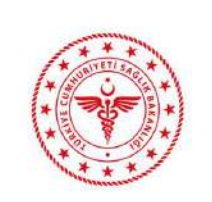

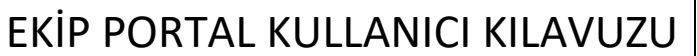

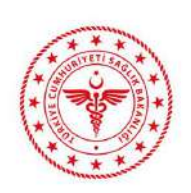

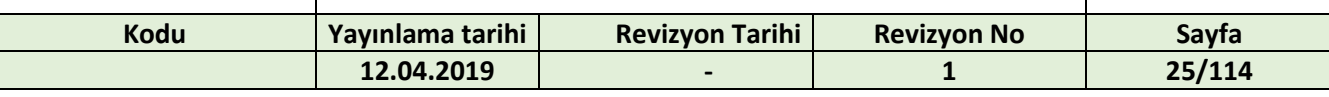

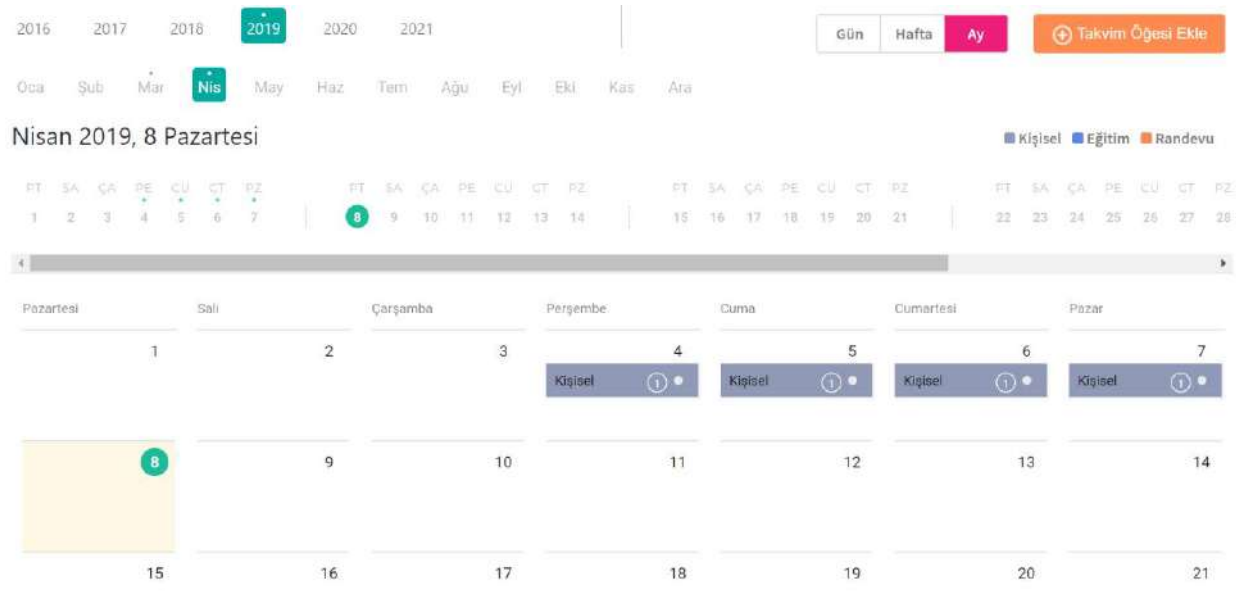

#### Yeni öğe eklemek için "Takvim Öğesi Ekle" butonuna basılır.

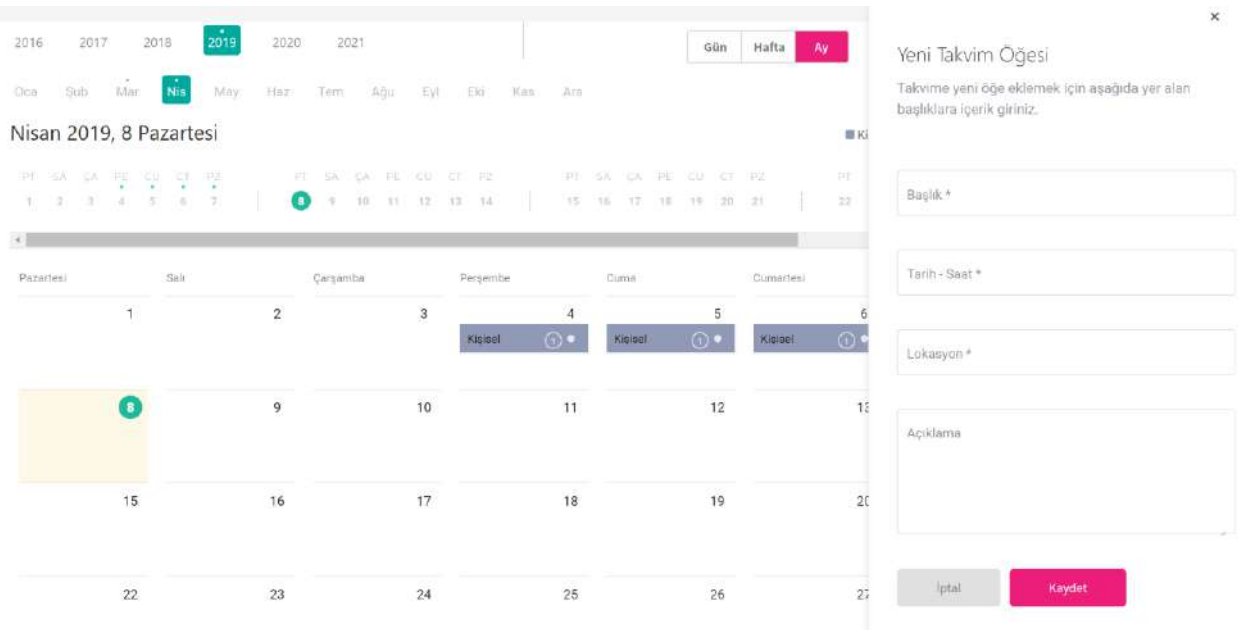

Başlık yazılır. Başlangıç – bitiş tarih saatleri seçilir.

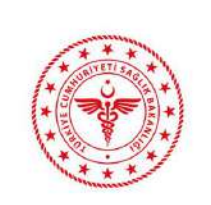

EKİP PORTAL KULLANICI KILAVUZU

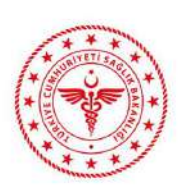

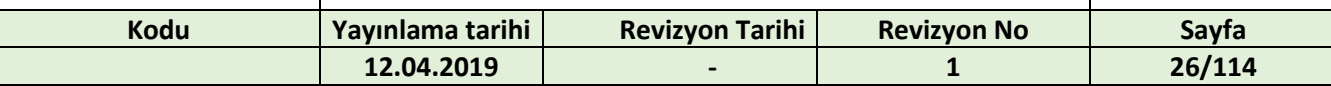

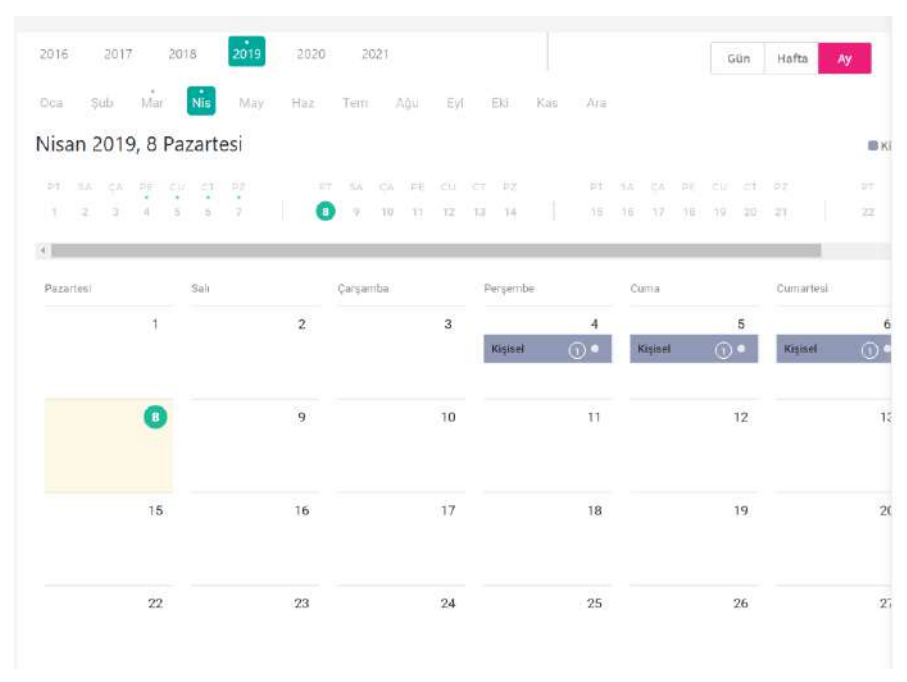

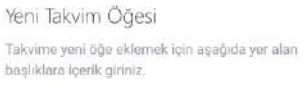

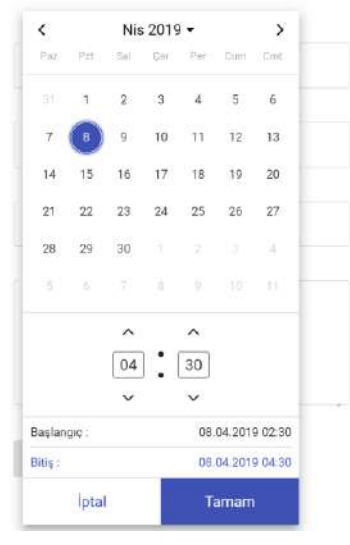

#### Lokasyon ve açıklama yazılır. "Kaydet" butonuna basılır.

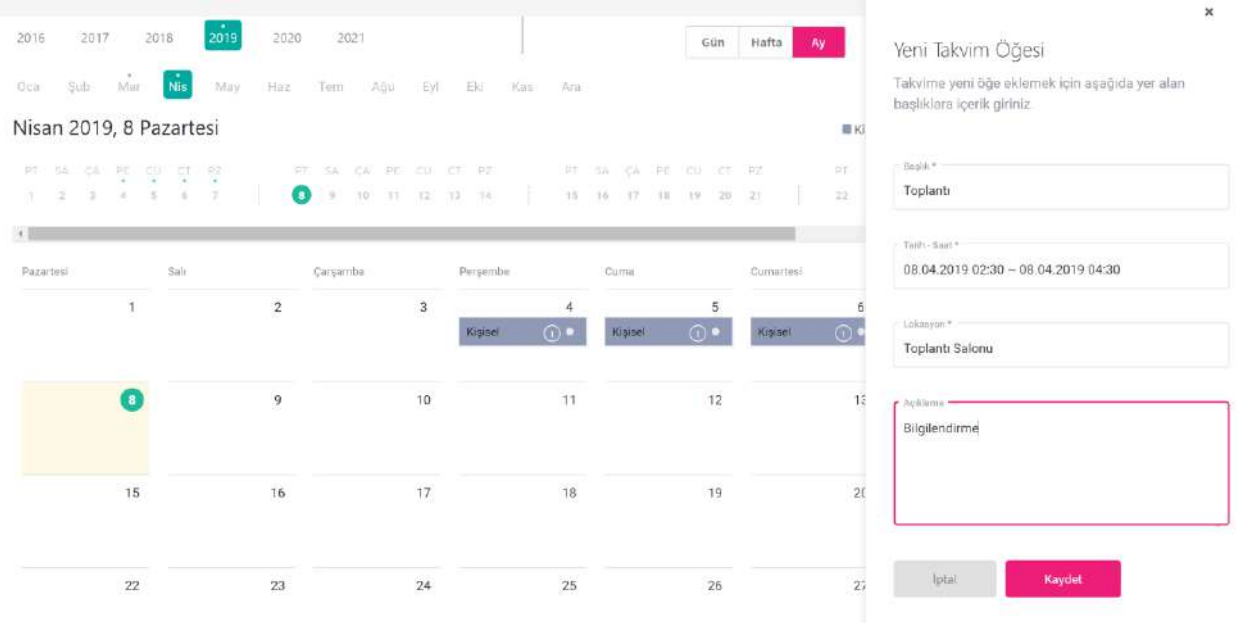

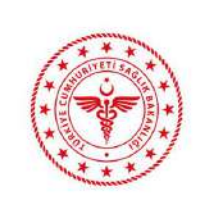

EKİP PORTAL KULLANICI KILAVUZU

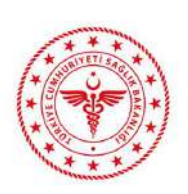

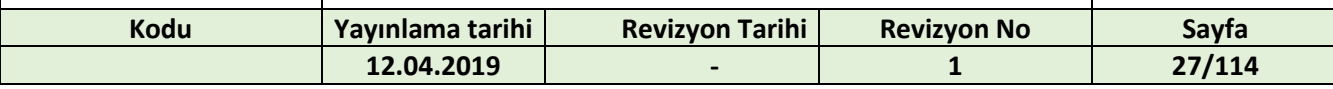

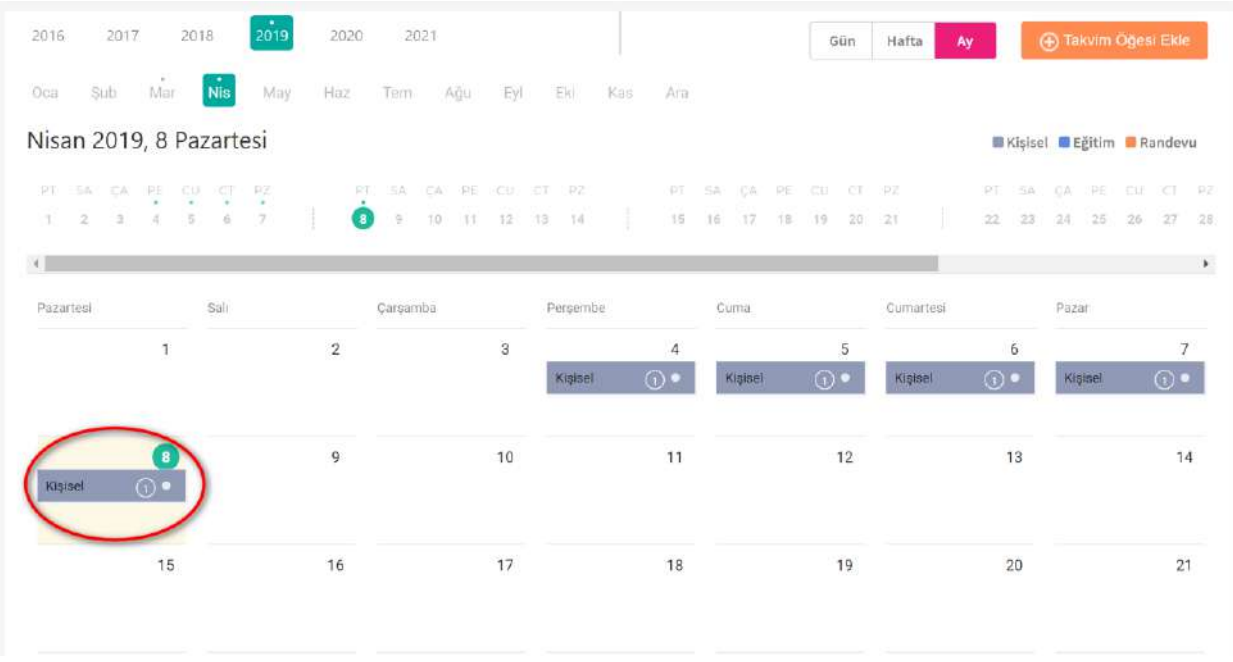

#### Etkinliğe tıklanıp, düzenleme penceresi görüntülenir. "Düzenle" butonuna basılır.

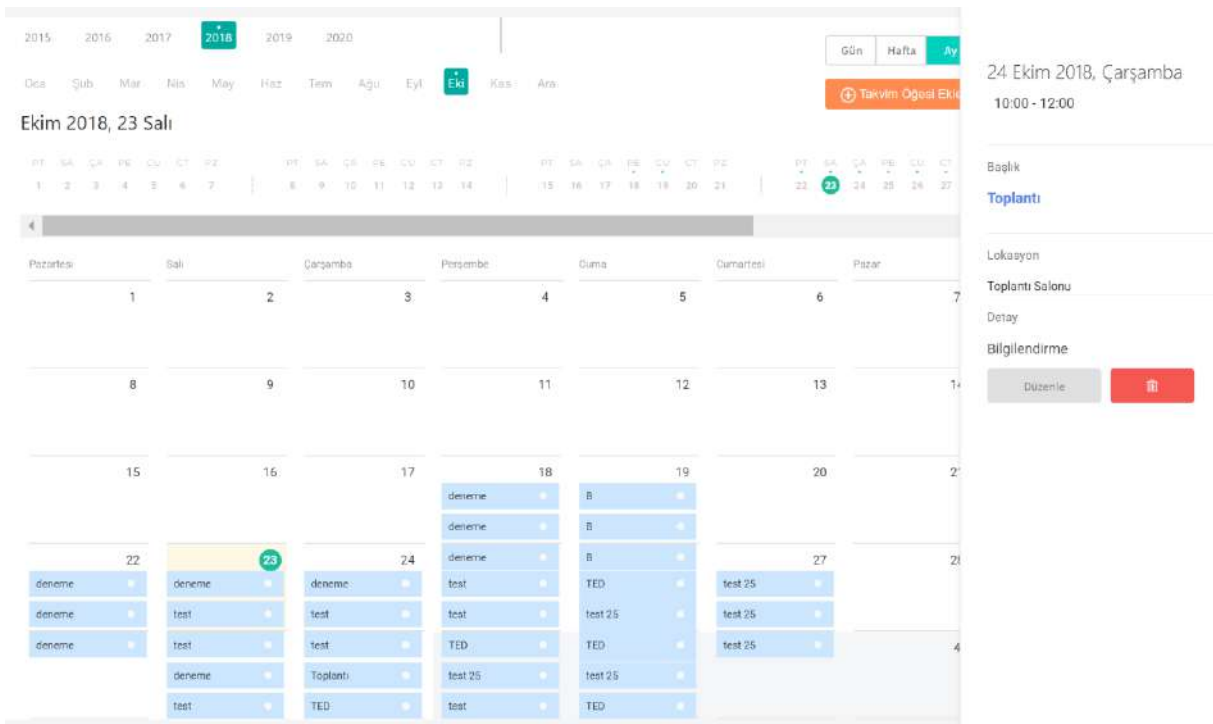

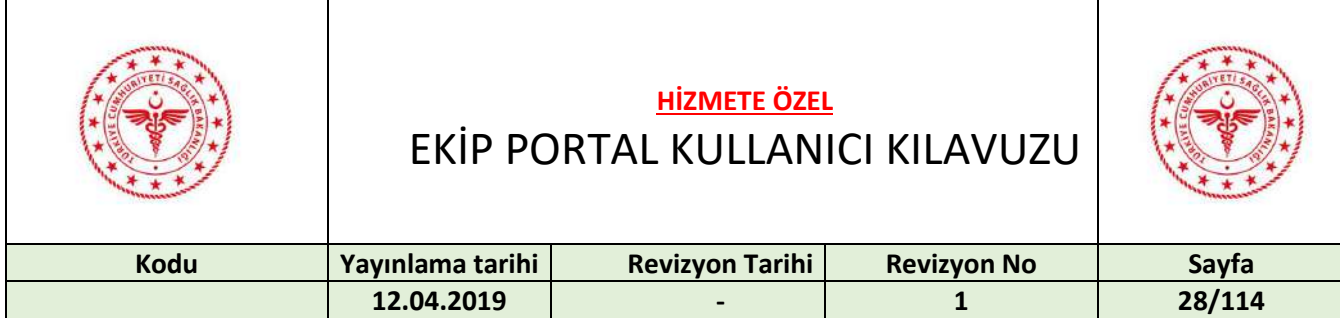

#### Düzenleme yapılıp, "Kaydet" butonuna basılır.

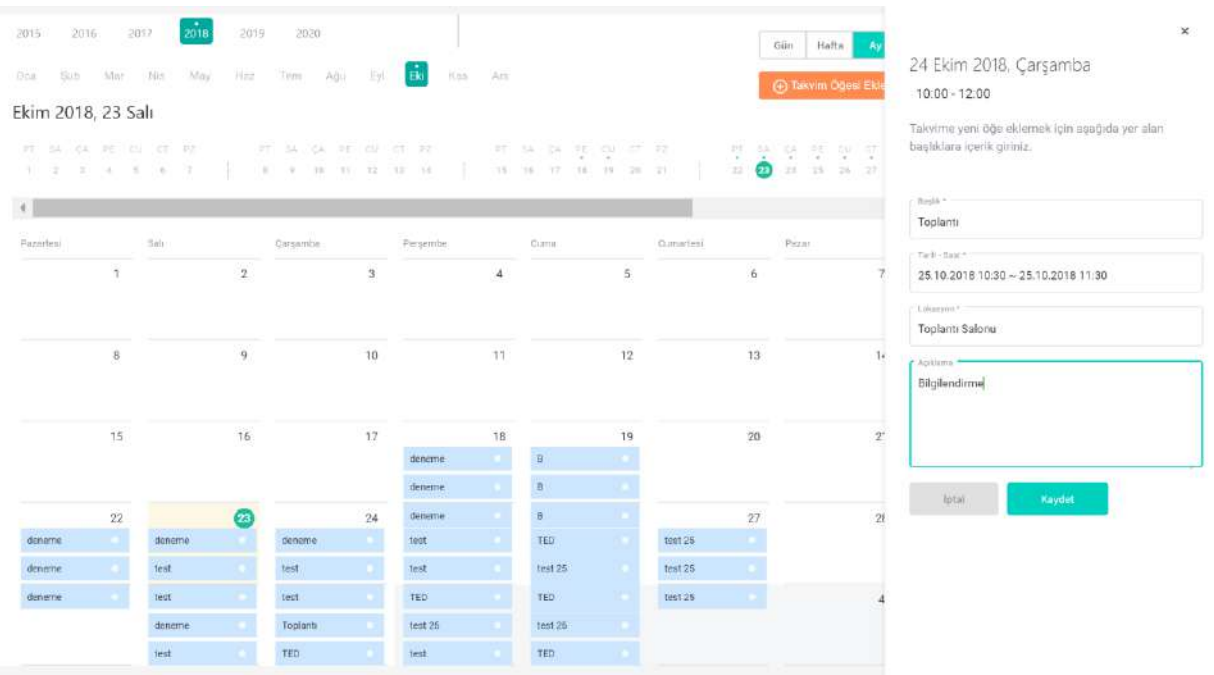

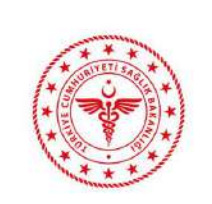

EKİP PORTAL KULLANICI KILAVUZU

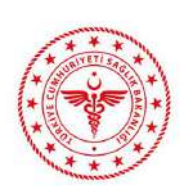

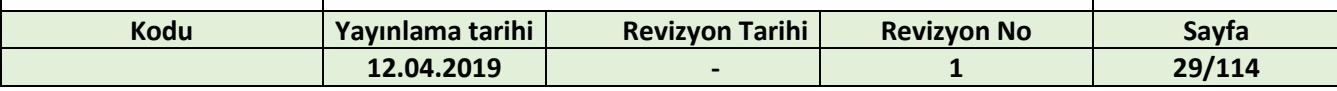

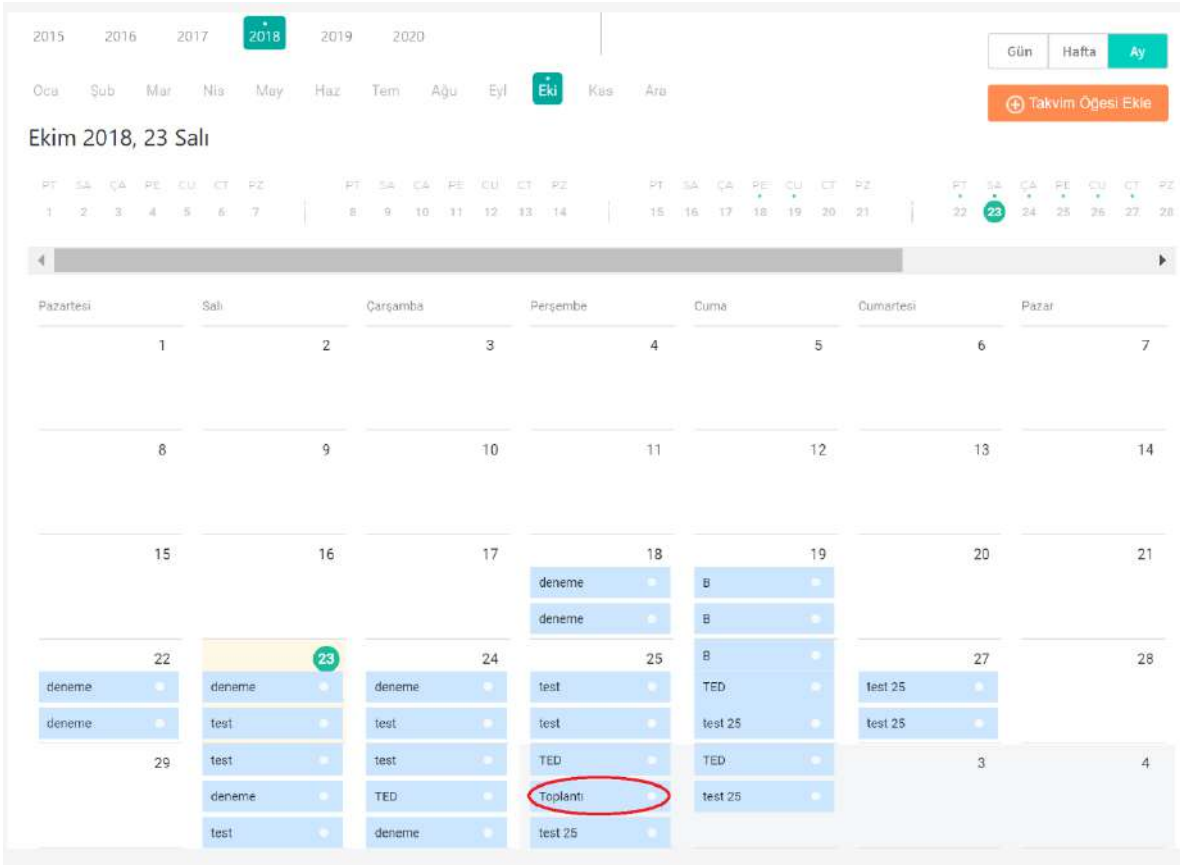

Yıl bazında geçiş yapmak için istenilen yıla, ay bazında geçiş yapmak için istenilen aya, gün bazında geçiş yapmak için istenilen güne tıklanır.

Hekimler kendilerine ait MHRS randevularını görüntüleyebilirler. Detayı görüntülenmek istenen MHRS randevusuna tıklanır.

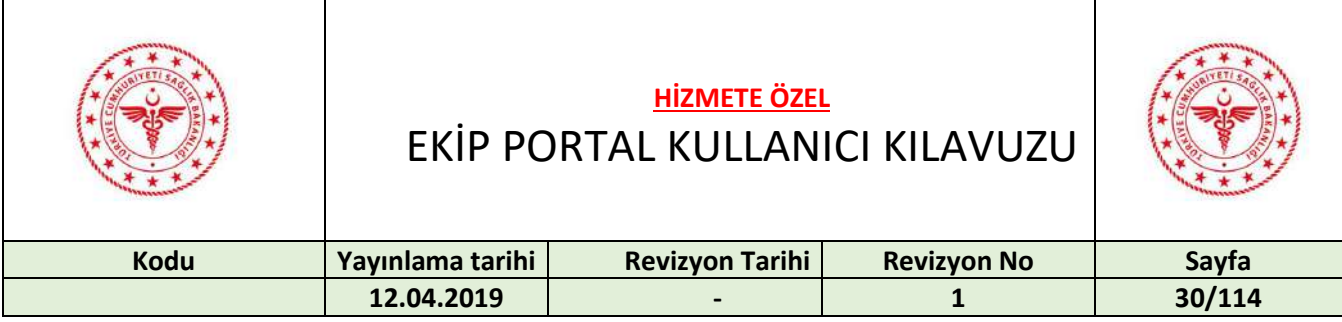

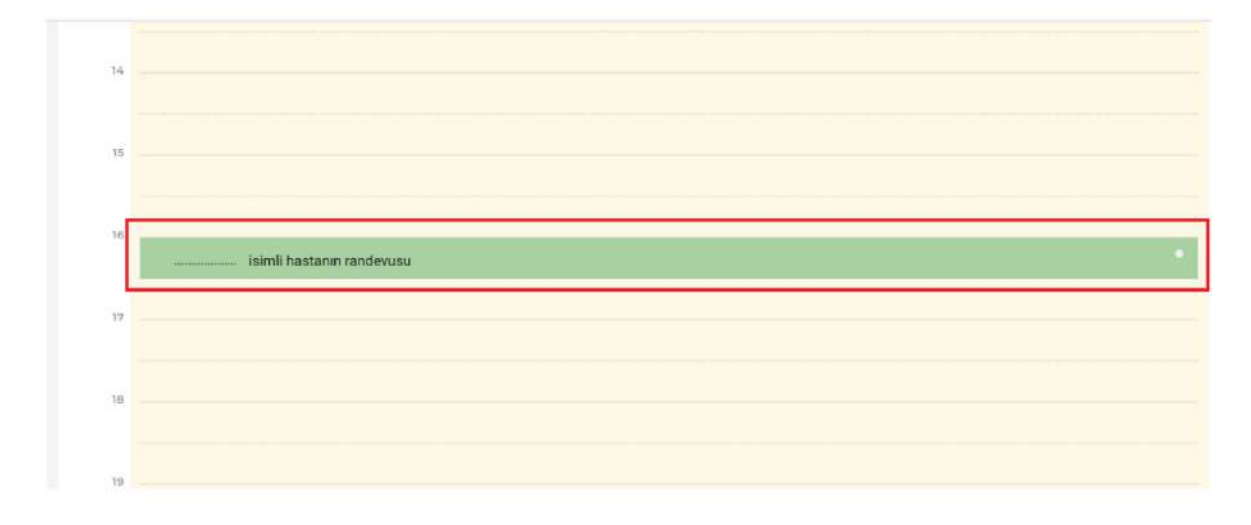

Detaylar takvimin sağ tarafında görüntülenir. Hastanın e-nabız dan paylaşmış olduğu alerji ve acil durum bilgileri var ise detay alanında görüntülenir.

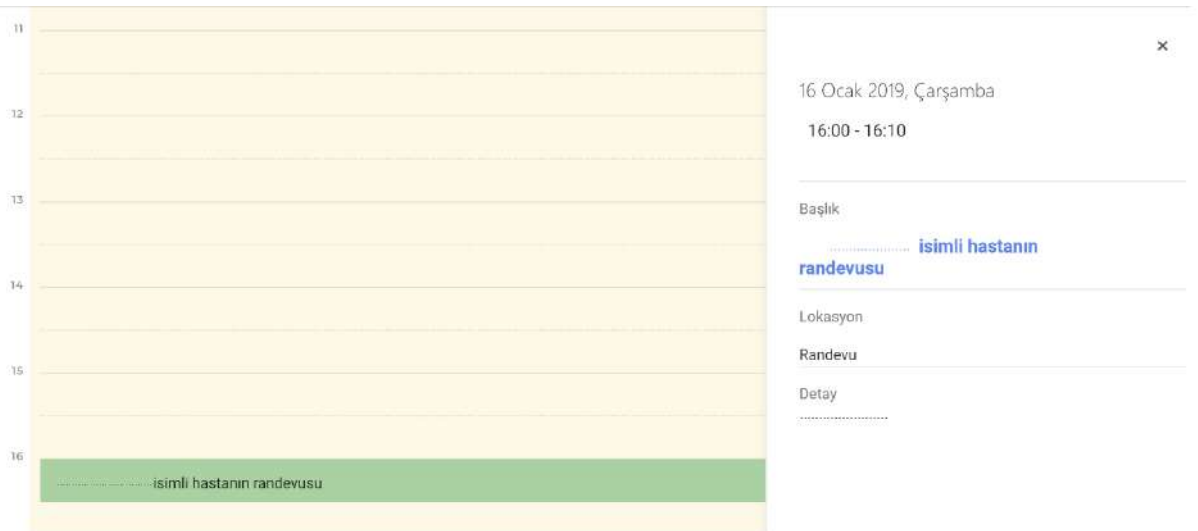

#### <span id="page-29-0"></span>19 SOSYAL MEDYA

Yeni grup oluşturmak için "Gruplarım" penceresinin sağında bulunan "+" butonuna basılır.

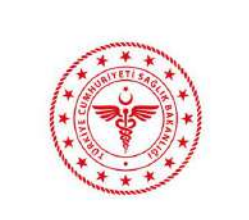

#### **HİZMETE ÖZEL** EKİP PORTAL KULLANICI KILAVUZU

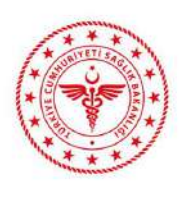

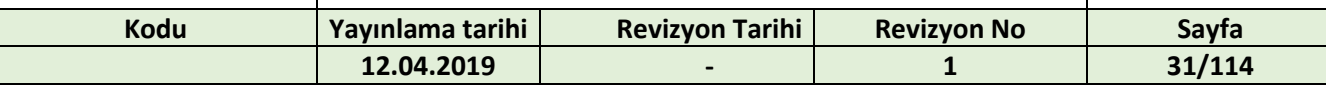

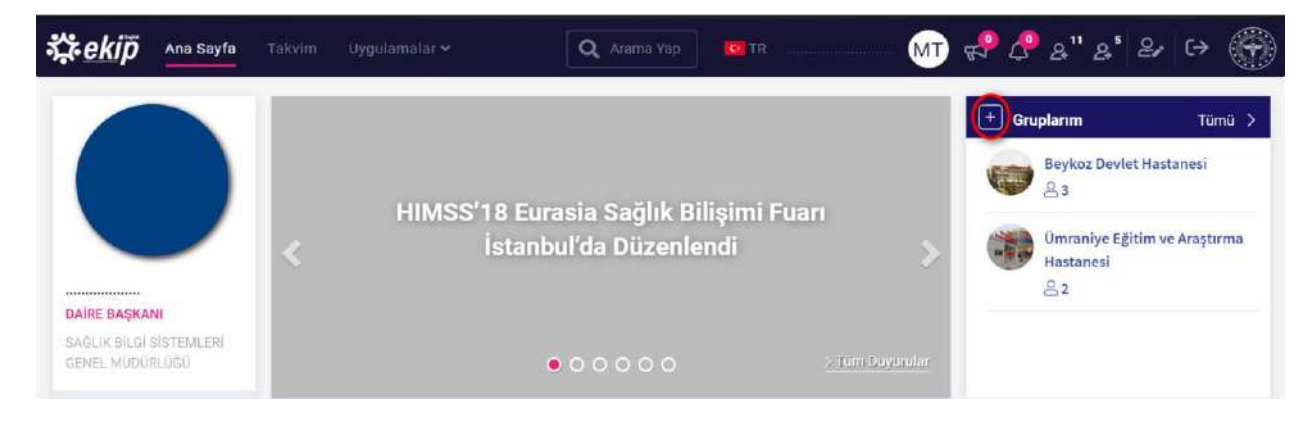

Grup adı, grup açıklaması, grubun herkese açık olup olmayacağı, kapak görseli (istenirse) ve grup logosu (istenirse) seçilip "Oluştur" butonuna basılır.

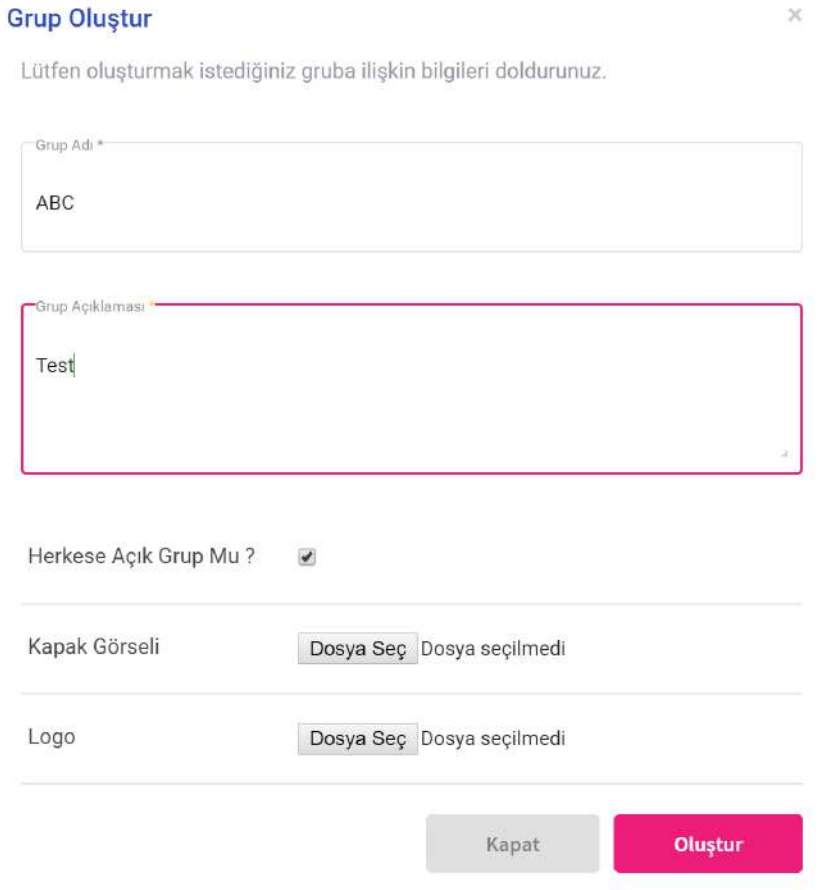

Gruba etkinlik oluşturmak için "Etkinlikler" penceresinin sağında bulunan "+" butonuna basılır.

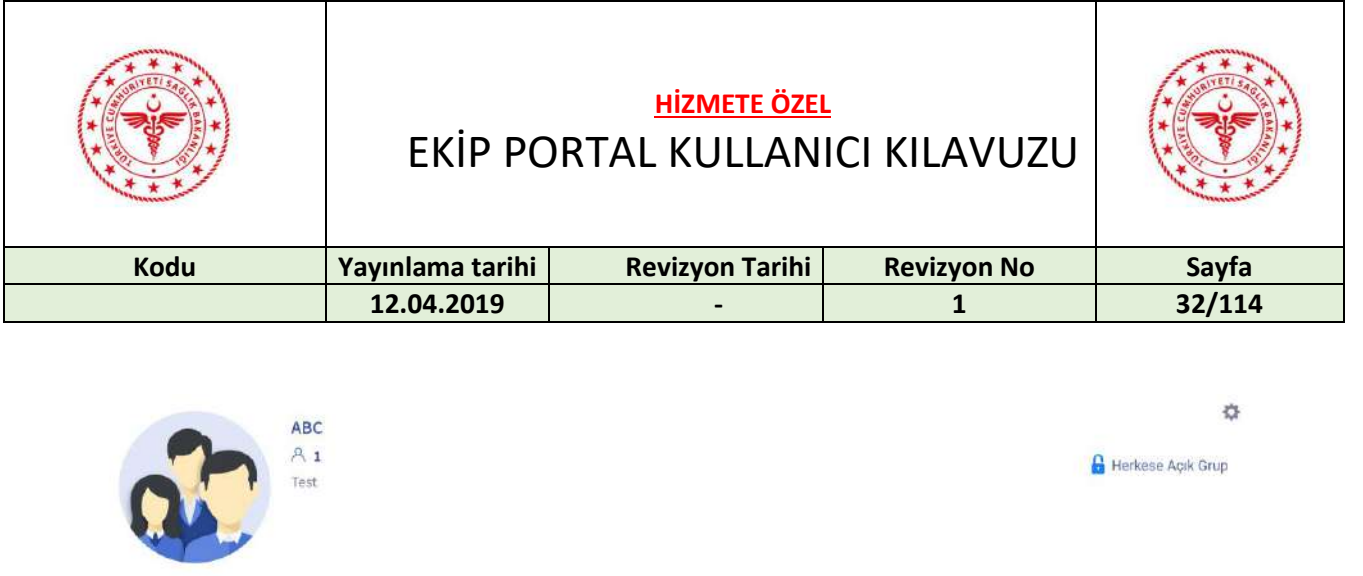

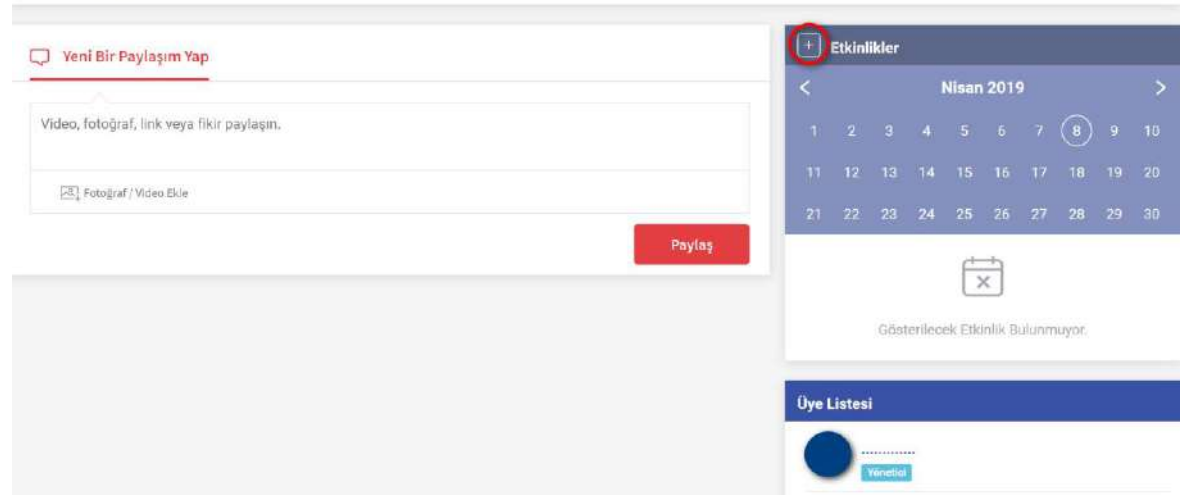

Etkinlik başlığı, başlangıç ve bitiş tarih-saatleri, lokasyonu, açıklaması belirtilir. "Oluştur" butonuna basılır.

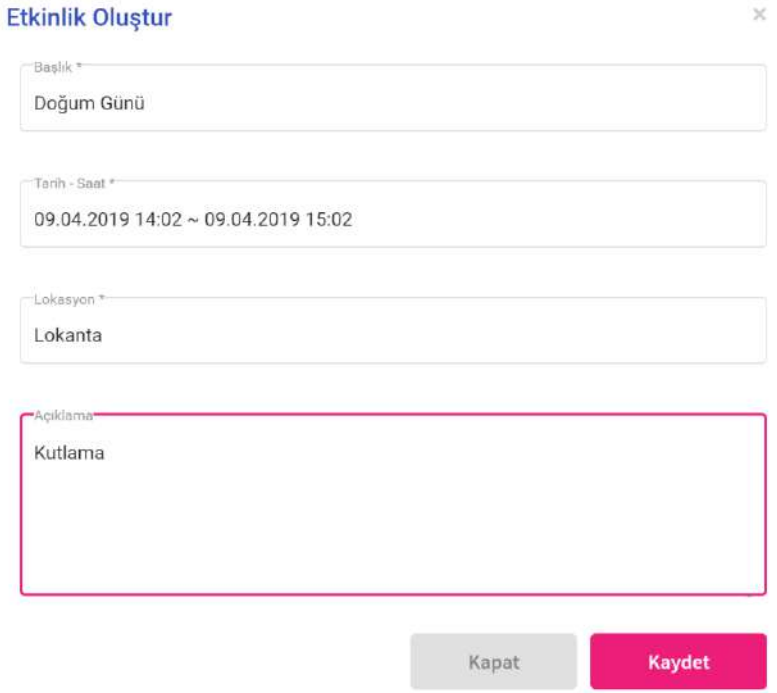

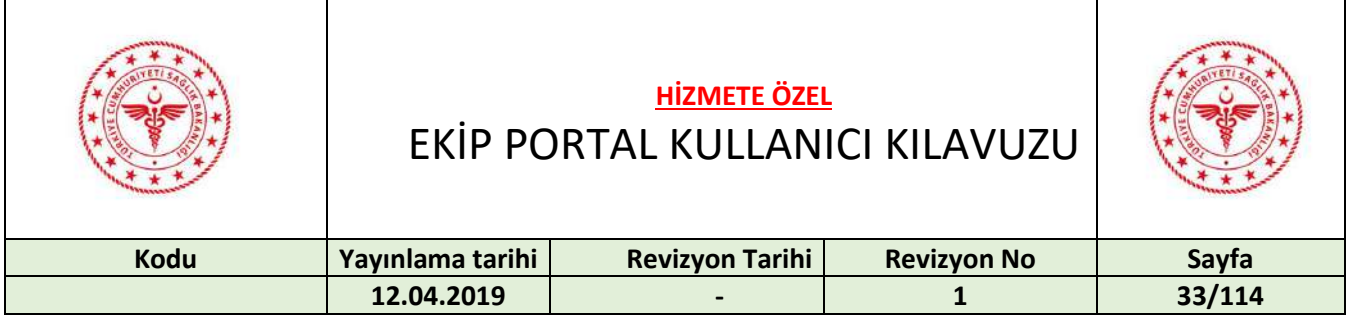

Etkinliğe katılım durumunu belirtmek için çember içine alınan butonlardan birisine tıklanır. Bu butonlar sırasıyla "Katılıyorum", "Katılmıyorum" ve "Belirsiz" durumlarını ifade etmektedir.

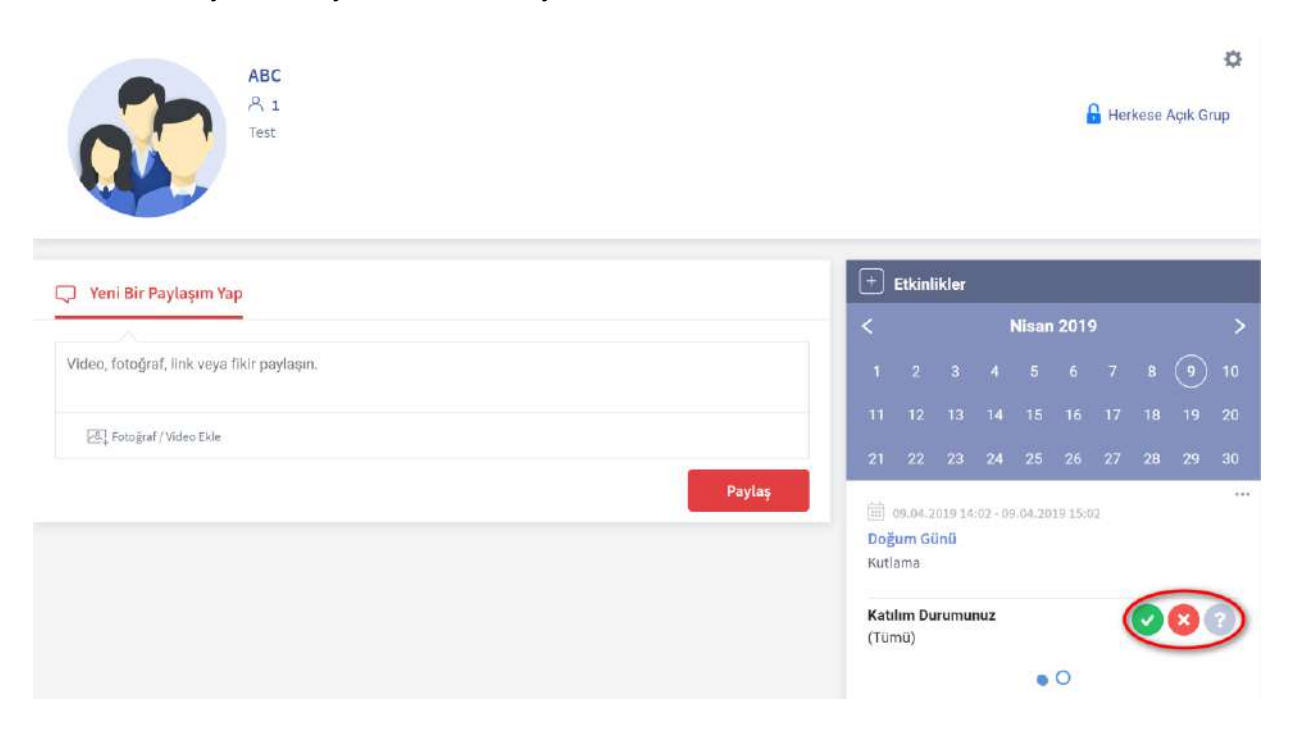

Etkinliğe katılım durumu daha önceden kabul edilmiş ise durumu değiştirmek için "Katılıyorum" , butonunun yanında bulunan çarpı butonuna basılır.

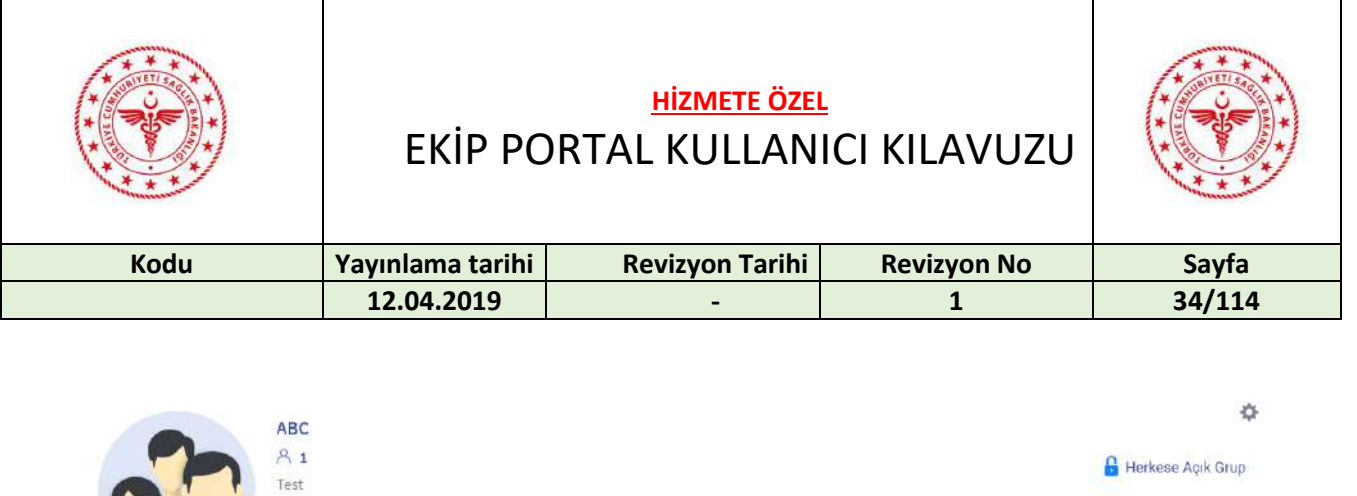

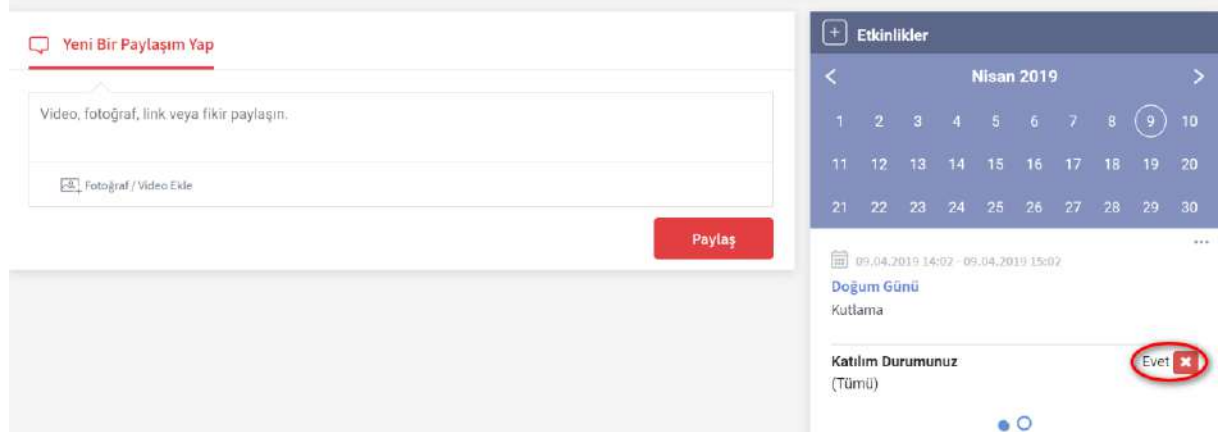

Etkinliğe katılım durumu daha önceden kabul edilmemiş ise durumu değiştirmek için "Katılmıyorum" , butonunun yanında bulunan çarpı butonuna basılır.

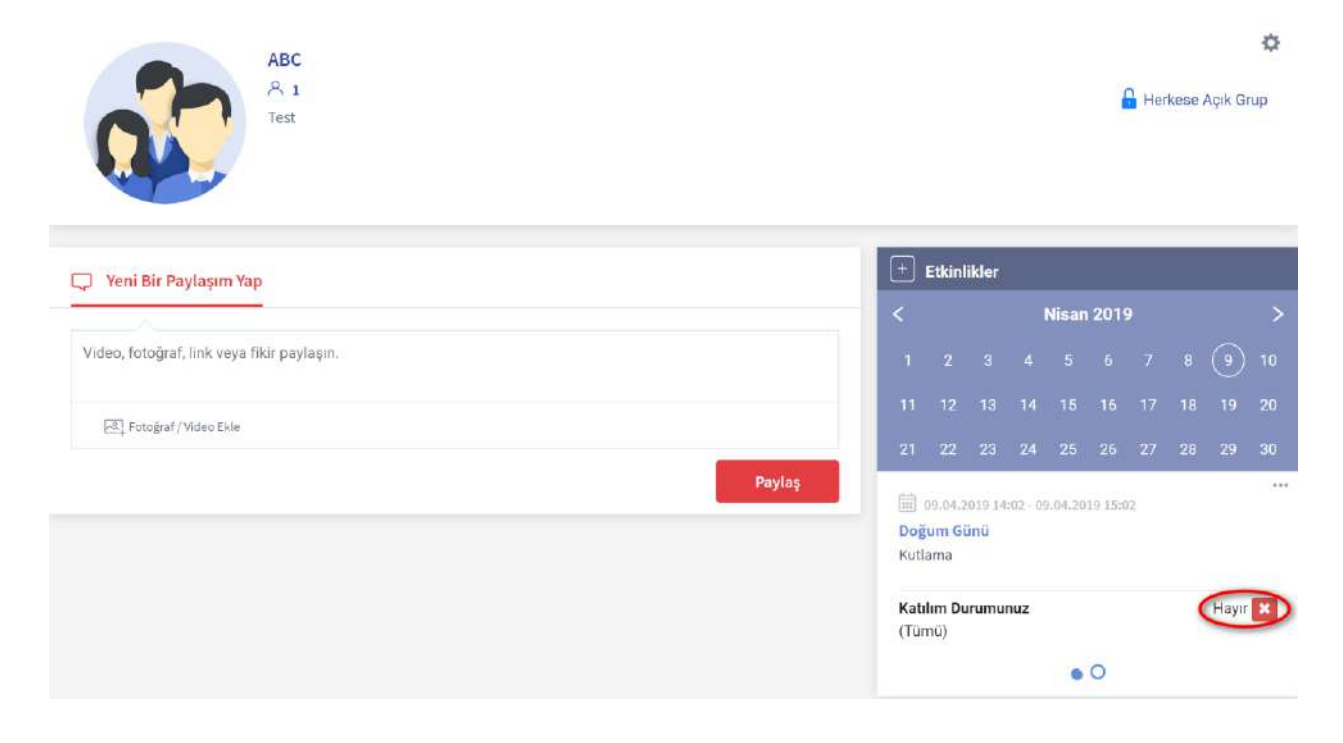

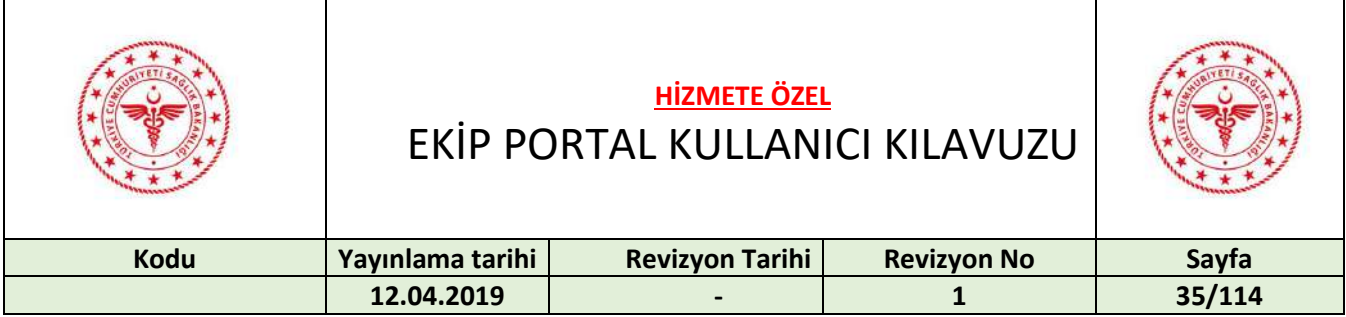

Etkinliğe katılım durumu daha önceden belirsiz yapılmış ise durumu değiştirmek için "Belirsiz" butonunun yanında bulunan çarpı butonuna basılır.

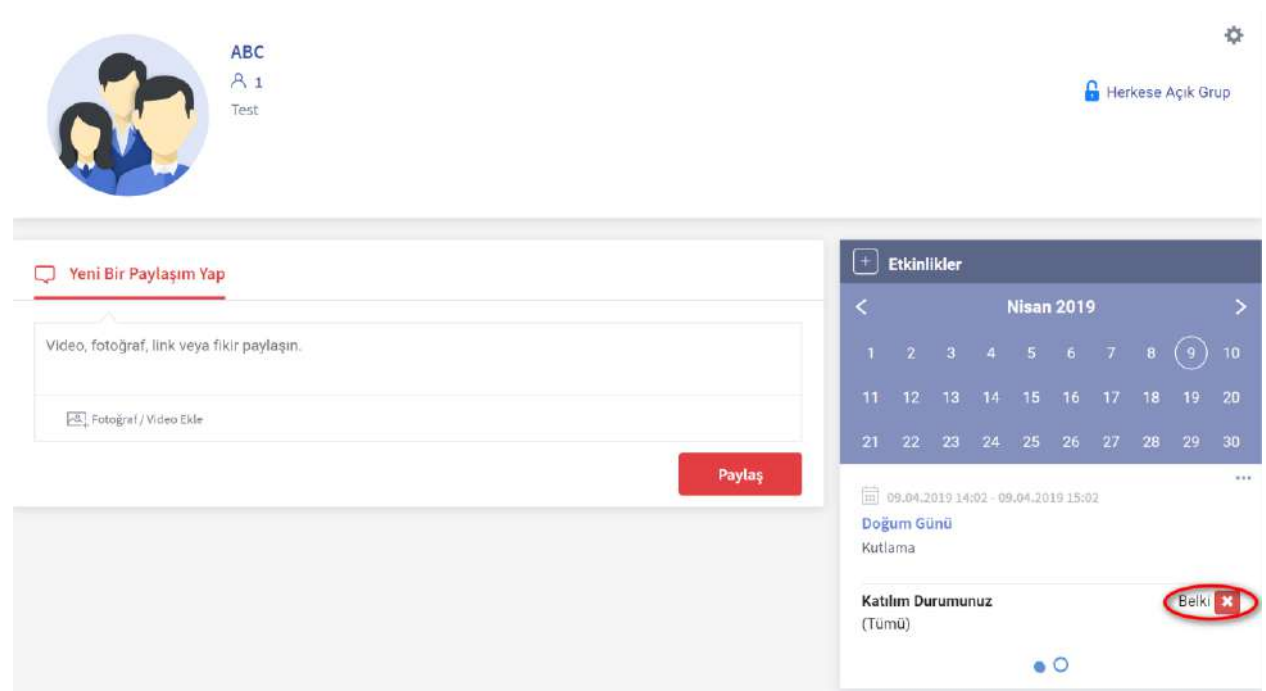

Etkinliği düzenlemek için "Düzenle" butonuna basılır.

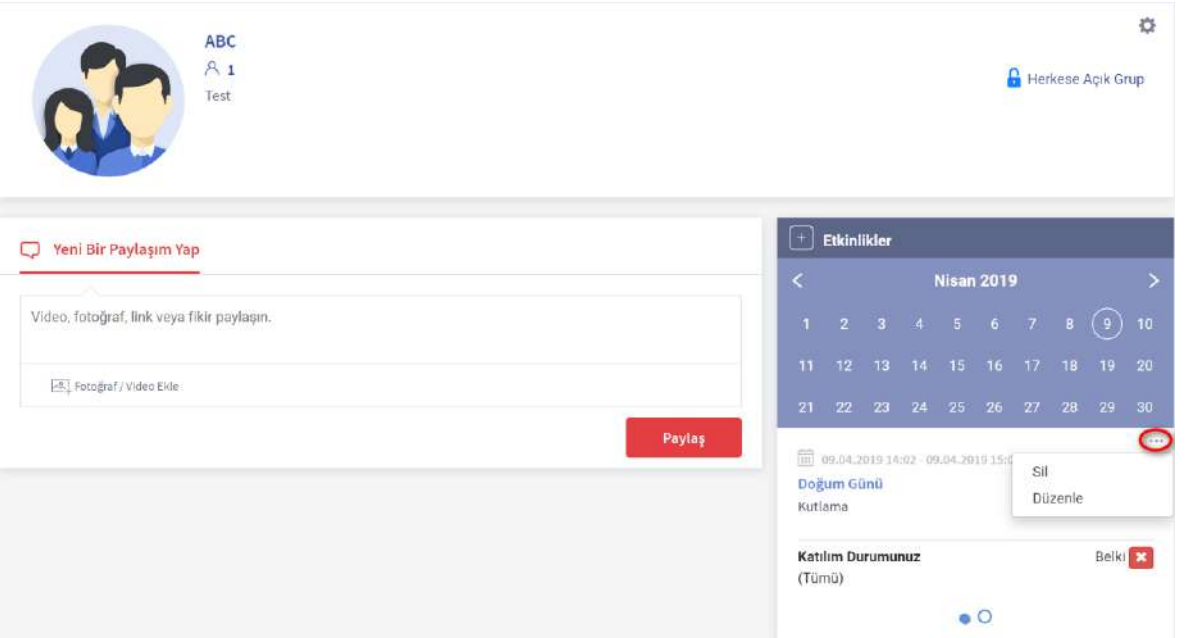

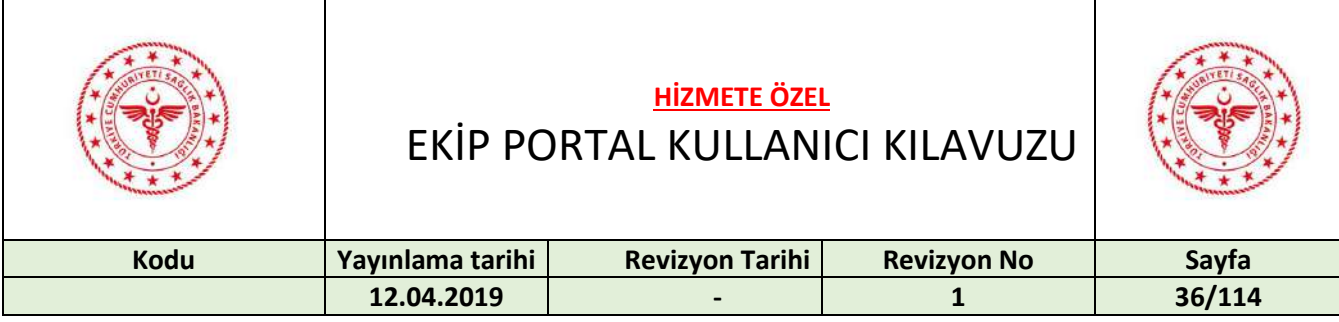

Düzenlemeler yapılıp "Kaydet" butonuna basılır.

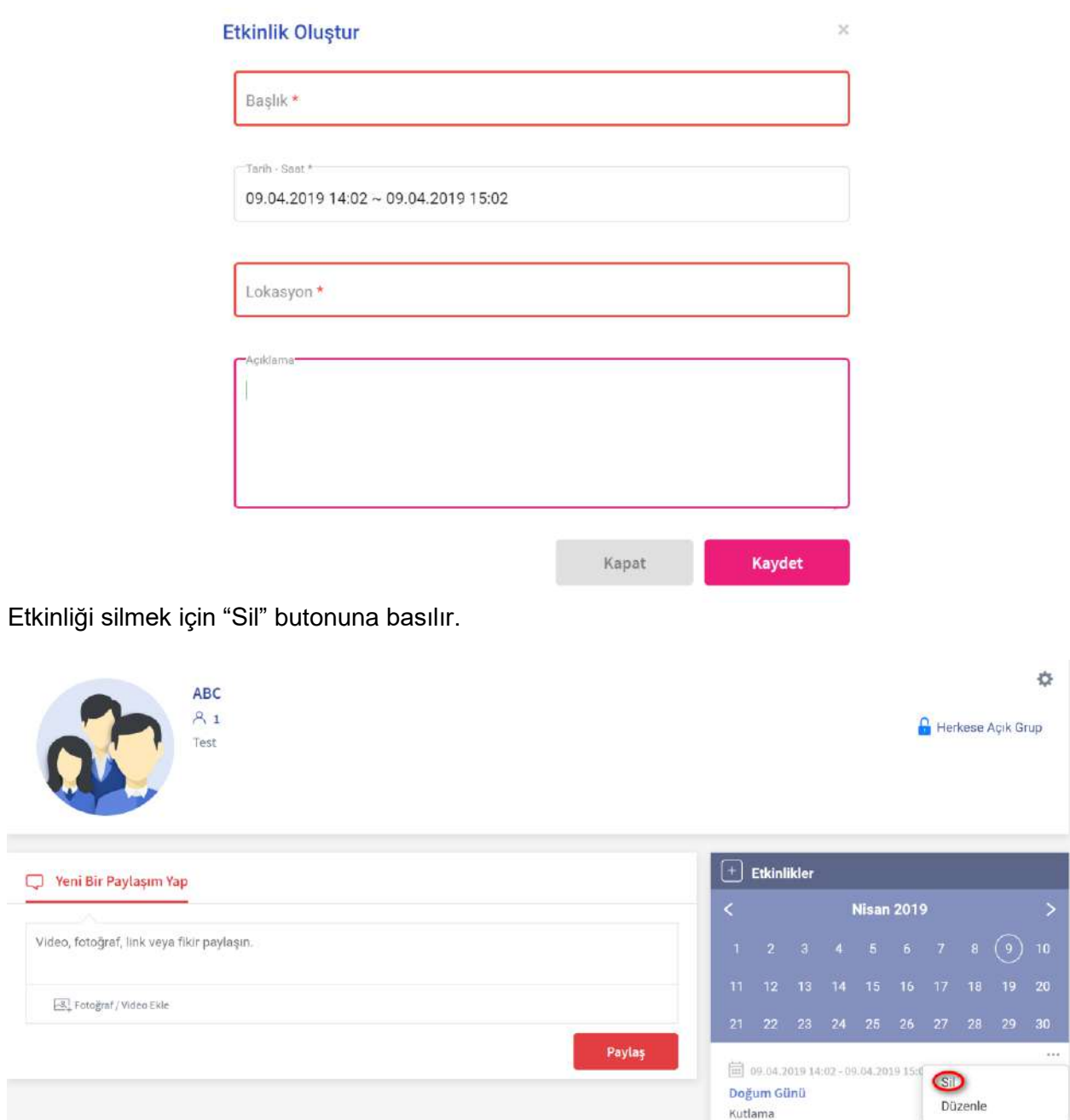

Belki<sup>2</sup>

Katılım Durumunuz<br>(Tümü)

 $000$
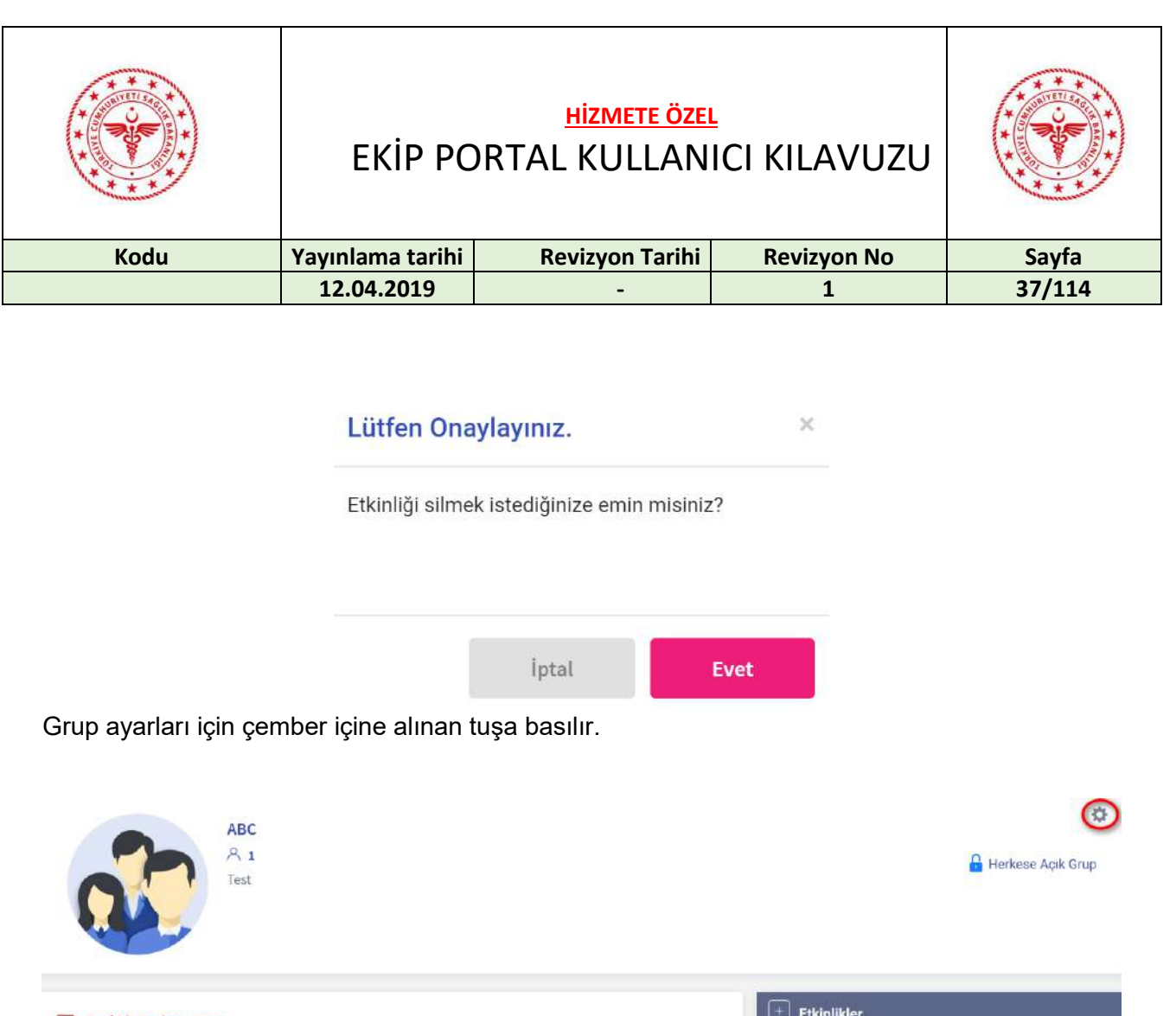

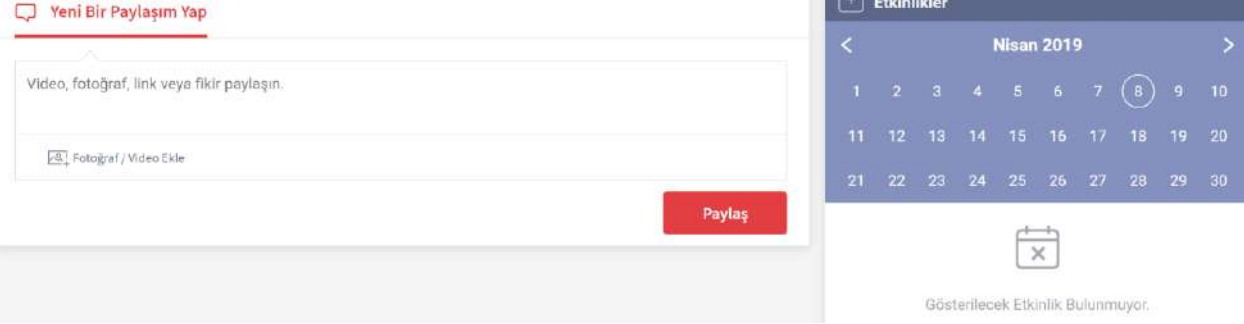

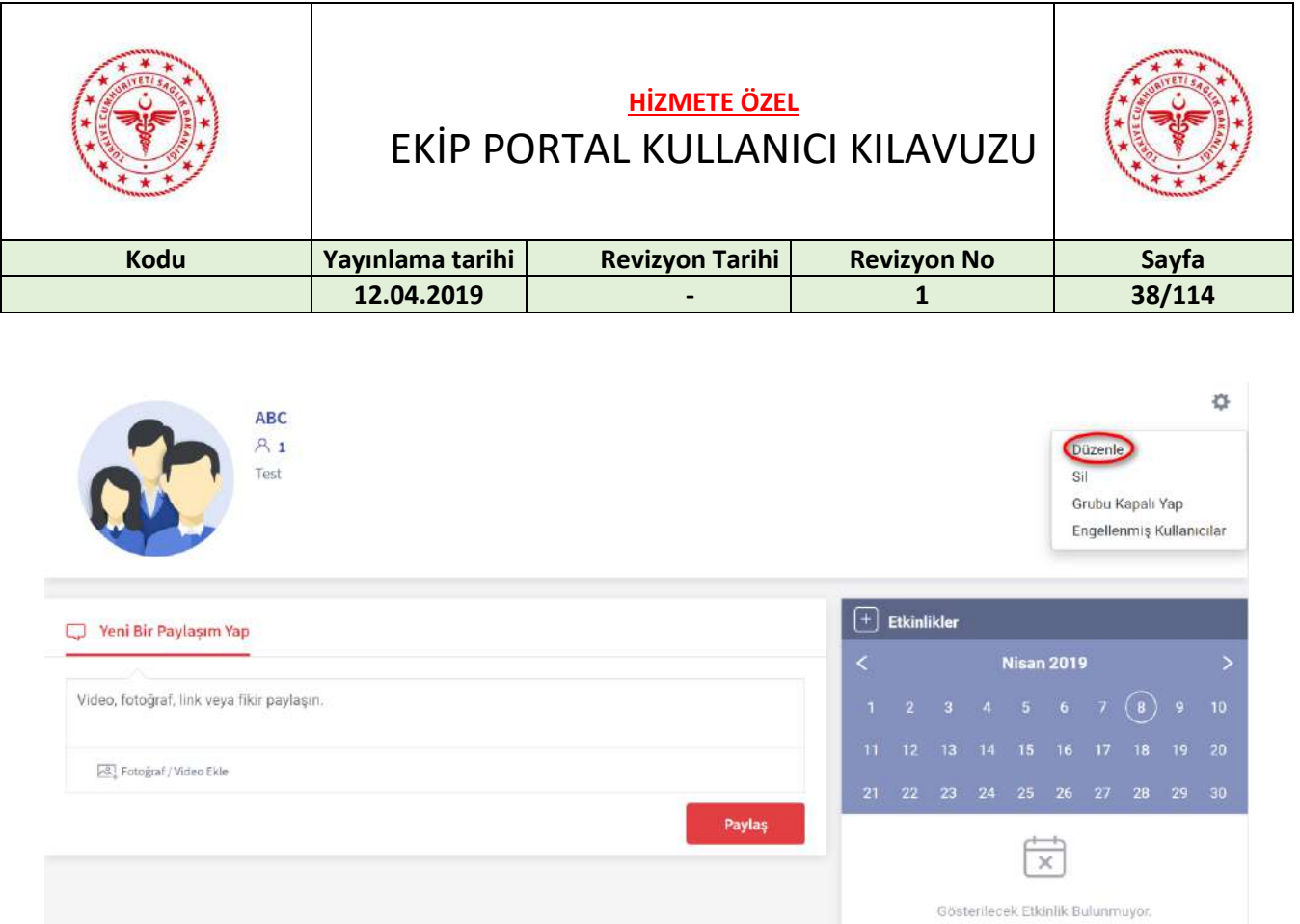

Grup düzenlemek için "Düzenle" butonuna basılır.

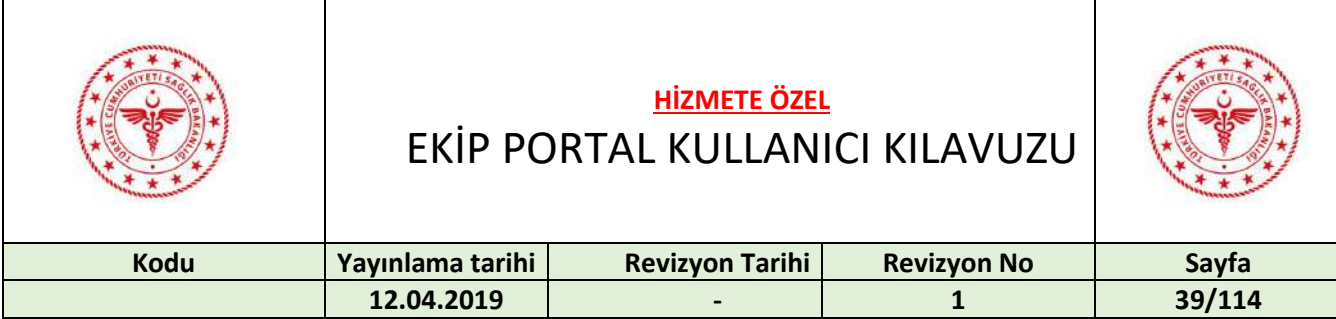

# **Grup Güncelle**

 $\times$ 

Lütfen oluşturmak istediğiniz gruba ilişkin bilgileri doldurunuz.

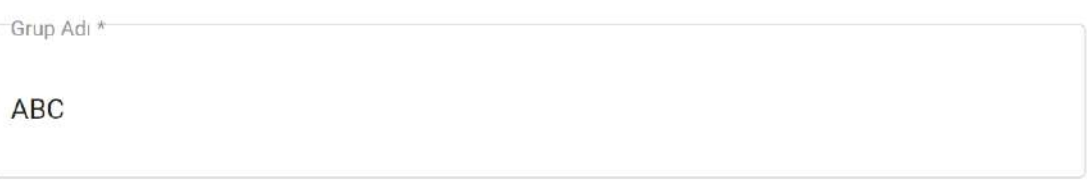

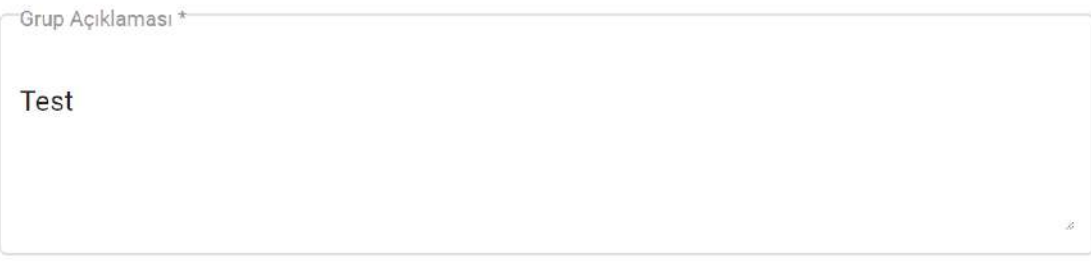

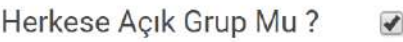

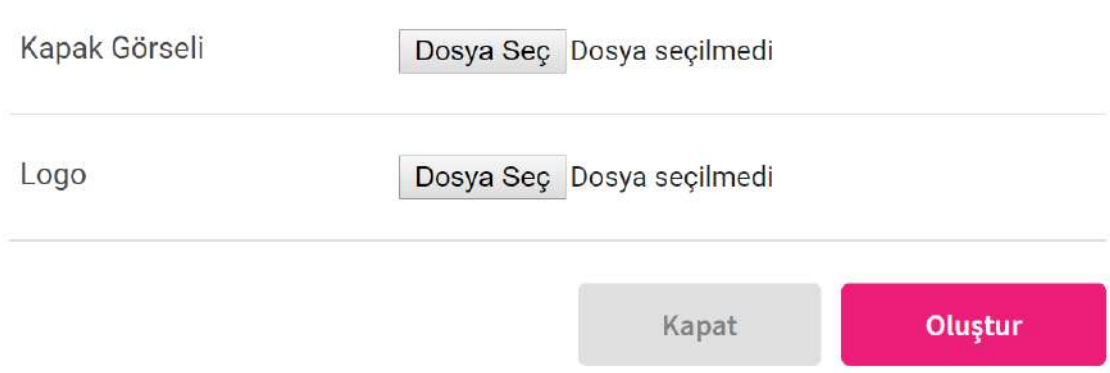

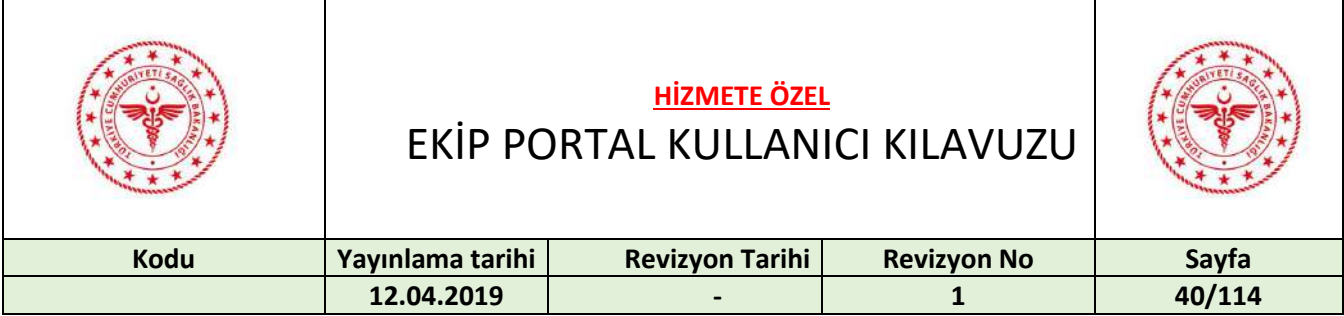

Grubu kapalı yapmak için "Grubu Kapalı Yap" butonuna basılır. Grup kapalı ise "Grubu Açık Yap" tuşuyla açık hale getirilir.

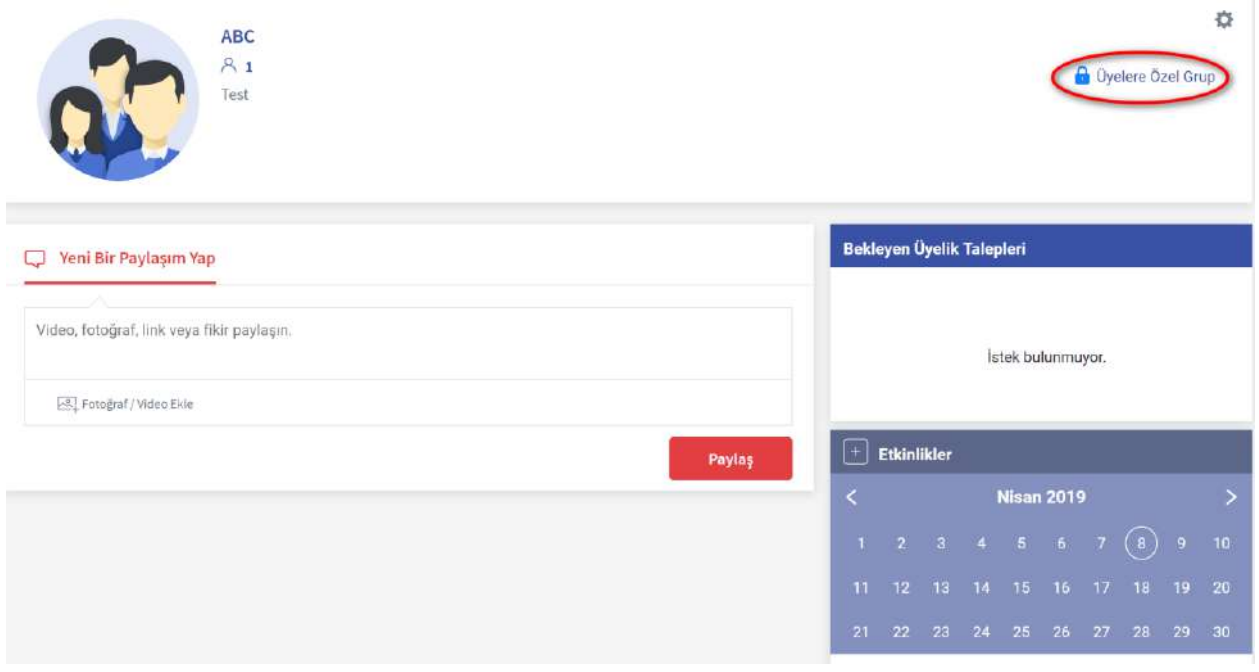

Engellenen kullanıcı listesini görmek için "Engellenmiş Kullanıcılar" butonuna basılır.

Engellenen Kullanıcı Listesi Engelli kullanıcı bulunmuyor.

Başka bir kullanıcı, herkese açık gruba üye olmak için "Gruba Üye Ol" butonuna basar.

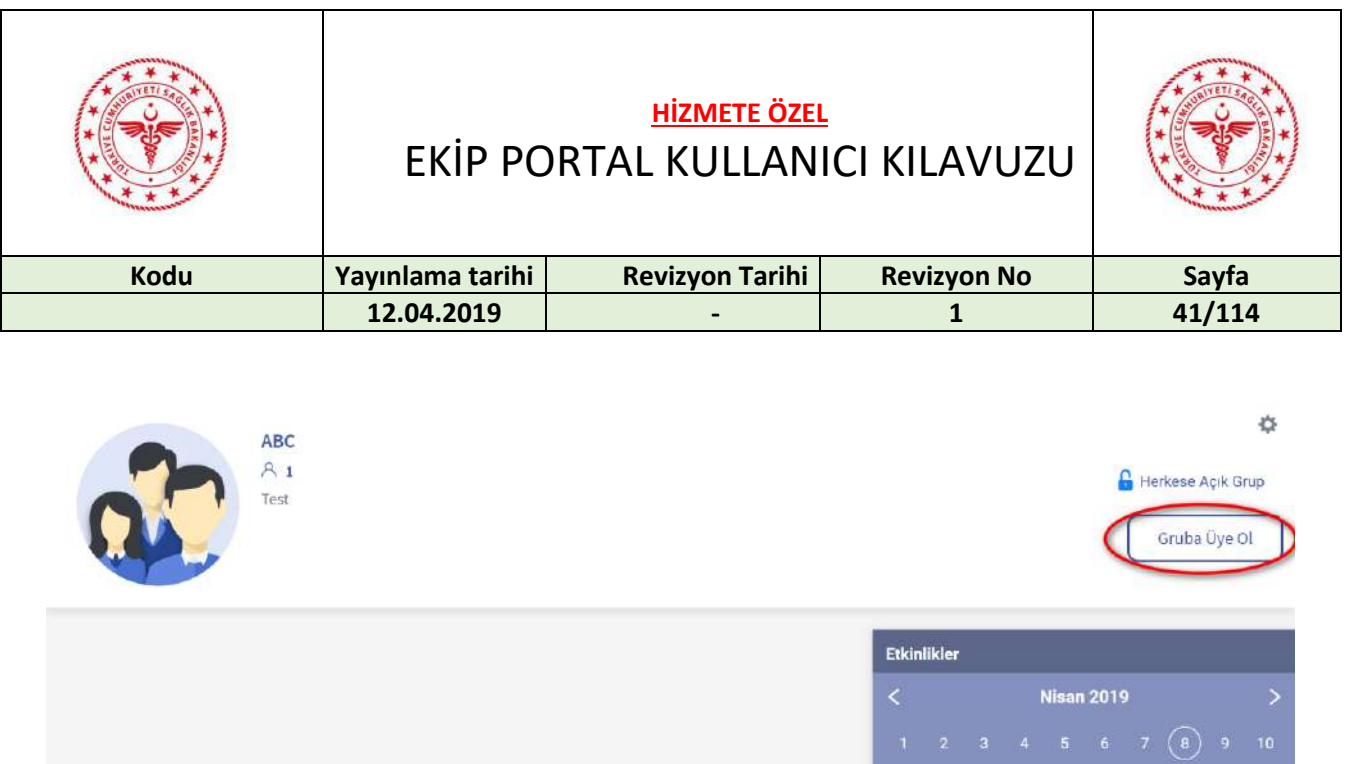

Kullanıcıyı engellemek için "Engelle" butonuna basılır.

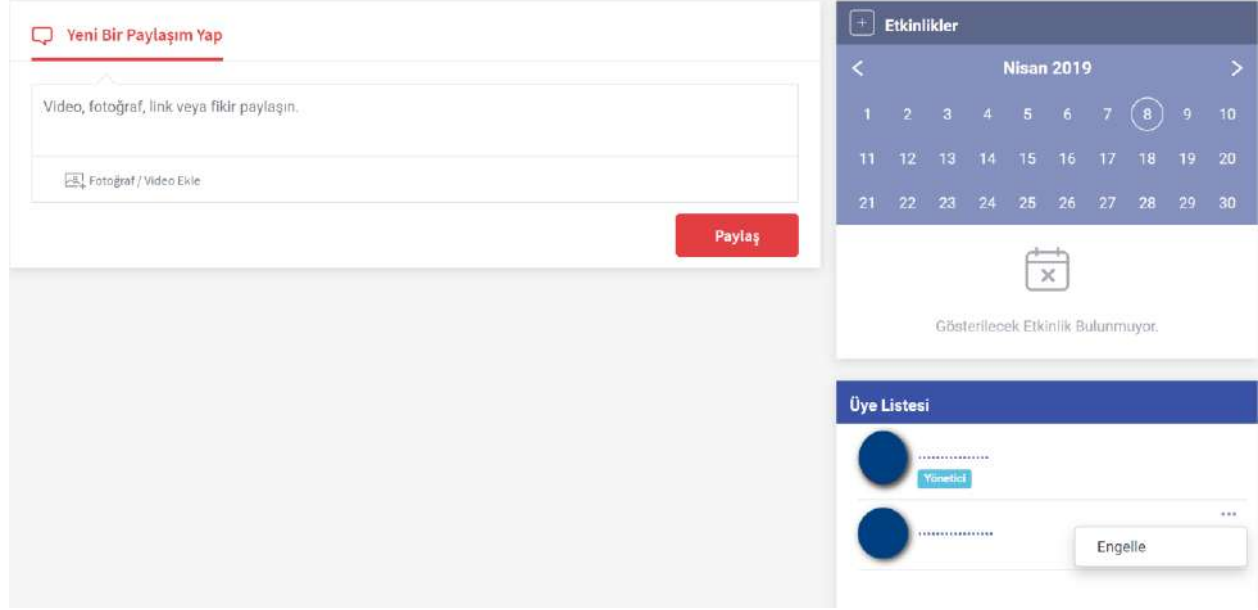

Kapalı bir gruba üye olmak için "Üyelik İsteği Gönder" butonuna basılır.

倧

Gösterilecek Etkinlik Bulunmuyor.

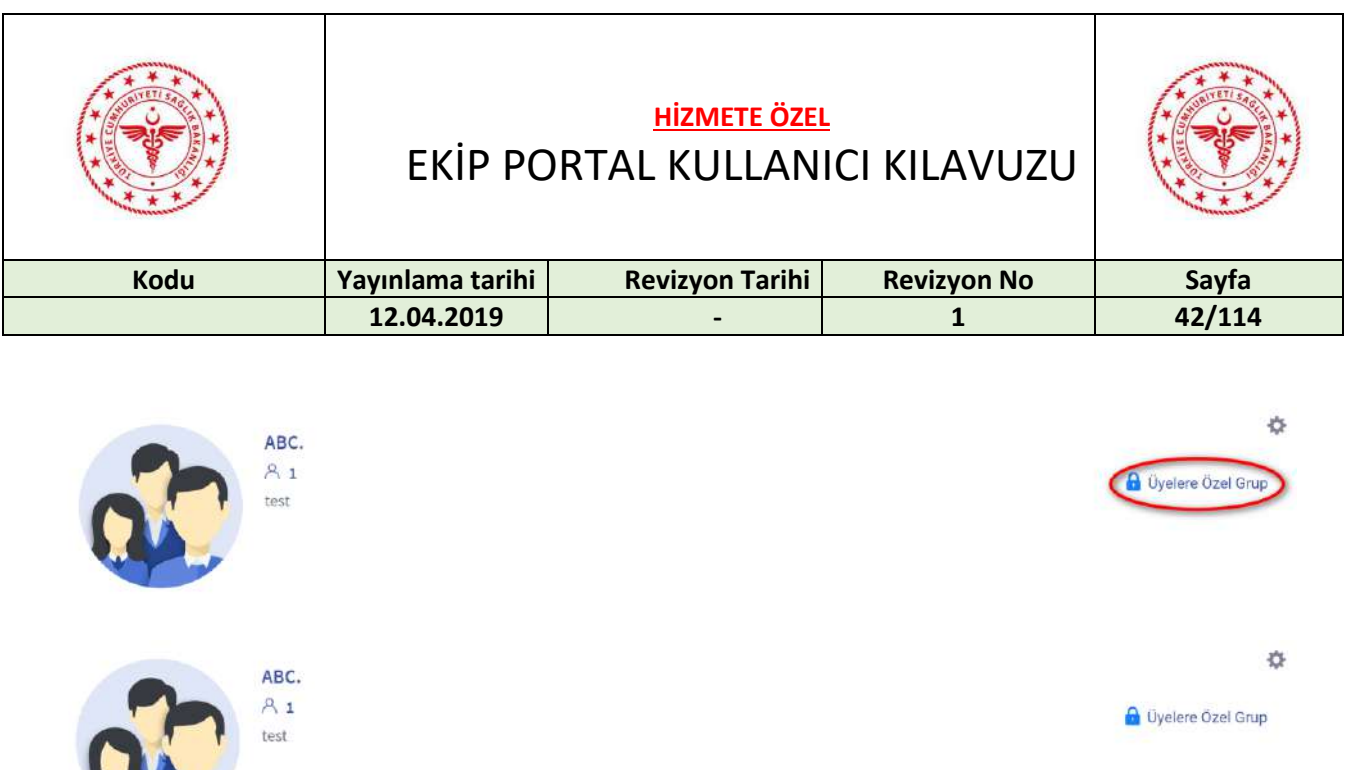

Grup yöneticileri üyelik taleplerini "Bekleyen Üyelik Talepleri" bölümünde görebilirler. Kabul etmek için yeşil check butonuna, reddetmek için kırmızı çarpı butonuna basılır.

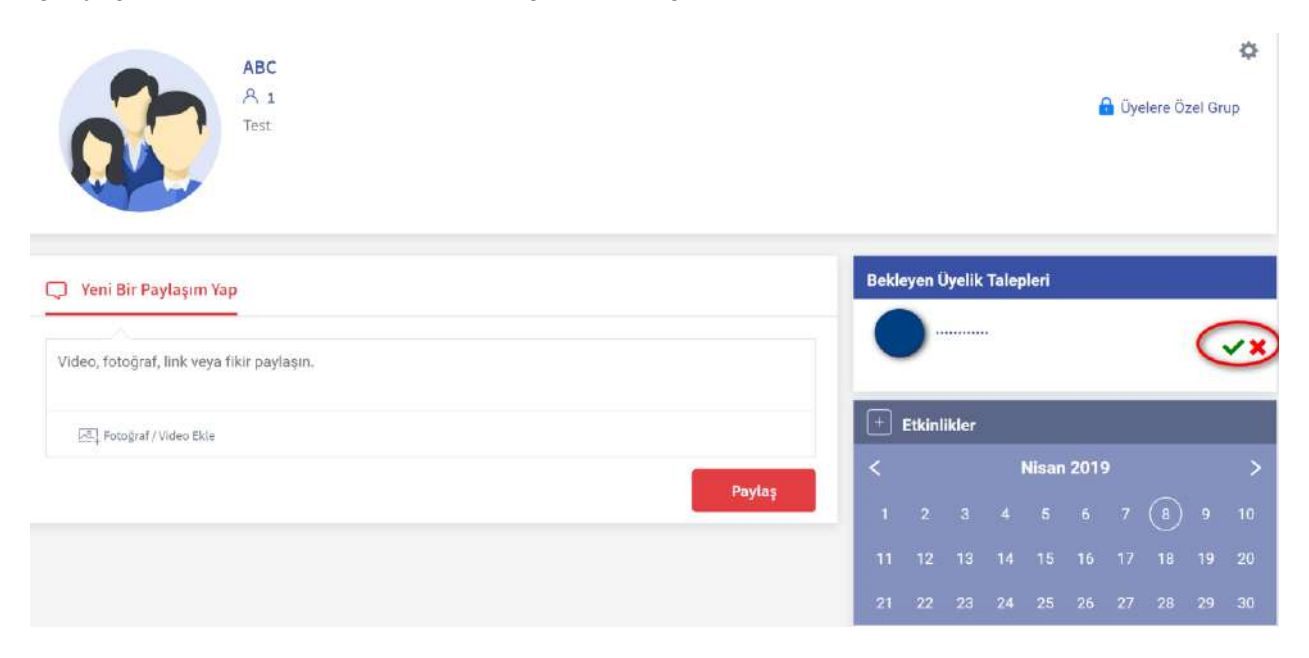

Grubu silmek için "Sil" butonuna basılır.

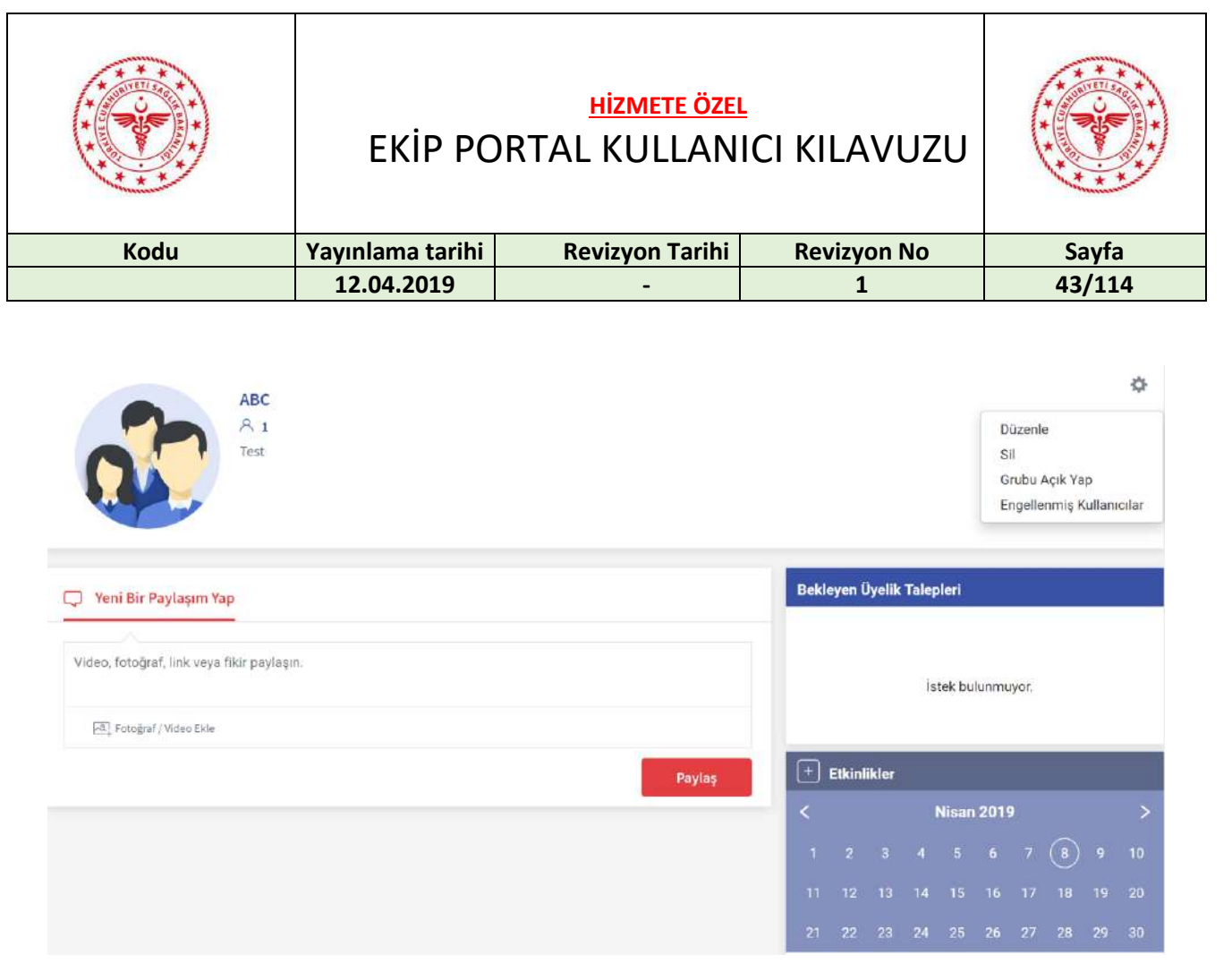

## Lütfen Onaylayınız.

Grubu silmek istediğinize emin misiniz?

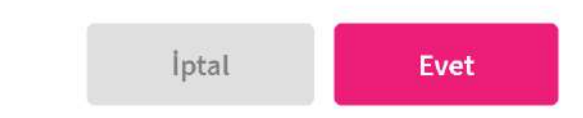

 $\times$ 

# 20 YARDIM VE DESTEK BÖLÜMÜ GÖRÜNTÜLEME

Yardım ve destek için sol alt kısımda olan "Yardım & Destek" butonuna tıklanır.

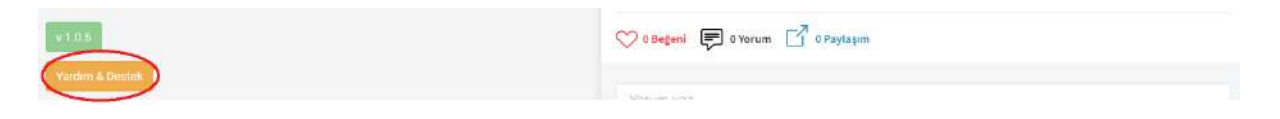

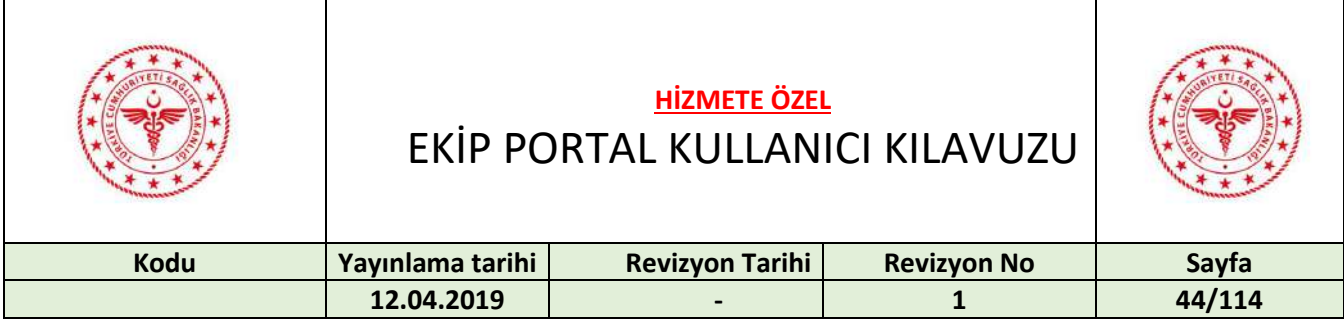

#### **Yazılım Destek**

İletişim bilgilerini kullanarak destek alabilirsiniz.

 $J$  0312 248 51 51  $\mathcal O$  https://yazilimdestek.saglik.gov.tr/

### 21 ARAMA

Arama ekranına erişmek için "Arama Yap" butonuna basılır.

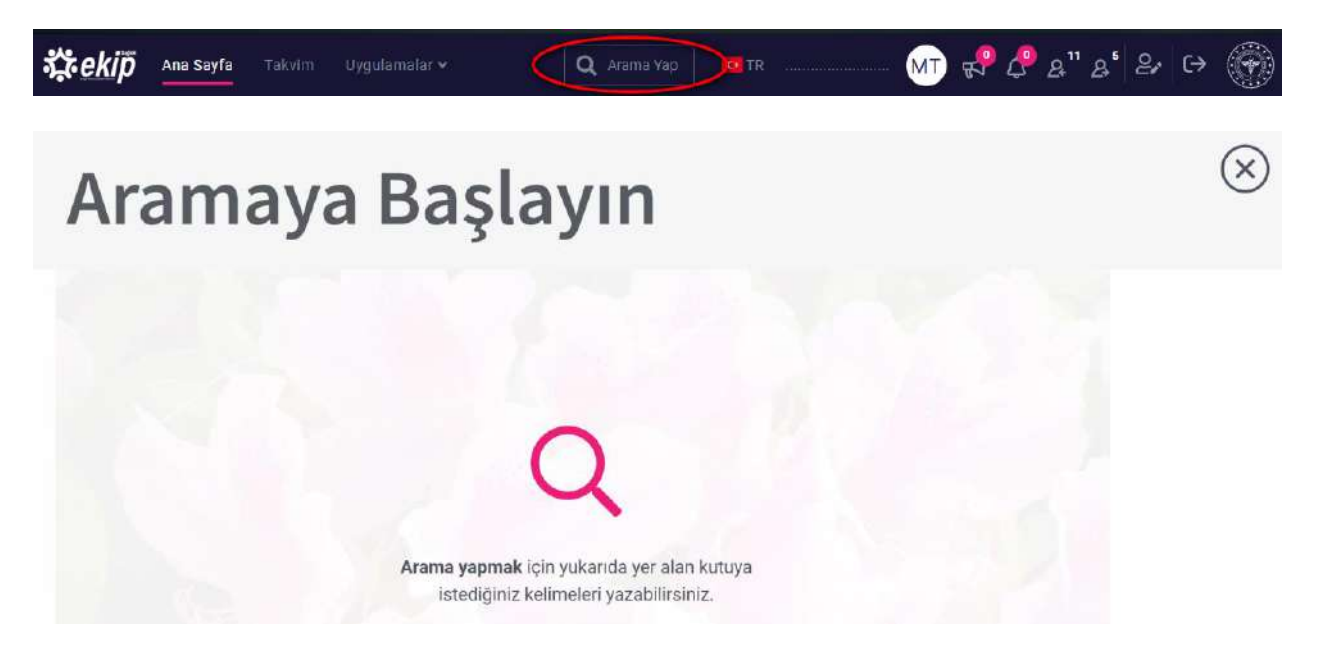

Aratılacak sözcük yazılır.

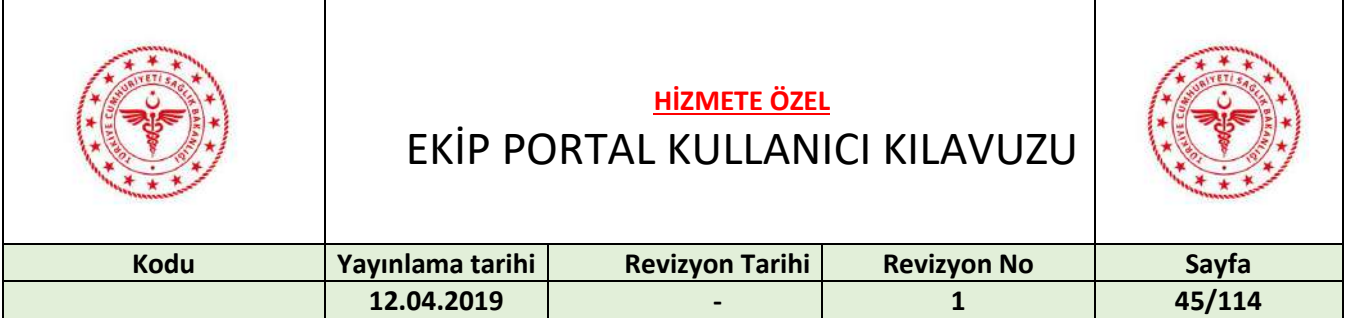

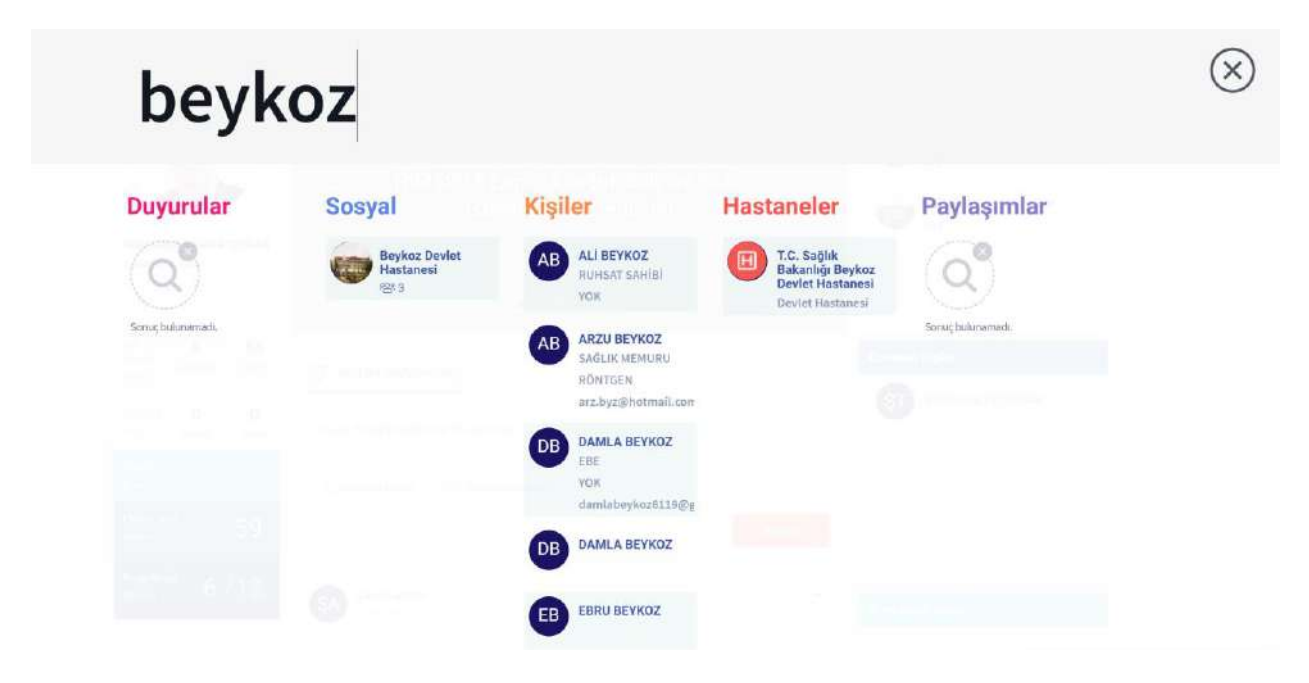

#### Tıklandığı zaman yönlendirme yapılır.

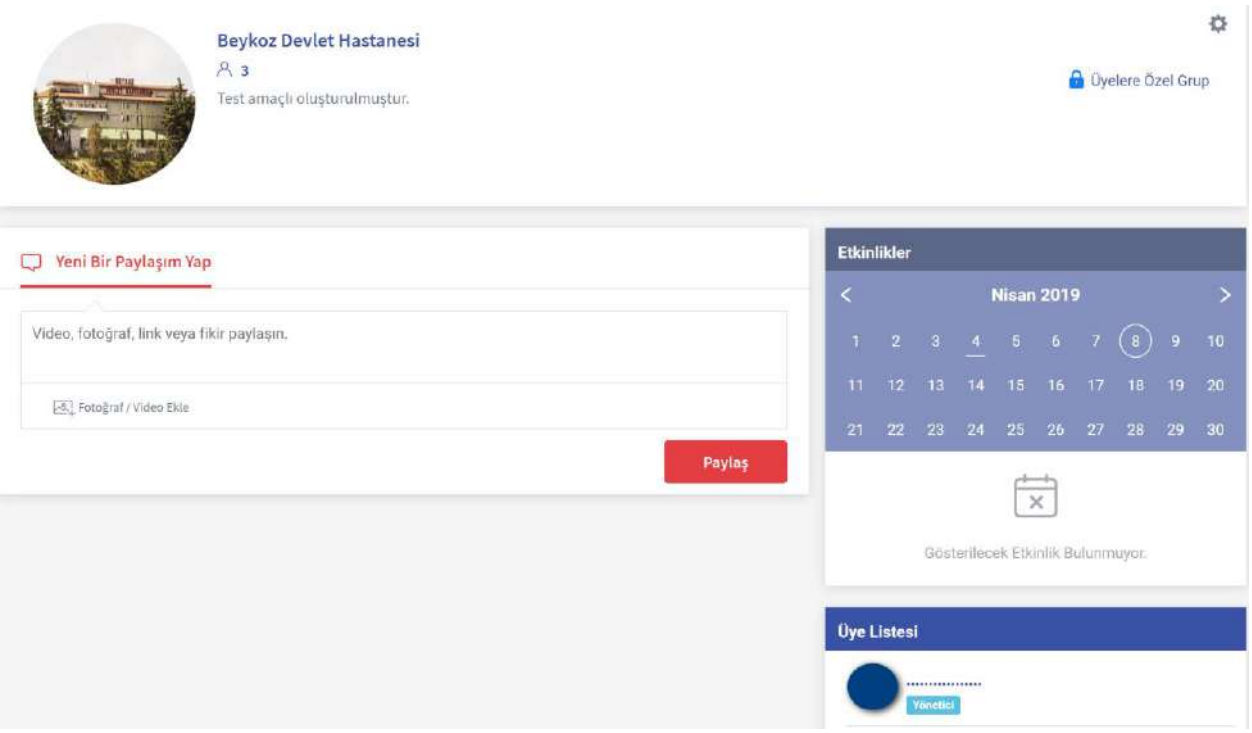

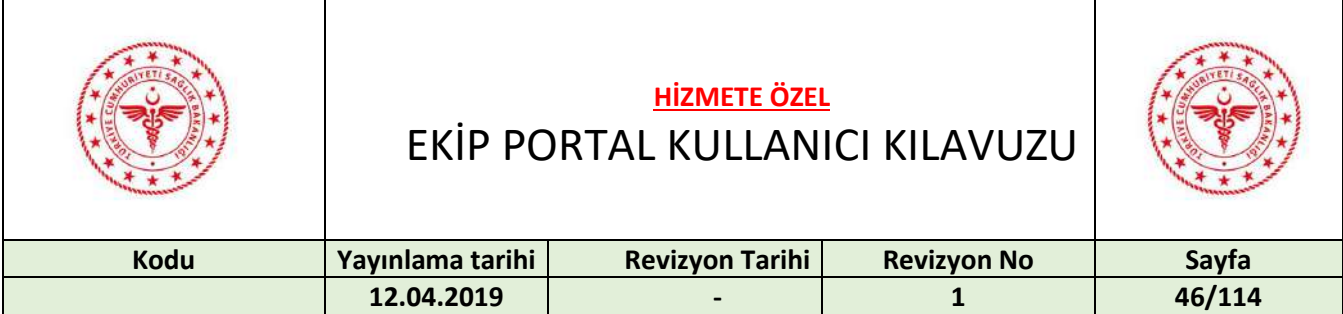

# 22 KİŞİ TAKİP İŞLEMLERİ

Kişi aratılıp bulunduğu zaman, ismine tıklanırsa, kişinin profiline yönlendirme yapılır. Kişiyi takip etmek için profil resminin sağ üstünde bulunan tuşa basılır.

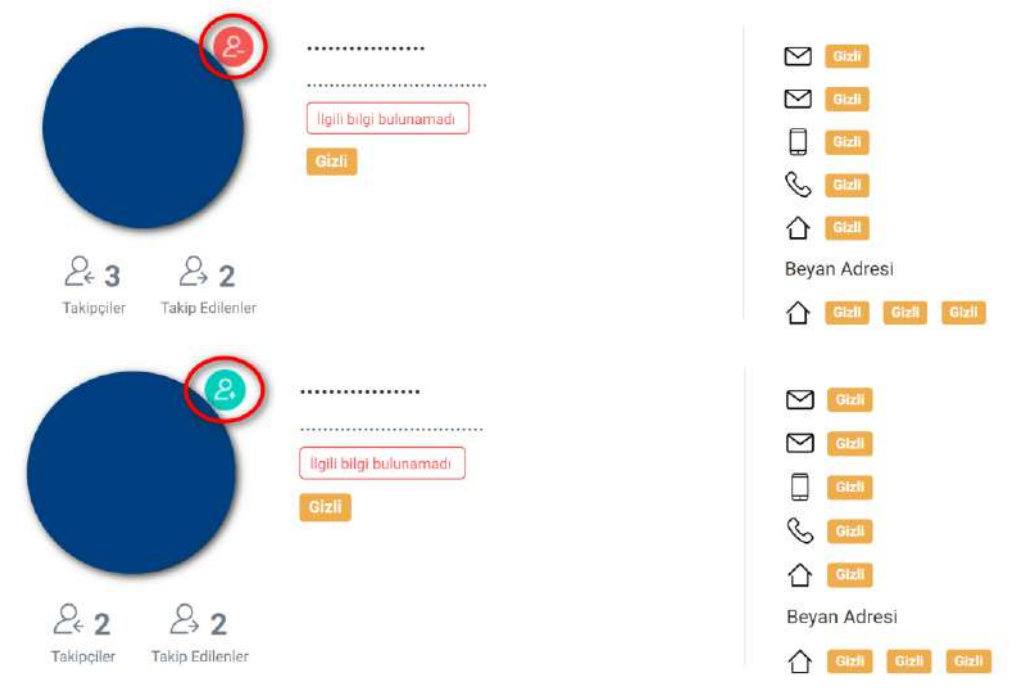

Takip etmeyi bırakmak için tekrar aynı tuşa basılır.

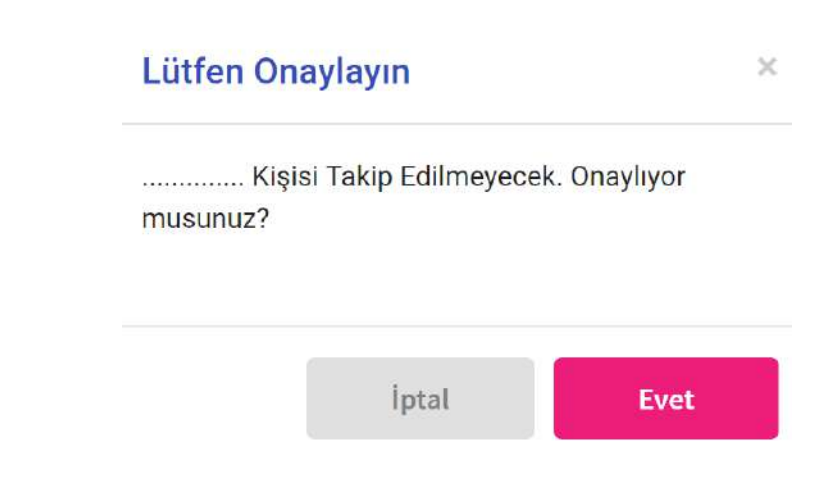

Onaylamak için "Evet" butonuna basılır.

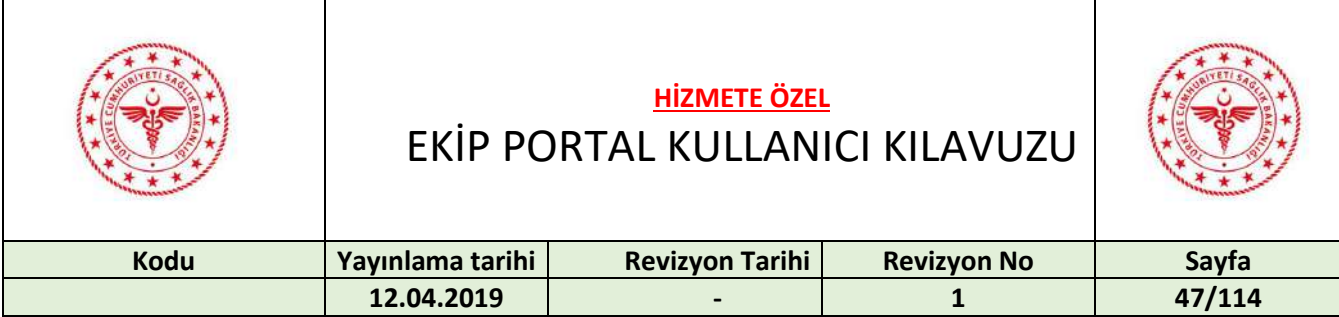

### 23 PROFİL EKRANI

Profil sayfasına erişmek için ad-soyad'a veya profil resmine tıklanır.

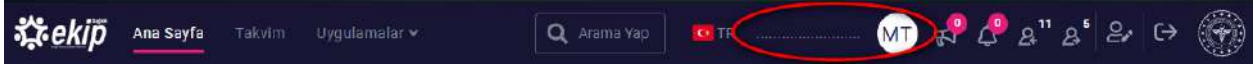

#### 23.1 Profil Özet Ekranı

Profil ekranında karşımıza öncelikle özet bilgilerin yer aldığı sayfa görüntülenir. Sayfanın üst kısmında kişisel bilgilerimiz, iletişim bilgilerimiz, hakkımızda ve ilgi alanları bölümü bulunmaktadır.

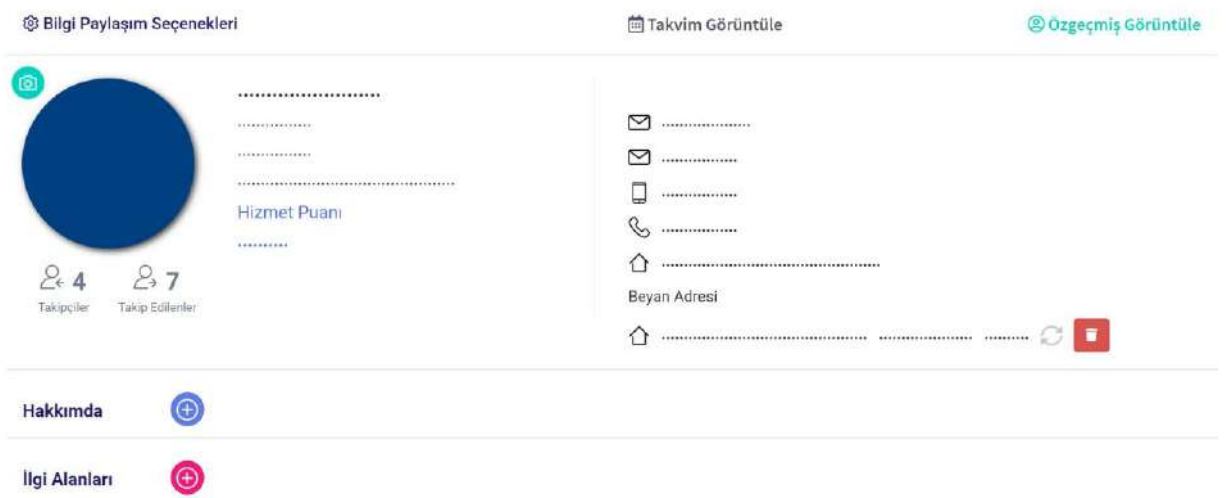

Bu bölümün altında ekranın sol tarafında Eğitim, Deneyim, Yayınlar ve Ödüller, Yabancı Dil Bilgileri ve Dernek bilgileri yer almaktadır.

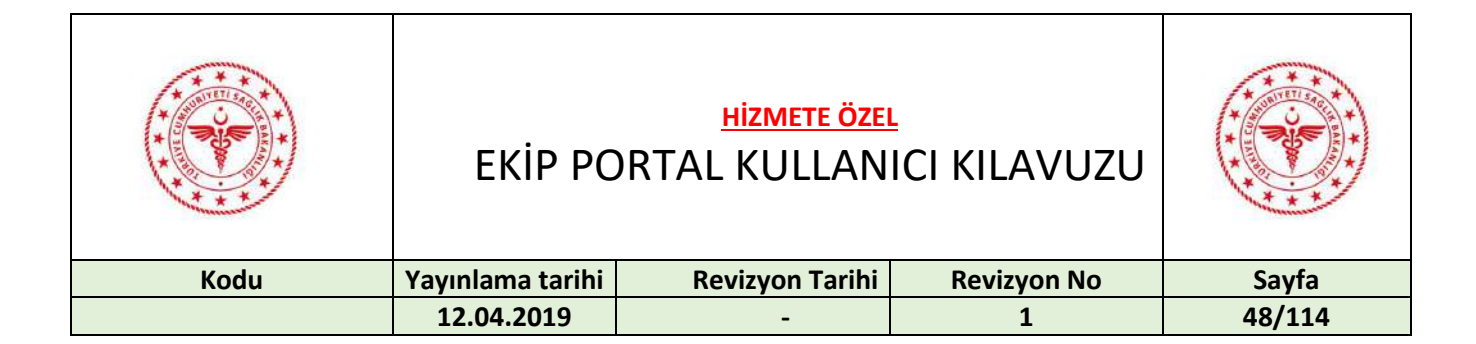

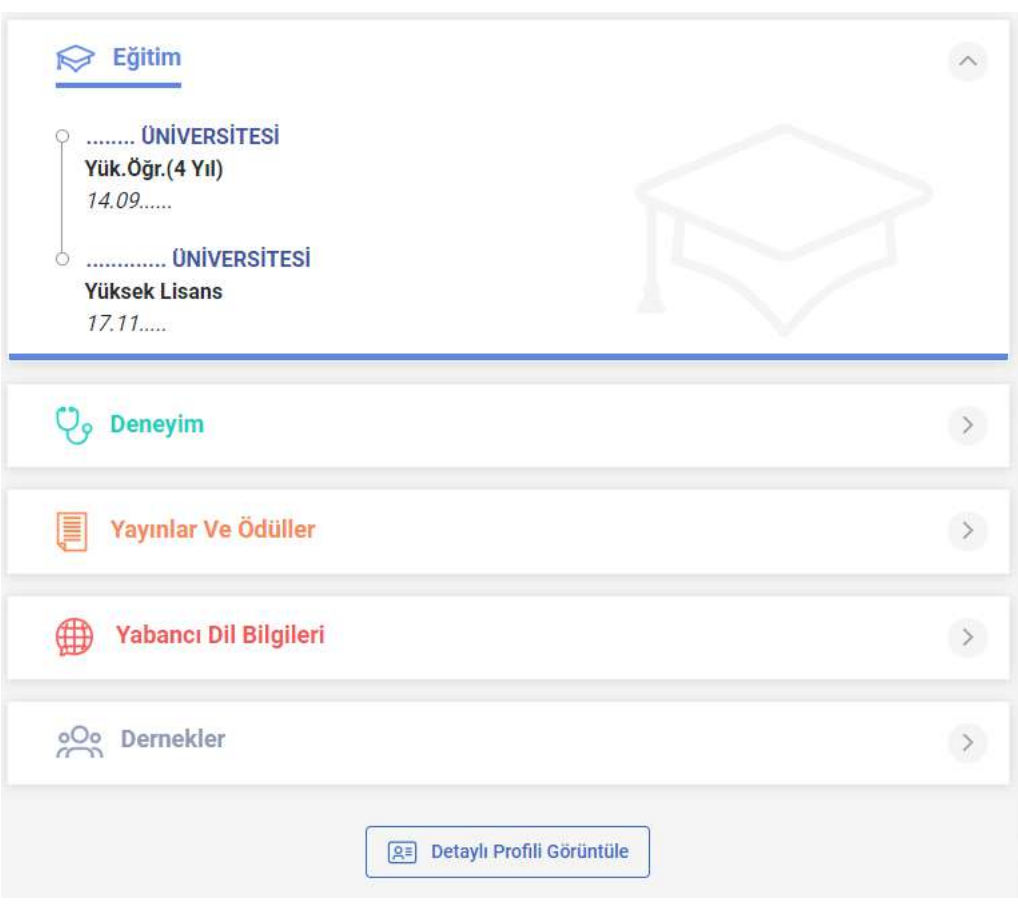

Sağ tarafta ise Son Aktiviteler, Son Paylaşımlar kısmı bulunmaktadır.

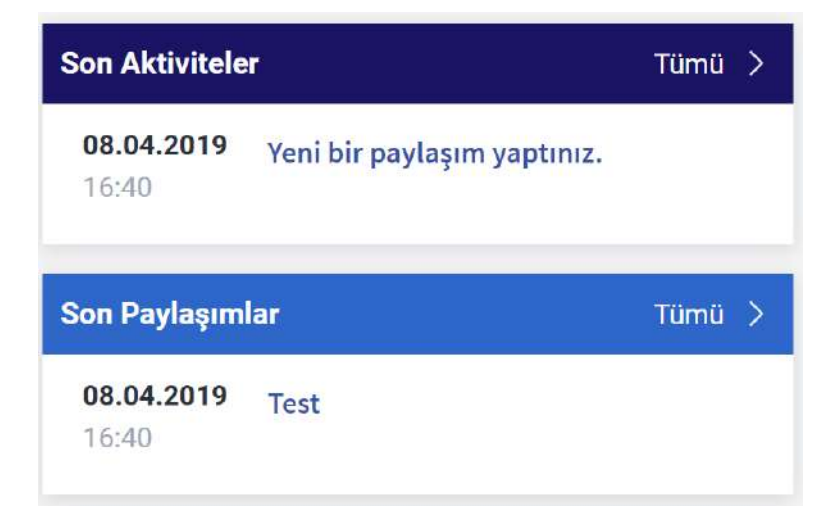

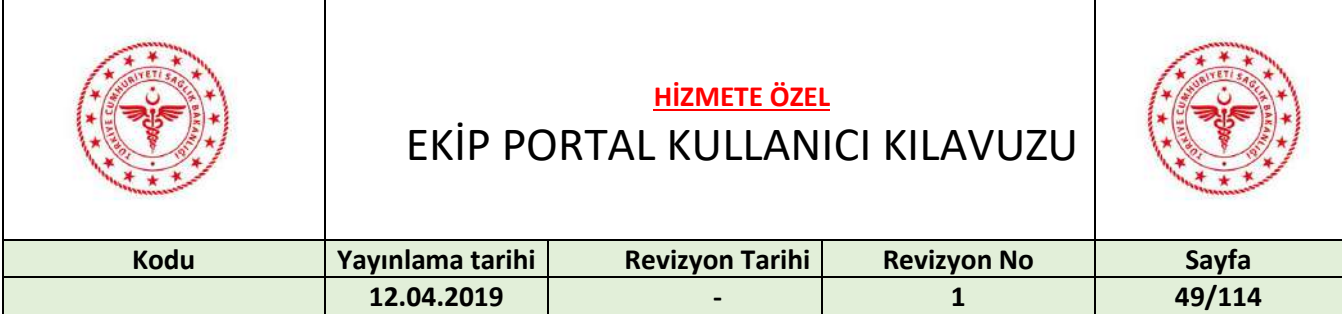

#### 23.2 Profil Detay Ekranı

Profil özet ekranının altında yer alan "Detaylı Profili Görüntüle" butonuna basarak detaylı profil görünümüne ulaşabilirsiniz.

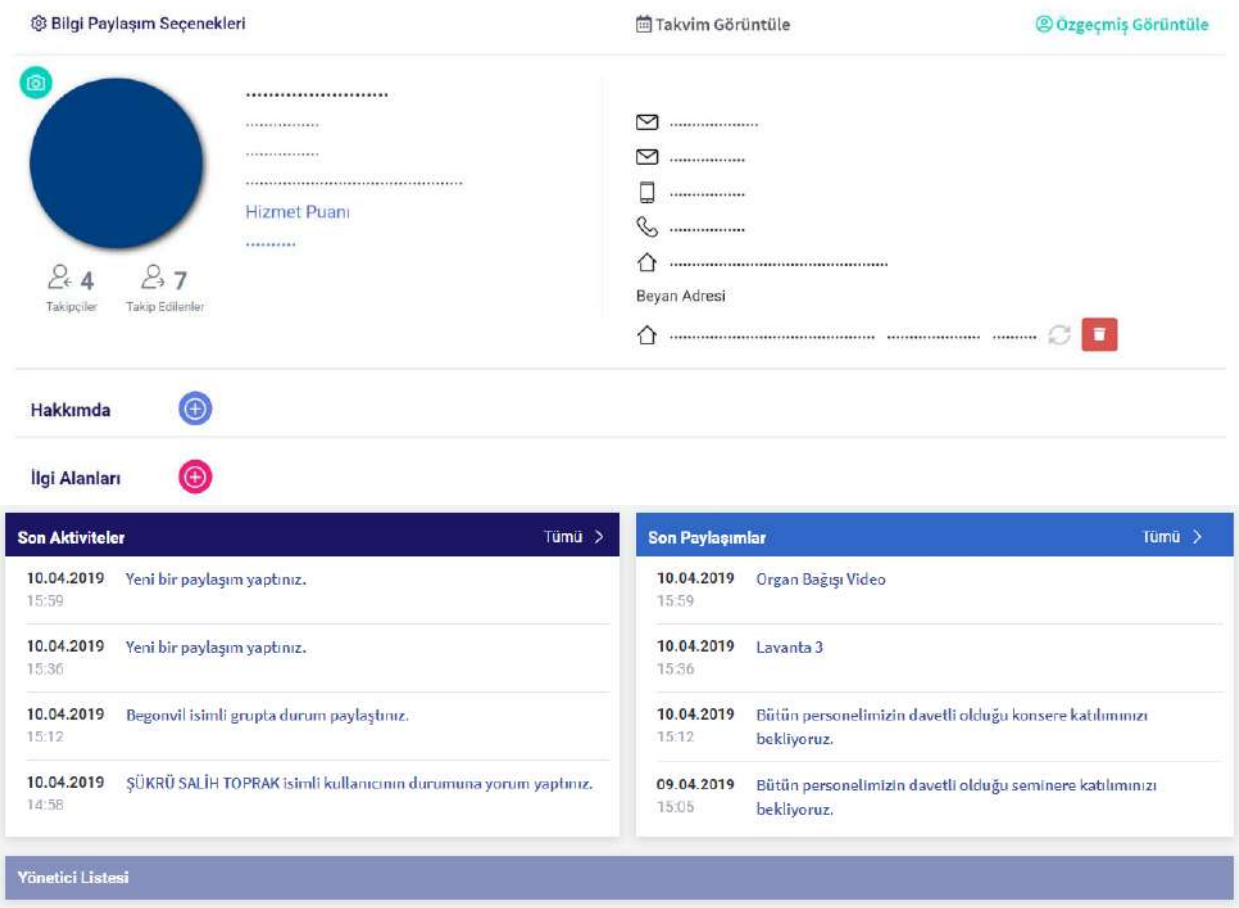

"Yönetici listesini görmek için "Yönetici Listesi"' ne tıklanır.

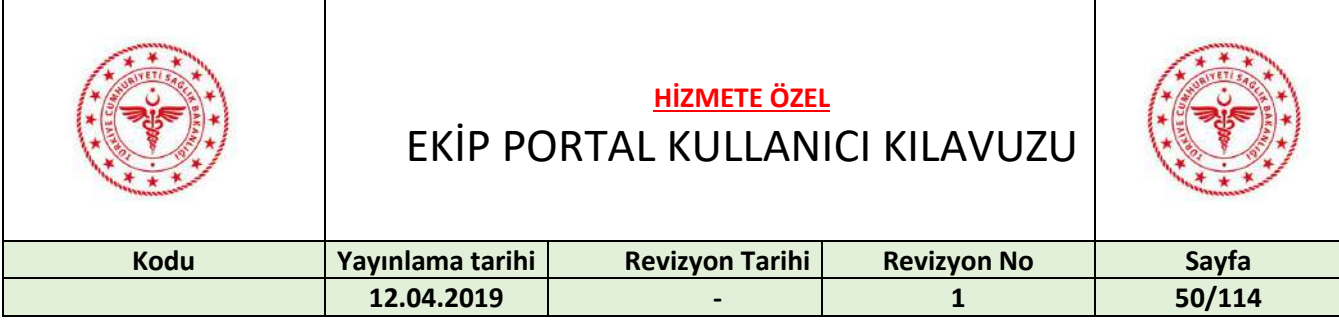

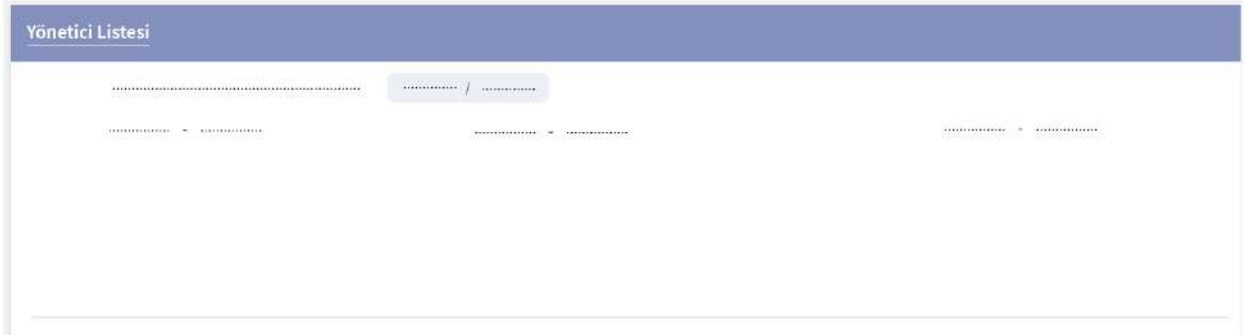

Pencereyi kapatmak için tekrar "Yönetici Listesi"' ne tıklanır.

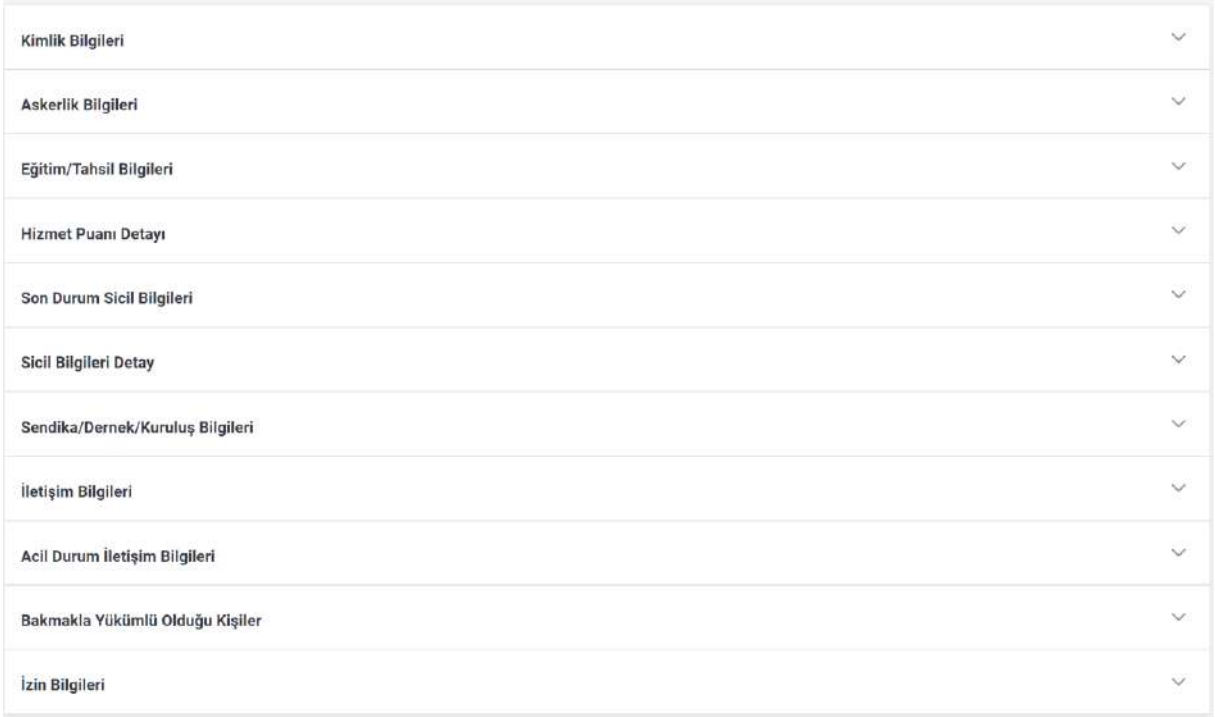

Verilerin paylaşılma durumunu düzenlemek için "Bilgi Paylaşım Seçenekleri" butonuna basılır. Düzenleme işlemi bittikten sonra "Kaydet" butonuna basılır.

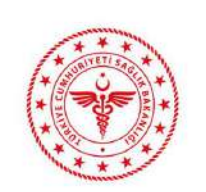

### **HİZMETE ÖZEL** EKİP PORTAL KULLANICI KILAVUZU

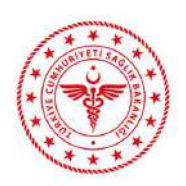

 $\boldsymbol{\times}$ 

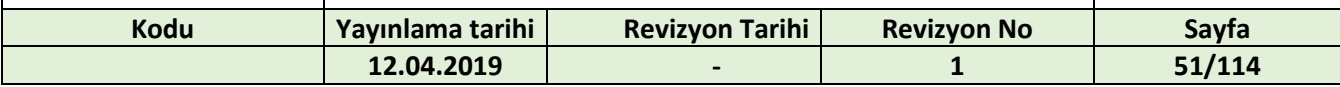

#### **B** Paylaşılacak Bilgilerim

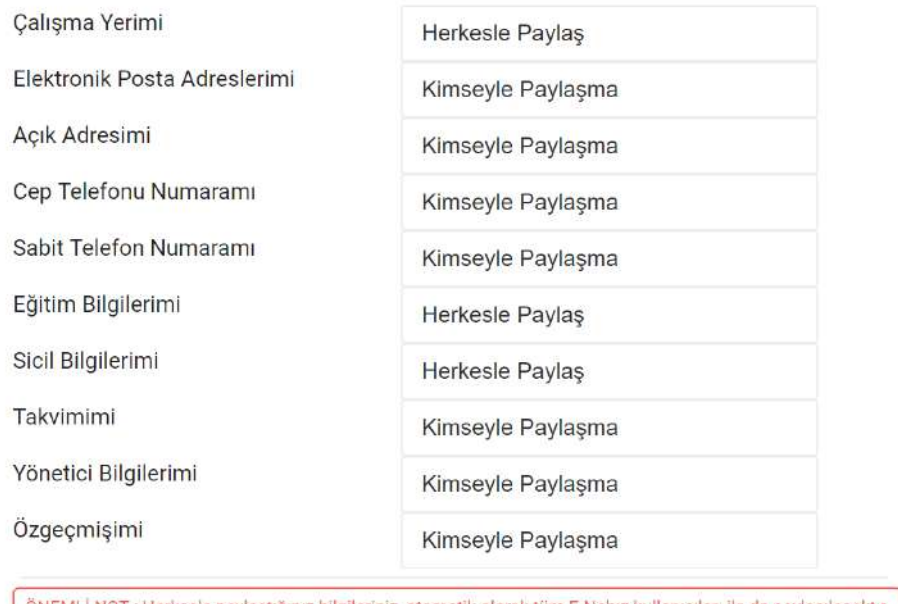

ÖNEMLİ NOT : Herkesle paylaştığınız bilgileriniz, otomatik olarak tüm E-Nabız kullanıcıları ile de paylaşılacaktır.

Kaydet

#### Takvim görüntülenmek istendiğinde "Takvim Görüntüle" butonuna basılır.

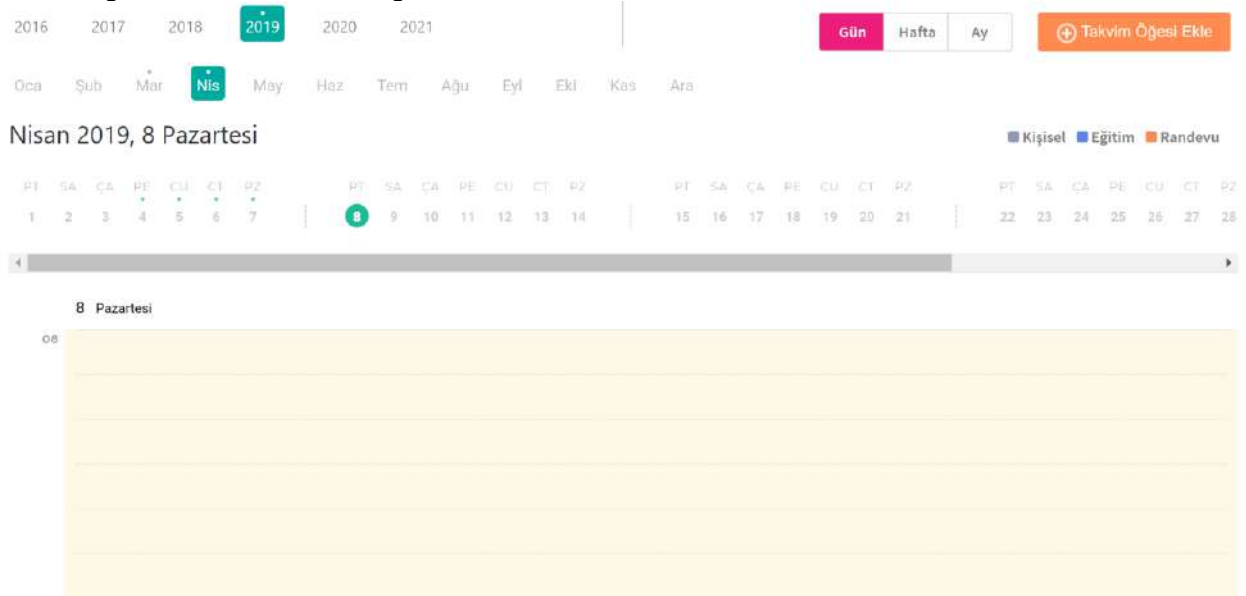

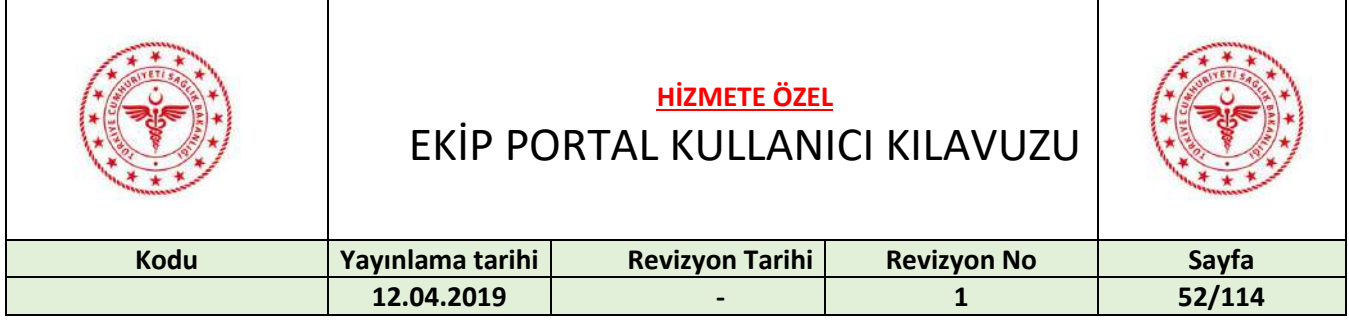

Özgeçmişi görüntülemek için "Özgeçmiş Görüntüle" butonuna basılır. Özgeçmişi pdf olarak indirmek için sağ üst köşedeki "PDF olarak indir" butonuna basılır.

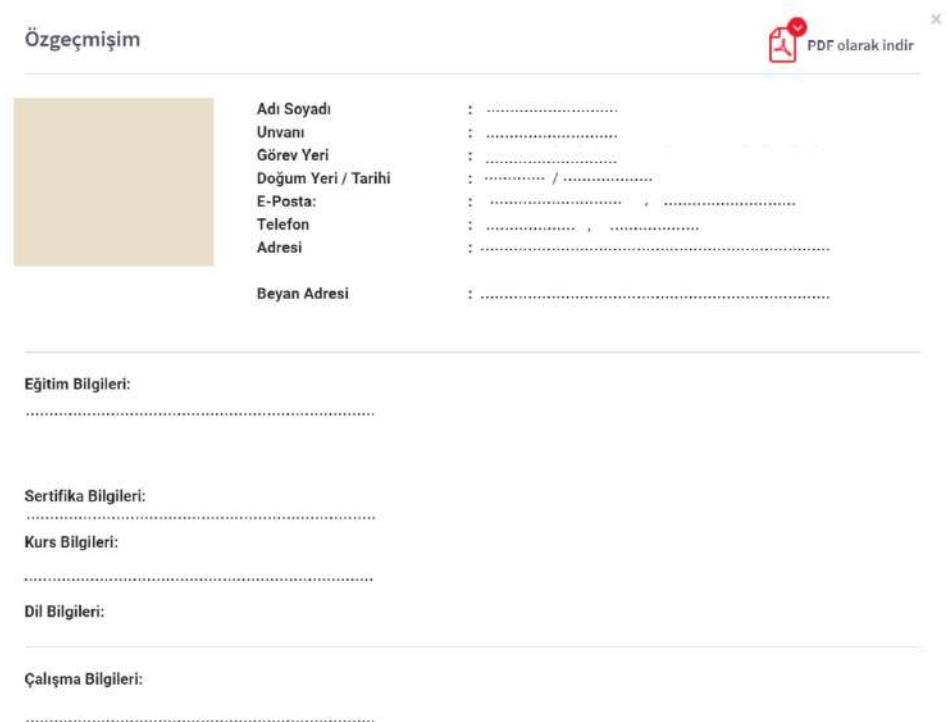

Beyan adresi girişi için kırmızı çember içine alınmış olan ikona, silmek için kırmızı ikona basılır.

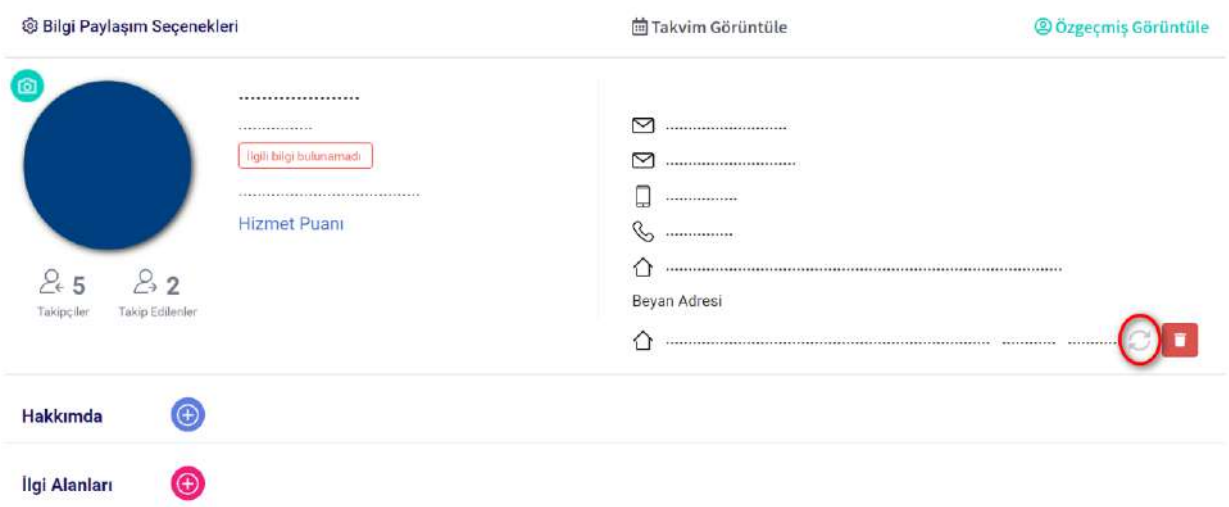

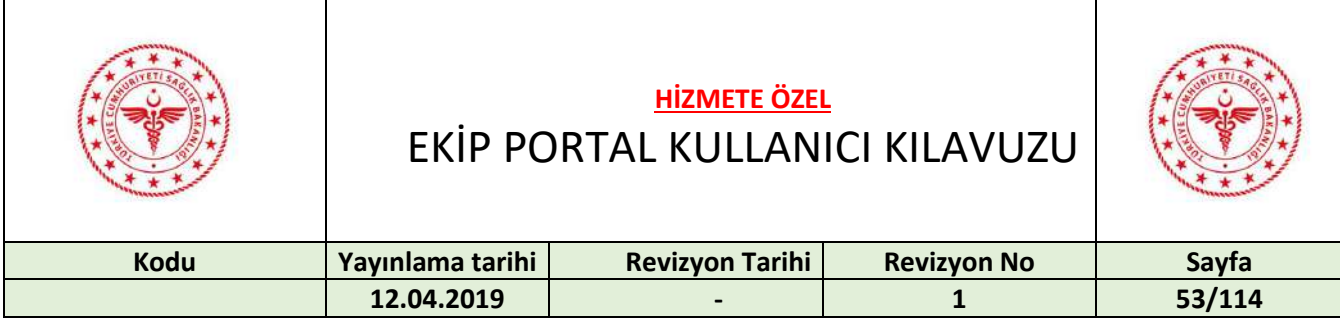

### Adres bilgileri seçilir.

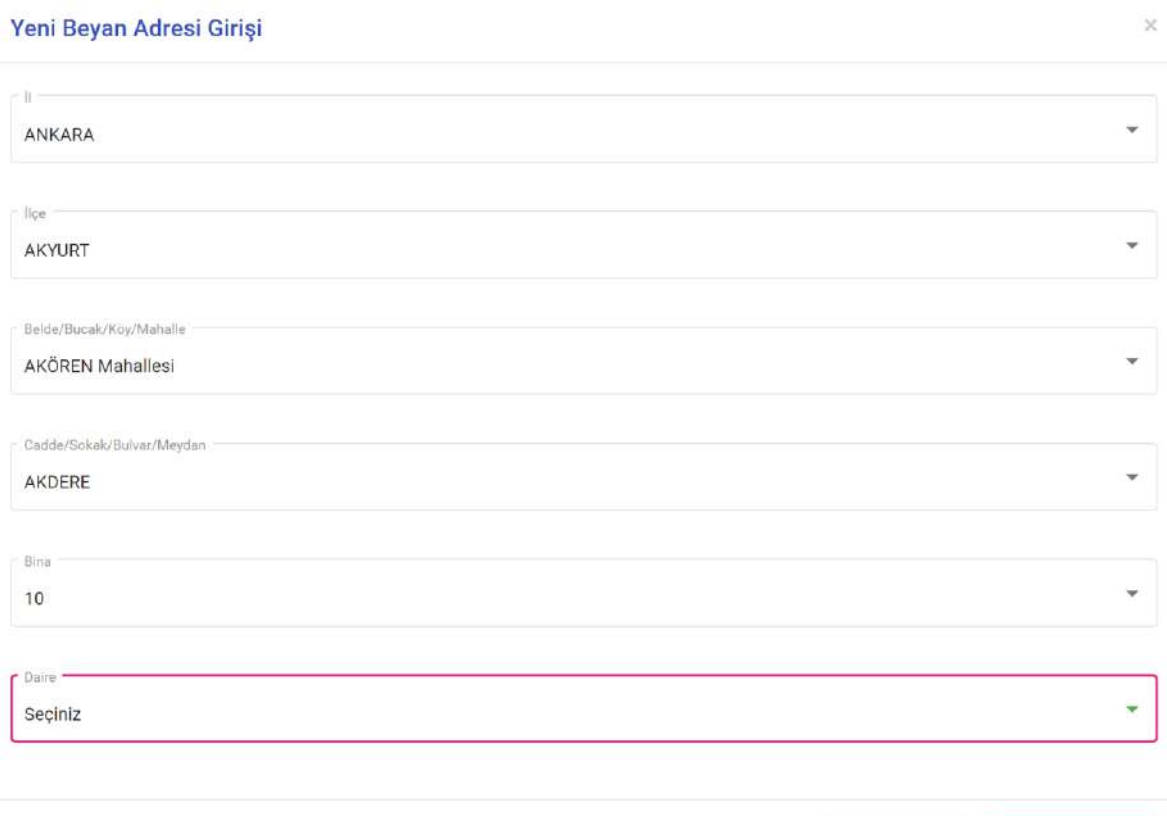

 $\ensuremath{\mathsf{Iptal}}$ 

Oluştur

Oluştur butonuna basılır.

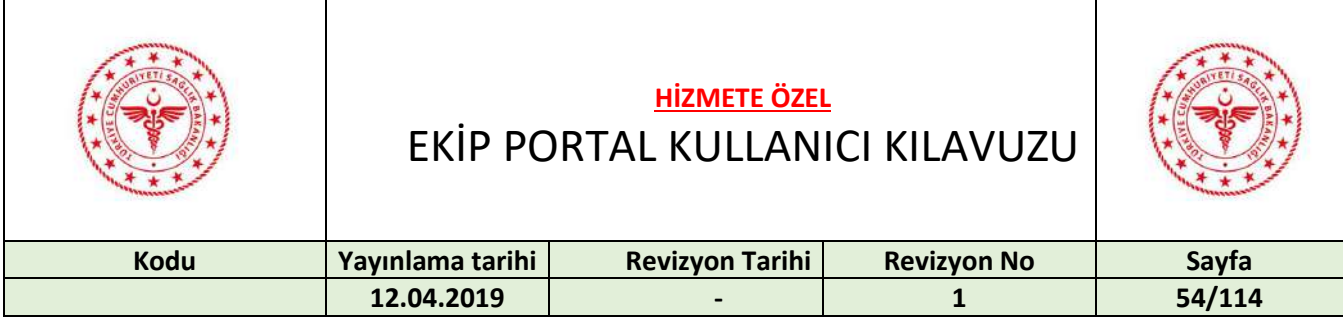

İletişim bilgilerini güncellemek için kırmızı çember içine alınmış olan ikona basılır.

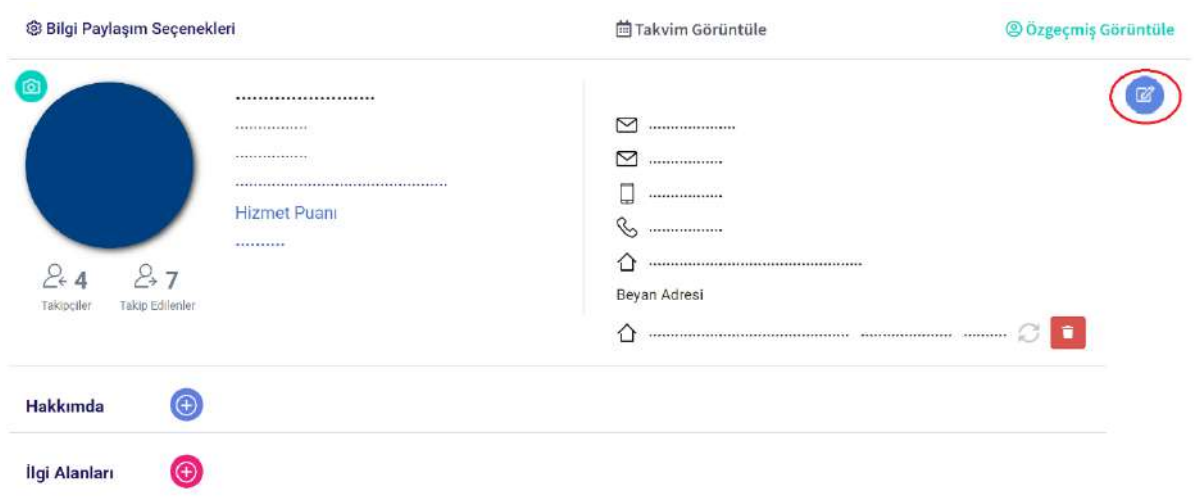

Gerekli düzenlemeler yapılıp onaylama ikonuna basılır.

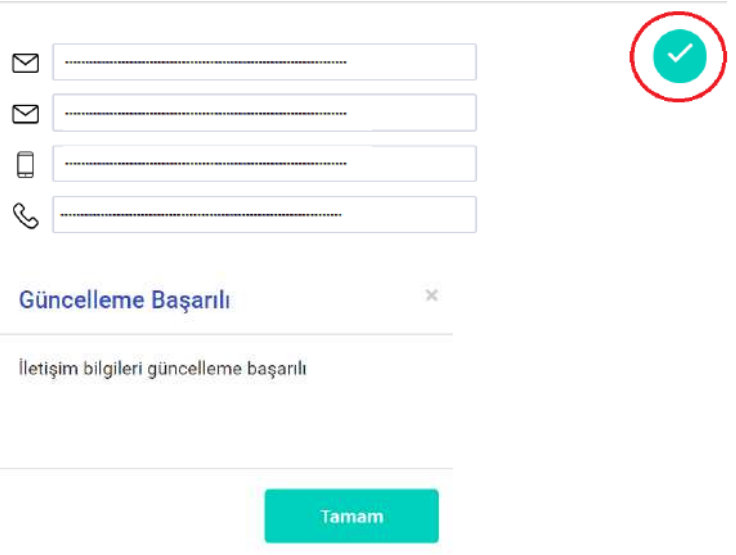

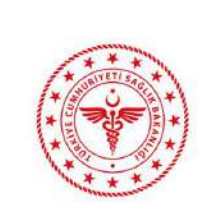

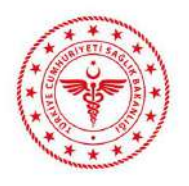

EKİP PORTAL KULLANICI KILAVUZU

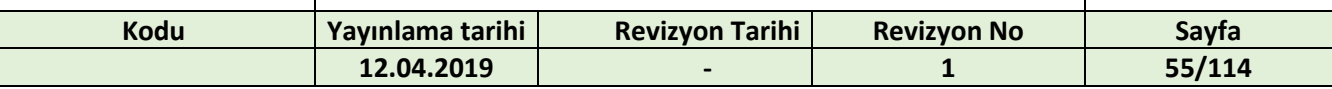

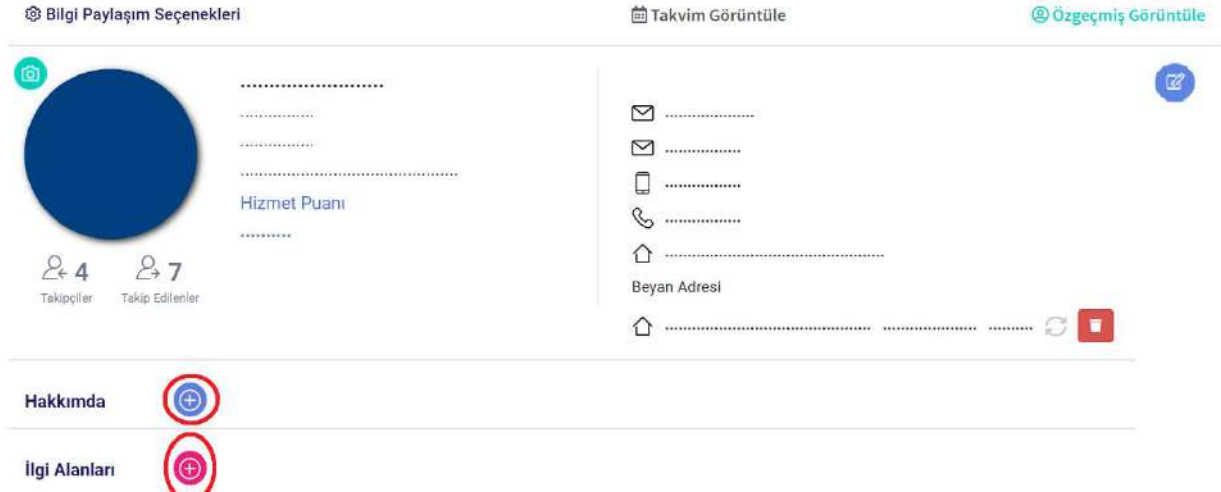

Hakkımda alanı eklemek için "Hakkımda" yazısının yanında bulunan "+" butonuna basılır.

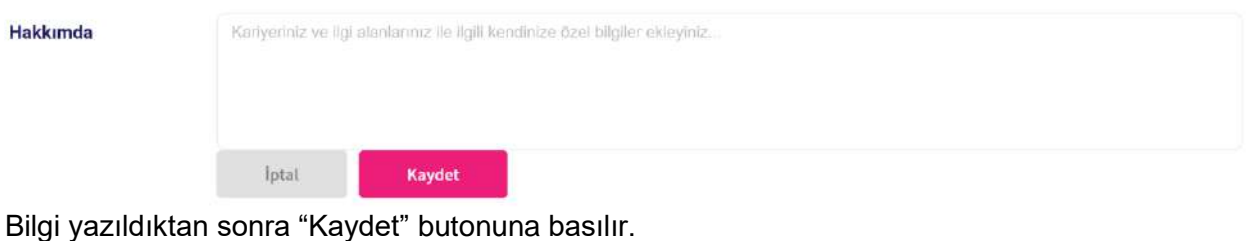

Hakkımda Bilgisi Hakkımda  $\bigoplus$ 

İlgi alanı eklemek için "İlgi Alanları" yazısının yanında bulunan "+" butonuna basılır.

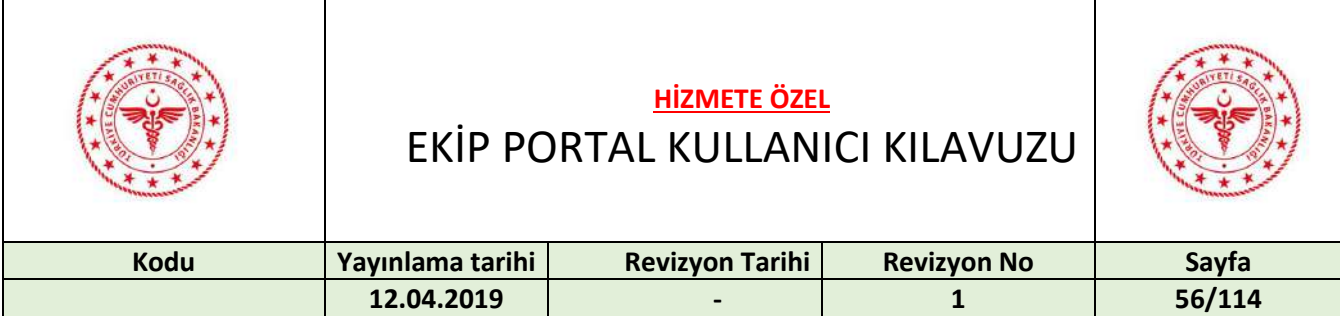

# İlgi Alanı Ekleme

Eklemek istediğiniz ilgi alanını aşağıda yer alan kutuya yazabilirsiniz.

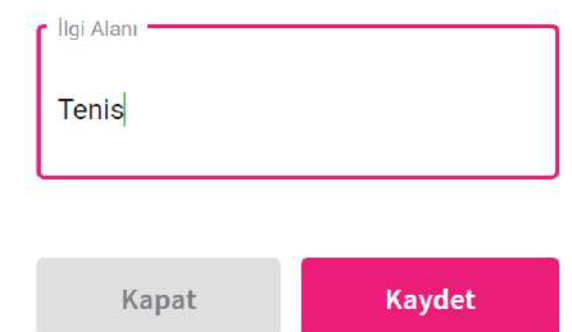

İlgi alanı yazılıp "Kaydet" butonuna basılır.

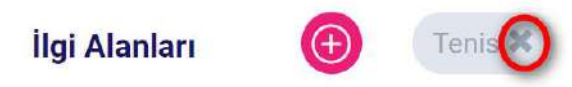

İlgi alanını silmek için yanında bulunan "x" simgesine basılır.

Maaş bilgilerini görmek için "Maaş Bilgilerim" butonuna basılır.

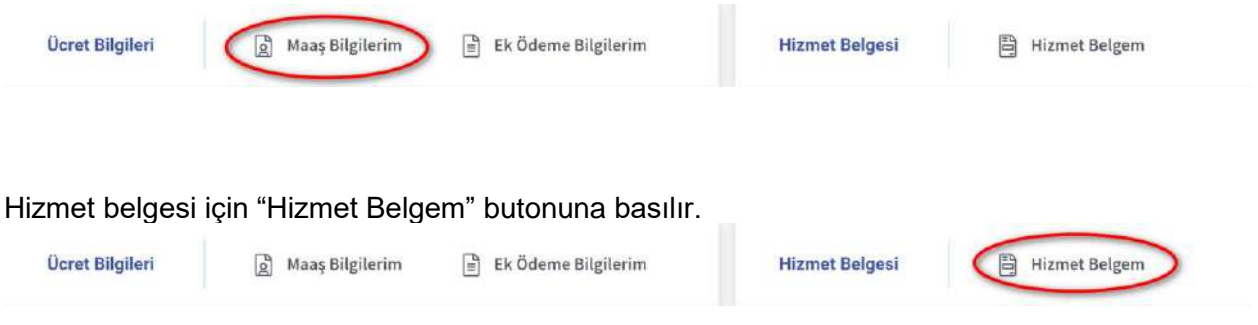

Son Aktiviteler ve Son Paylaşımlar bölümünde listelenenlere tıklandığı zaman o işleme yönlendirilmektedir.

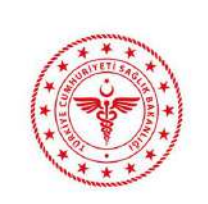

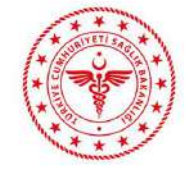

# EKİP PORTAL KULLANICI KILAVUZU

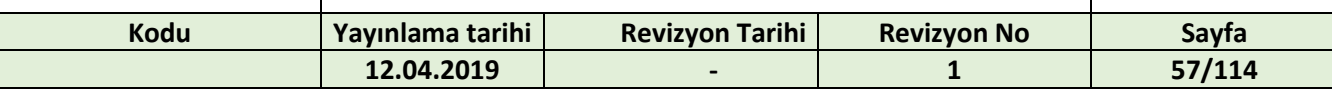

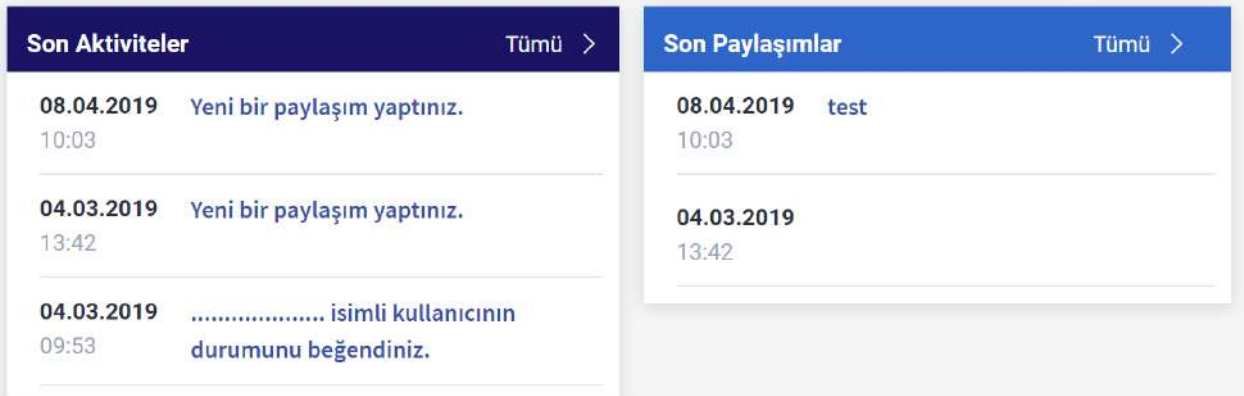

**Yönetici Listesi** 

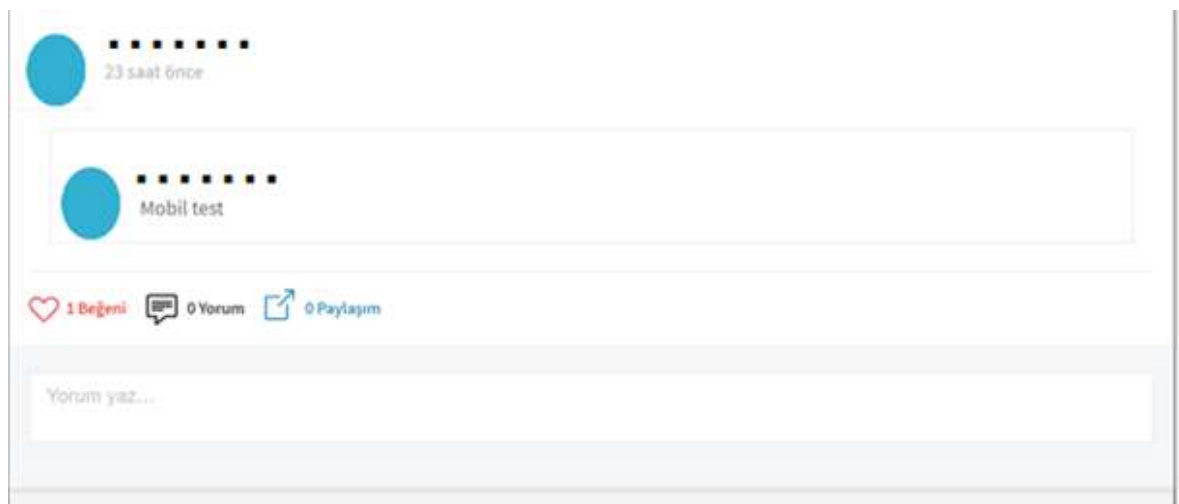

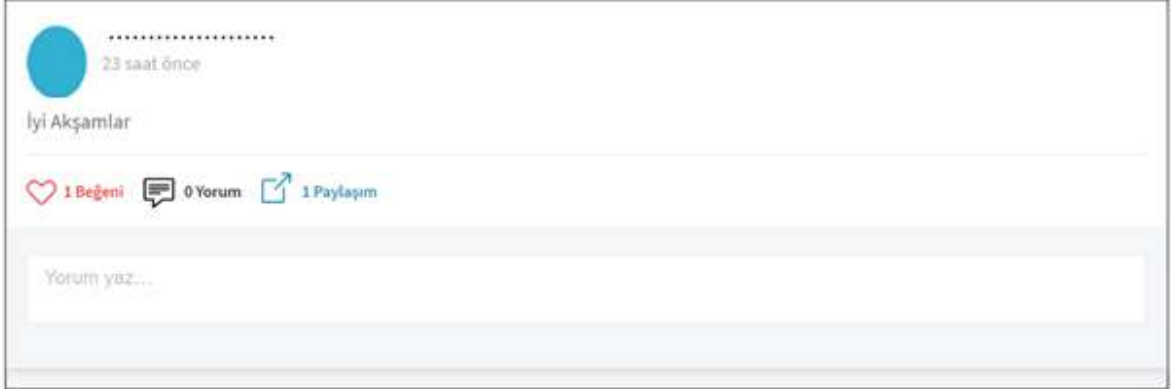

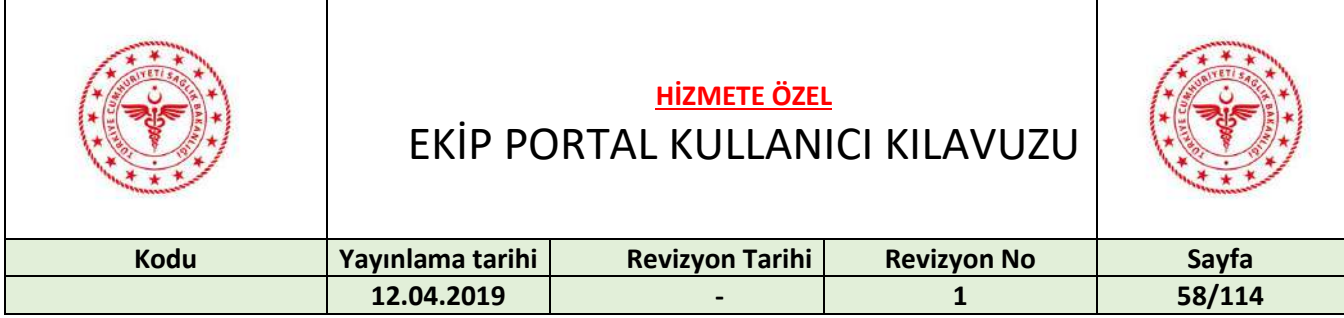

Profil resmi değiştirmek için fotoğraf makinesi ikonuna basılır, resim seçilir ve "aç" butonuna basılır.

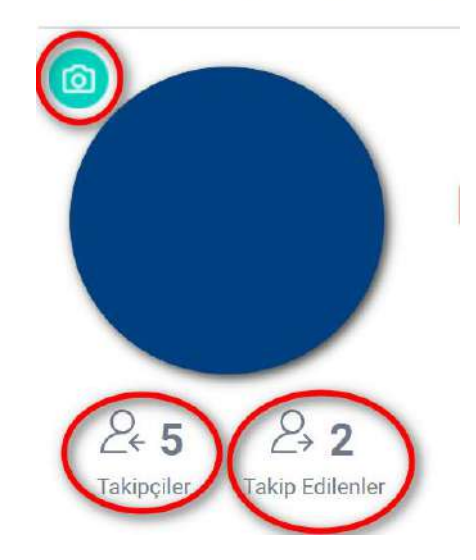

#### @ Bilgi Paylaşım Seçenekleri

Takipçileri görmek için "Takipçiler" butonuna basılır.

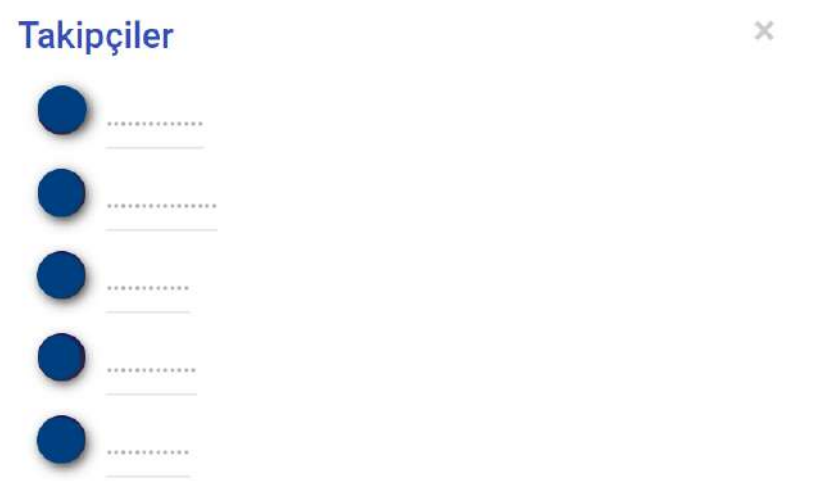

Takip edilenleri görmek için "Takip Edilenler" butonuna basılır.

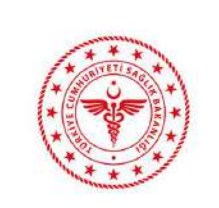

## **HİZMETE ÖZEL** EKİP PORTAL KULLANICI KILAVUZU

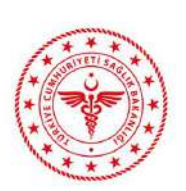

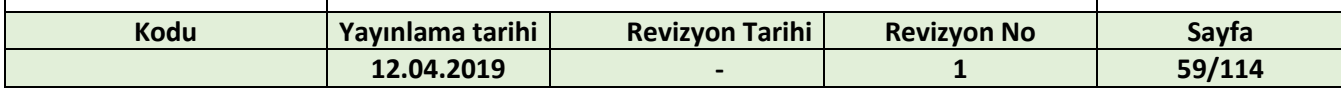

# **Takip Edilenler**

 $\asymp$ 

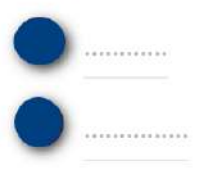

### Kimlik Bilgileri:

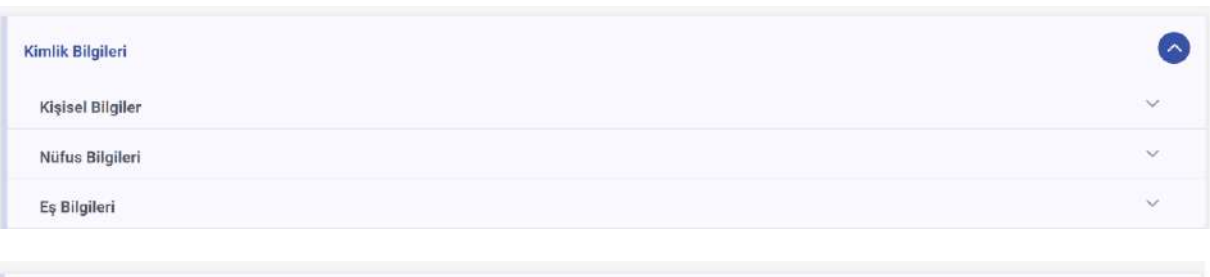

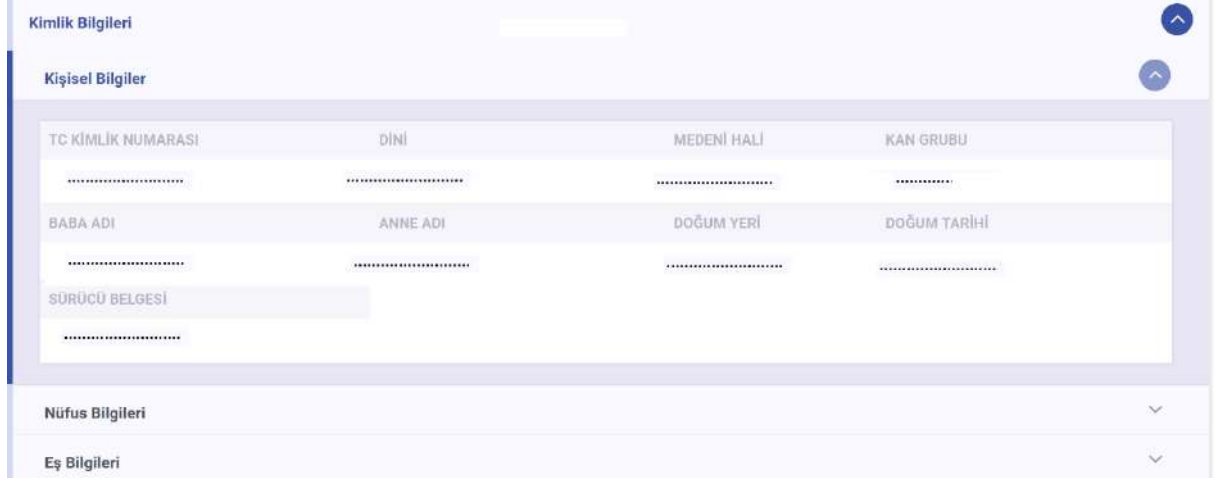

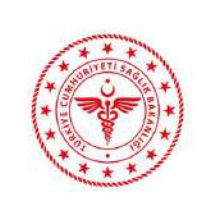

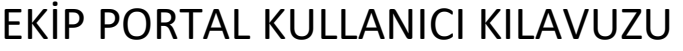

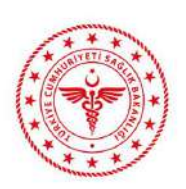

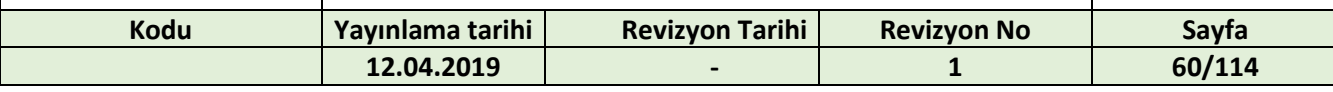

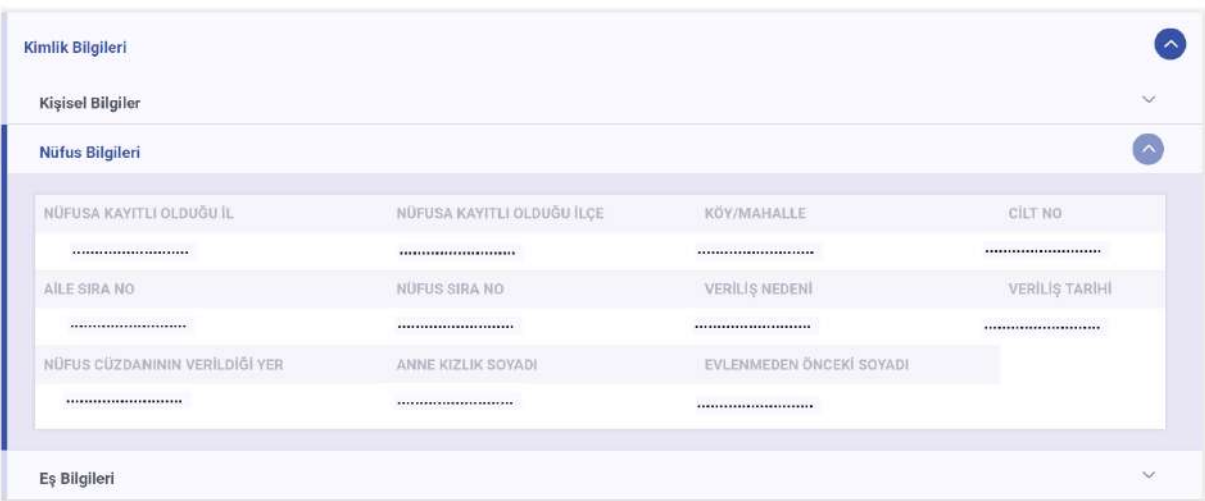

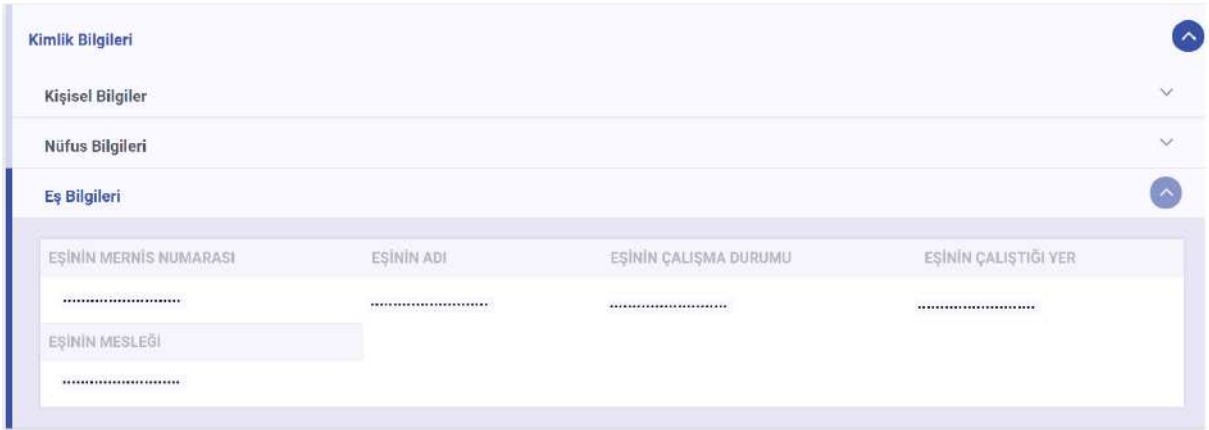

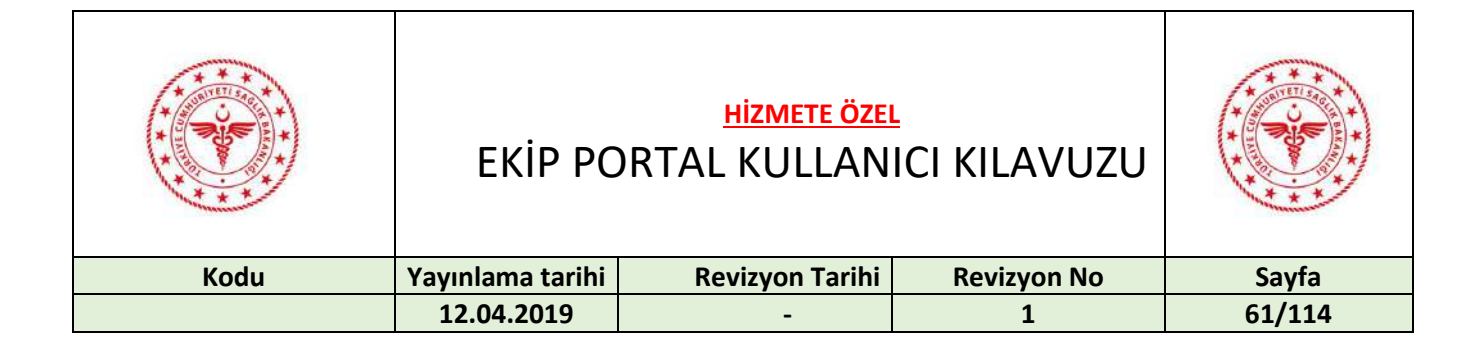

#### Eğitim/Tahsil Bilgileri:

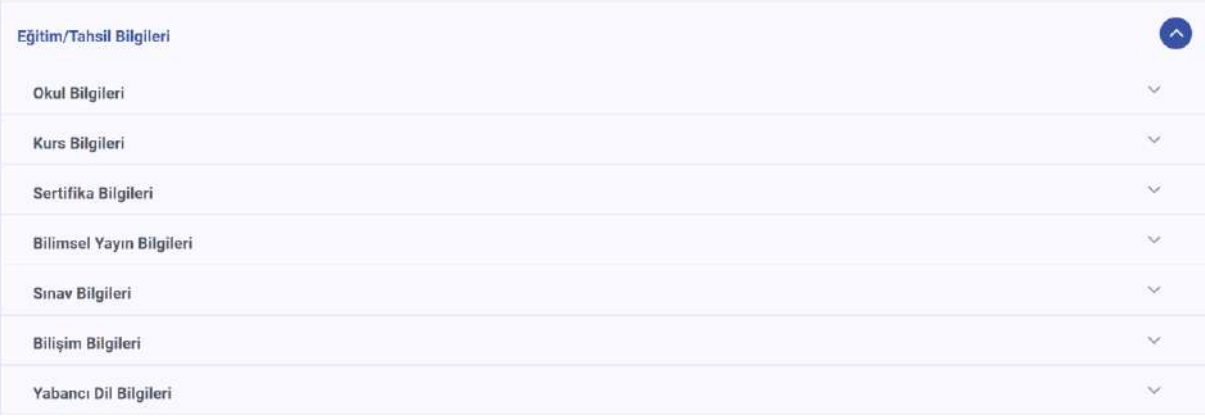

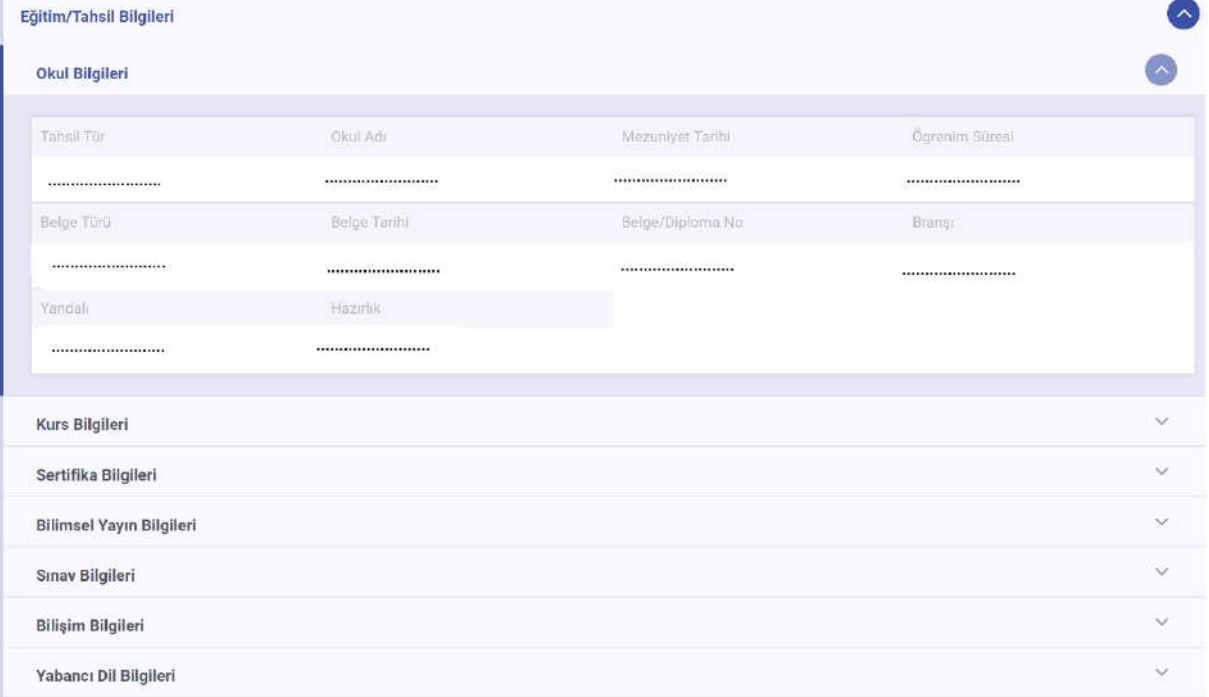

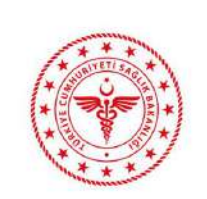

EKİP PORTAL KULLANICI KILAVUZU

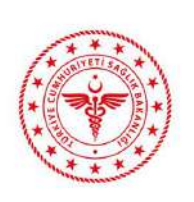

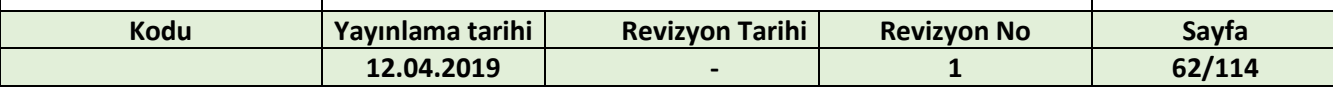

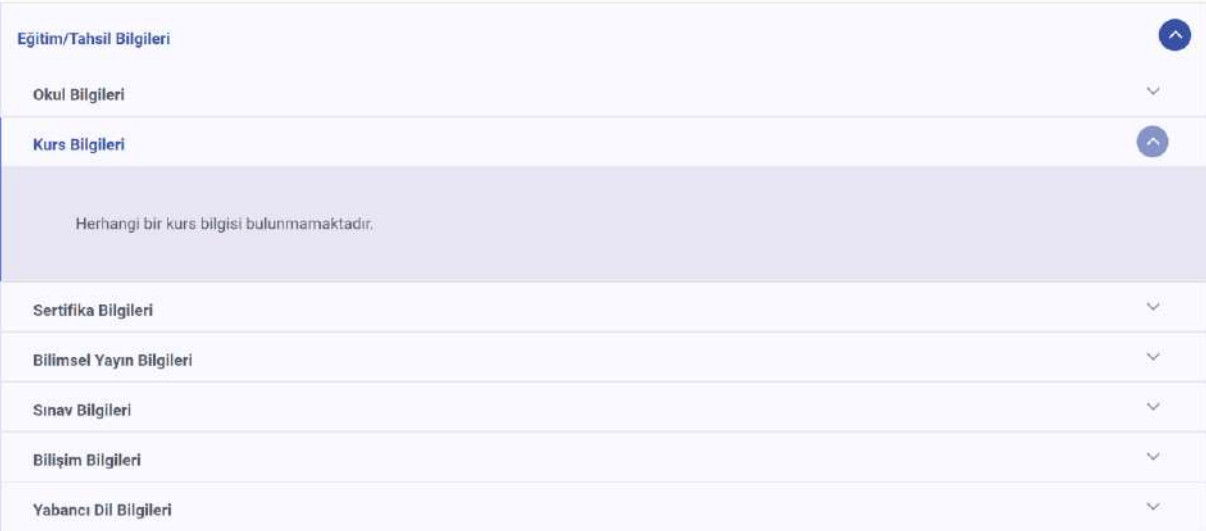

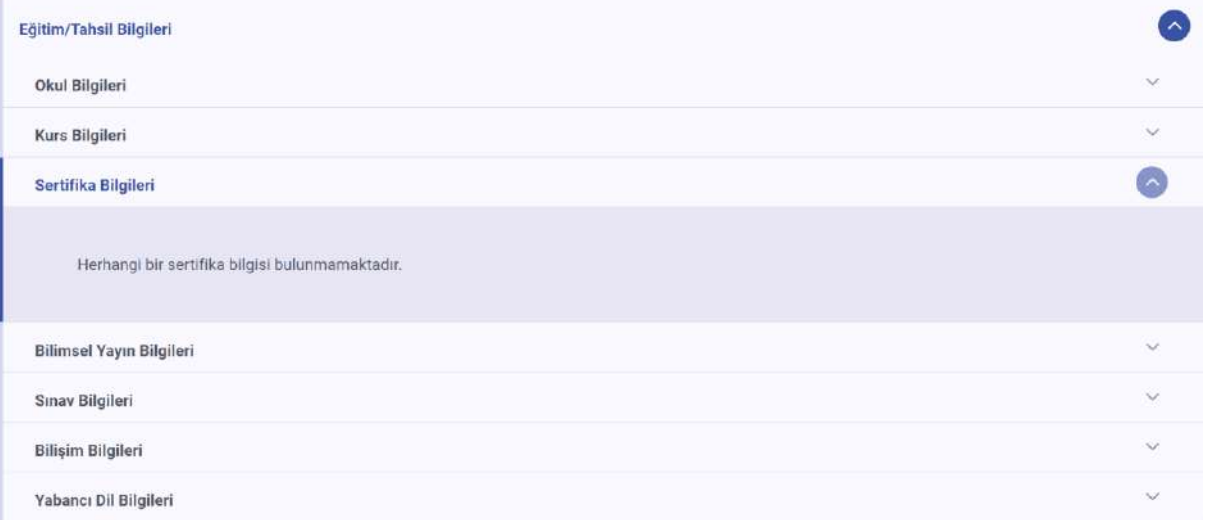

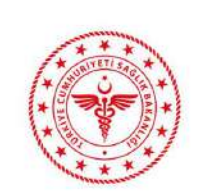

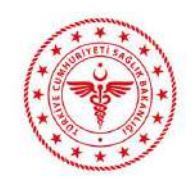

# EKİP PORTAL KULLANICI KILAVUZU

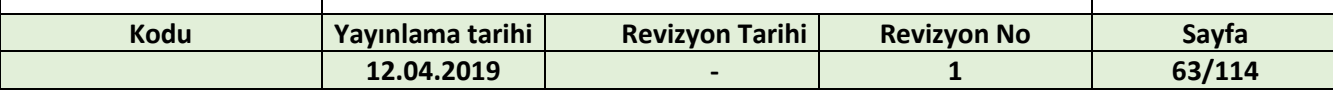

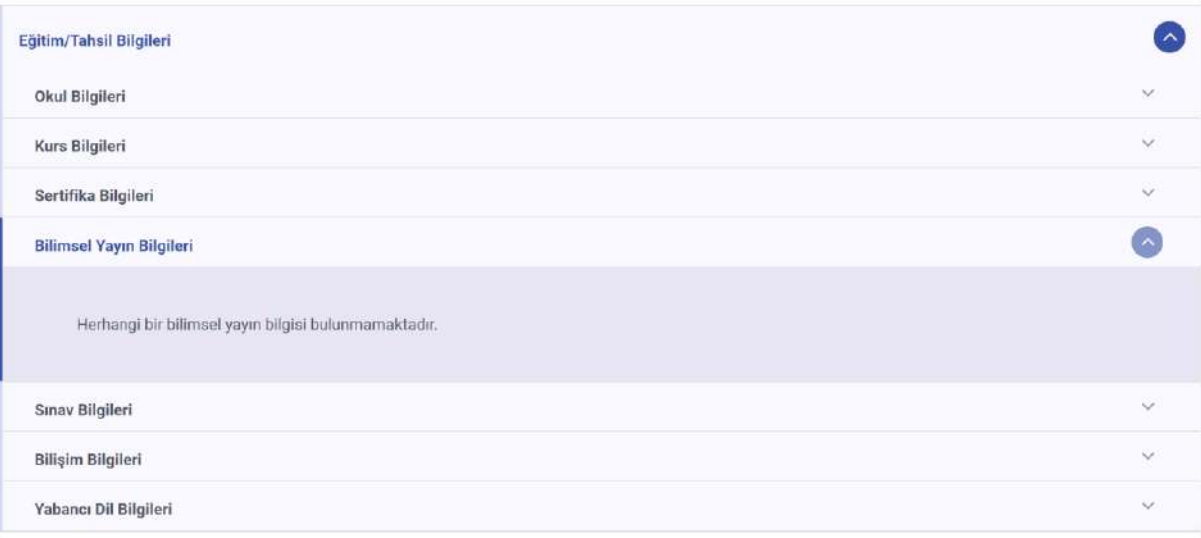

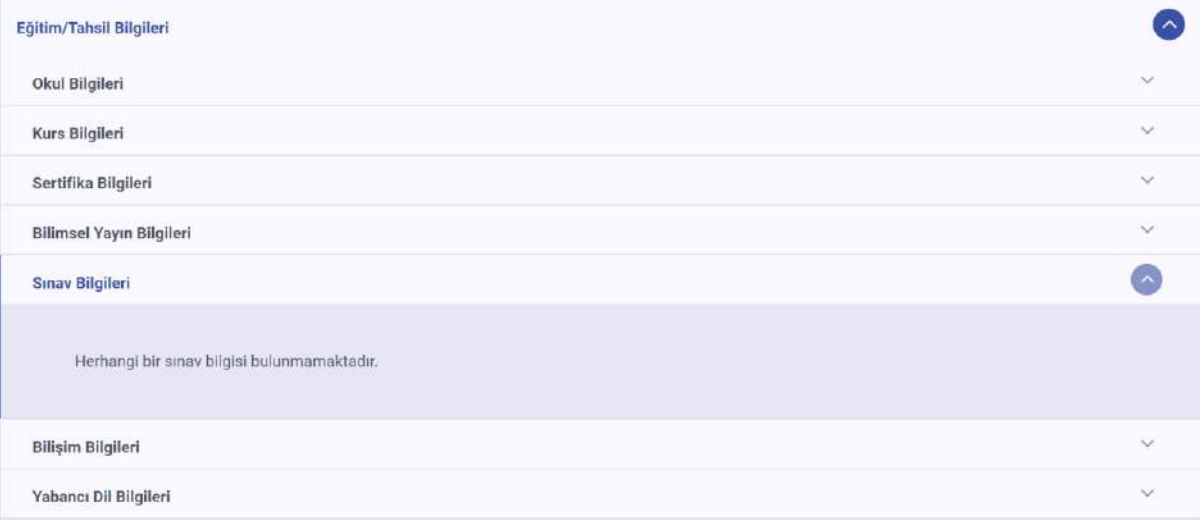

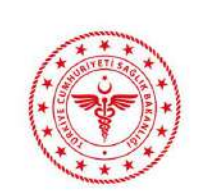

EKİP PORTAL KULLANICI KILAVUZU

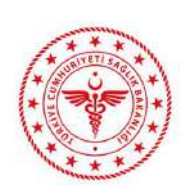

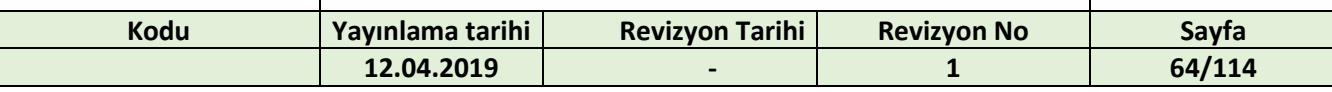

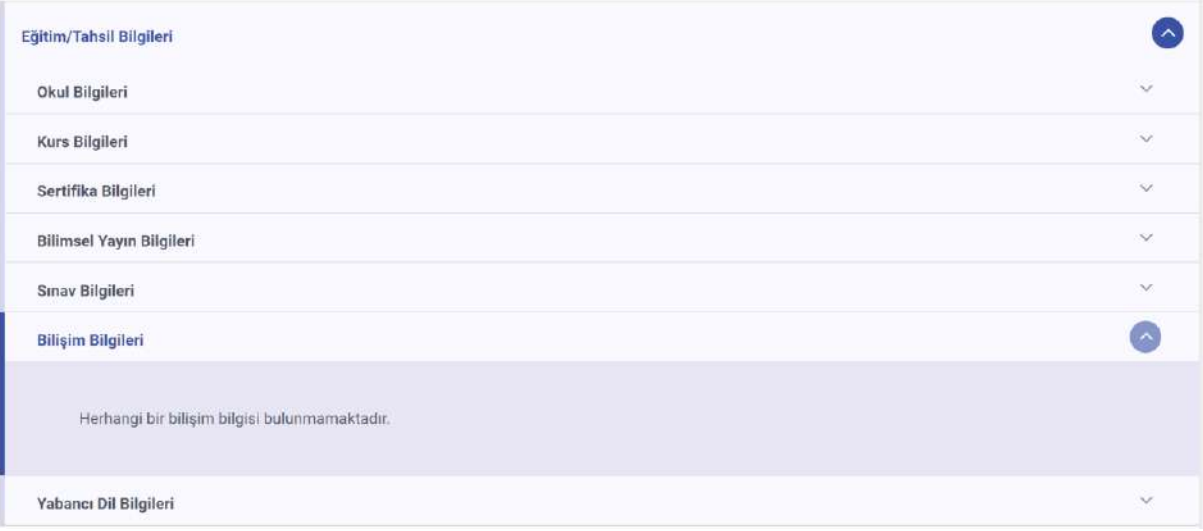

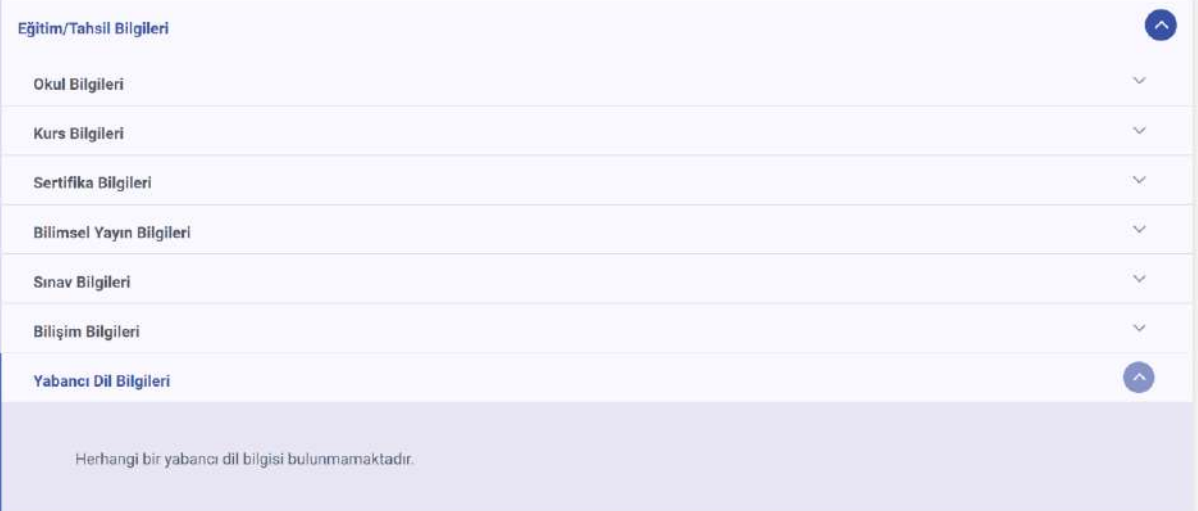

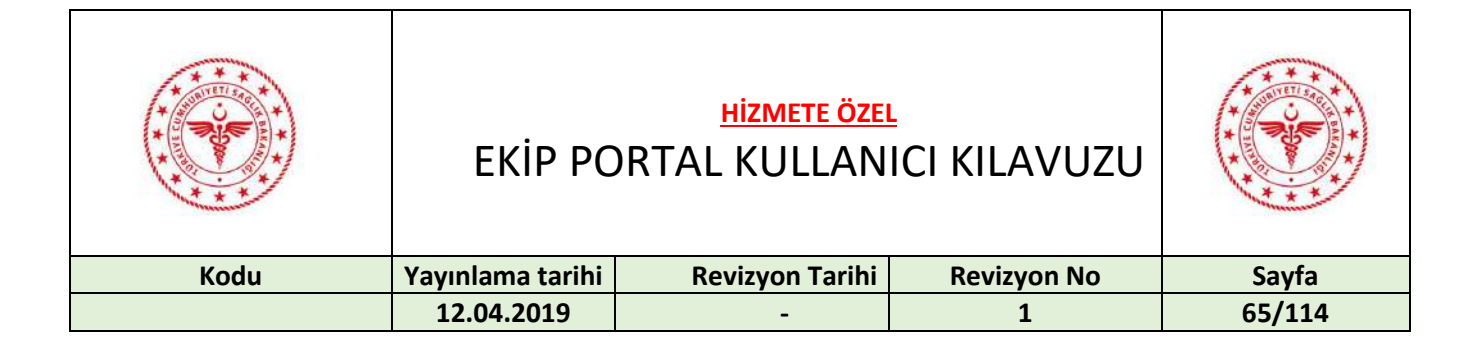

#### Hizmet Puanı Detayı:

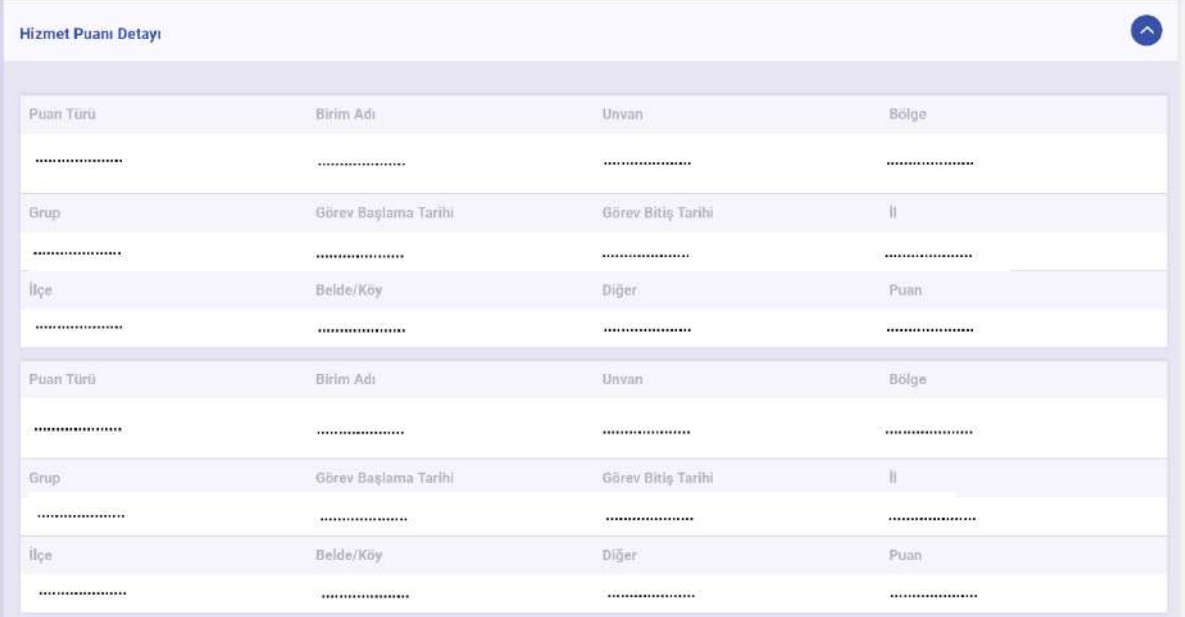

#### Son Durum Sicil Bilgileri:

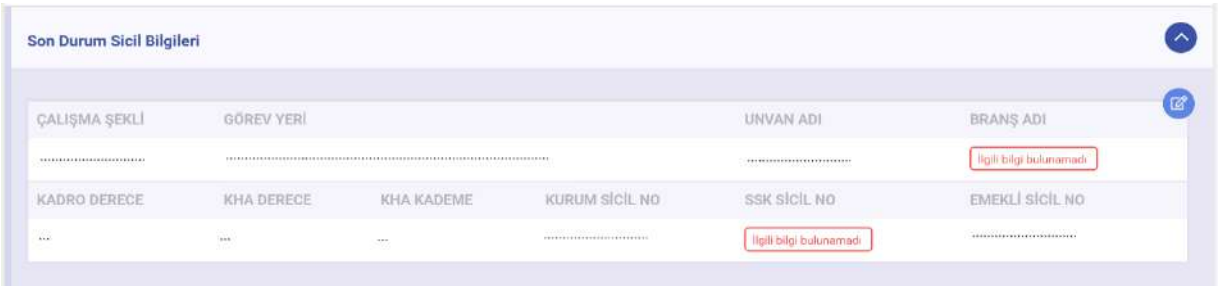

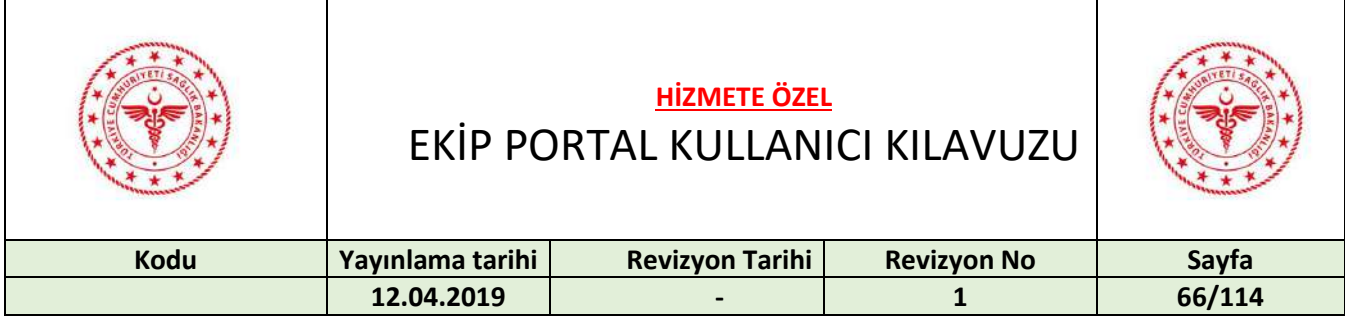

### Sicil Bilgileri Detay:

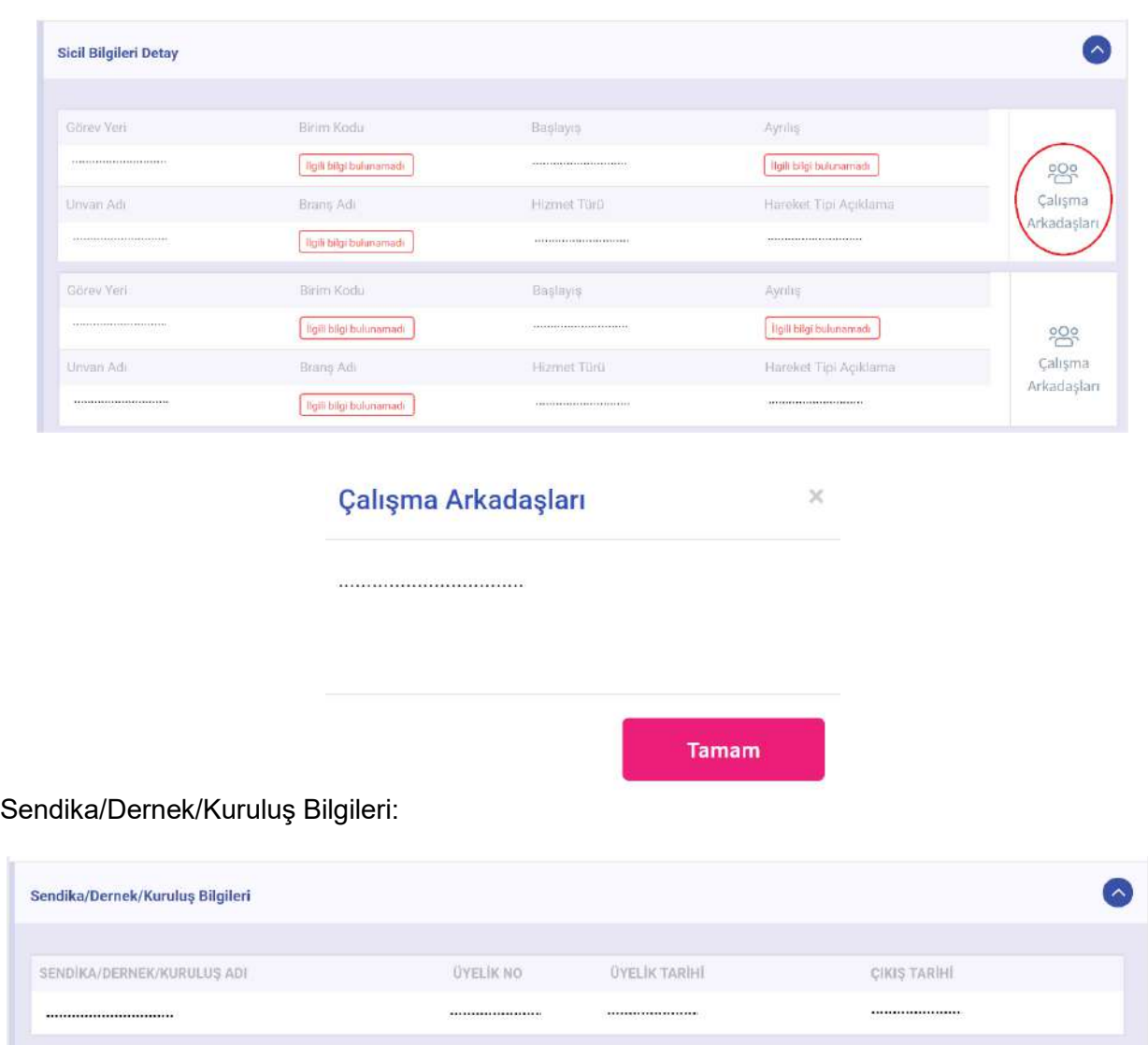

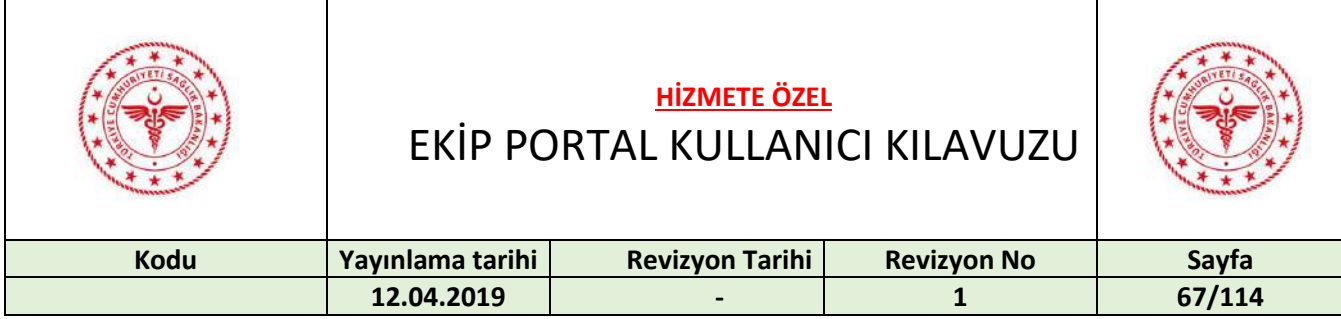

### İletişim Bilgileri:

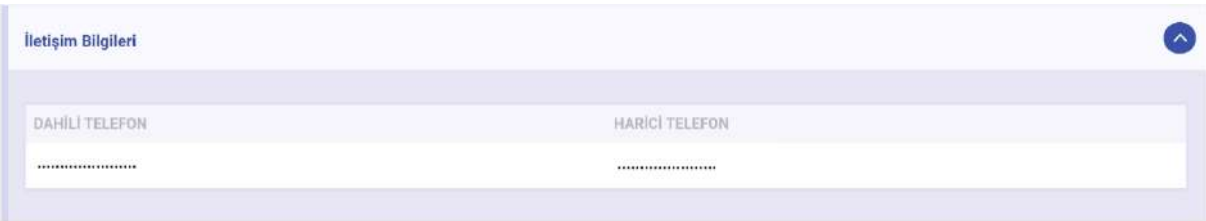

### Acil Durum İletişim Bilgileri:

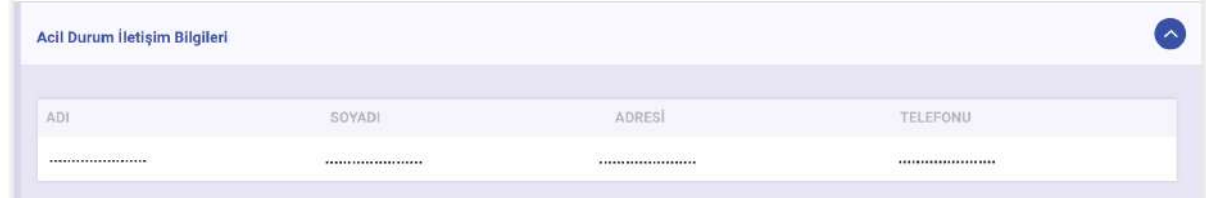

### Bakmakla Yükümlü Olduğu Kişi Bilgileri:

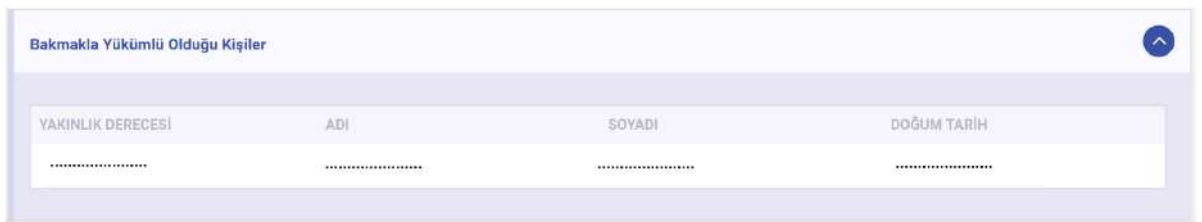

### İzin Bilgileri:

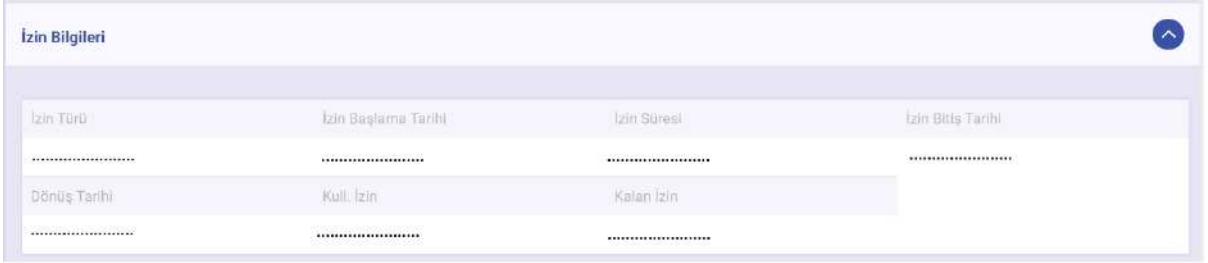

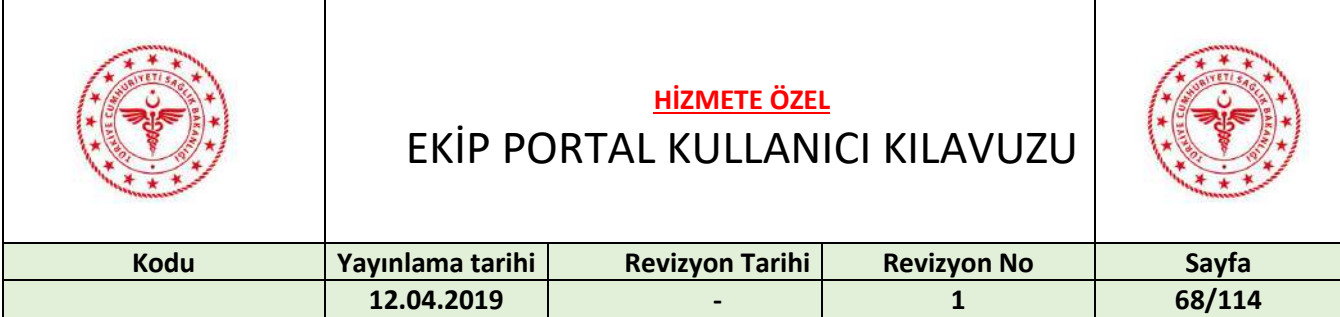

## 24 İTİRAZ MODU

İtiraz moduna geçmek için "İtiraz Modu" butonuna basılır.

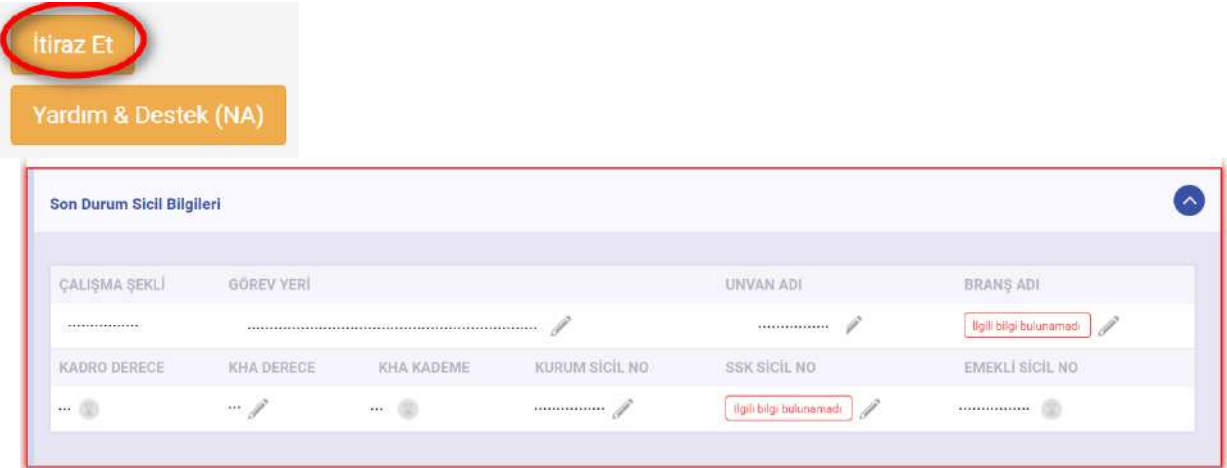

İtiraz modu yardım için aşağıda gösterilen tuşa basılır ve itiraz modu ile ilgili yardım metni görüntülenir.

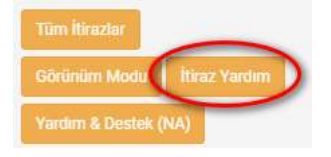

#### EKİP Projesi Portal Özlük Bilgileri Veri Hataları Yönetimi Metni

· Kullanıcılar Portal üzerinden Son Durum Sicil bilgisine itiraz edebilir.

- İtiraz başvurusu ilgili birimlere(İl Sağlık Müdürlükleri, Hudut Sahiller ve Sağlık Genel Müdürlüğü, İlaç ve Tıbbi Cihaz Kurumu, Yönetim

- Hizmetleri Genel Müdürlüğü'ne)yönlendirilir.
- · İtirazın doğruluğu ilgili birimler tarafından sağlanırsa gerekli düzeltme yapılarak Son Durum Sicil Bilgisine yansıtılır.
- · İtirazın doğruluğu sağlanamazsa ilgili kullanıcı nedeni ile birlikte bilgilendirme yapılır.
- · Kullanıcılar bilgilendirme detaylarına sol alt menüde yer alan " Tüm itirazlar" sekmesini tıklayarak ulaşabilirler.

#### İtiraz yapılmak istenen bilginin yanında bulunan kalem butonuna basılır.

Э.

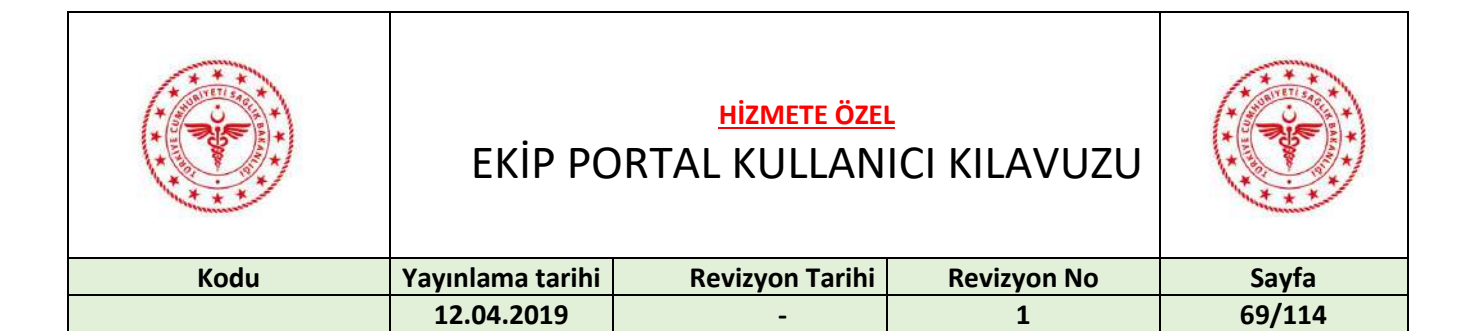

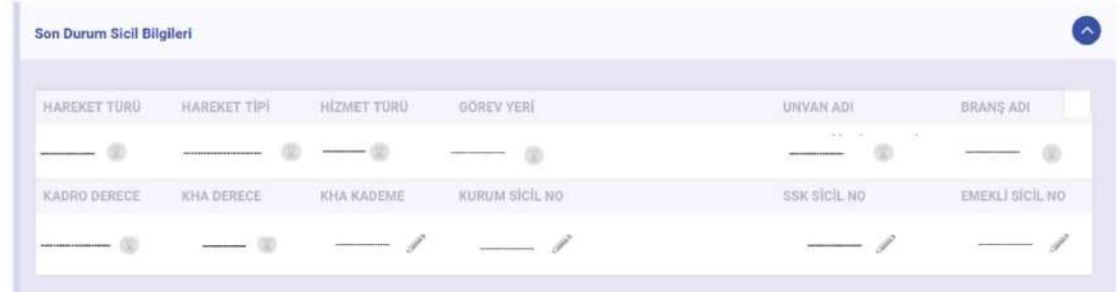

Doğru bilgi doldurulup "İtiraz Et" butonuna basılır.

### İTİRAZ İŞLEMİ (Kadro Unvan Adı)

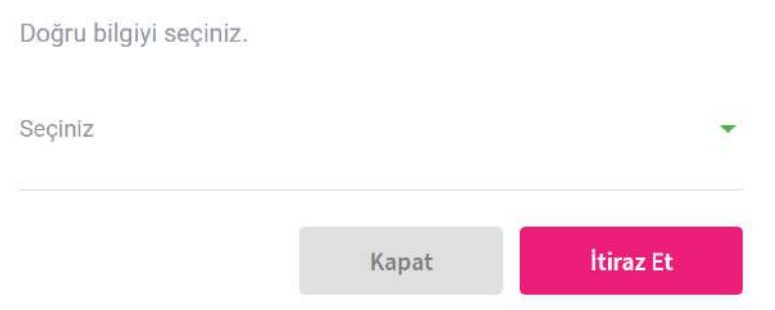

İtiraz edilen alanın yanında kum saati ikonu görünür.

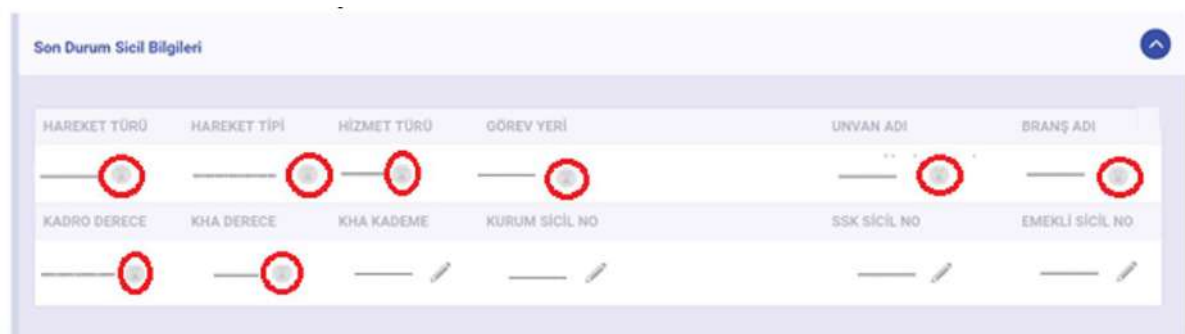

Kum saatinin üzerine gelindiği zaman itiraz bilgisi görüntülenmektedir.

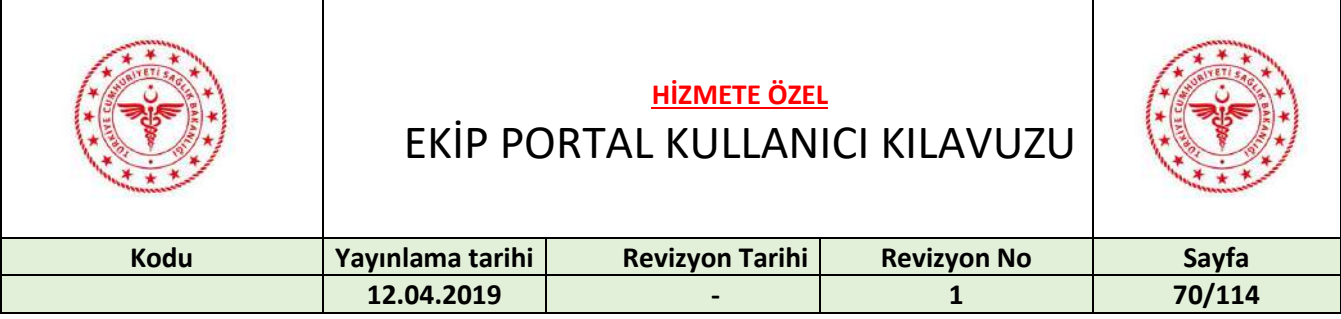

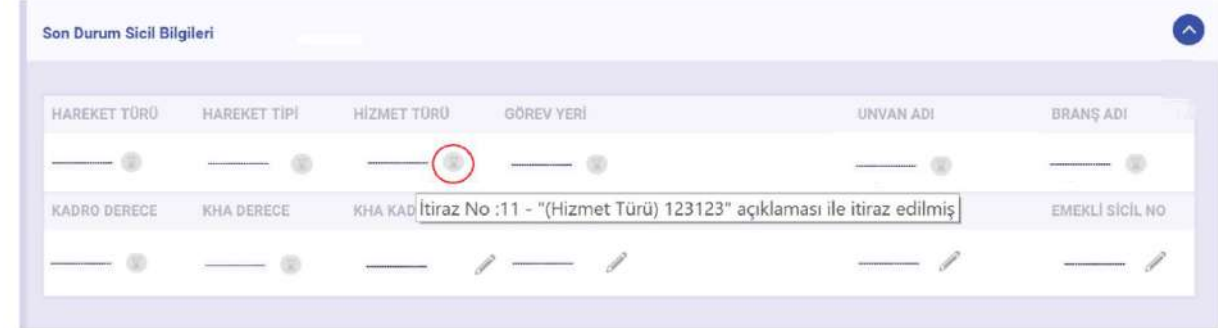

Yapılan itiraz işlemlerini görüntülemek için "Tüm İtirazlar" butonuna basılır

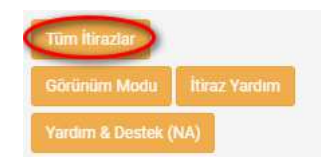

İtiraz cevaplandığı zaman açıklama, talep tarihi, itiraz edilen alan, cevap, cevap veren, cevap tarihi başlıklarıyla gelecektir. İtirazı silmek için "Sil" kolonunun altında bulunan tuşa basılır.

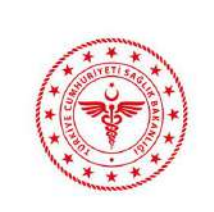

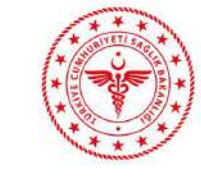

# EKİP PORTAL KULLANICI KILAVUZU

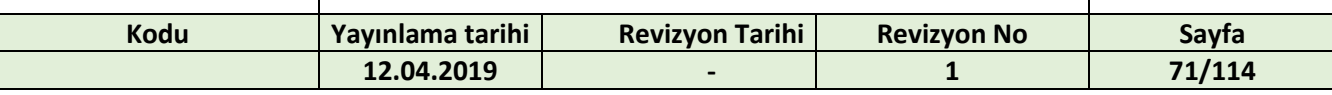

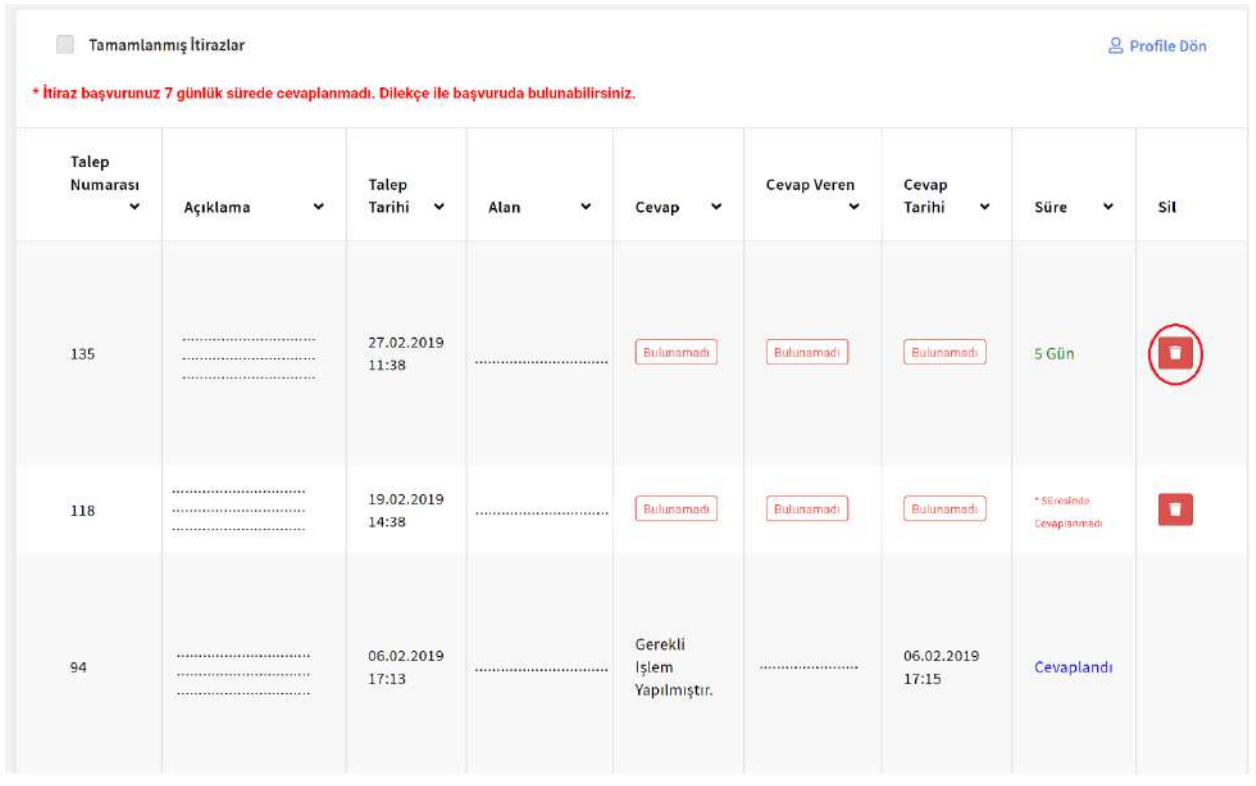

"Tamamlanmış İtirazlar" kutucuğu seçildiği zaman cevap verilmiş (kapatılmış) itirazlar listelenir. Cevaplanmış (Kapatılmış) itirazlar silinemez.

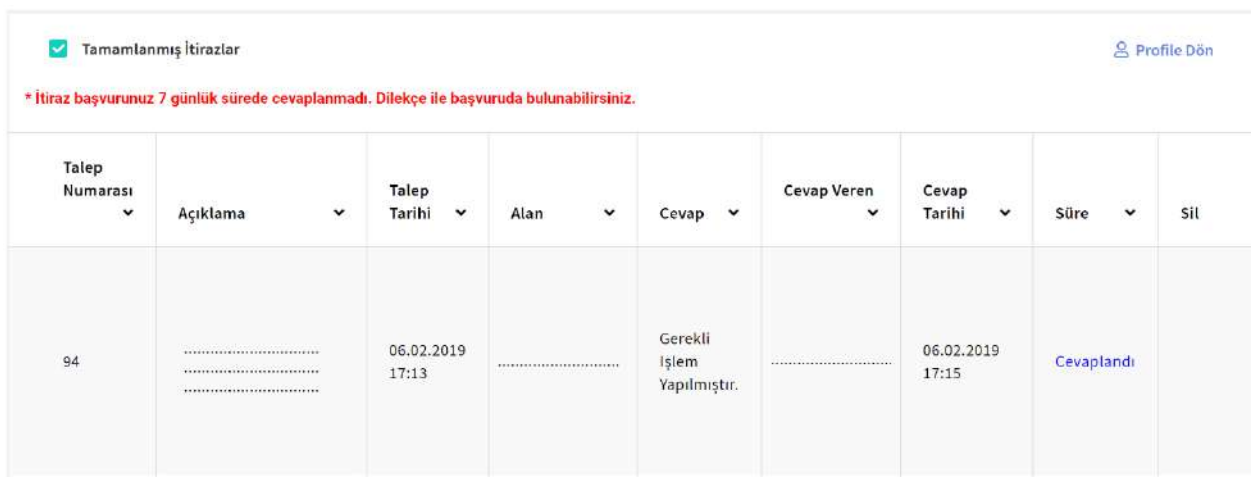

Acil durum iletişim bilgileri düzenlemek için aşağıda gösterilen mavi ikona basılır.

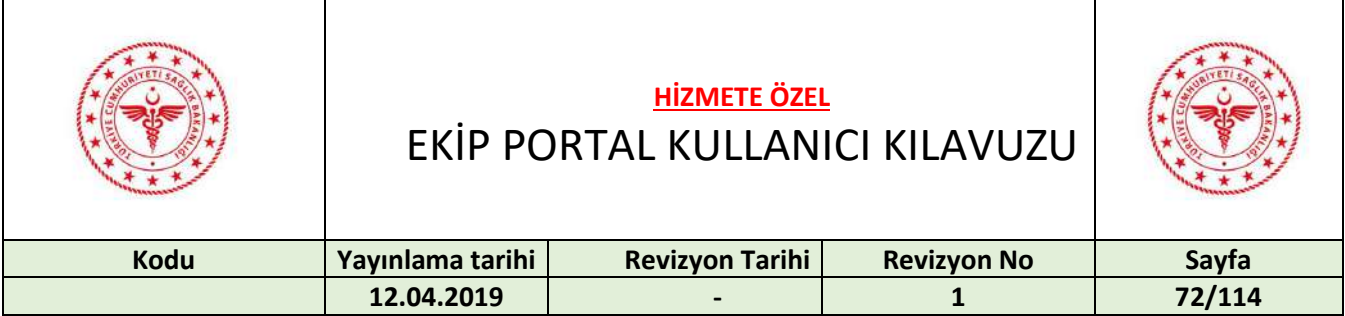

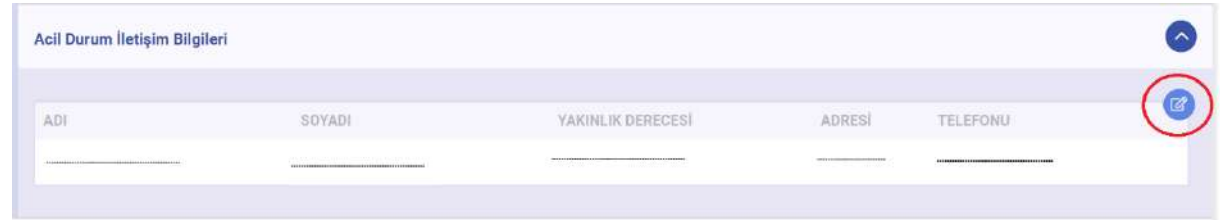

Gerekli düzenlemeler yazılıp "Oluştur" butonuna basılır.

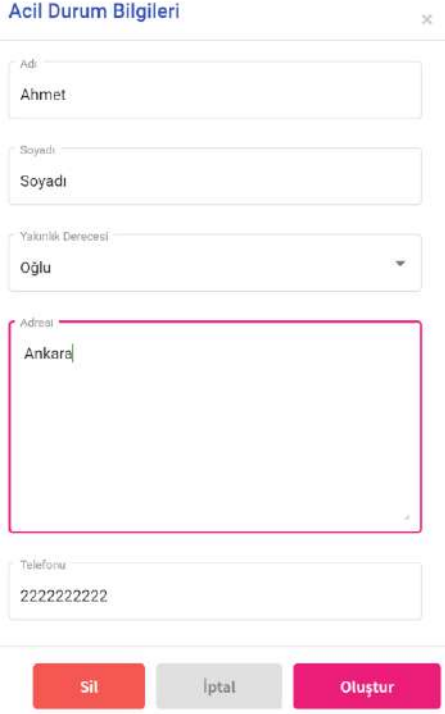

İtiraz modundan çıkmak için "Görünüm Modu" butonuna basılır.

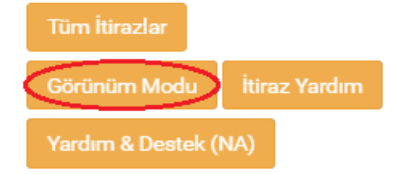
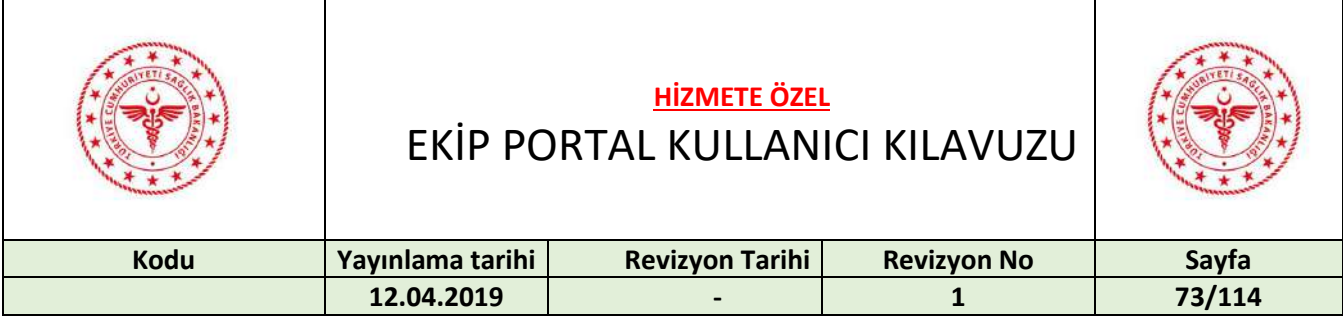

## 25 VAKA PAYLAŞIMI

Vaka paylaşımı için "Vaka Paylaş" sekmesine basılır. Gelen pencereden "Yeni Vaka Ekle" butonuna basılır.

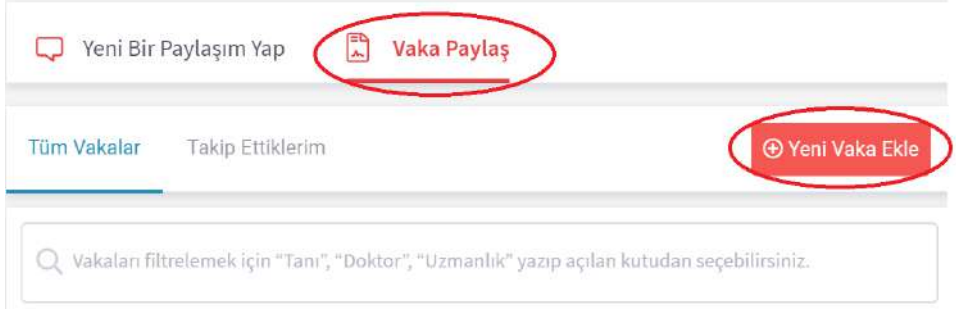

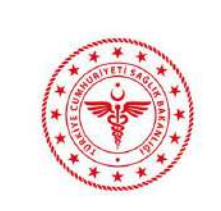

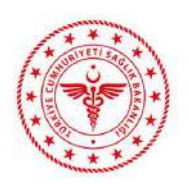

# EKİP PORTAL KULLANICI KILAVUZU

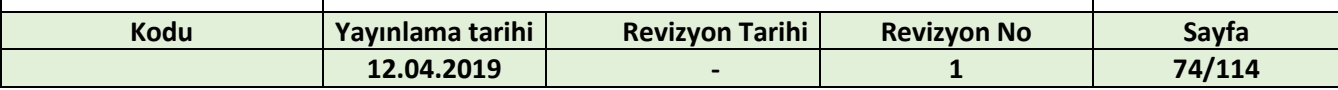

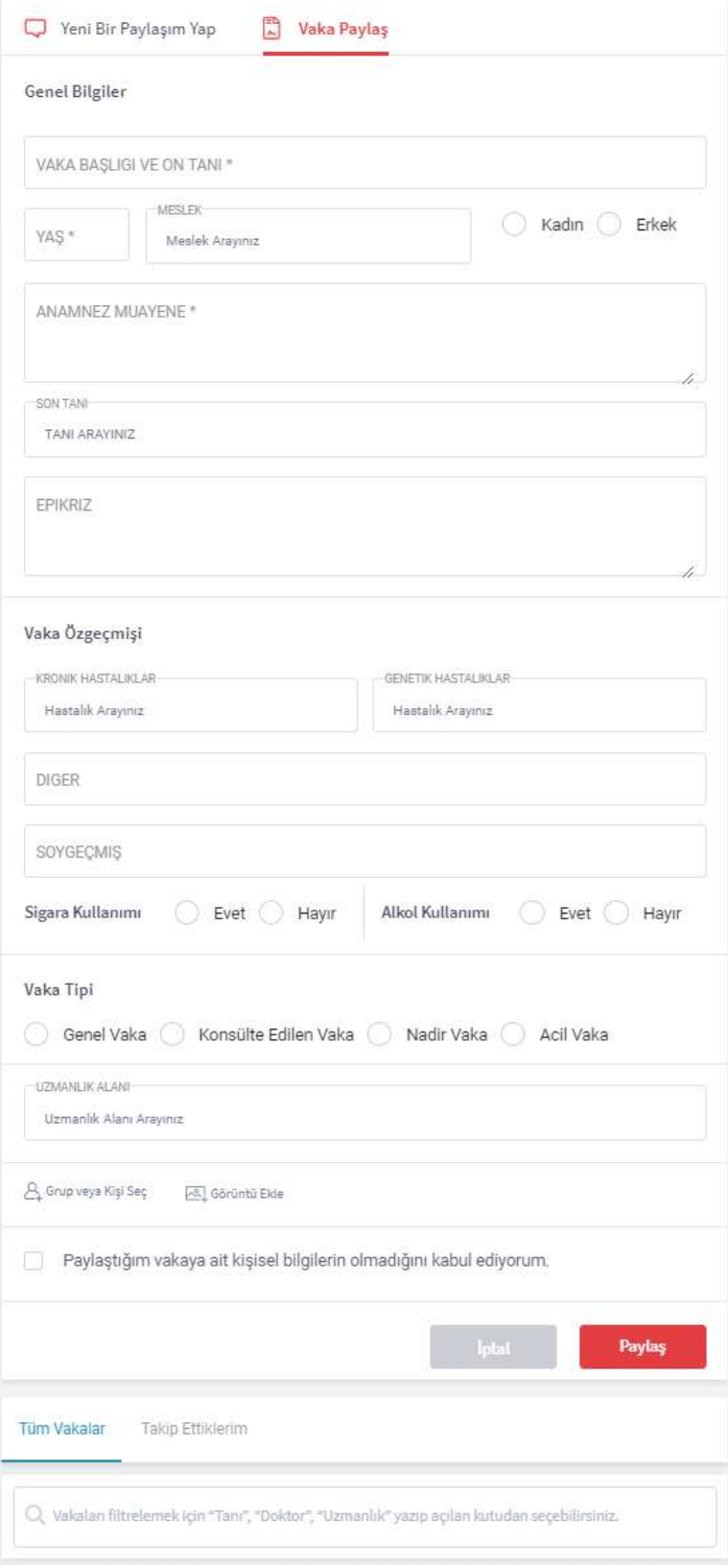

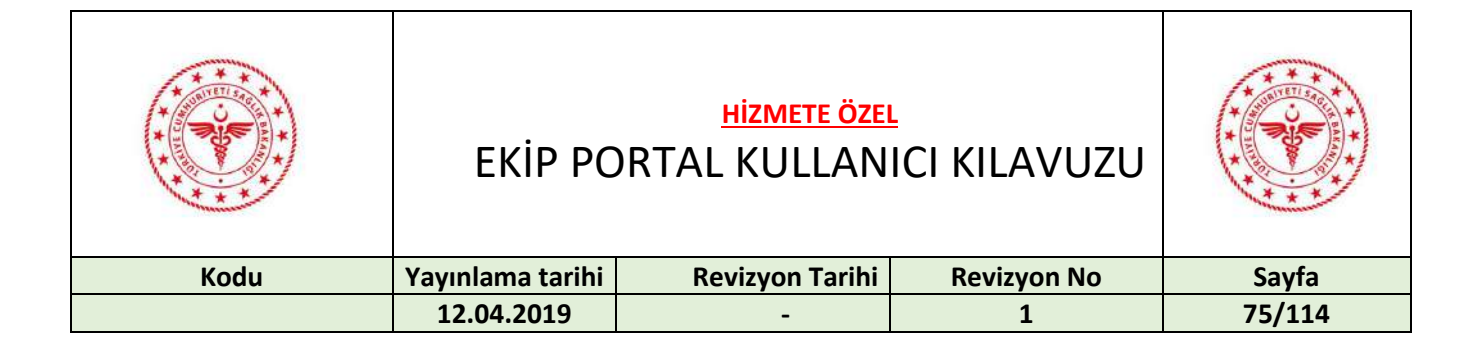

Bilgiler doldurulur.

"Grup veya Kişilerden Görüş Al" butonuna basılıp, kişi veya grup ismi yazılır.

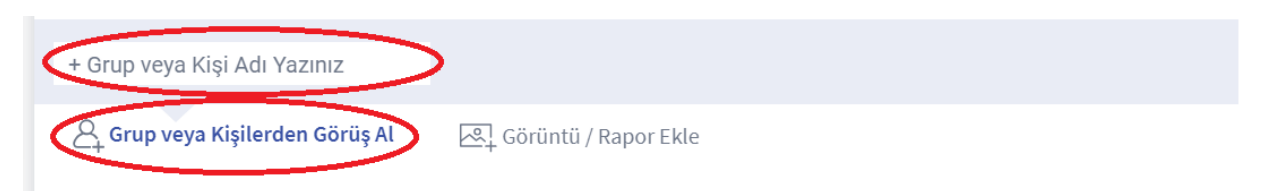

Görüntü eklemek için "Görüntü Ekle" butonuna basılır. Görüntü seçilip, aç butonuna basılır.

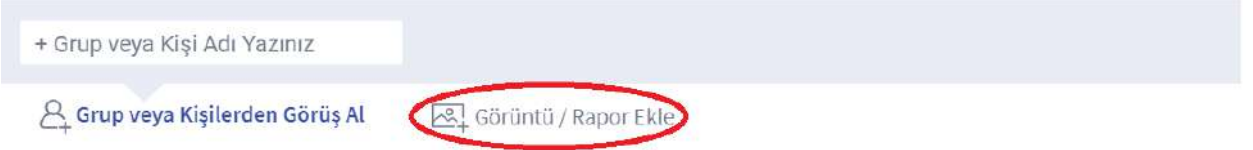

Vaka paylaşmak için "Paylaştığım vakaya ait kişisel bilgilerin olmadığını kabul ediyorum" kutucuğunun seçili olması gereklidir.

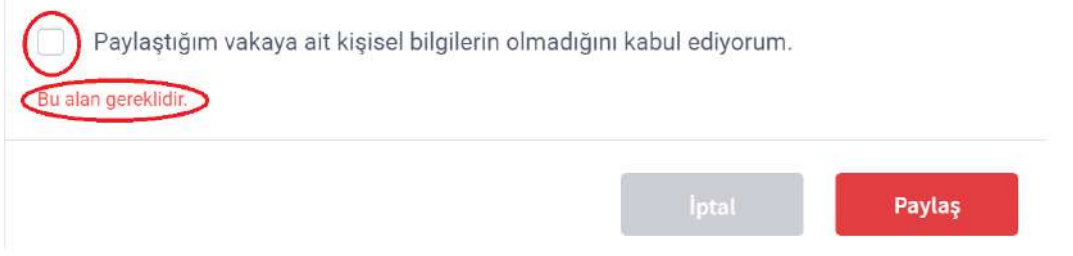

Teletıp uygulamasından bir vakayı Ekip portal üzerinde paylaşabilirsiniz. Eğer Teletıp uygulamasında bir vakayı paylaştıysanız yeni vaka giriş formunun üst tarafında Teletıp' dan gelen vakaları seçebileceğiniz "Teletıp Üzerinden Aktarılan Vaka" alanı gelmektedir.

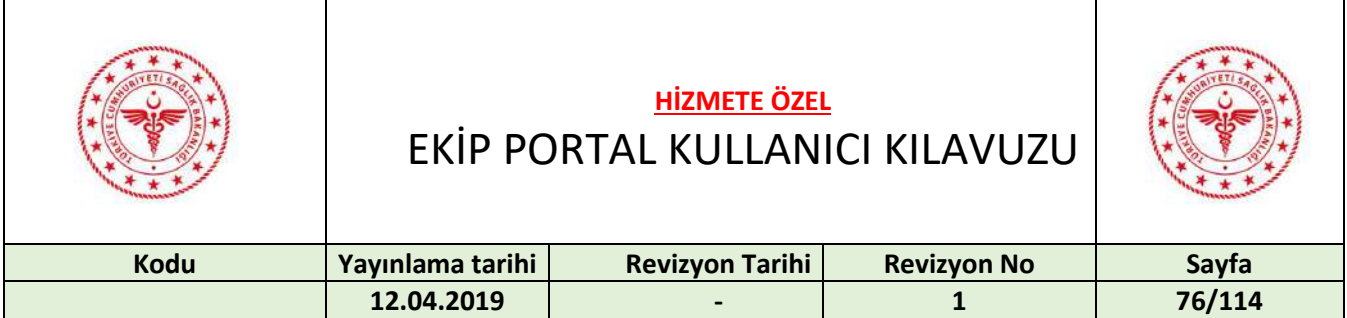

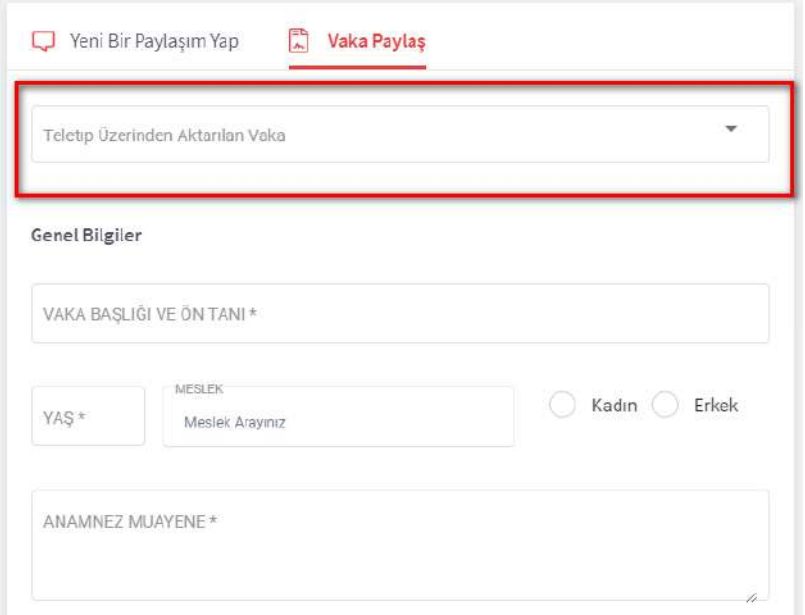

Bu alandan bir vaka seçerseniz ilgili bilgiler forma aktarılacaktır. Boş olan alanlara istenilirse veri girilip vaka paylaşılır.

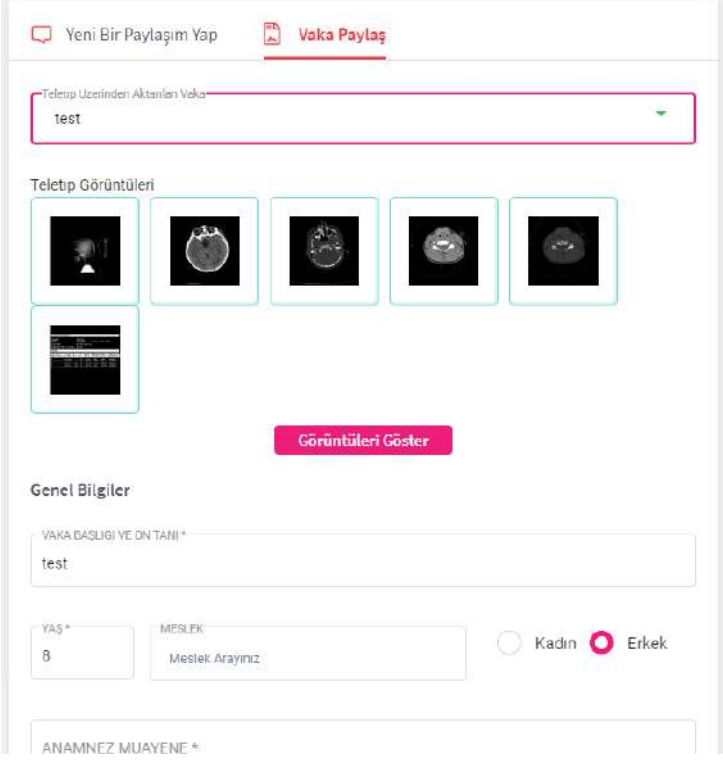

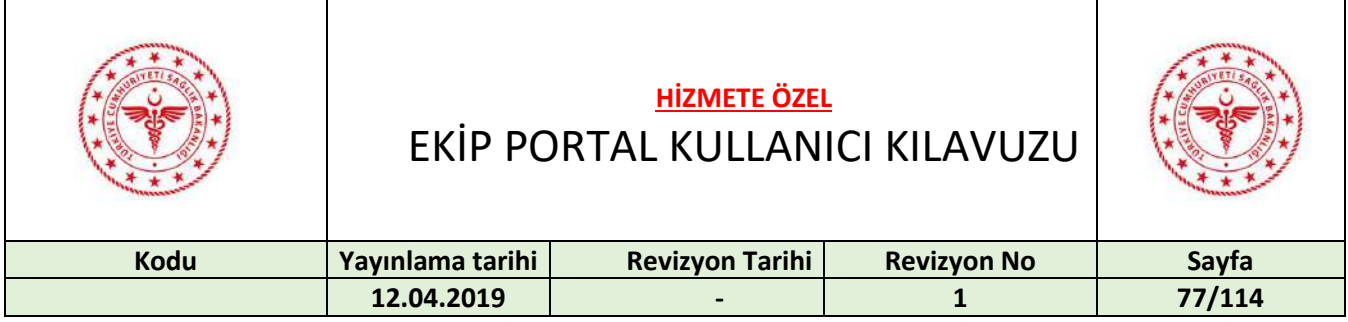

Vakaya teletıp görüntüsü eklendiyse "Görüntüleri Göster" butonuna basarak görüntülere erişebilirsiniz.

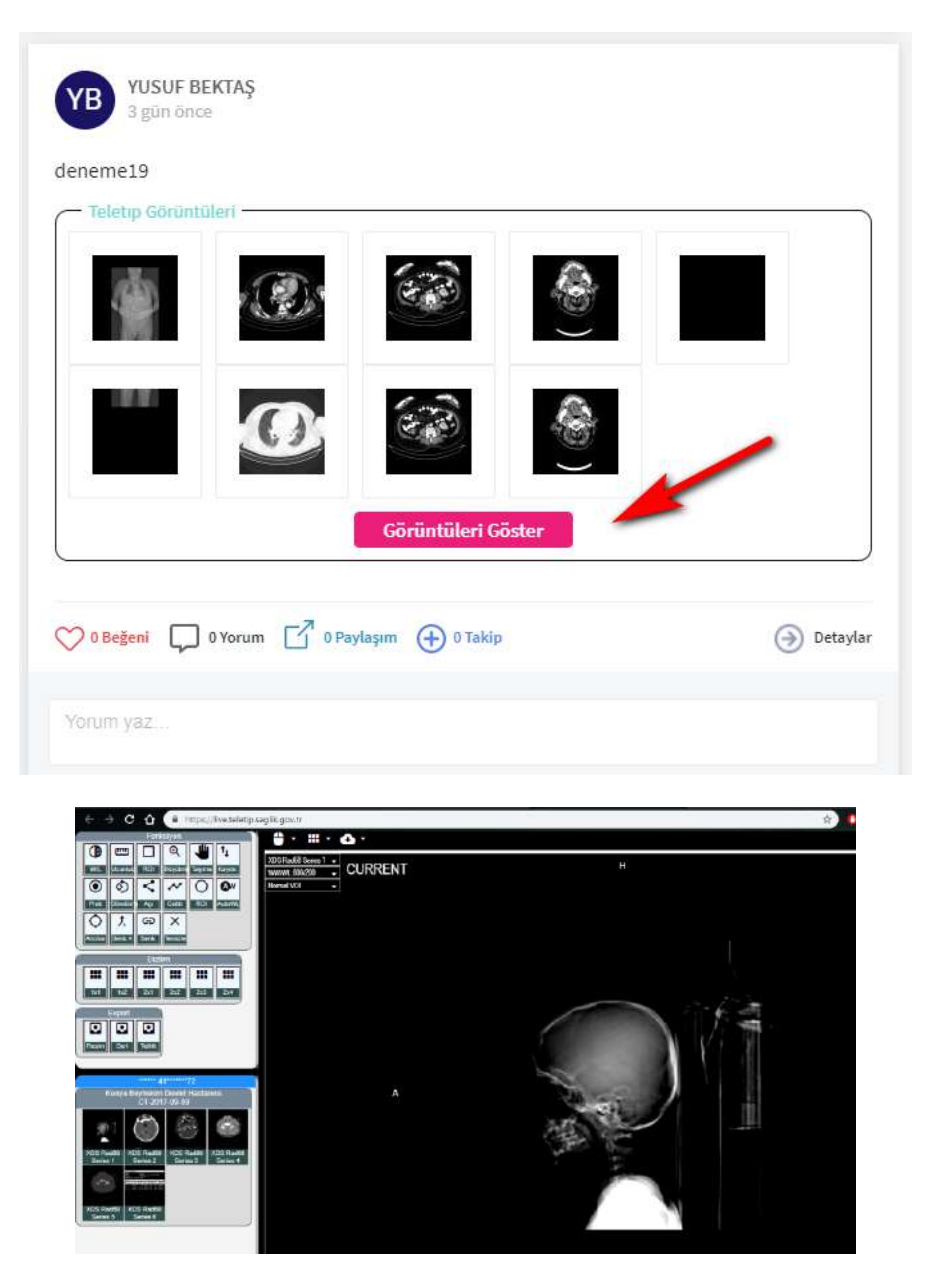

Vaka ile ilgili detayları görmek için "Detaylar" butonuna basılır.

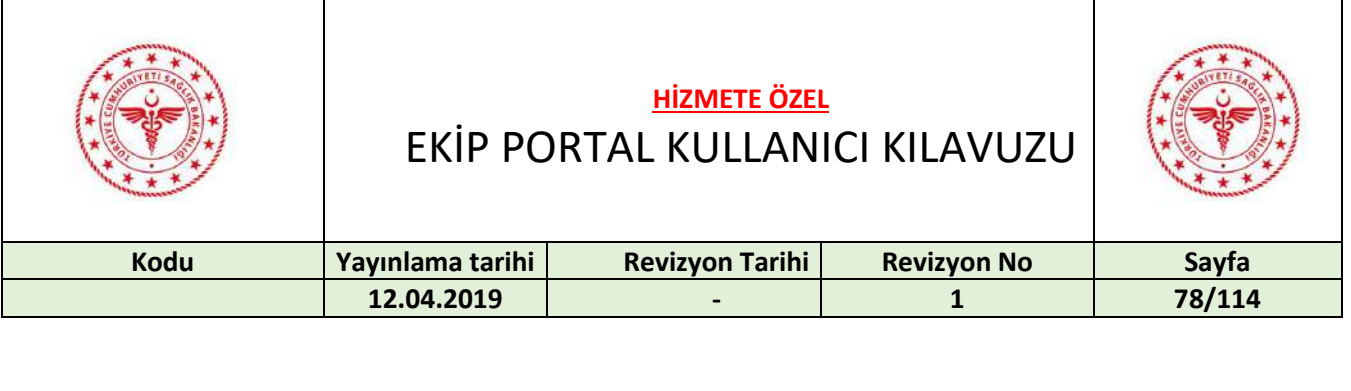

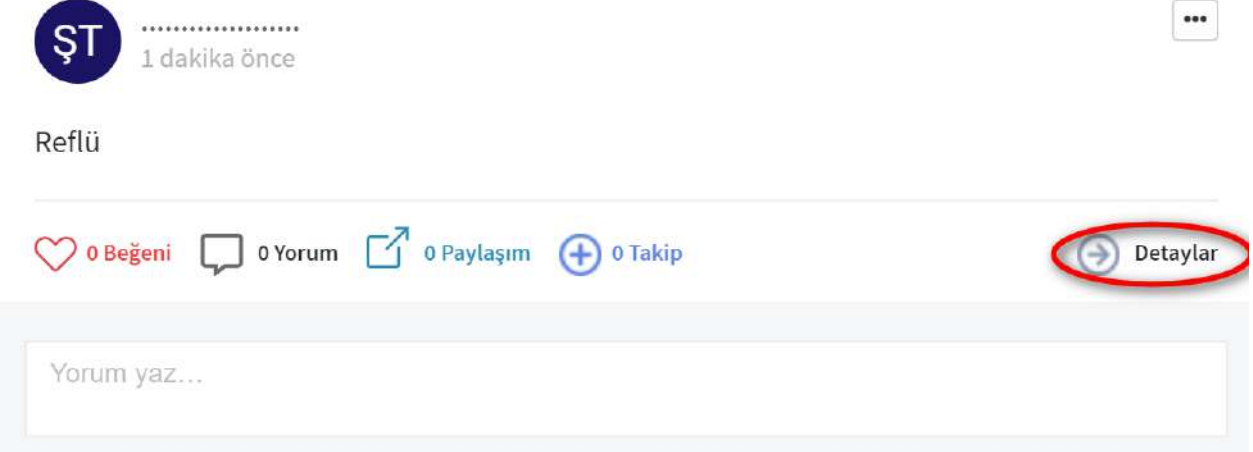

Vakayı takip etmek için "Takip" butonuna basılır.

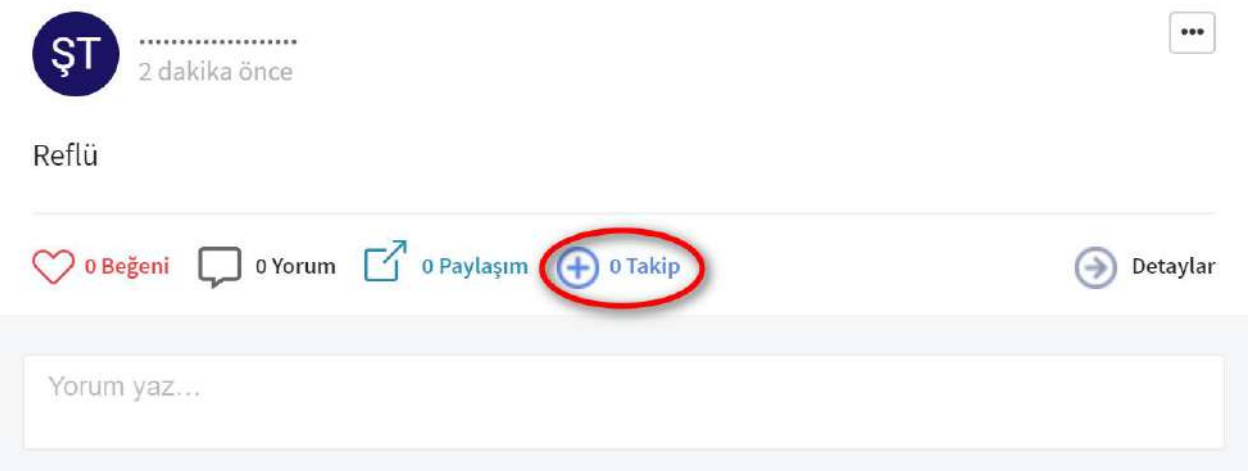

Vaka yorumu aşağıda bulunan yorum alanına yazılır. "Gönder" butonuna basılır.

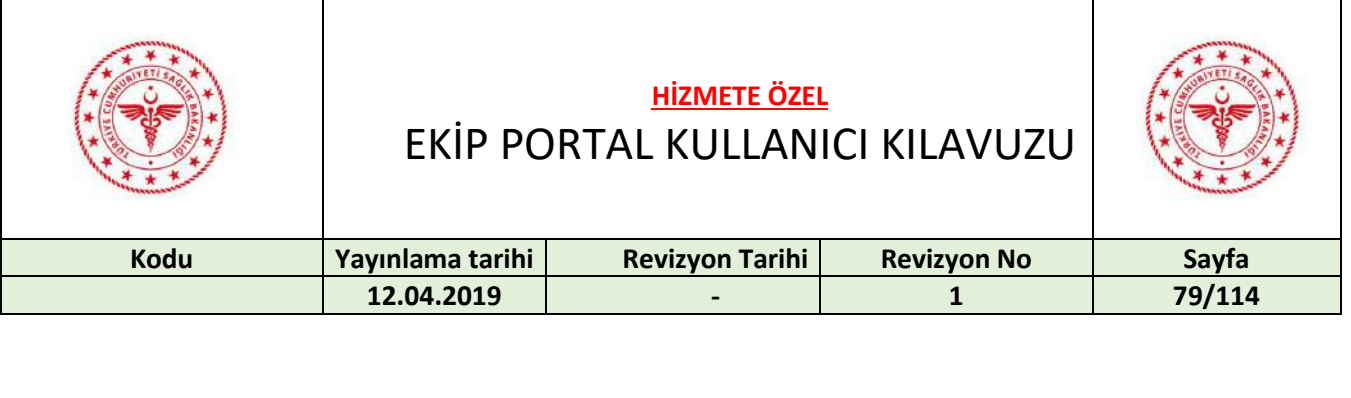

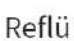

 $\varsigma$ 

...................

31 dakika önce

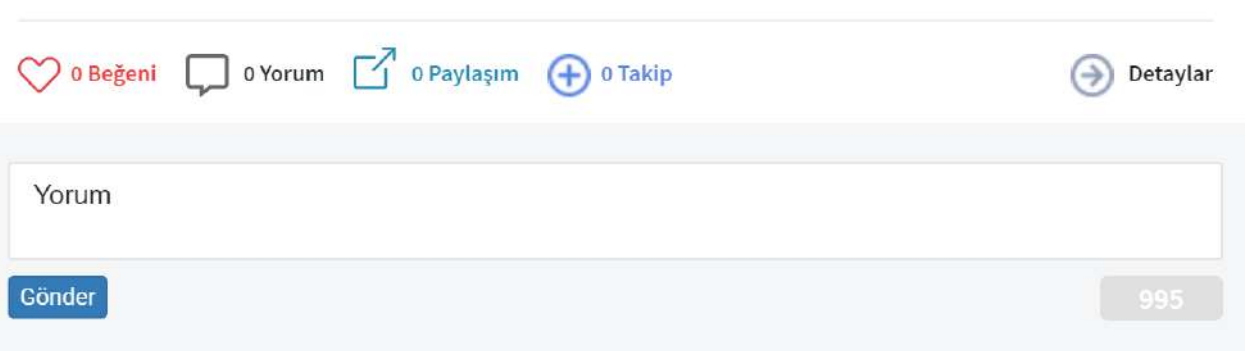

Paylaşımı beğenmek için "Beğeni" butonuna basılır.

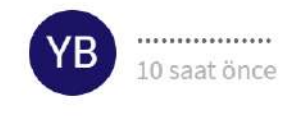

## görüntü test

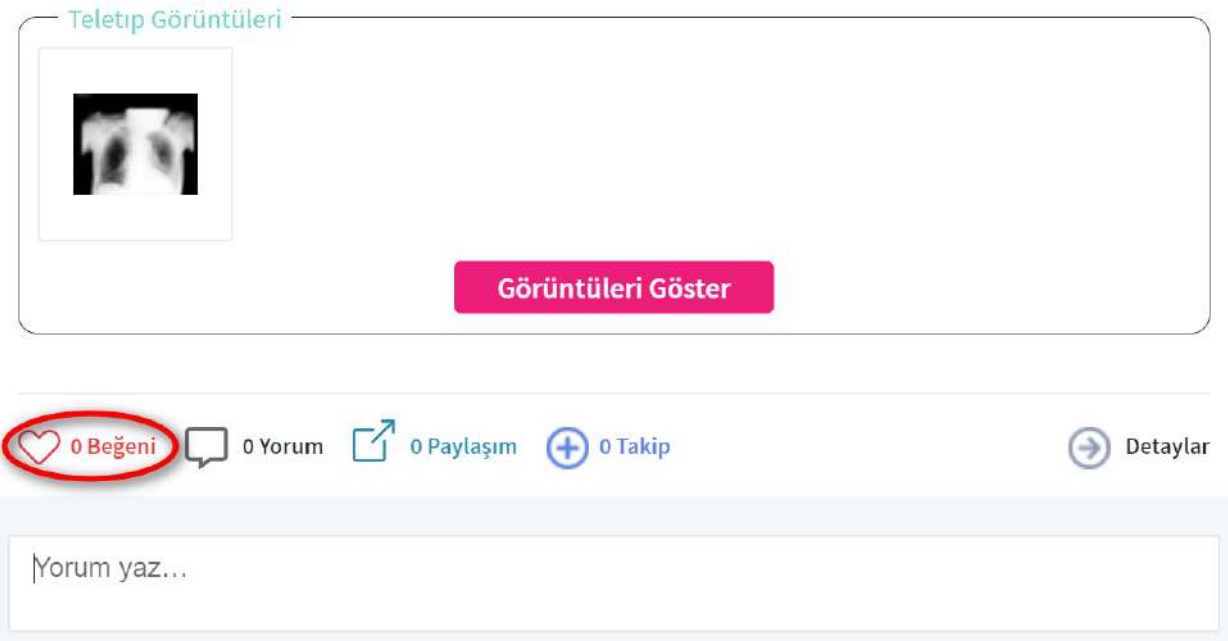

 $\cdots$ 

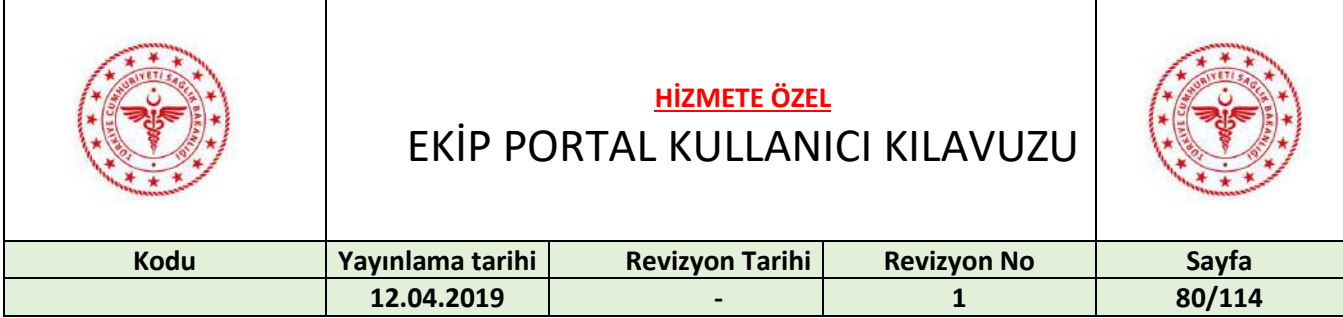

### Yorumu düzenlemek için "Düzenle" butonuna basılır.

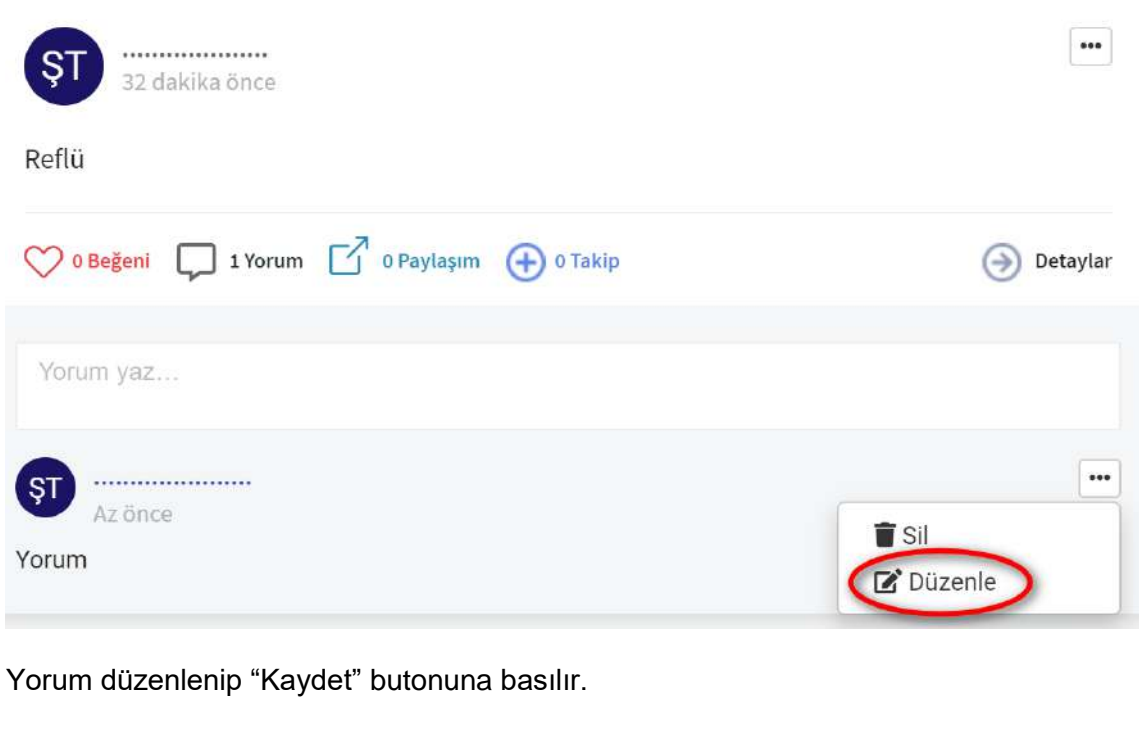

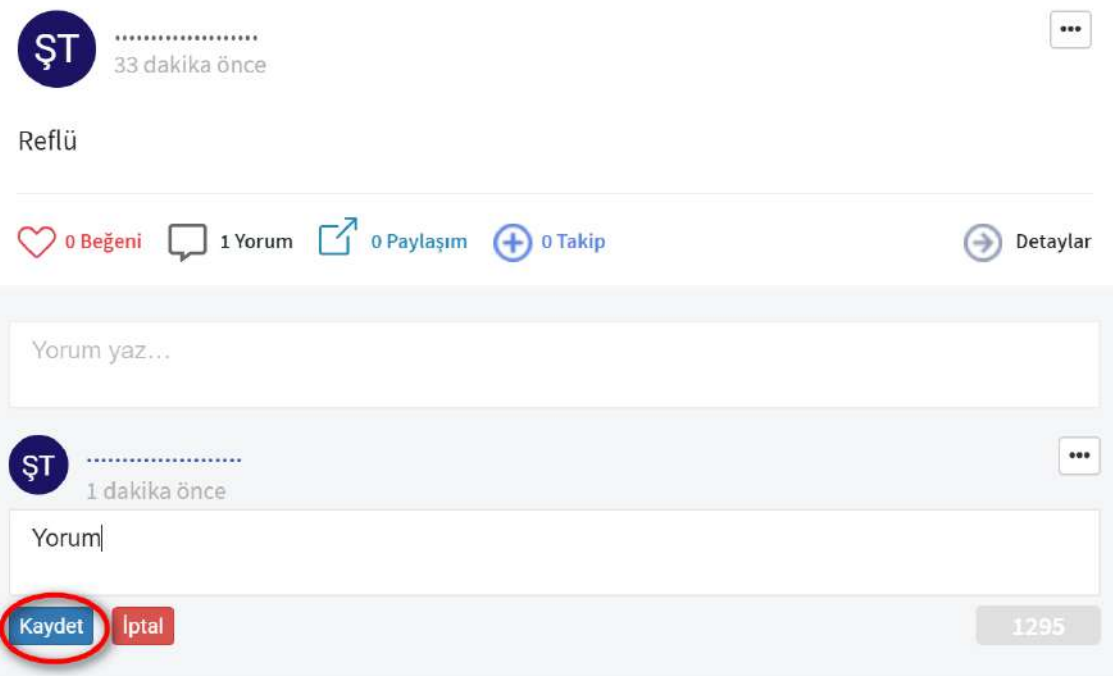

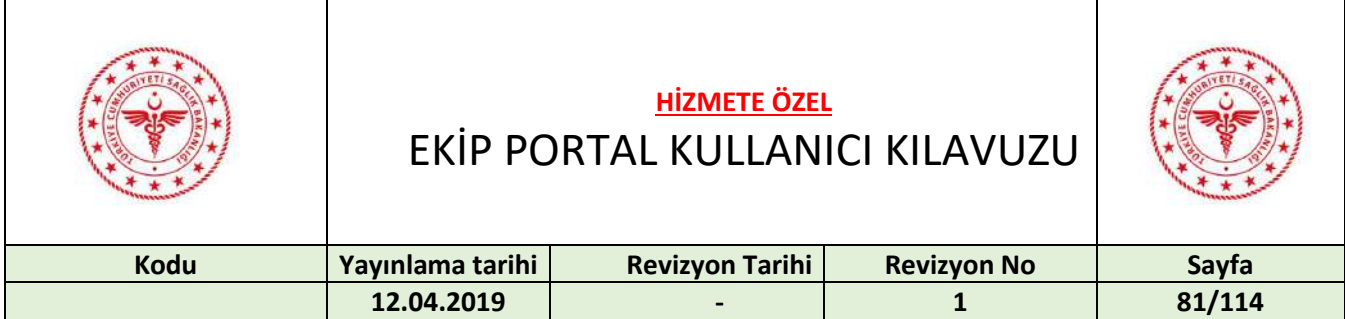

### Yorumu silmek için "Sil" butonuna basılır.

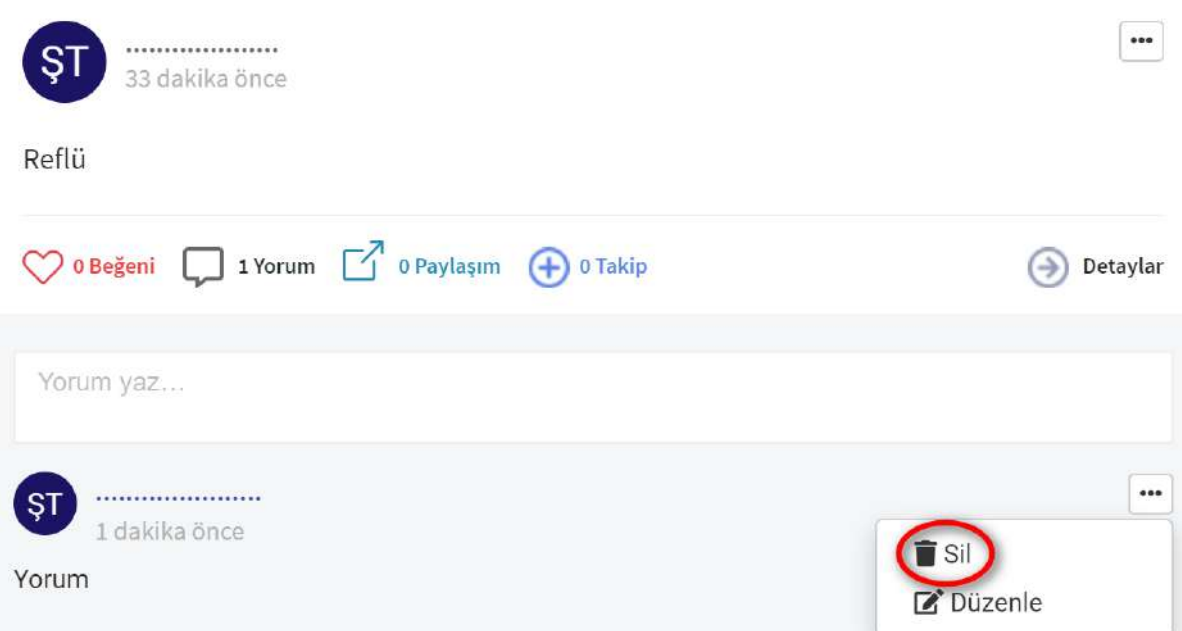

## Vakayı düzenlemek için "Düzenle" butonuna basılır.

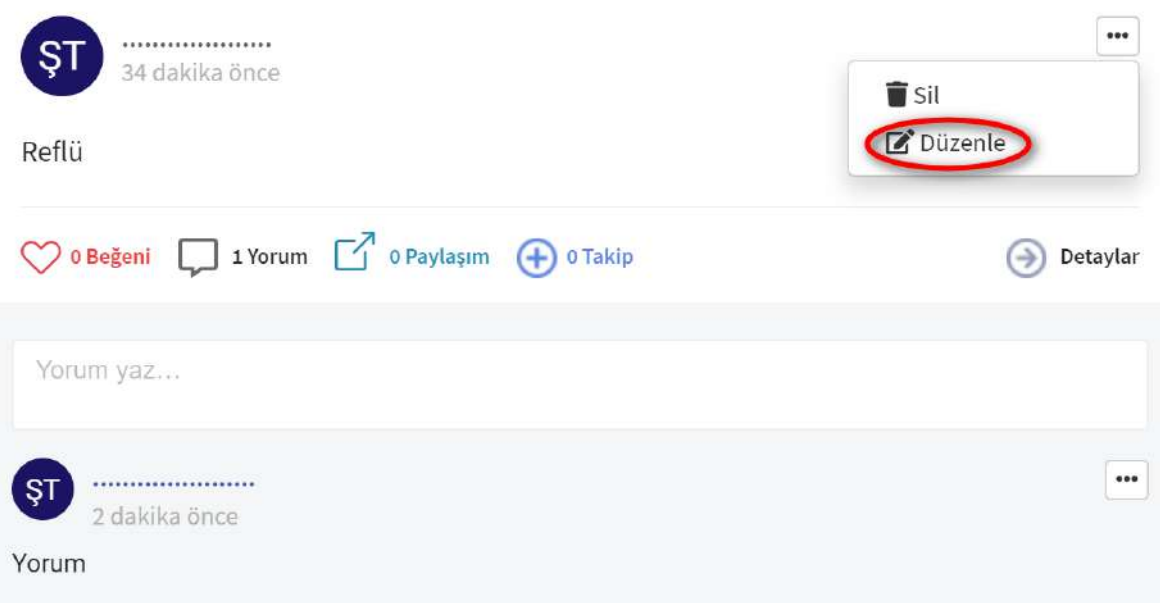

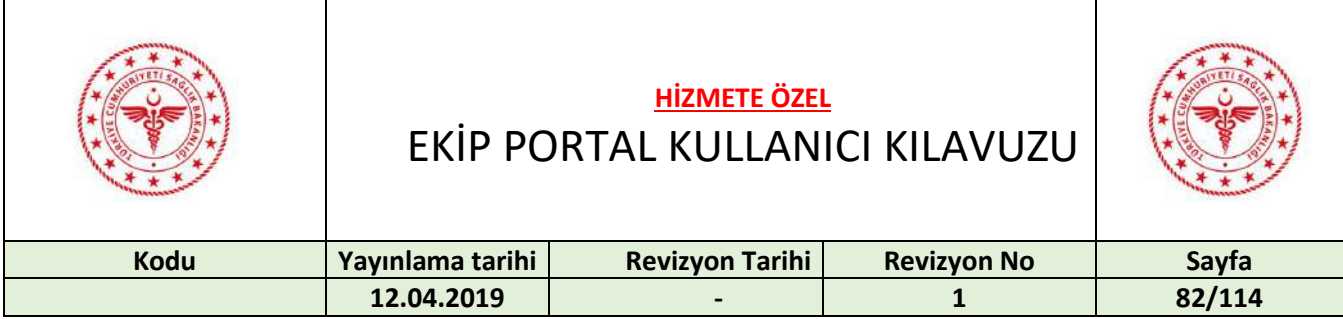

Vaka düzenlenip, "Paylaştığım vakaya ait kişisel bilgilerin olmadığını kabul ediyorum" kutucuğu seçilir ve "Kaydet" butonuna basılır.

Vakayı silmek için "Sil" butonuna basılır. İşlemi onaylamak için "Evet" butonuna basılır.

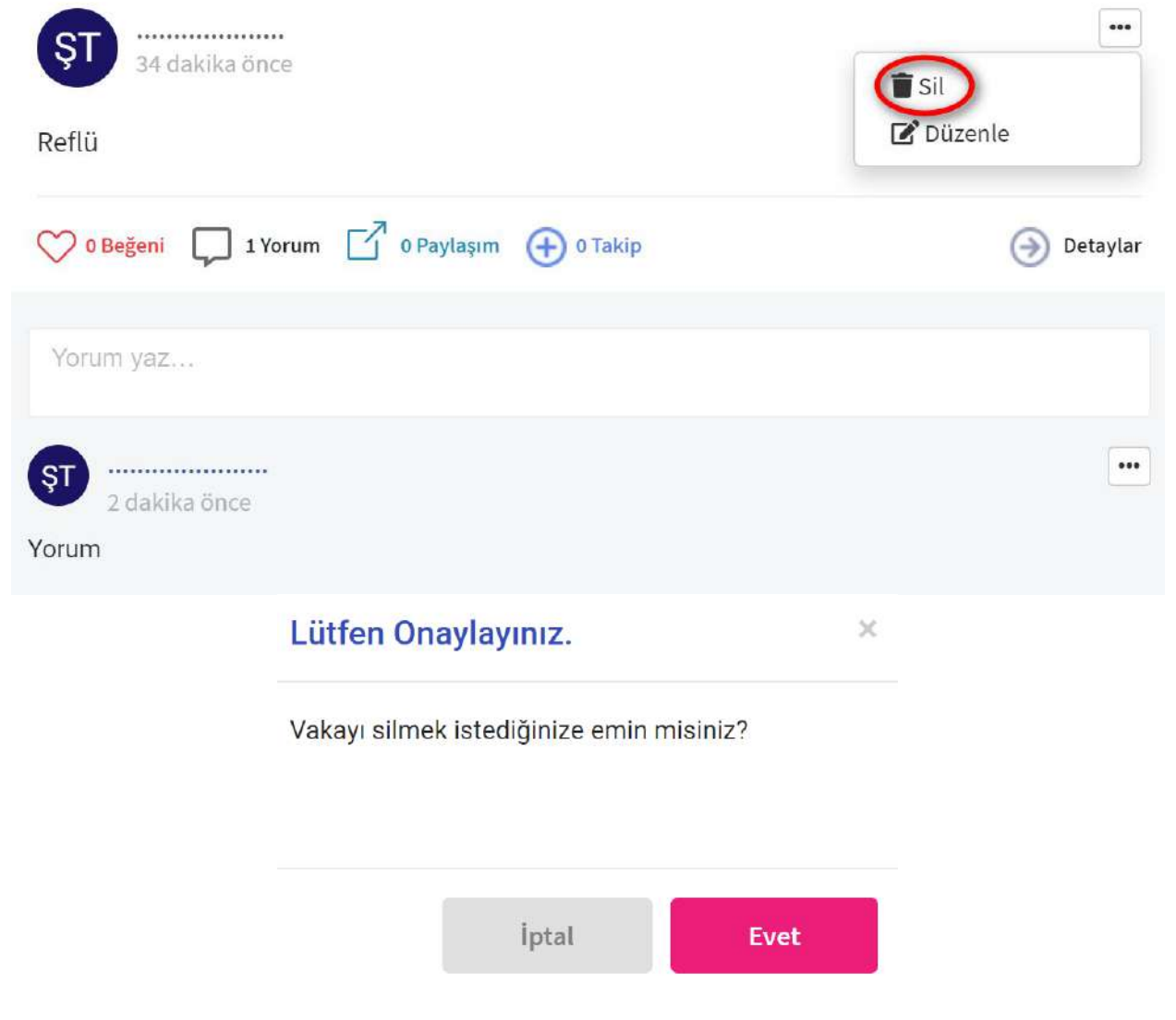

Takip edilen vakaları görüntülemek için "Takip Ettiklerim" sekmesine basılır.

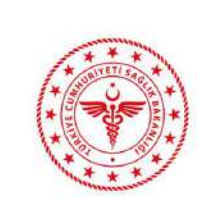

EKİP PORTAL KULLANICI KILAVUZU

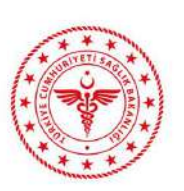

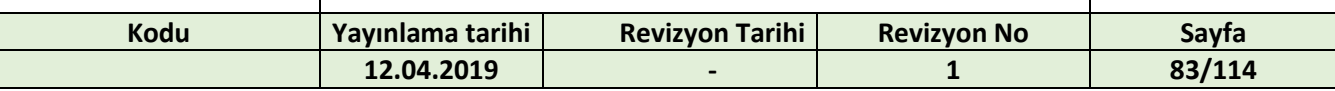

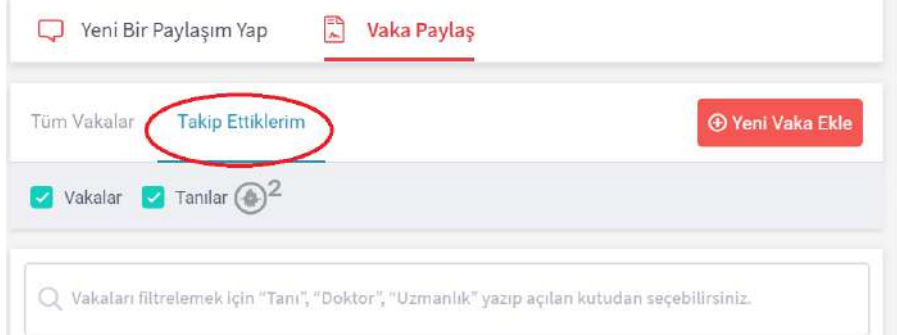

#### Filtreleme işlemi tanılara ve vakalara göre yapılabilir.

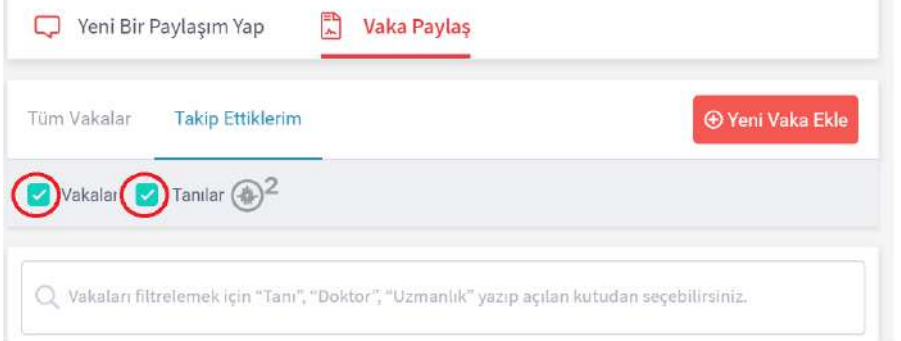

#### Takip edilen tanıları görüntülemek için aşağıda gösterilen ikona basılır.

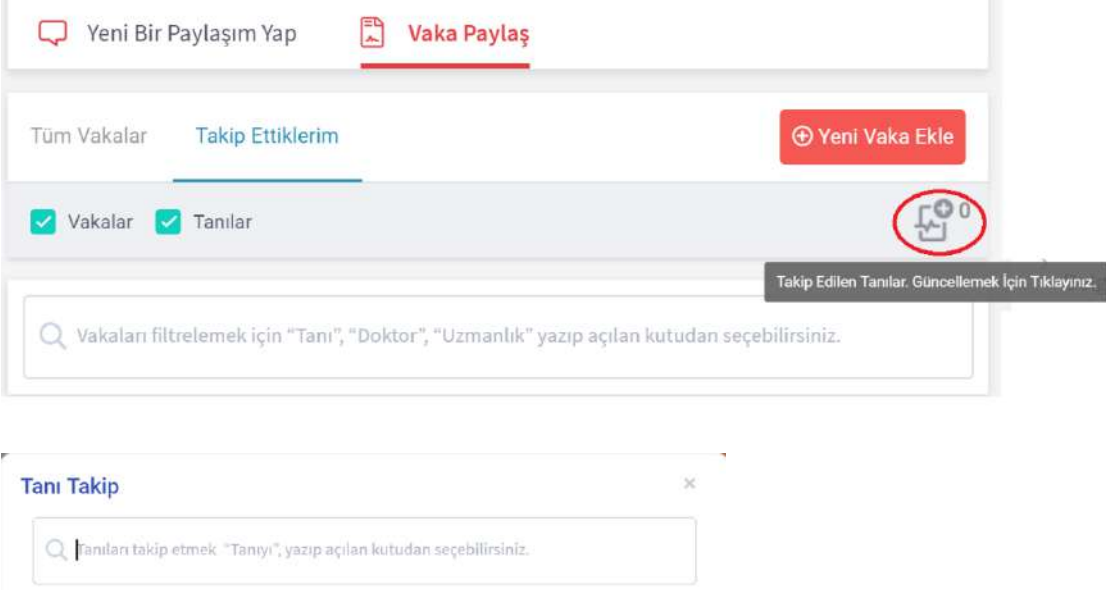

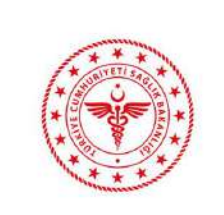

EKİP PORTAL KULLANICI KILAVUZU

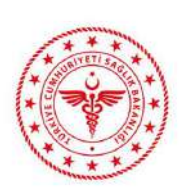

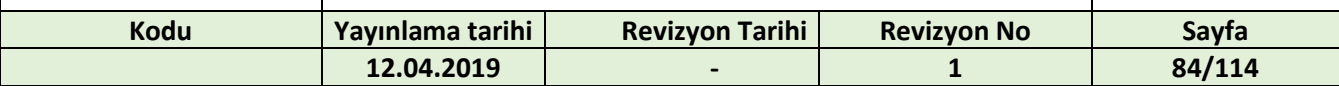

#### Tanıların yanında takip ve paylaşım sayıları görülür.

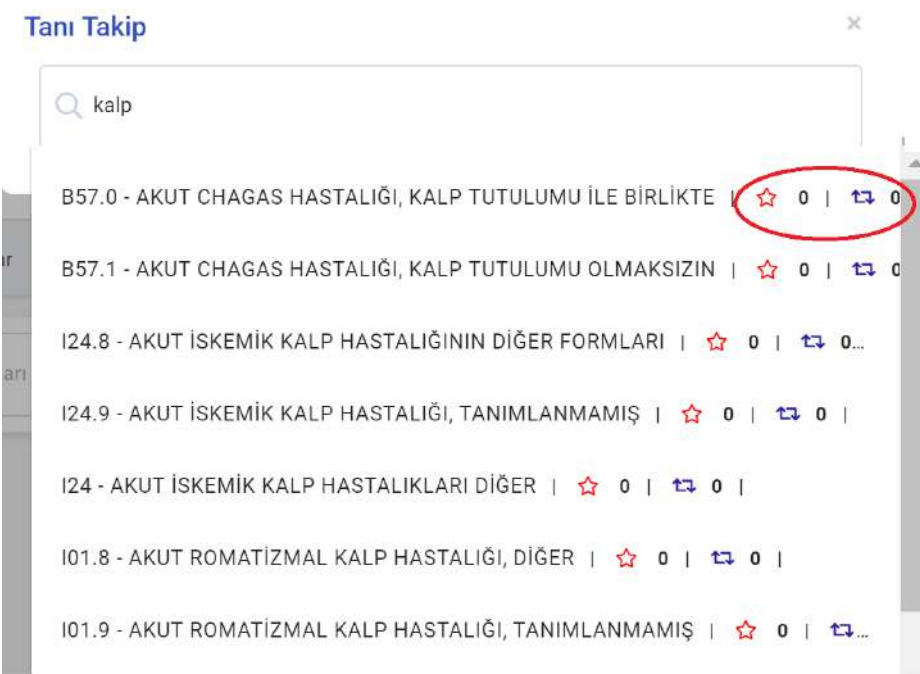

#### Takip edilmek istenen tanı tanı listesinden seçilir.

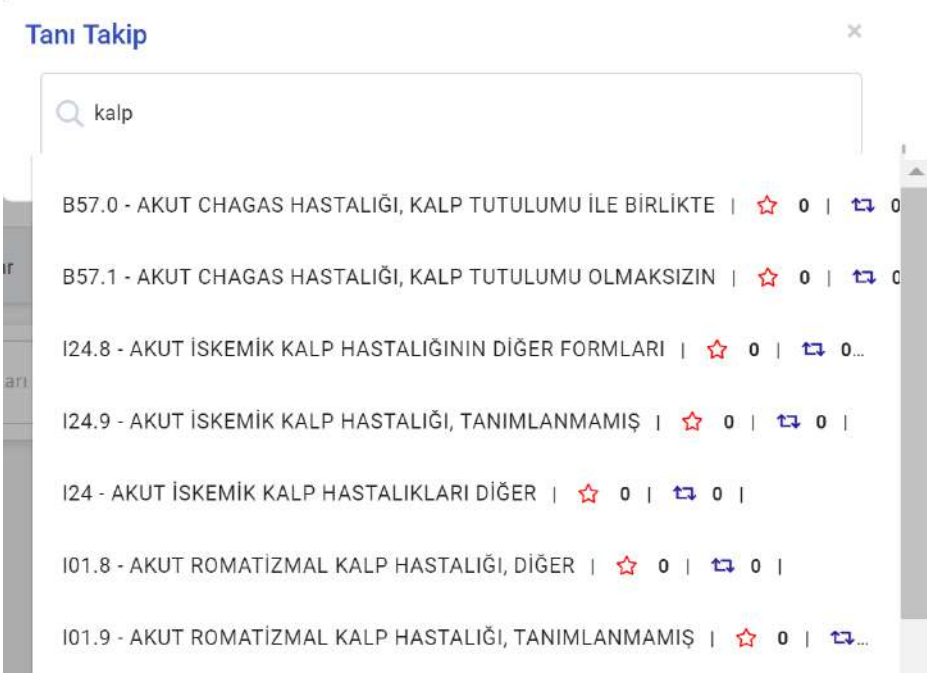

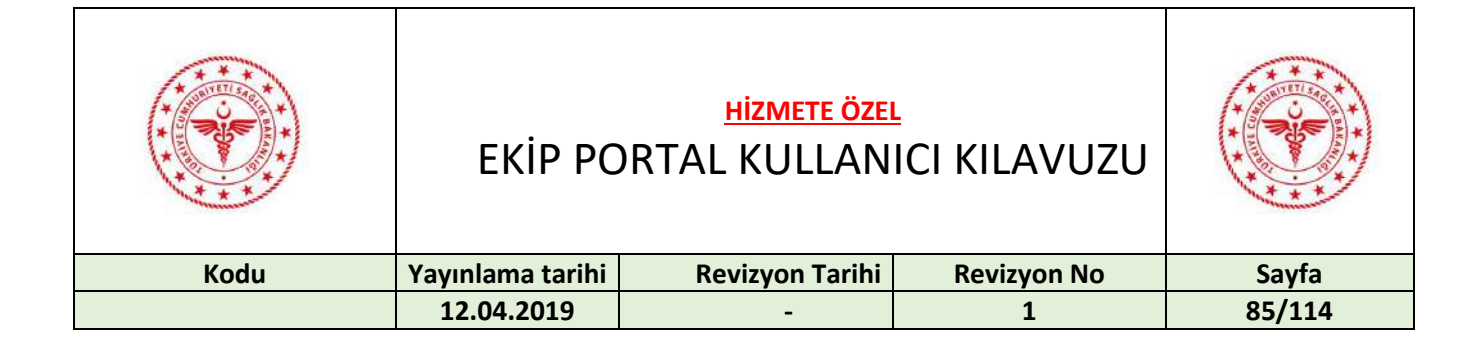

#### Tanının takibe alındığı görülür.

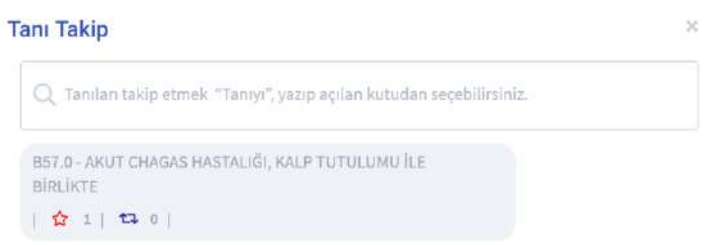

Takip edilen tanıyı takibinden çıkarmak için tanının yanında bulunan çarpı butonuna basılır. $\overline{\mathbf{x}}$ **Tanı Takip** 

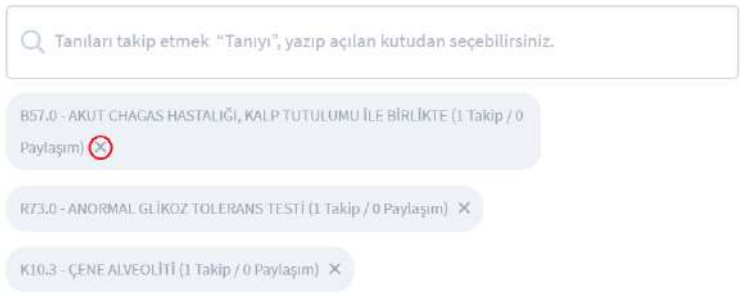

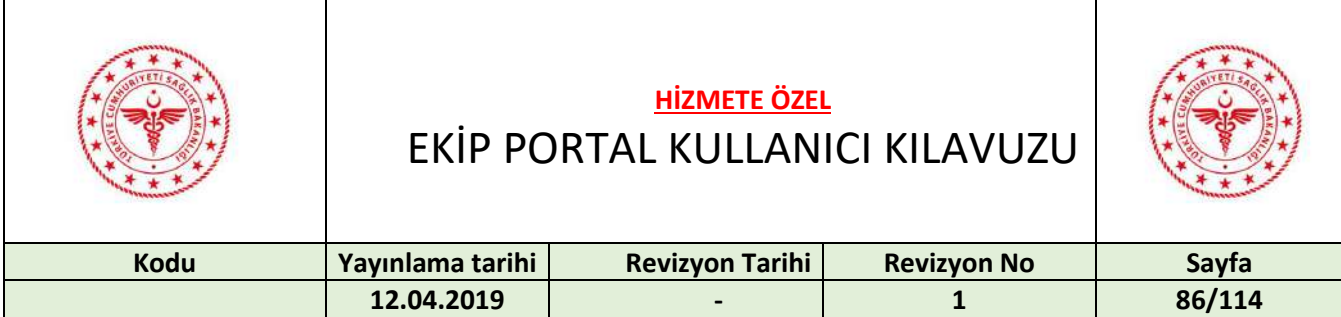

## 26 İZİN YÖNETİMİ

Uygulamalar sekmesinden "İzin Yönetimi" butonuna basılır.

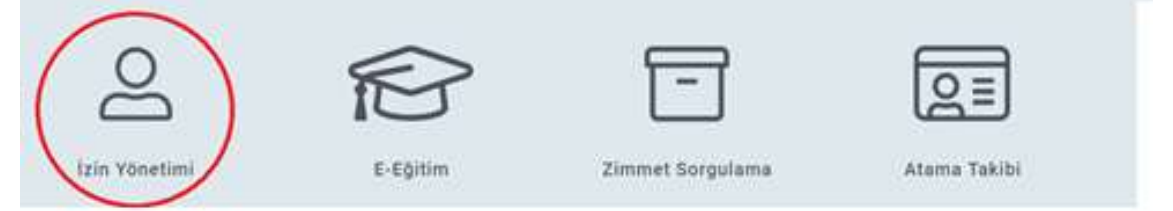

İzin nedeni, izin başlangıç ve bitiş tarihleri, izinli gün sayısı, izinde bulunulacak adres, ulaşılacak telefon, ve açıklama bilgileri girilir.

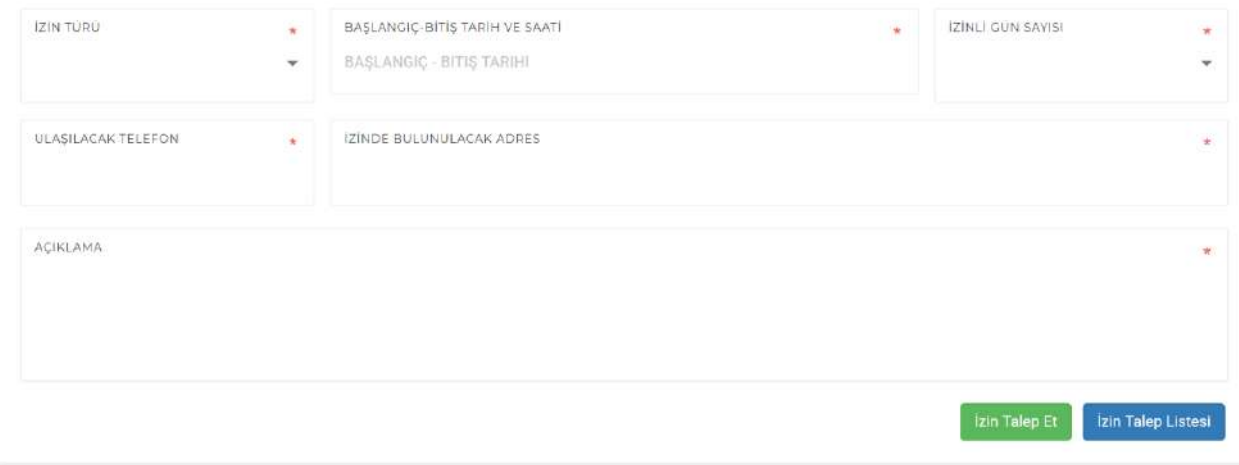

"İzin Talep Et" butonuna basılır.

Talep edilen izinlerin listesini görmek için "İzin Talep Listesi" butonuna basılır.

Izin Talep Et İzin Talep Liste

Yapılan izin talepleri; türleri, tarih aralıkları, süreleri, dönüş tarihleri, kullanılan, kalan ve durumlarıyla beraber listelenir. Yeni izin talep etmek için "İzin Talep Et" butonuna basılır ve izin yukarıdaki izin talep ekranına erişilir.

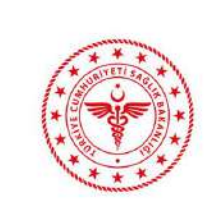

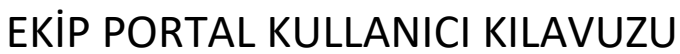

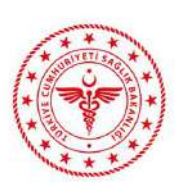

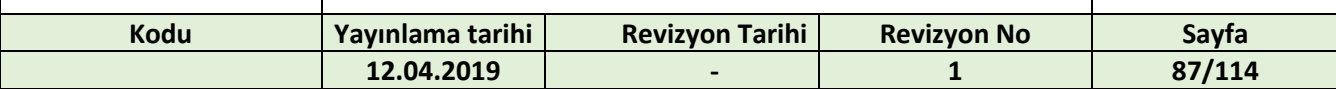

#### İzin Talepleri

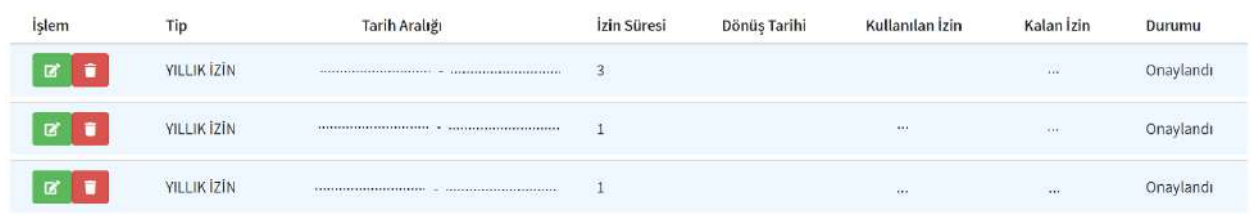

İzin talebini güncellemek için yeşil güncelleme ikonuna basılır. Düzenleme yapılıp "İzin Güncelle" butonuna basılır.

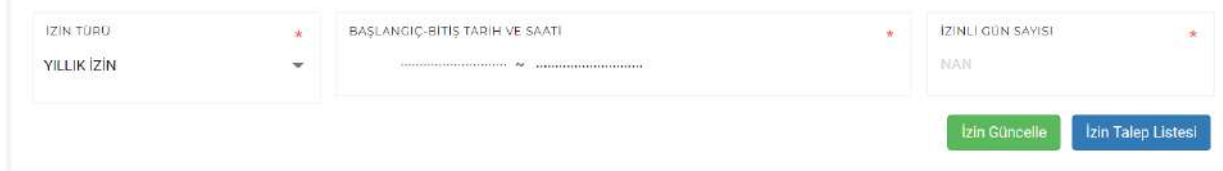

İzin talebini silmek için kırmızı silme ikonuna basılır.

Not: İzin Yönetimi, Sağlık Bakanlığı Merkez Sağlık Bilgi Sistemleri Genel Müdürlüğünde pilot olarak kullanıma açılacak olup, daha sonra merkezde ve taşrada aşamalı olarak yaygınlaştırılması planlanmaktadır.

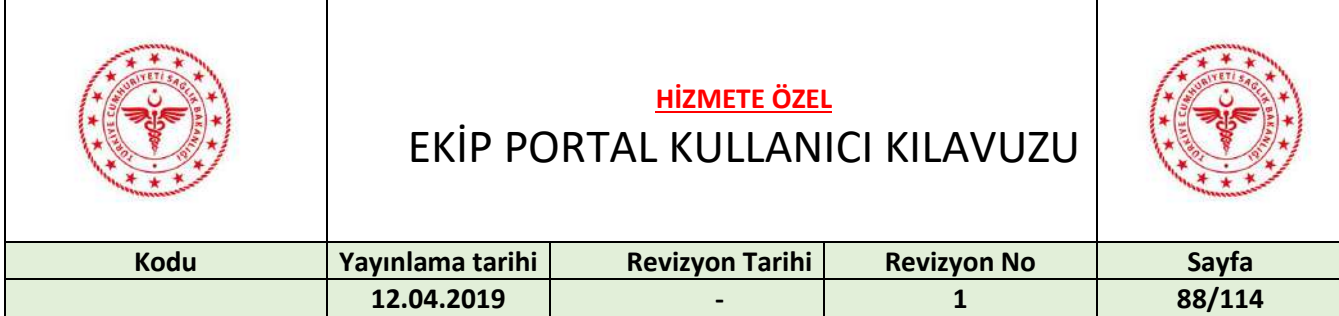

# 27 E-EĞİTİM

Uygulamalar sekmesinden "E-Eğitim" butonuna basılır.

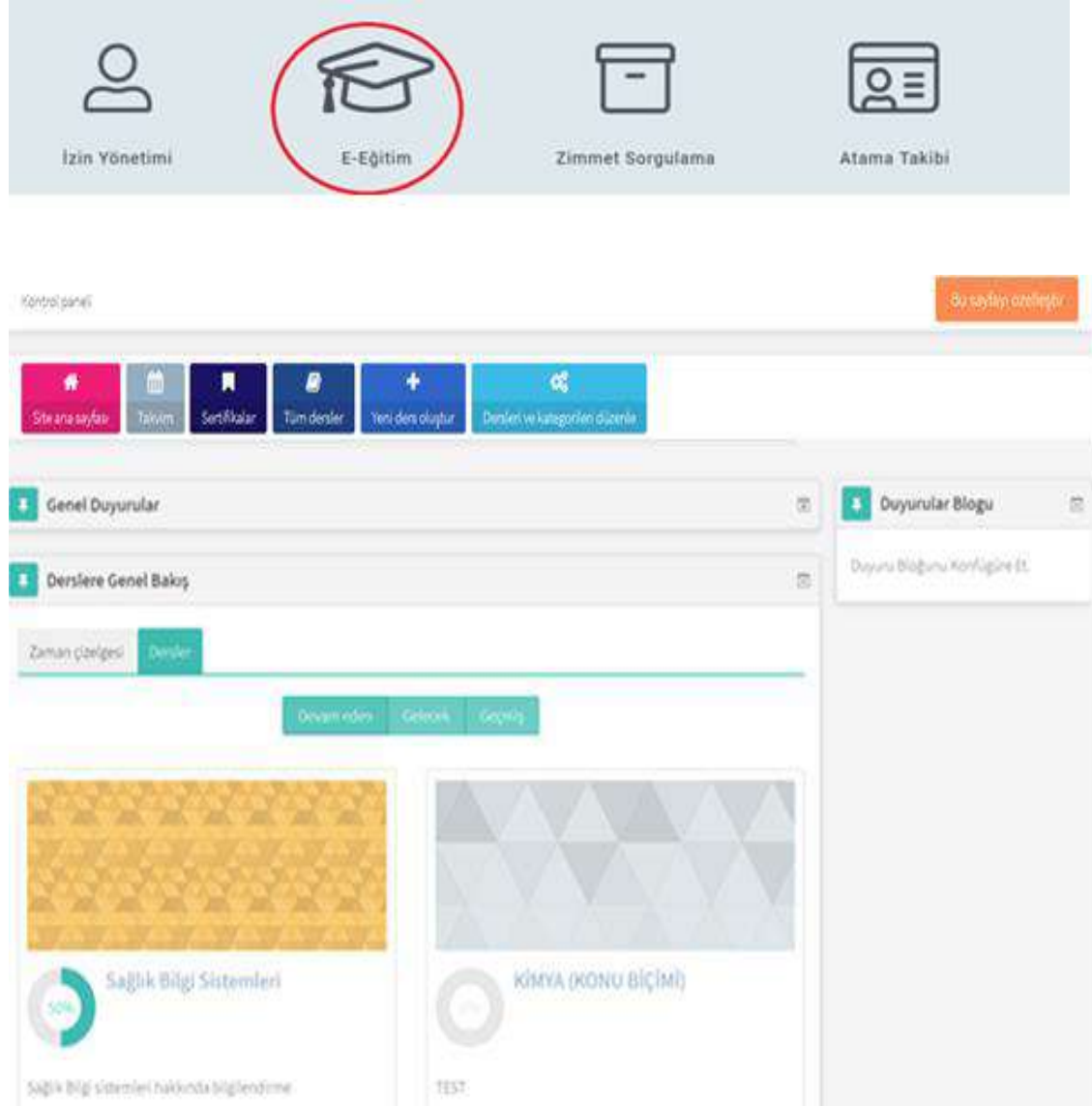

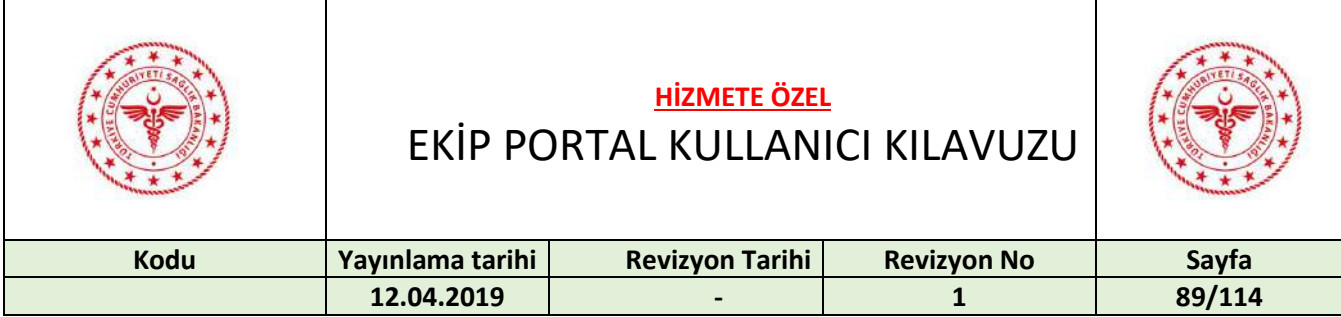

### Dersler penceresi sağ altta bulunan "+/-" butonuyla kapatılıp açılabilir.

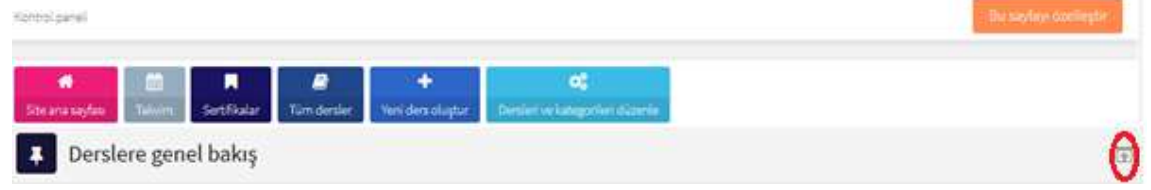

### "Gelecek" butonuna basılarak gelecek dersler görüntülenir.

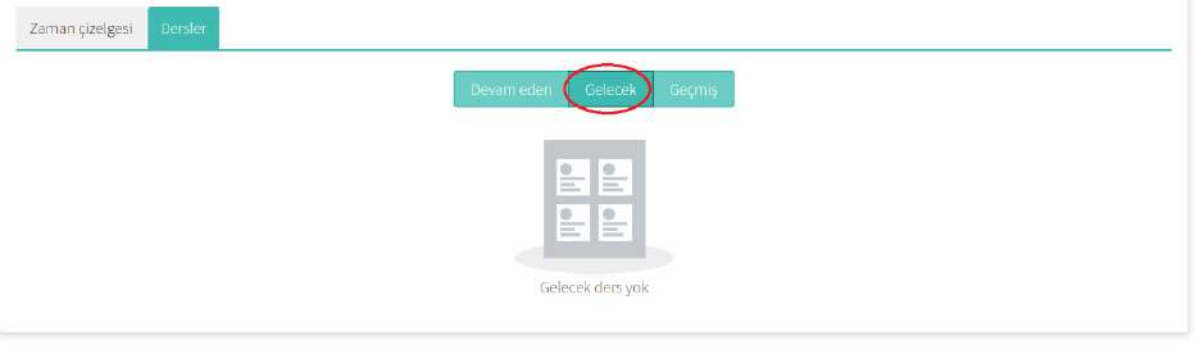

"Geçmiş" butonuna basılarak geçmiş dersler görüntülenir.

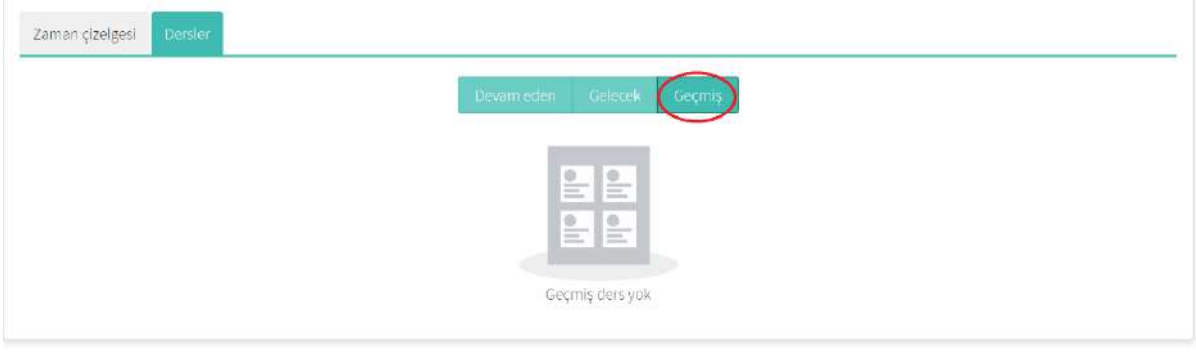

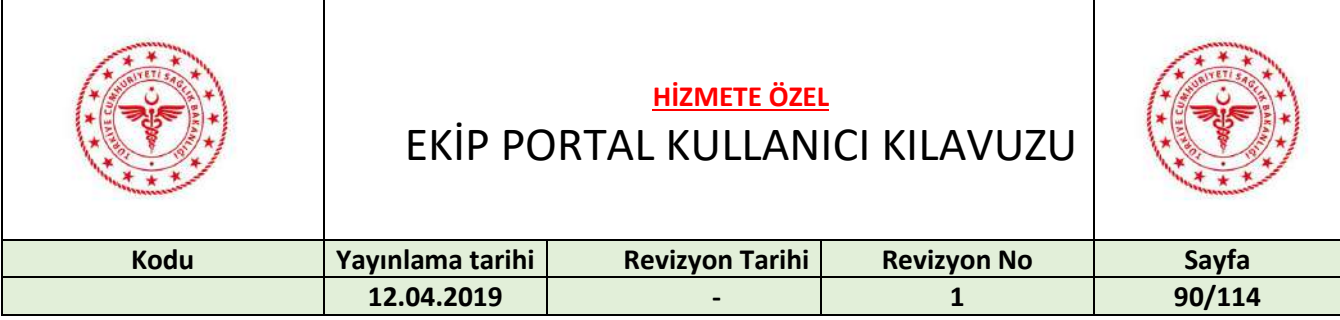

#### Listelenen derslerden katılmak istenilen derse basılır.

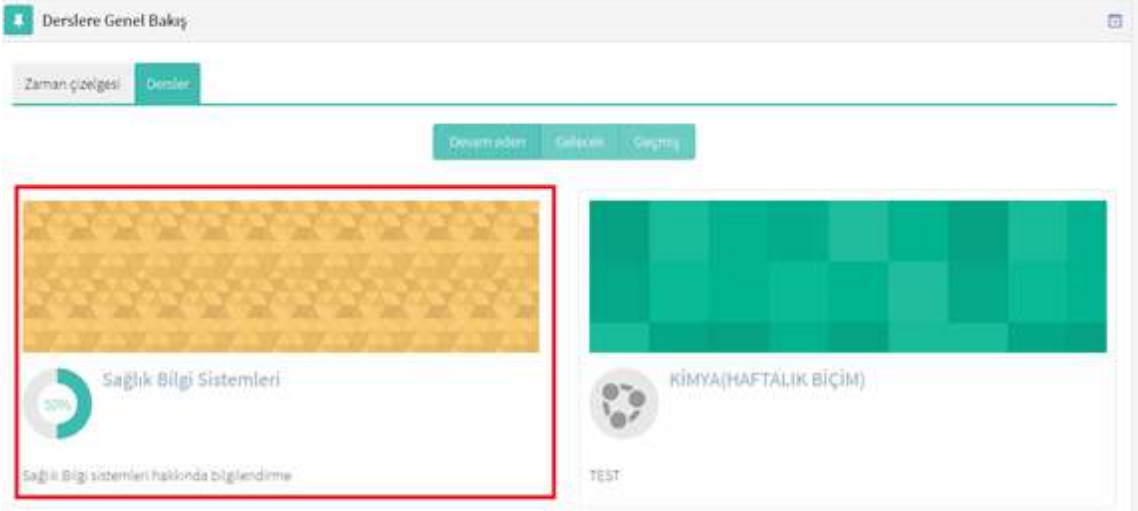

Ders ile ilgili notlara ve sınavlara ulaşılır. Ders notuna/sunumuna erişmek için ders notuna/sunumuna, sınava erişmek için ise sınava basılır.

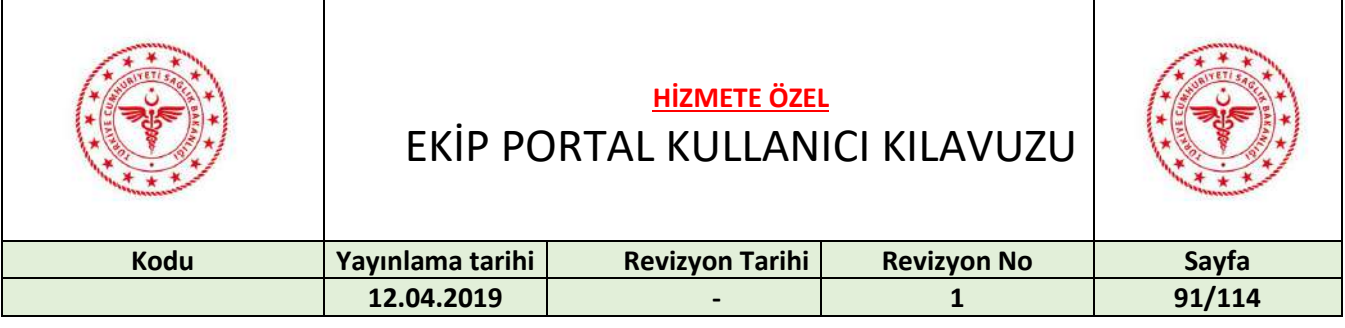

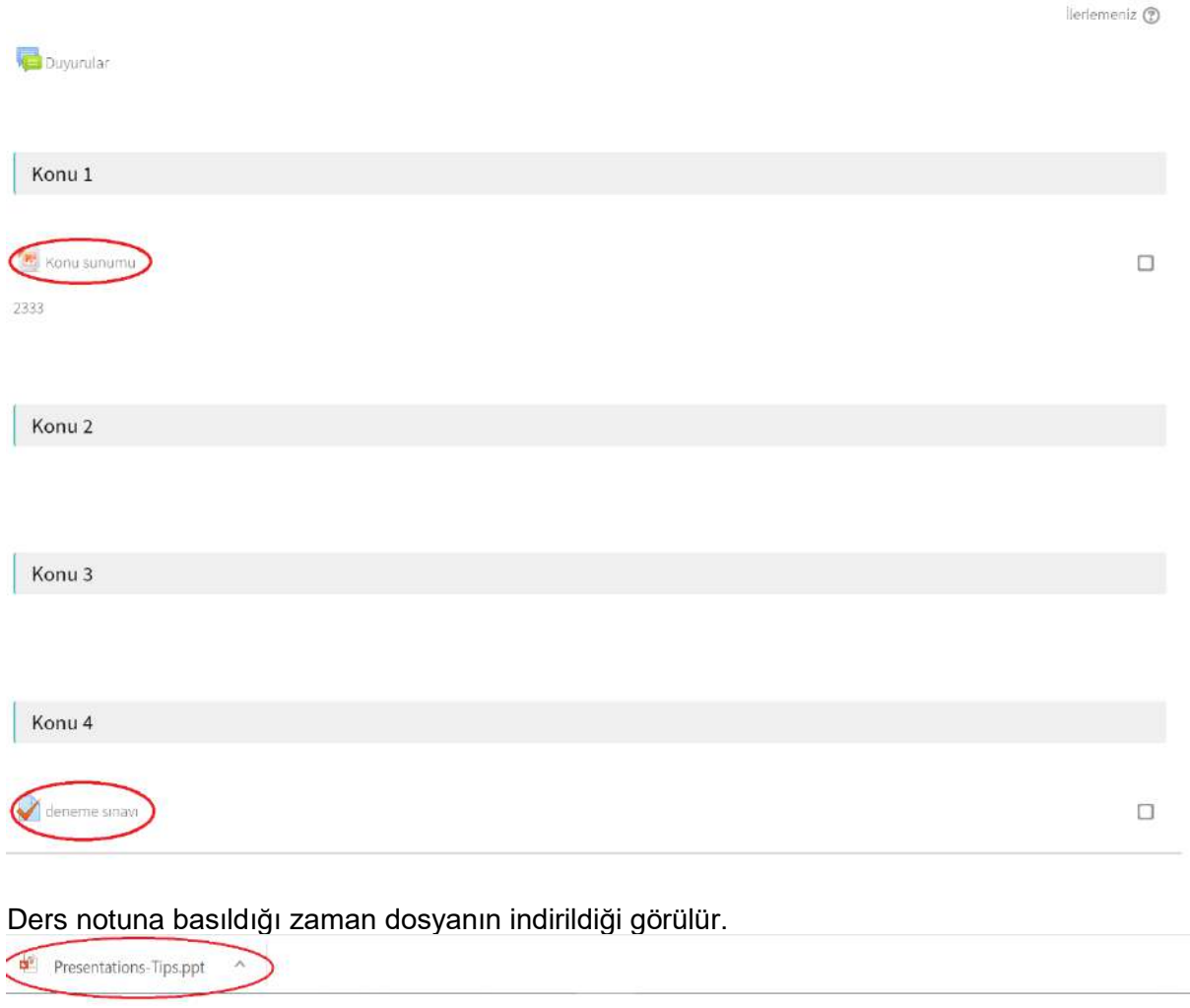

Sınava basıldığı zaman sınav ekranına erişilecektir.

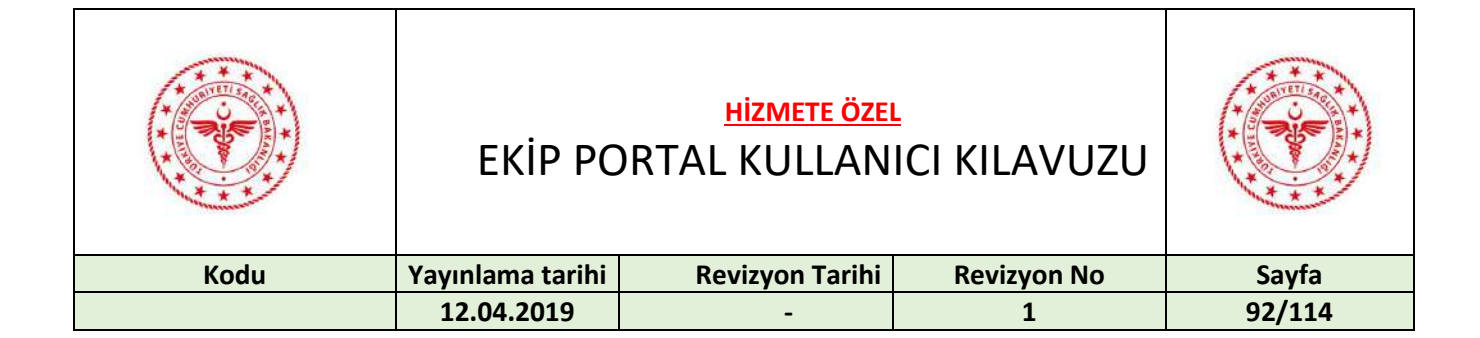

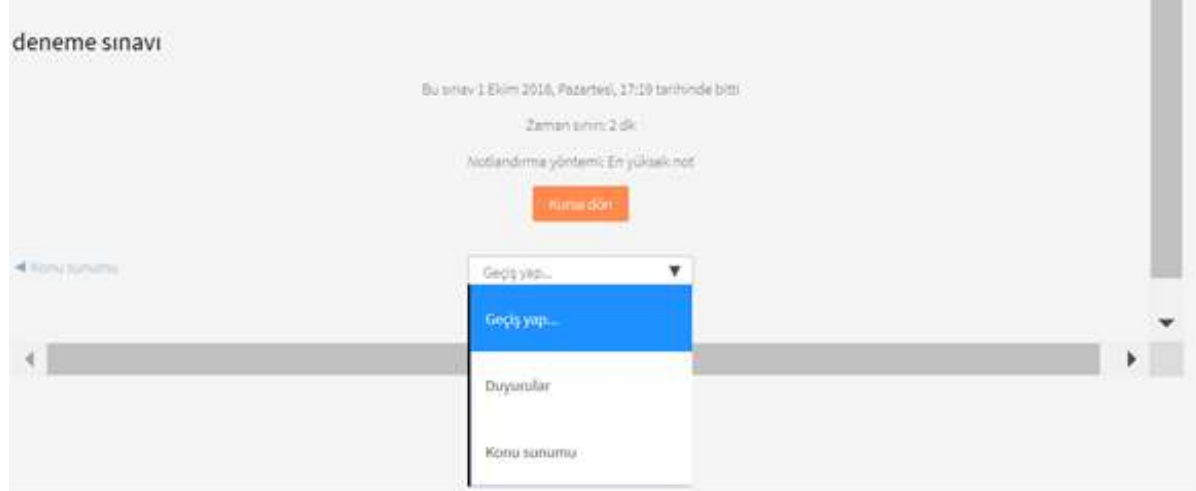

### Duyurular seçildiği zaman duyurular ekranına erişilir.

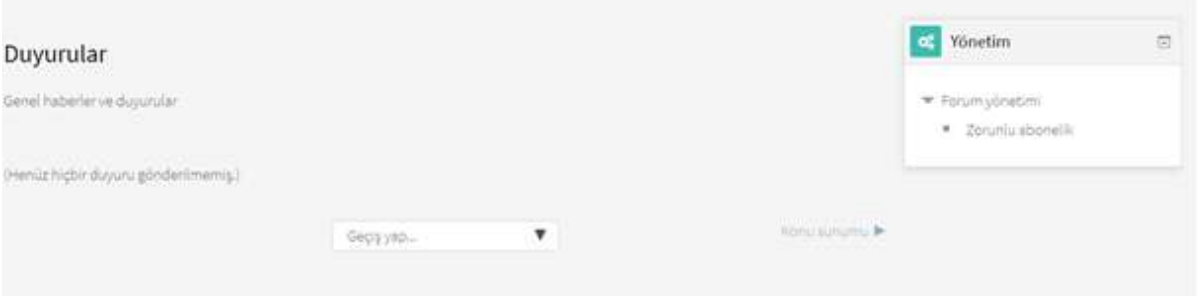

Konu sunumu seçildiği zaman konu sunumu ekranına erişilir.

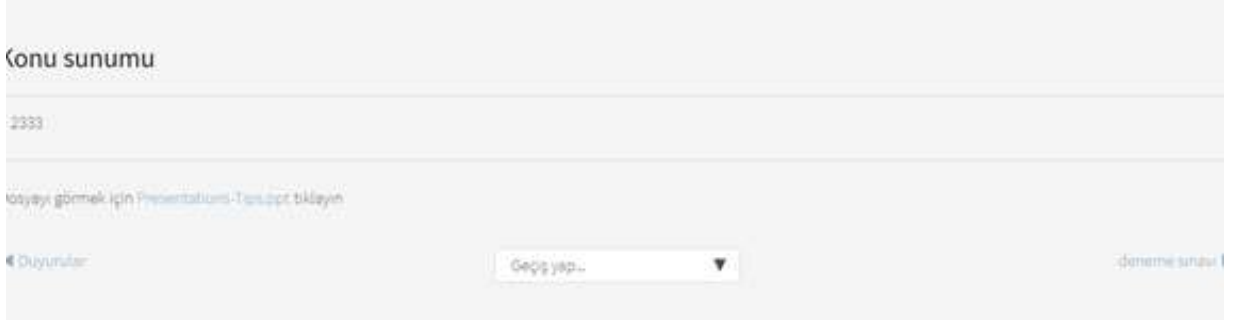

Konu1, kutucuk işaretli olmadığı için "Tamamlanmadı" olarak görülmektedir. "Tamamlandı" olarak görülmesi için kutucuk işaretlenir.

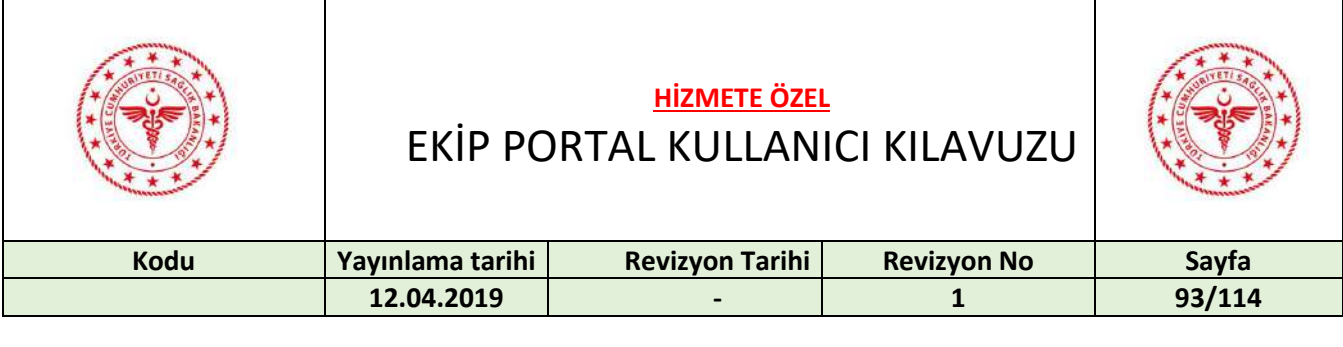

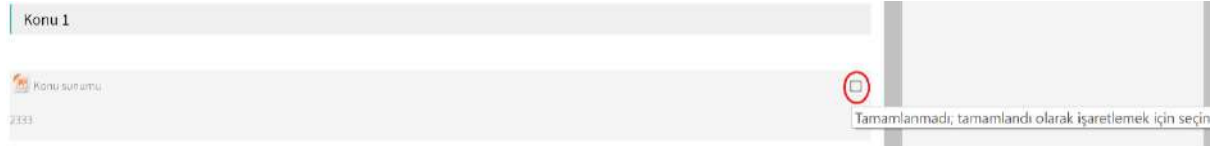

Konu1, kutucuk işaretli olduğu için "Tamamlandı" olarak görülmektedir. "Tamamlanmadı" olarak görülmesi için kutucuk işaretlenmesi kaldırılır.

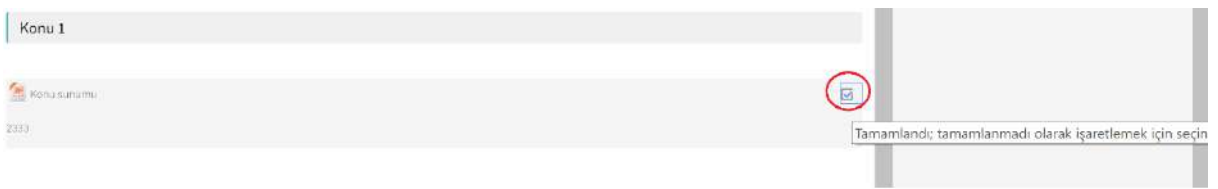

Duyurular butonuna basıldığı zaman yukarıda belirtilen duyurular ekranına erişilir.

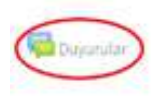

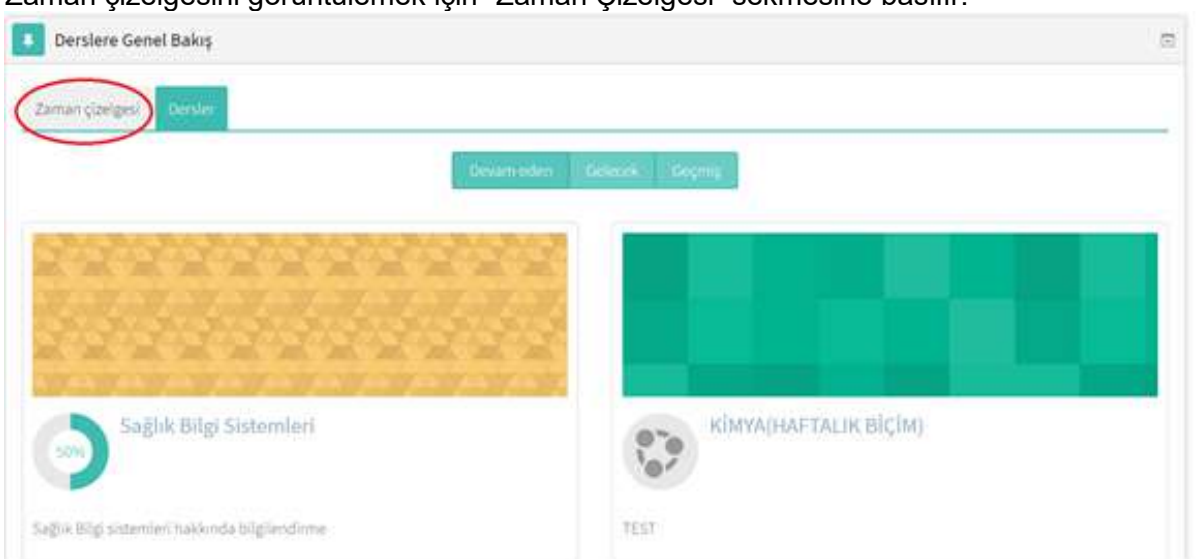

Zaman çizelgesini görüntülemek için "Zaman Çizelgesi" sekmesine basılır.

"Tarihe göre sırala" sekmesi seçili olduğu için dersler tarihe göre sıralı olarak görüntülenmektedir.

lietlemeniz CD

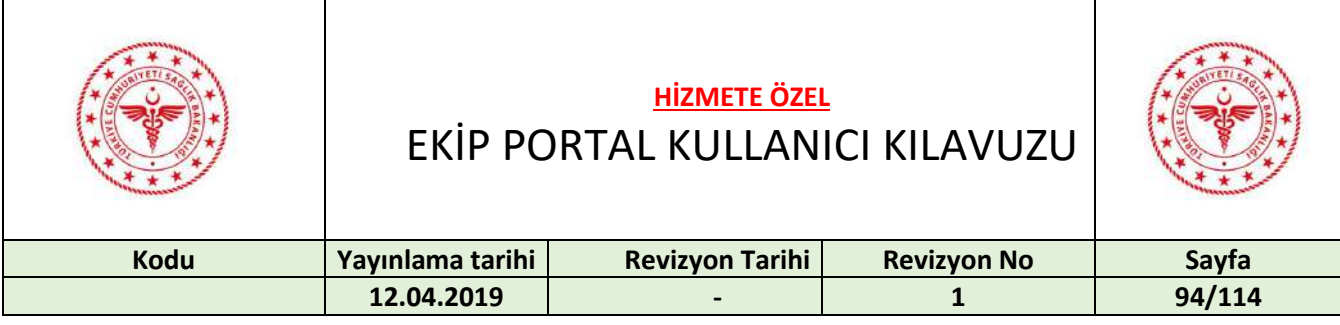

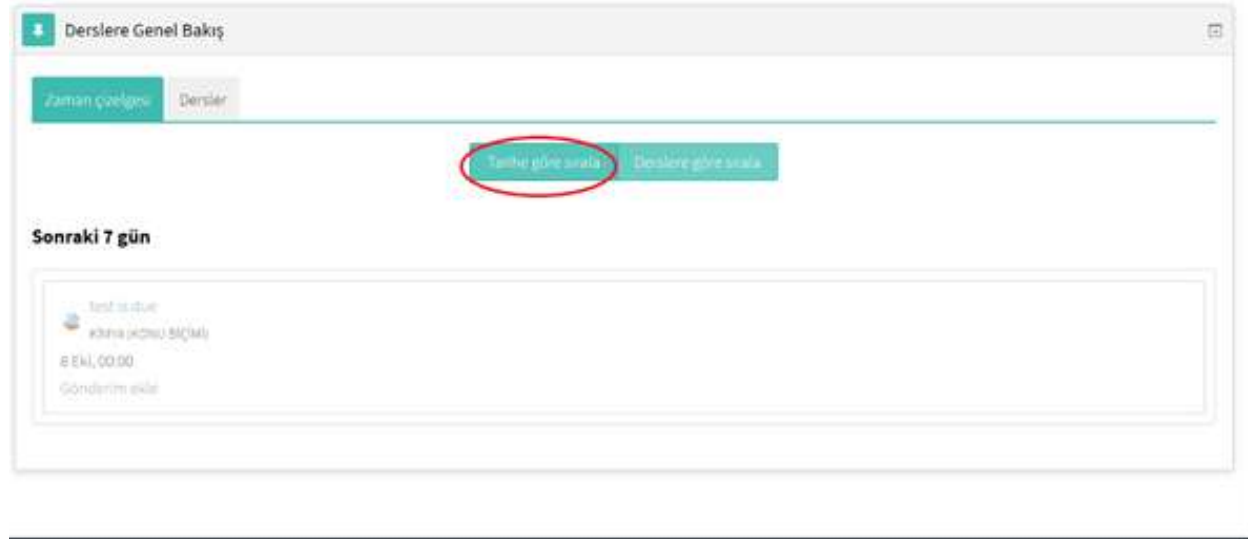

"Derslere göre sırala" sekmesine tıklandığı zaman aşağıdaki gibi bir sıralama söz konusudur. "Dersi gör" butonuna veya dersin adına tıklandığı zaman yukarıda anlatılan, derslerin konu bazlı görünümüne yönlendirilmektedir.

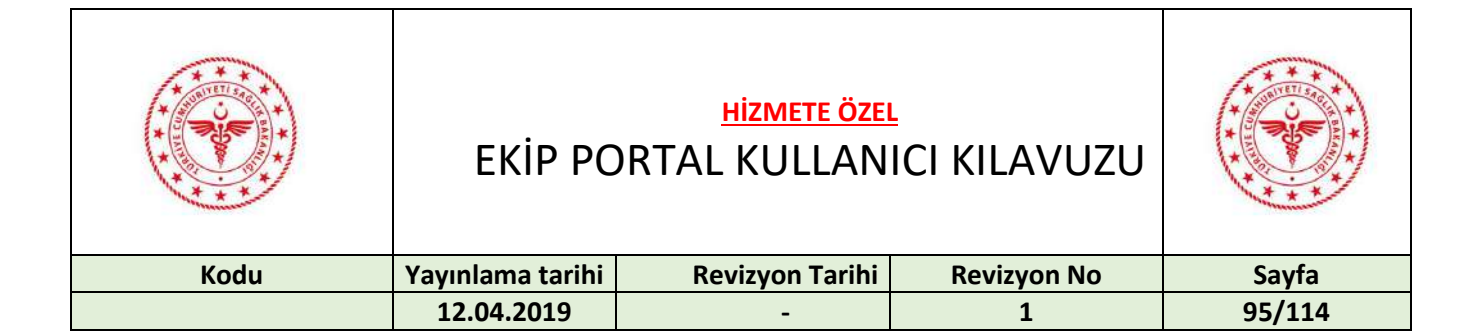

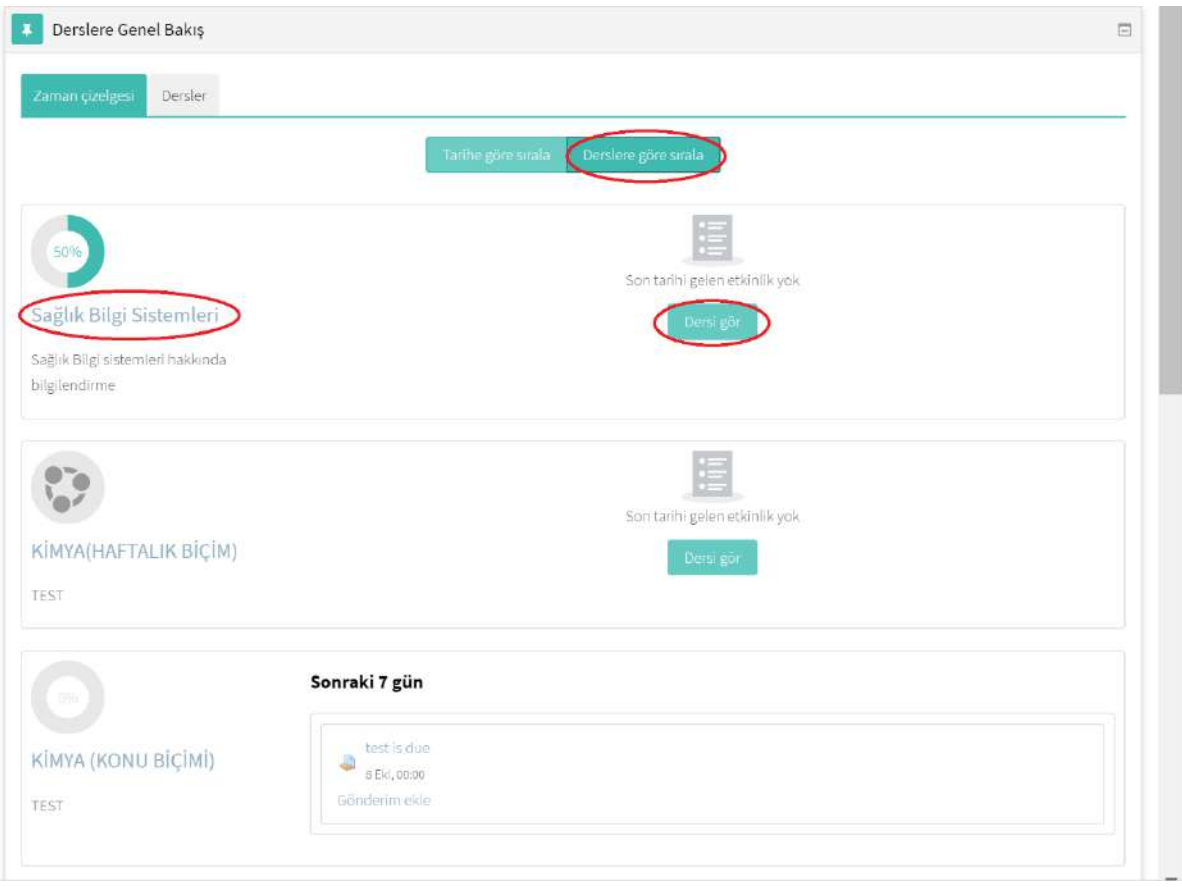

### "Ana Sayfa" butonuna basılır.

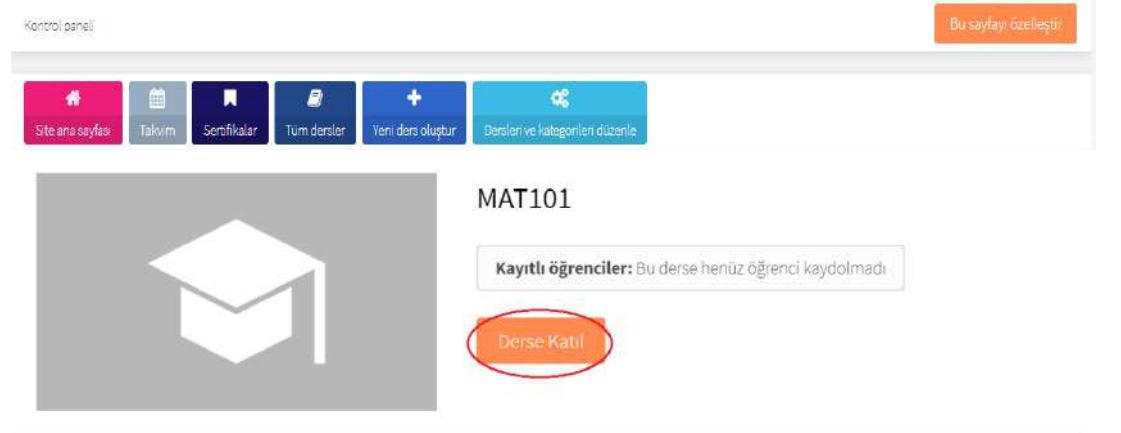

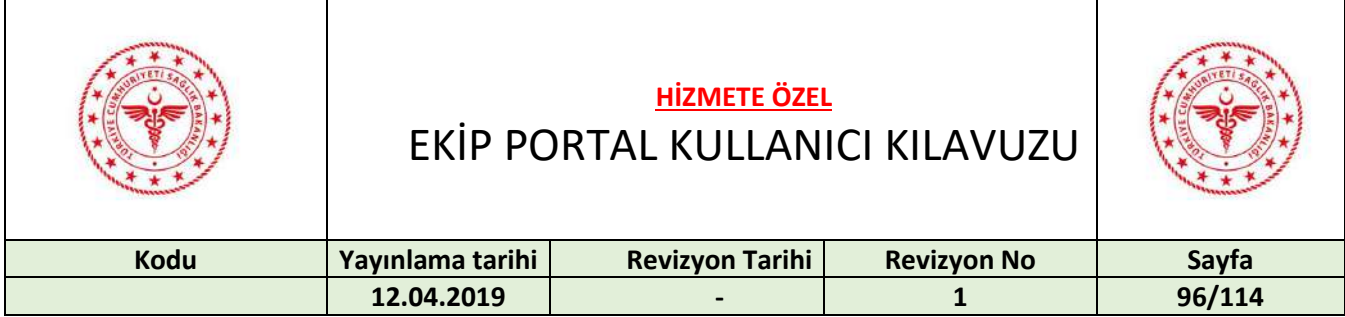

Kullanıcıların, kendilerinin kayıt yapabilecekleri derslere katılabilmeleri için "Derse Katıl" butonuna basmaları yeterlidir. Eğer, kullanıcılar kendilerinin kayıt yapamayacakları dersler için "Derse Katıl" butonuna basarlarsa kendilerinin kayıt yapamayacaklarına dair uyarı mesajı gelecektir.

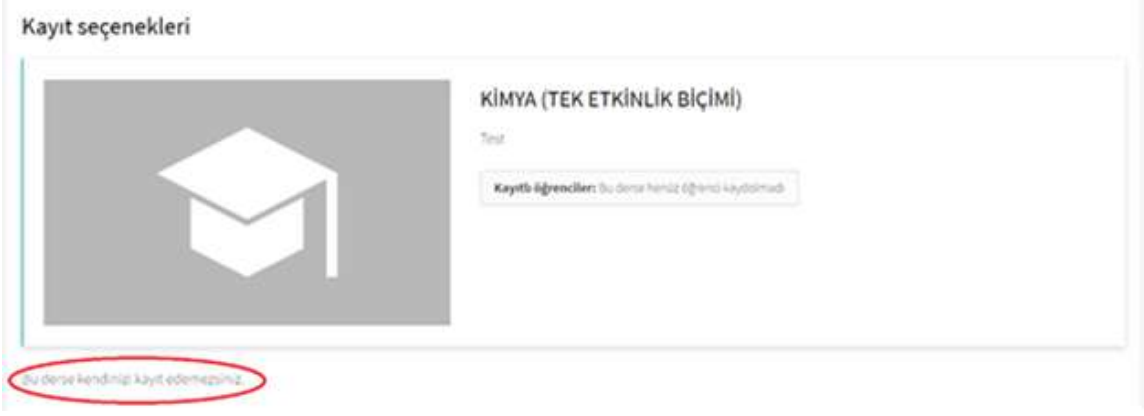

Takvimi görüntülemek için "Takvim" sekmesine tıklanır:

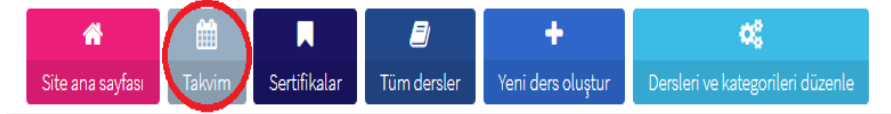

Yeni etkinlik oluşturmak için "Yeni Olay" butonuna basılır.

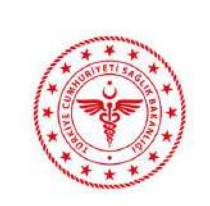

EKİP PORTAL KULLANICI KILAVUZU

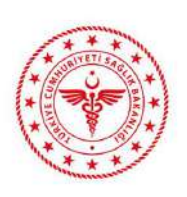

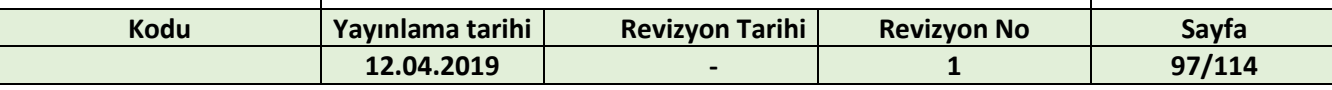

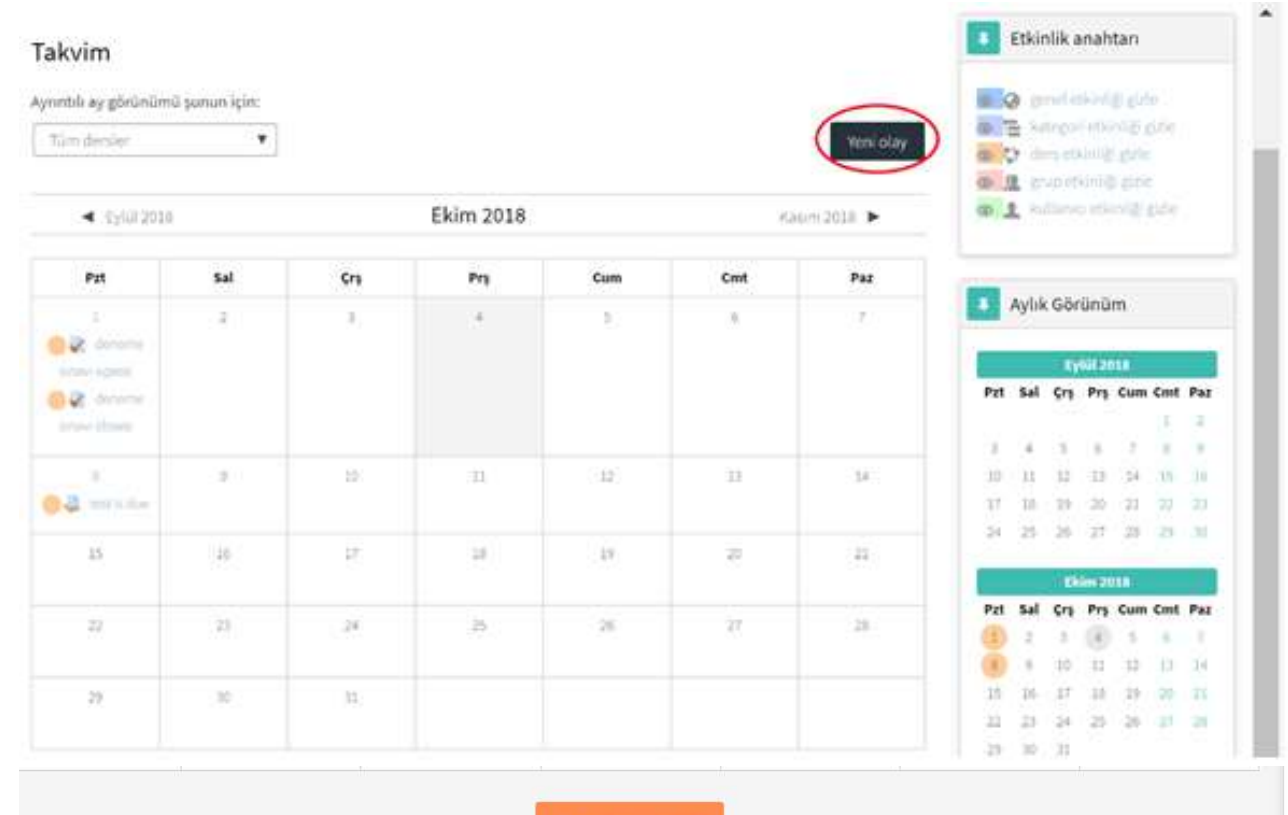

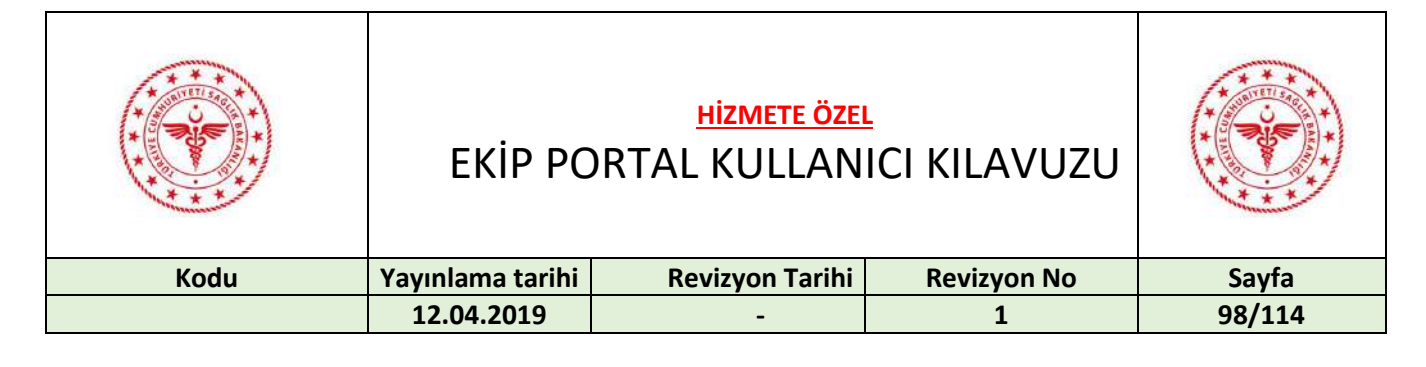

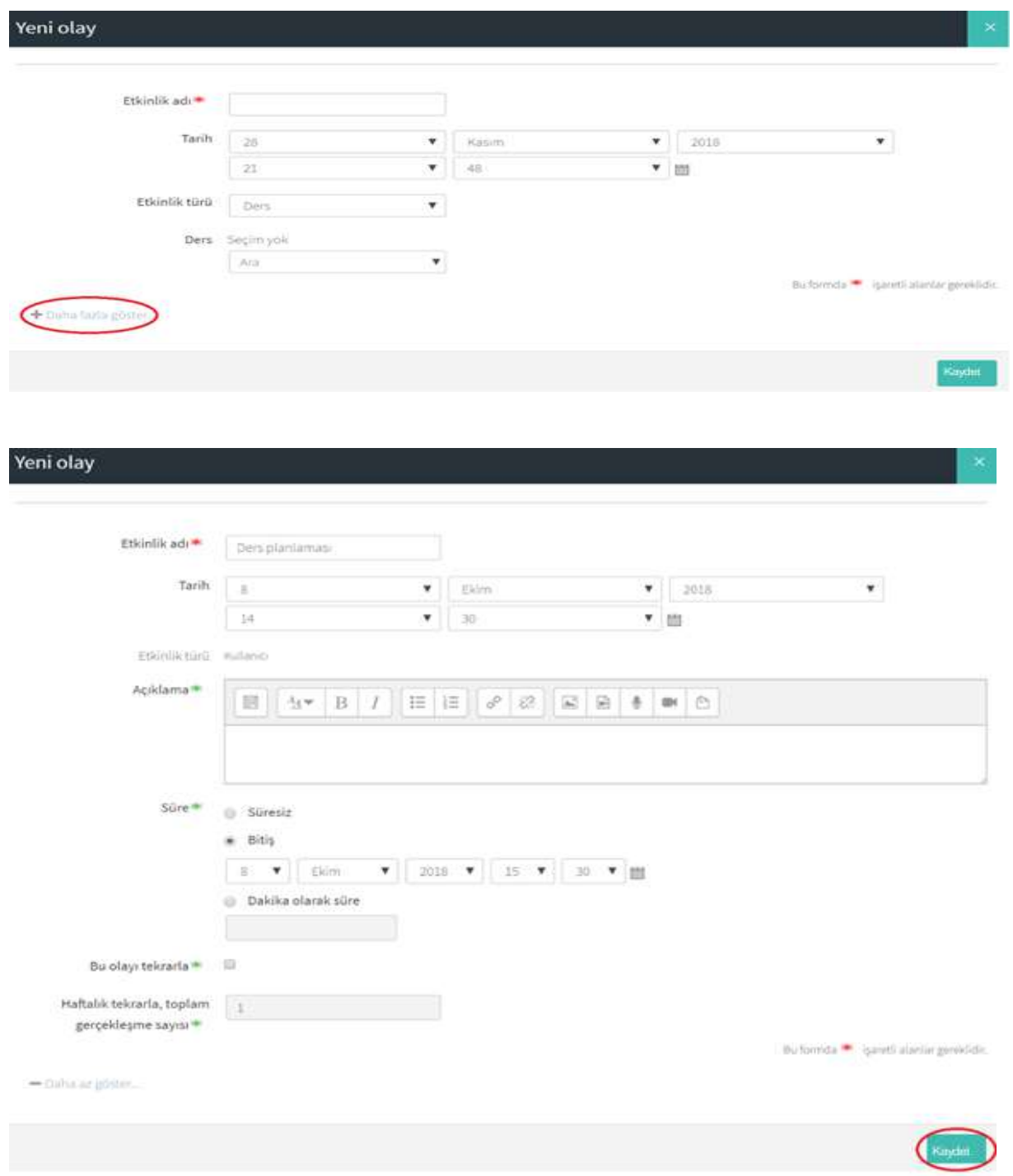

Etkinlik adı, başlangıç-bitiş tarih ve saatleri vb.. bilgiler girilir ve "Kaydet" butonuna basılır.

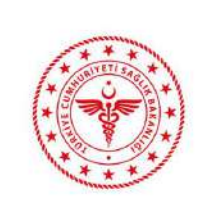

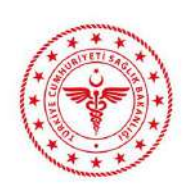

## EKİP PORTAL KULLANICI KILAVUZU

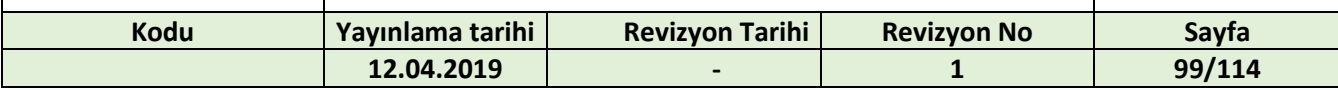

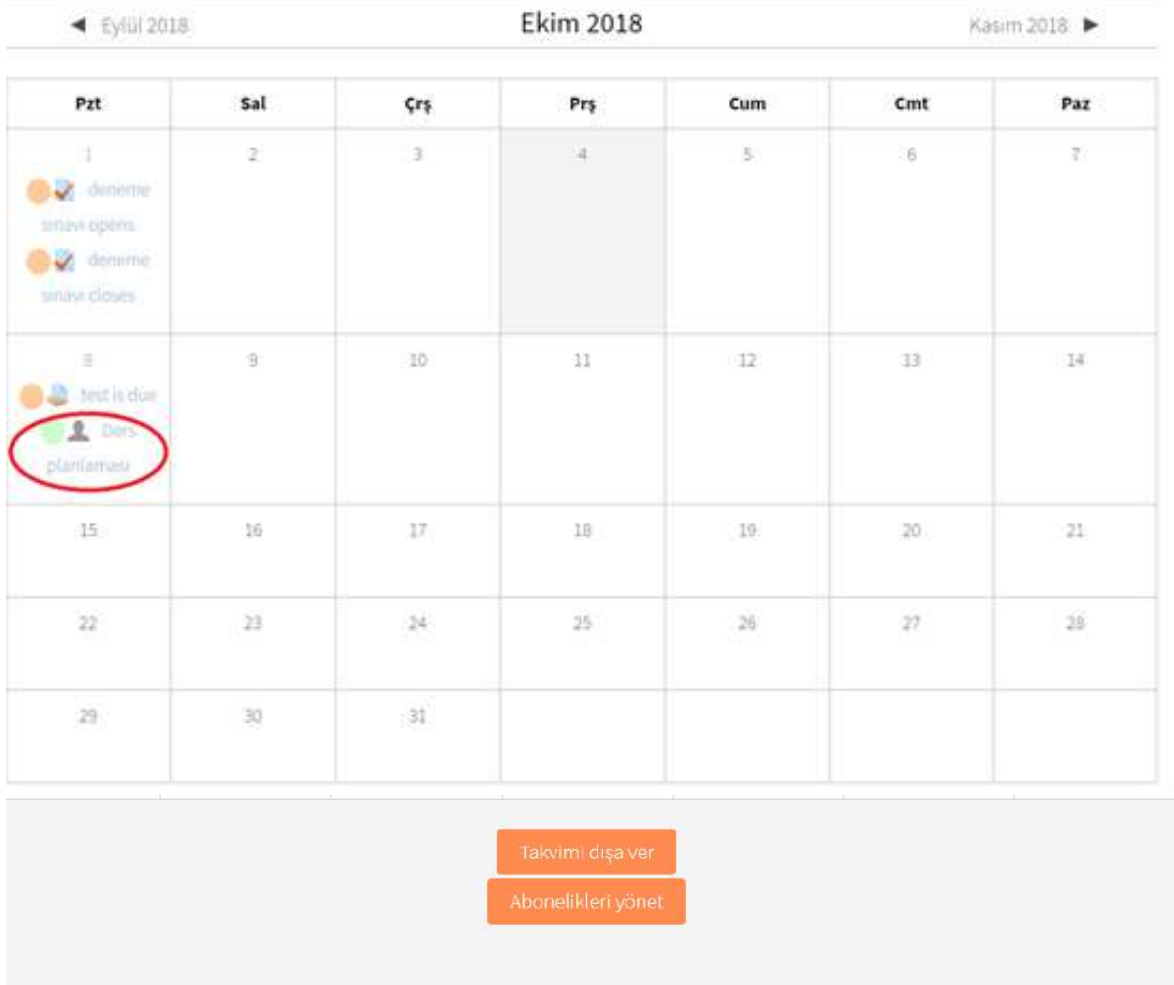

"Takvimi dışa ver" butonuna basılır.

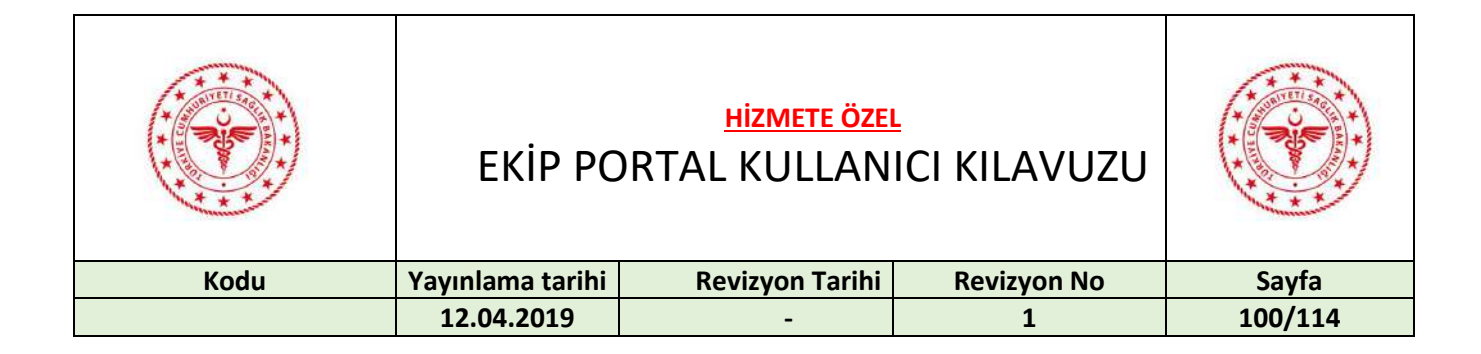

## Takvimi dısa ver

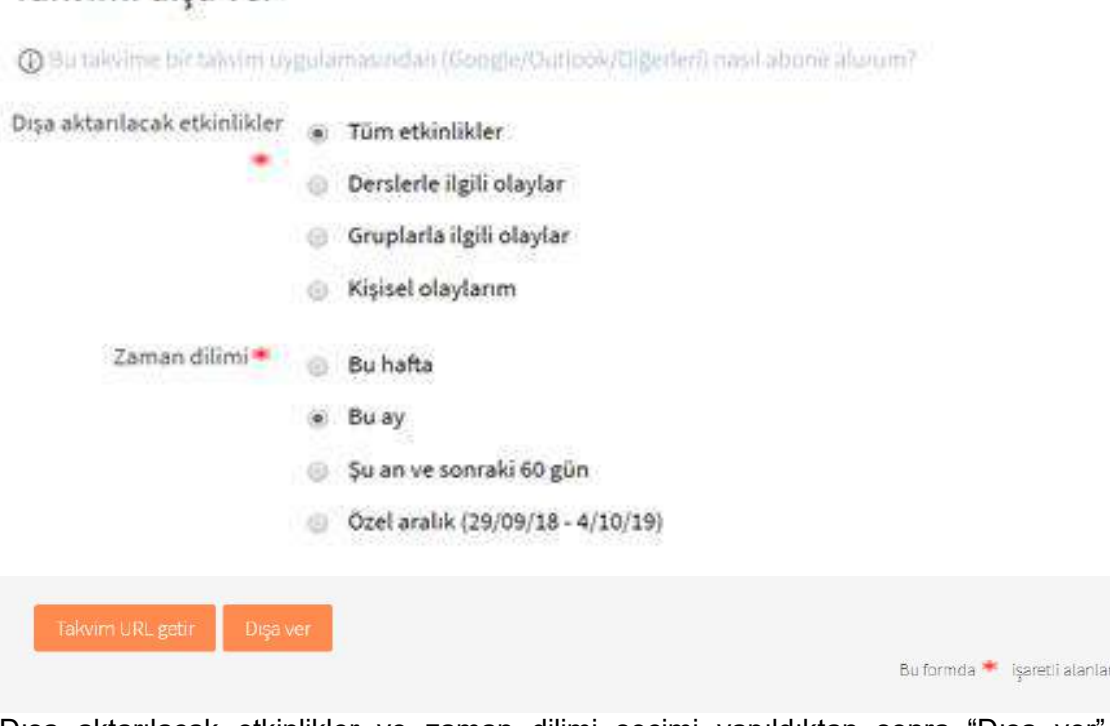

Dışa aktarılacak etkinlikler ve zaman dilimi seçimi yapıldıktan sonra "Dışa ver" butonuna basılır.Takvimin indirildiği görülür.

 $\blacksquare$  icalexport.ics Takvimin linki için "Takvim URL getir" butonuna basılır.Takvimi dışa ver @ Bu takvime bir takvim uygulamasından (Göögle/Outlook/Diğerleri) nasil abone alurum? Dışa aktarılacak etkinlikler  $\bullet$  Tüm etkinlikler Derslerle ilgili olaylar Gruplarla ilgili olaylar  $\otimes$  Kişisel olaylarım Zaman dilimi \* . . Bu hafta  $\odot$  Bu ay Sonraki av Su an ve sonraki 60 gün Özel aralık (21/10/18 - 26/10/19) ja \* işareti alanlar gereklidi /im adresi: https://ekimmoodle.saglik.gov.tr/ekim\_moodle/calendar/export\_execute.php? erid=7&authtoken=f84c7507f6db32a306f8eb0ca574a4374fd2d6cb&preset\_what=all&preset\_time=weeknow

gereklidir.

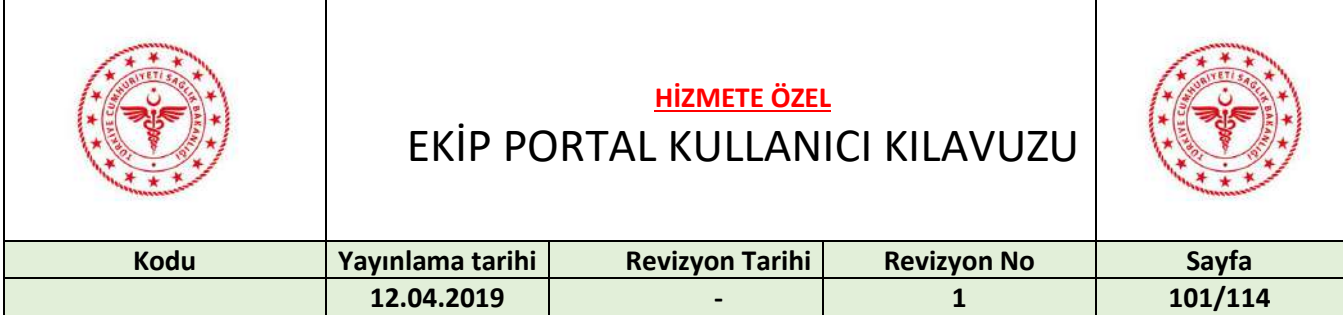

Sertifikaları görüntülemek için "Sertifikalar" butonuna basılır.

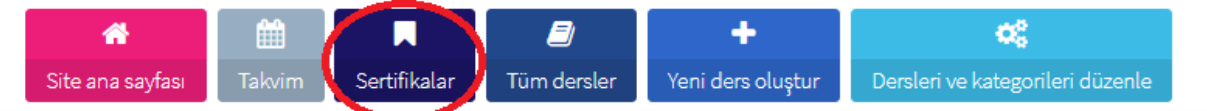

Sertifika aramak için kutucuğa yazıp, "Ara" butonuna basılır. Arama kutucuğunu temizlemek için "Temizle" butonuna basılır.

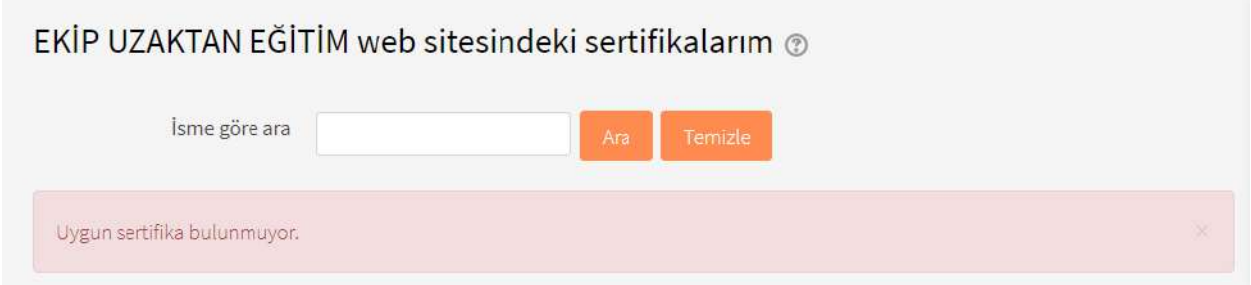

Tüm dersleri görüntülemek için "Tüm dersler" butonuna basılır.

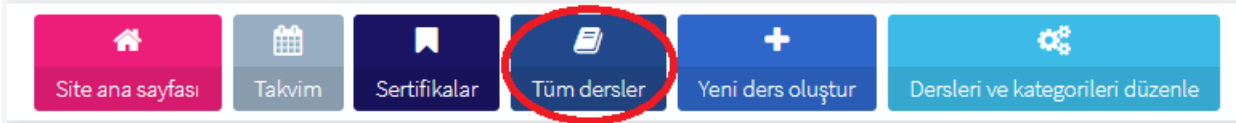

Derse tıklanır.

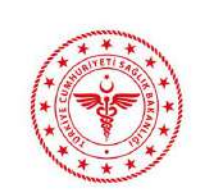

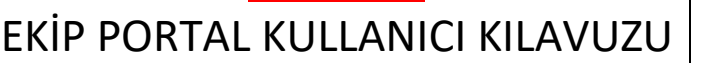

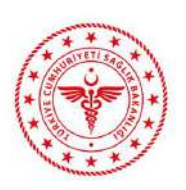

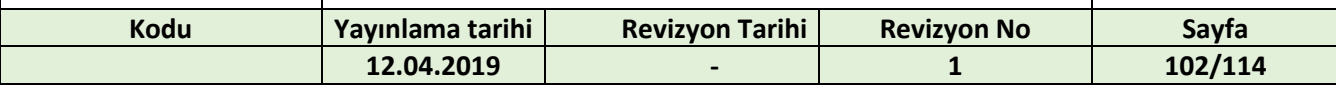

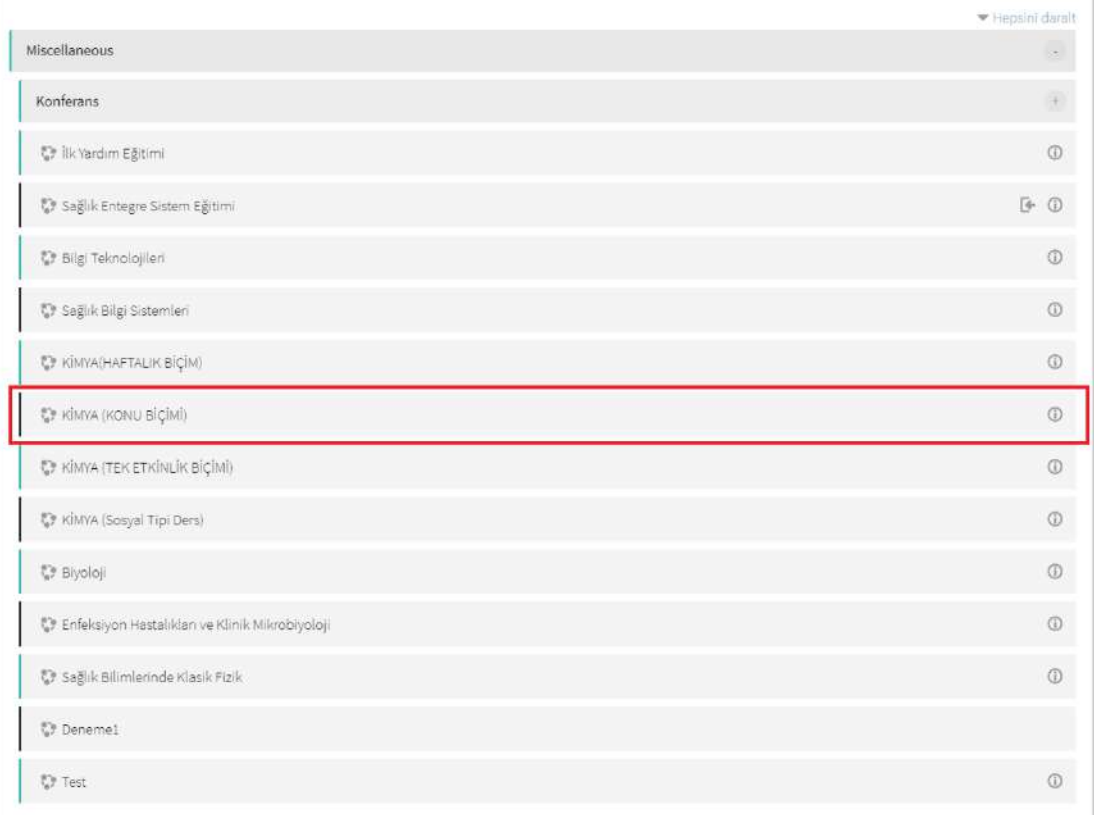

#### Dersin konu bazlı materyallerine ulaşılır.

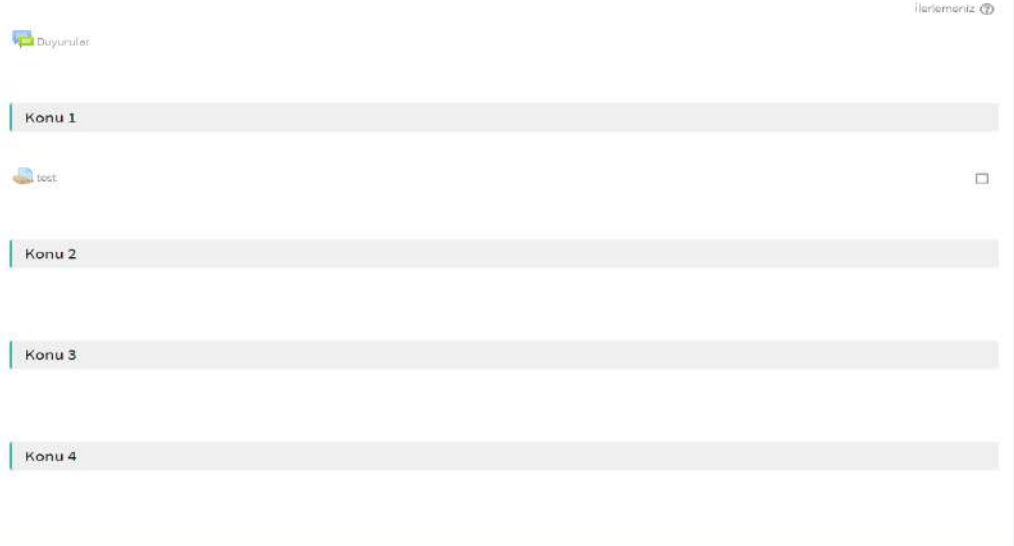

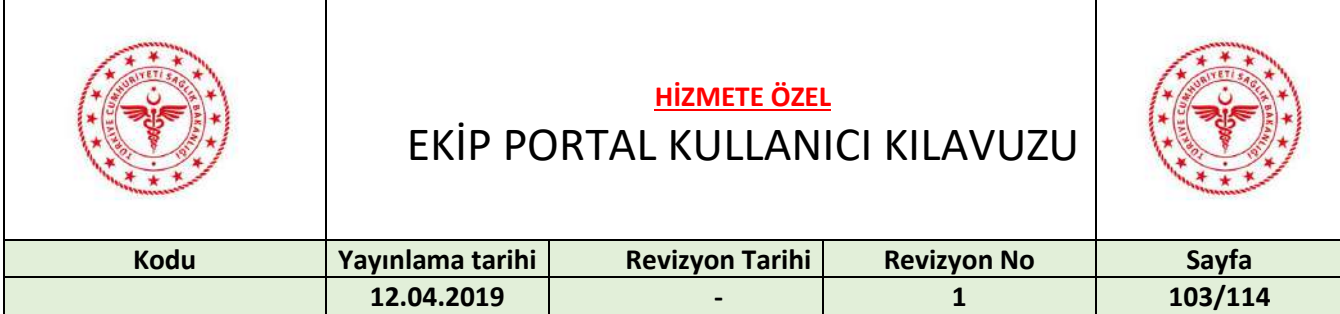

#### "Kurs Yönetimi" butonuna basılır.

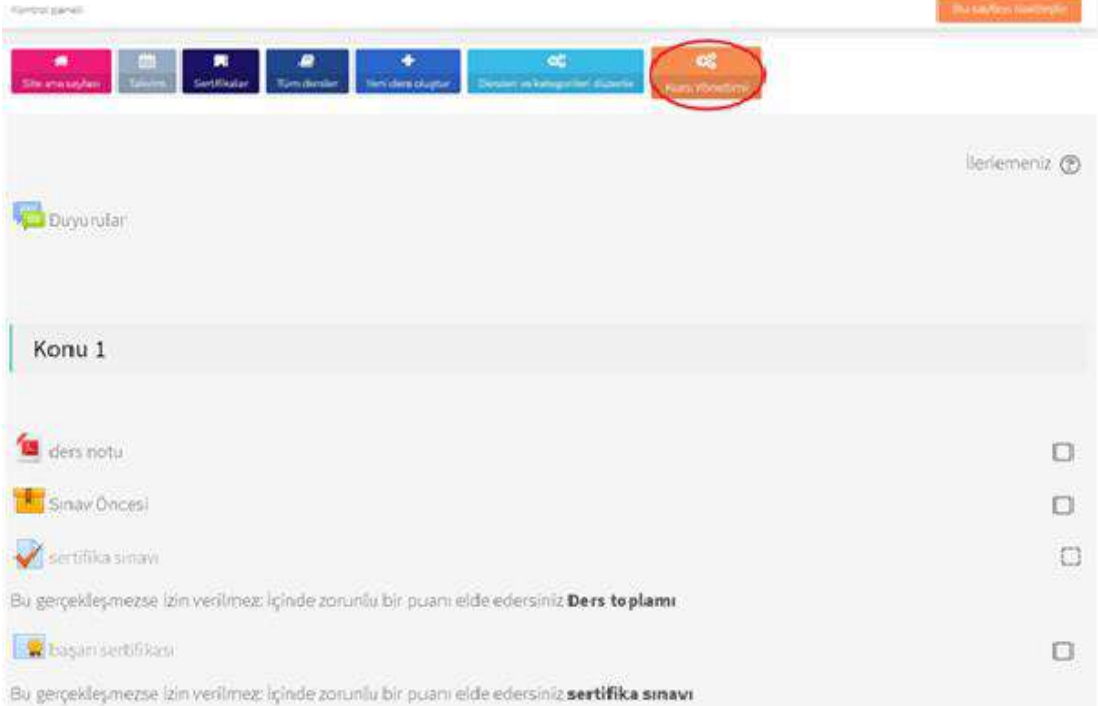

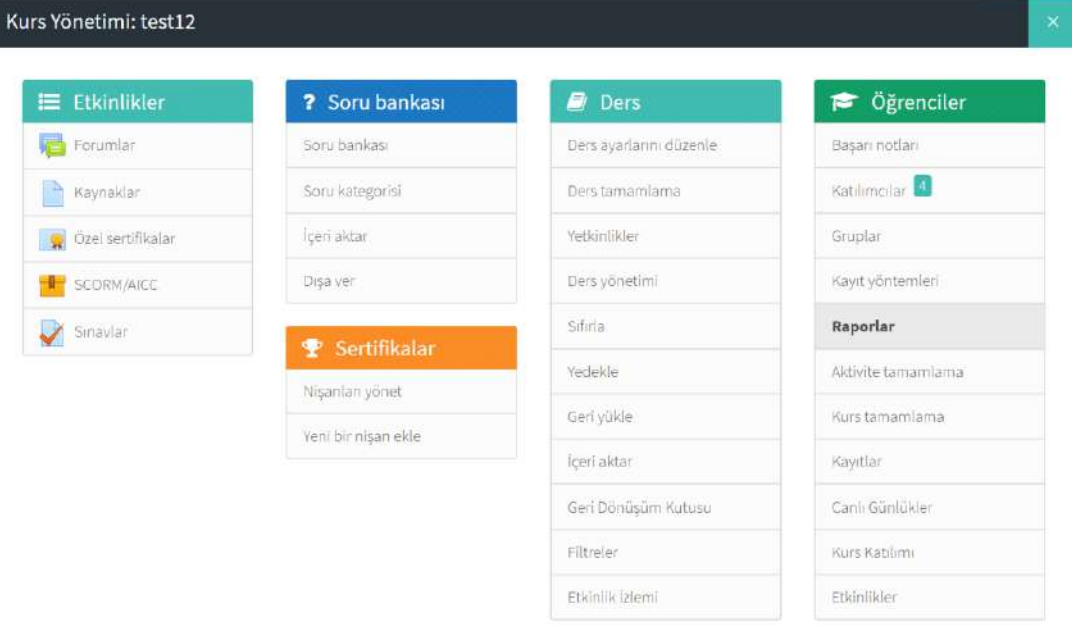

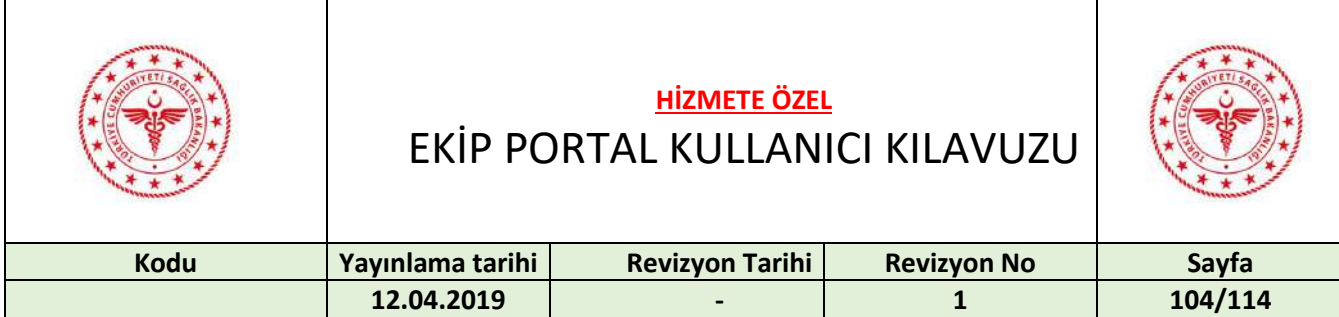

### 28 KONFERANSLAR

Uygulamalar sekmesinden "E-Eğitim" butonuna basılır.

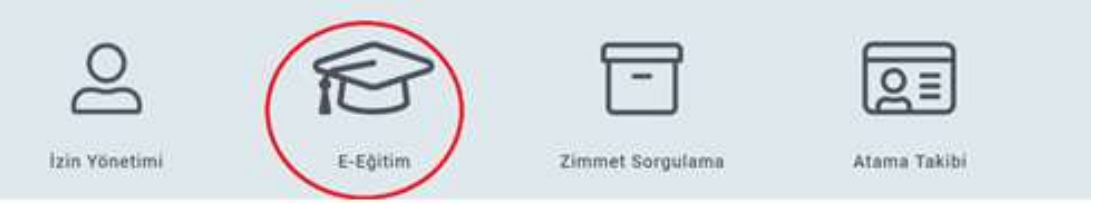

#### "Tüm Dersler" butonuna basılır.

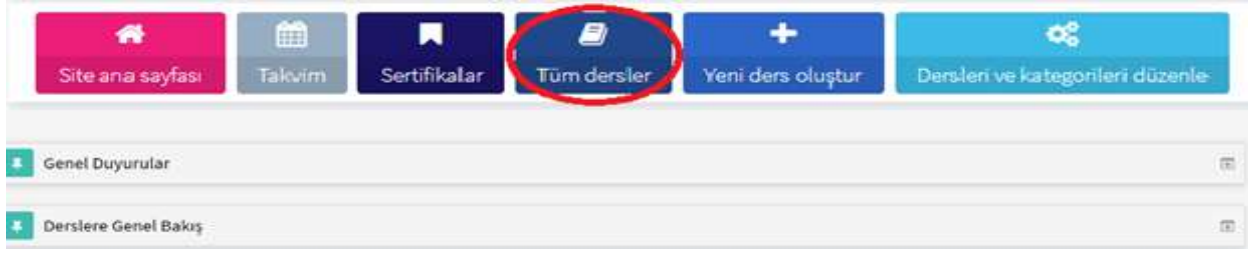

"İçerik" başlığının altında bulunan "Konferans" altbaşlığına basılır.

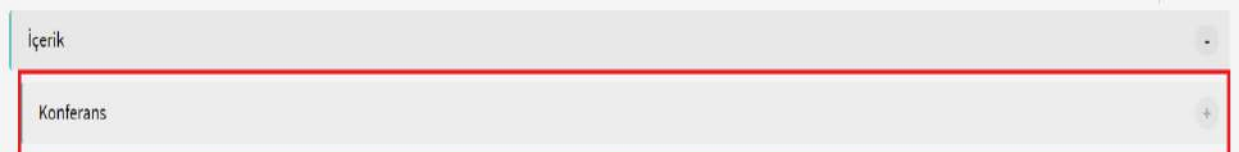

#### Oluşturulmuş konferanslar listelenir.

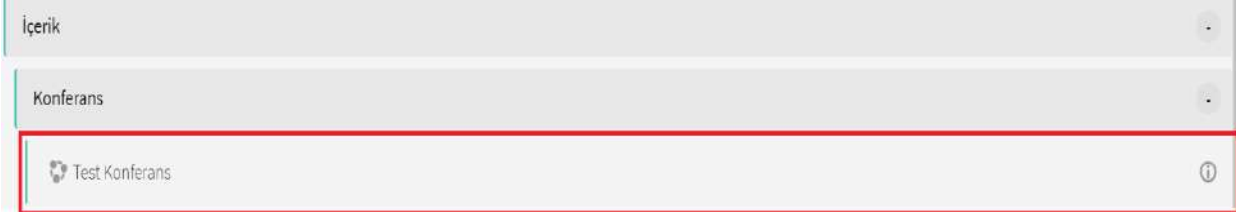

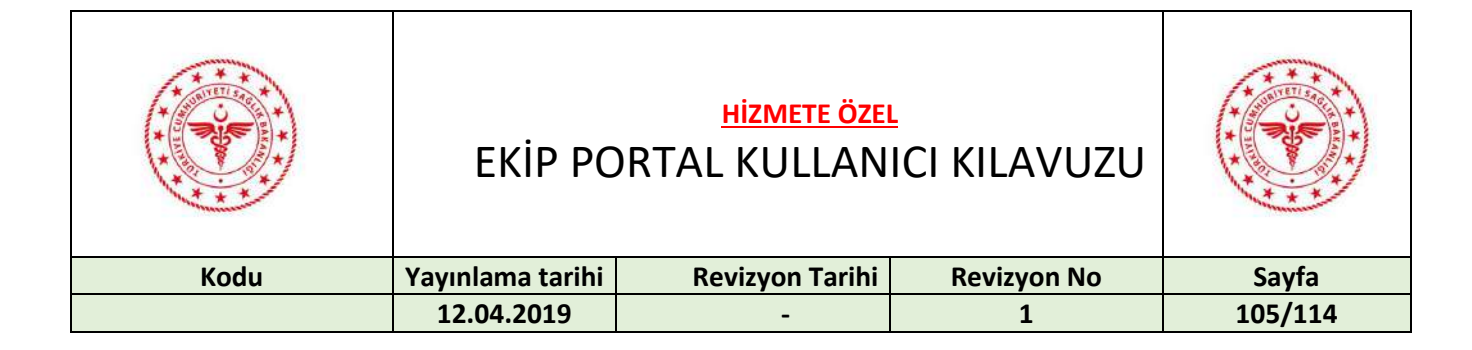

#### Katılım yapılacak konferansa basılarak erişim sağlanır.

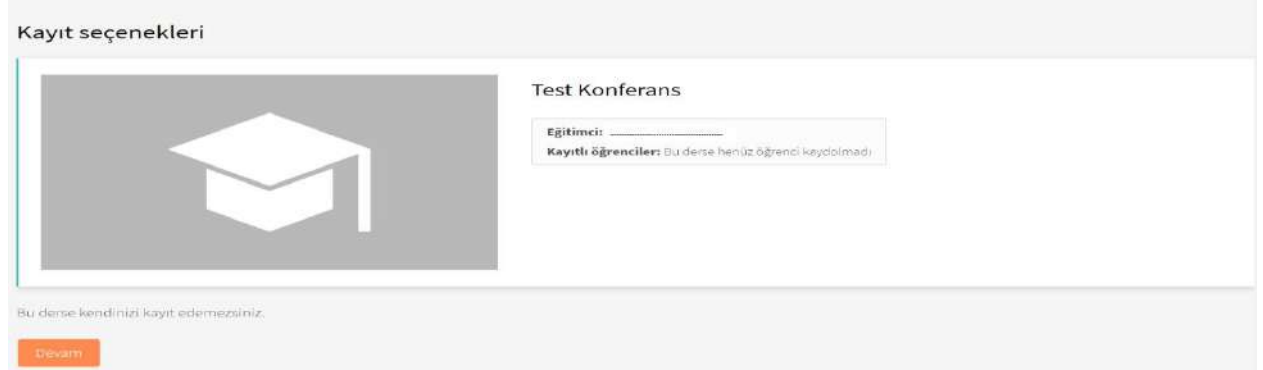

## 29 MESAJLAŞMA

Ana sayfada sağ alt köşede bulunan "Kişiler" sekmesine basılır.

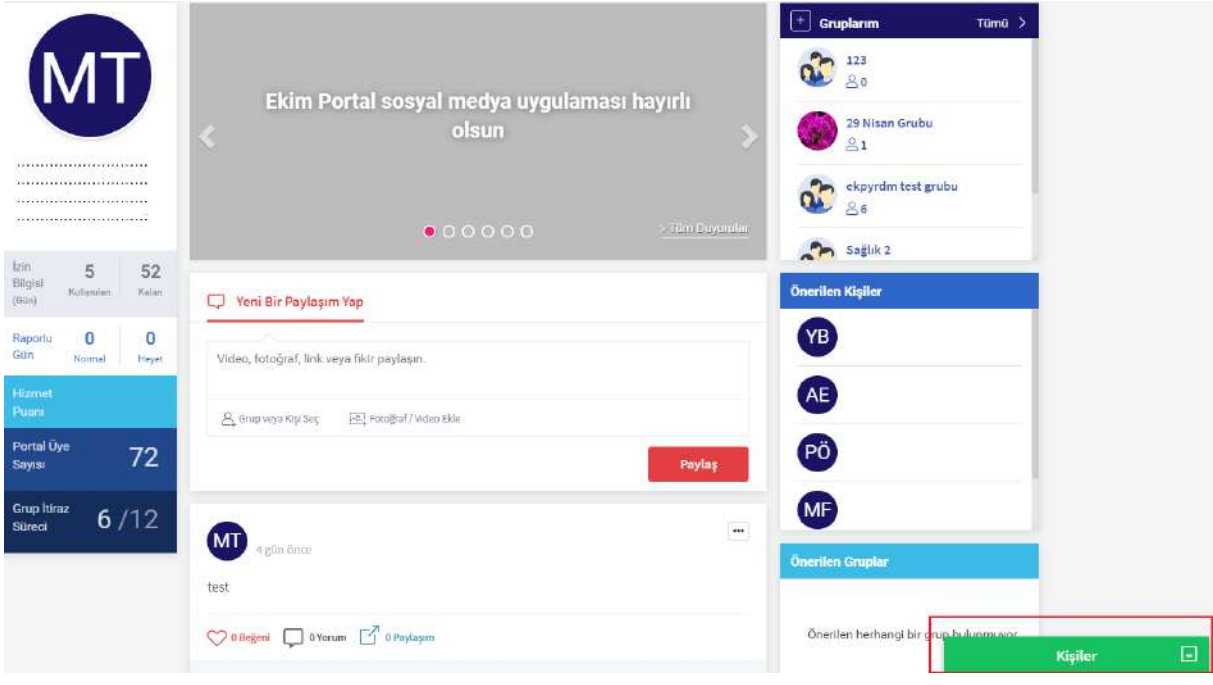

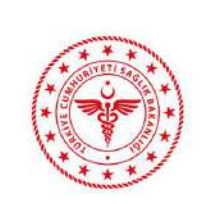

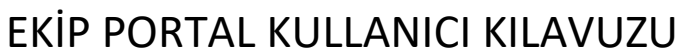

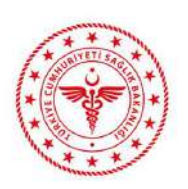

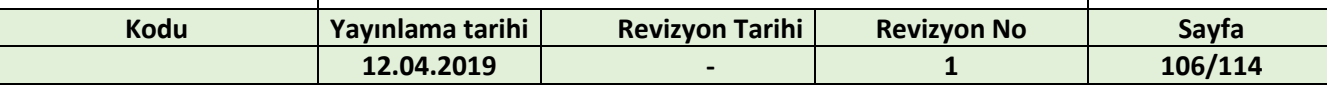

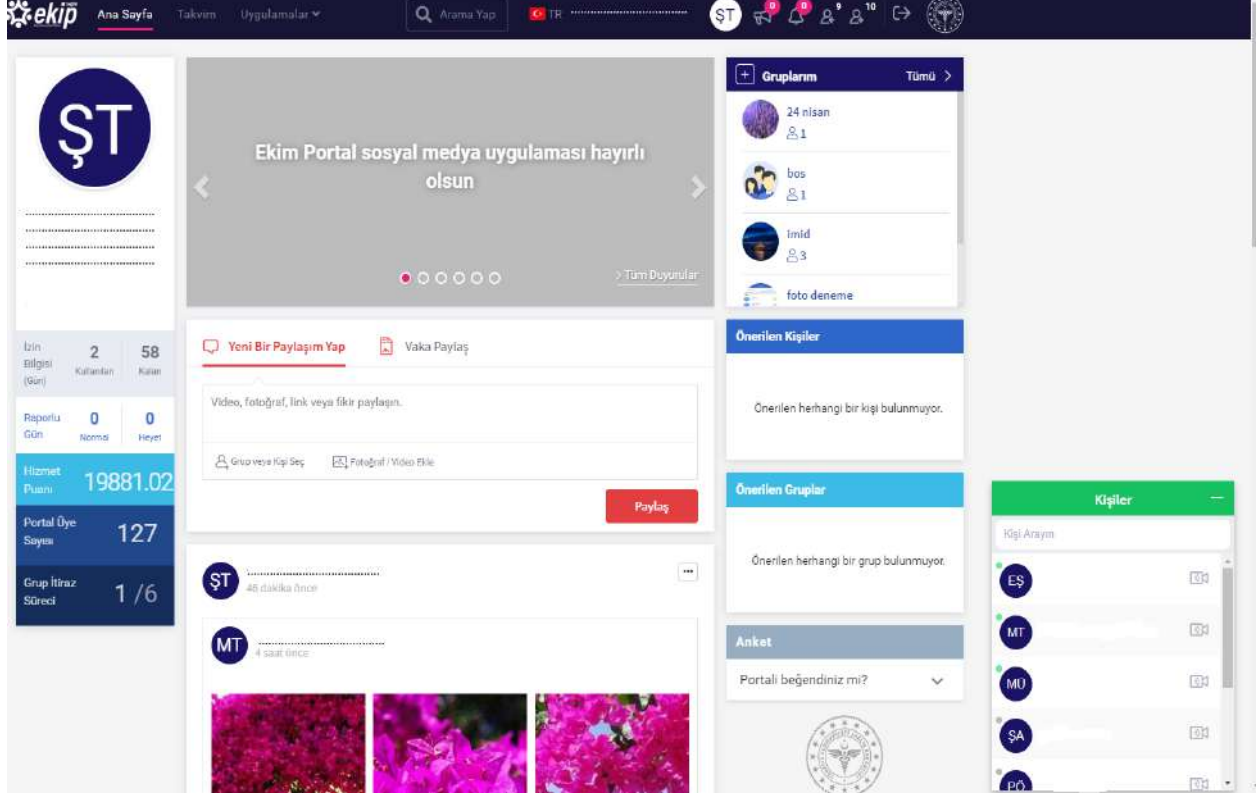

Mesajlaşmak istenilen kişinin ismine tıklanır.

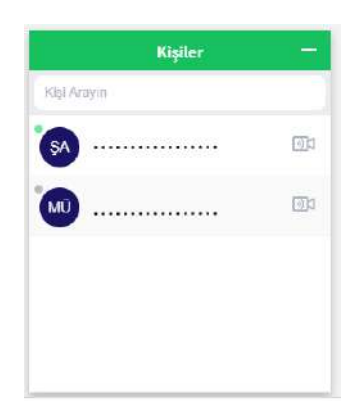

Mesaj yazılıp enter butonuna basılır.

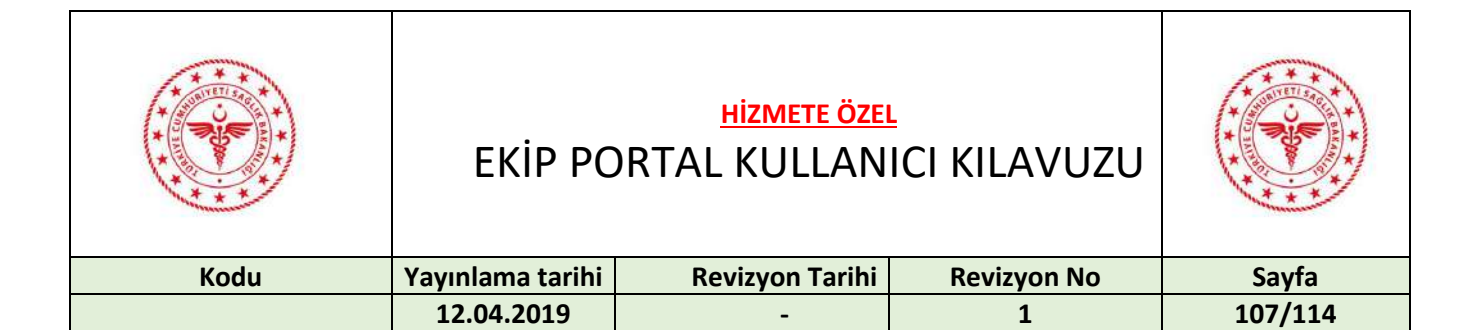

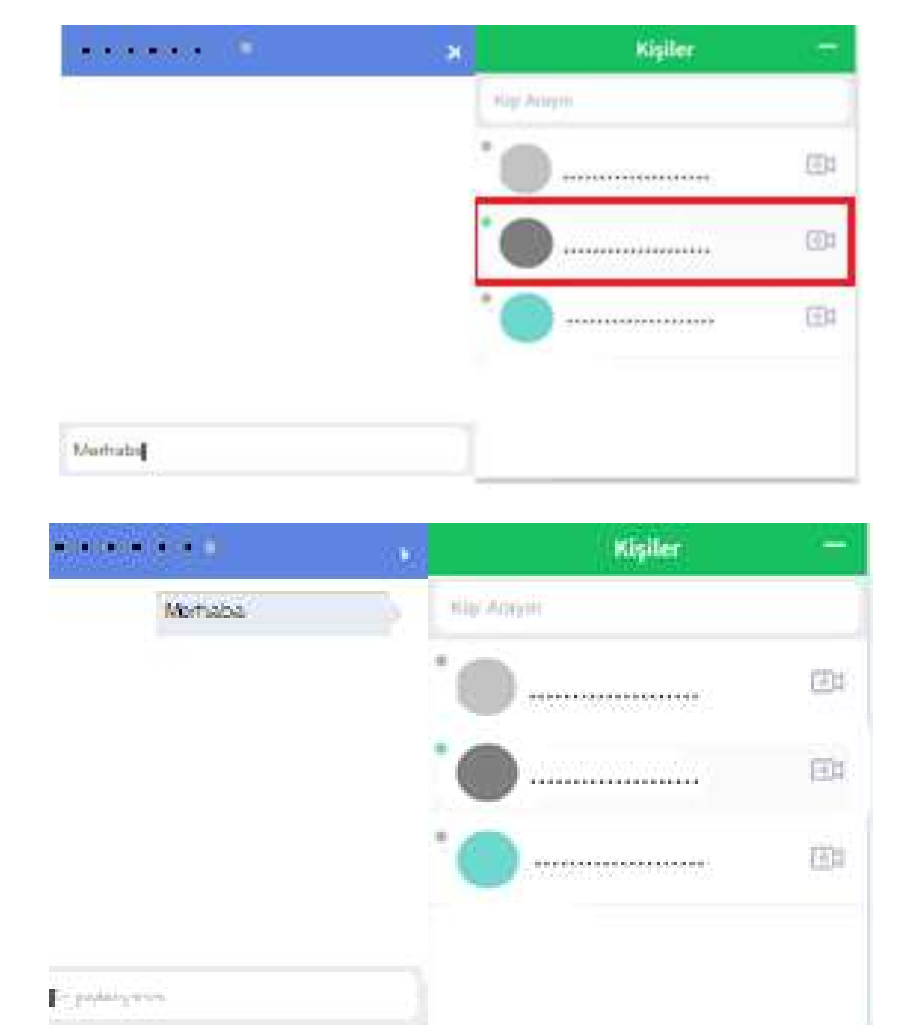

# 30 SESLİ VE GÖRÜNTÜLÜ GÖRÜŞME

Sesli ve görüntülü görüşme için kişinin yanında bulunan ikona tıklanır.

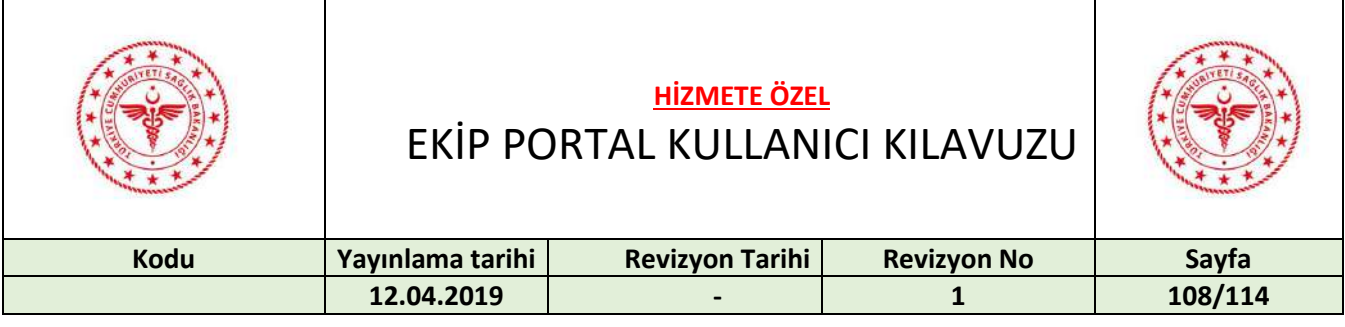

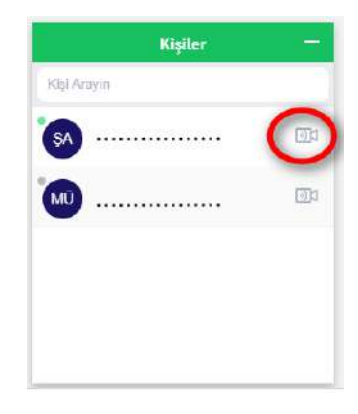

Giden Arama ekranında sesli ve görüntülü görüşme başlatmak için "Evet" butonuna tıklanır.

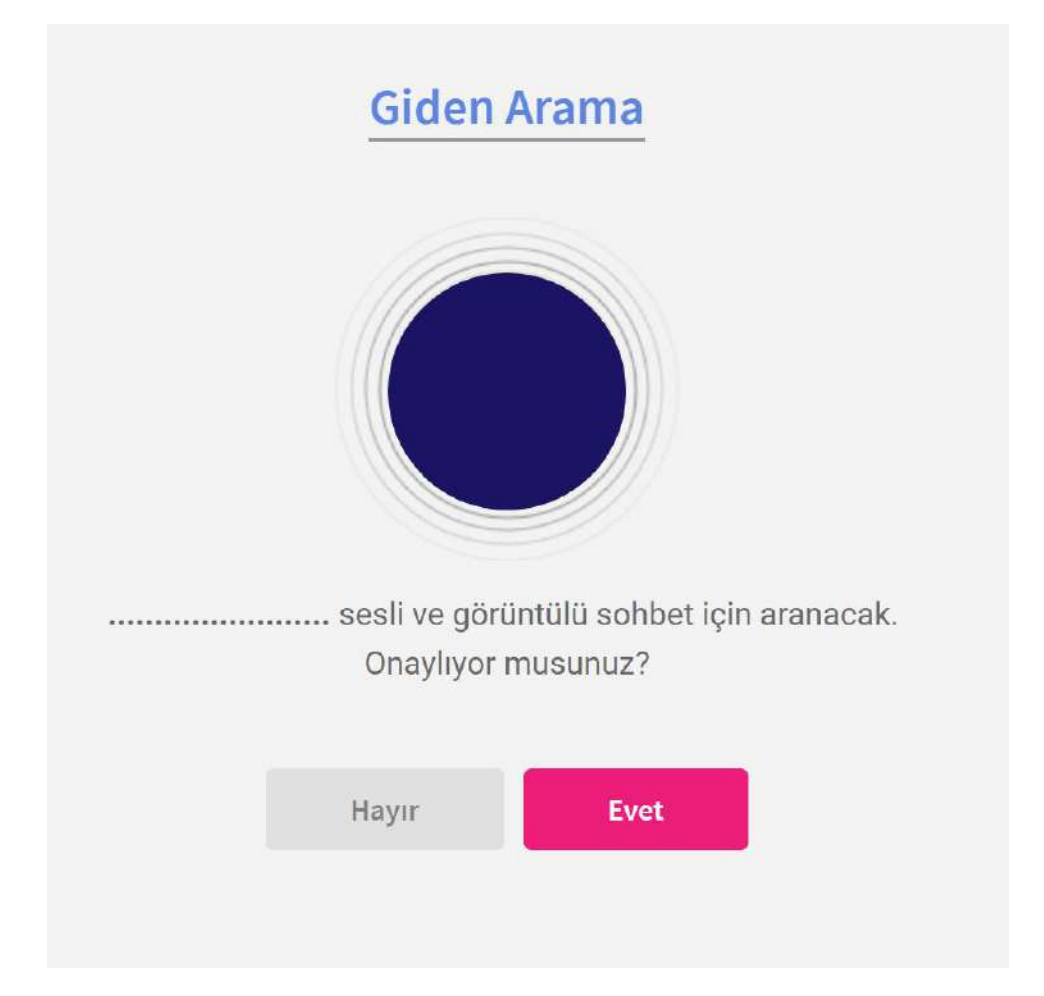
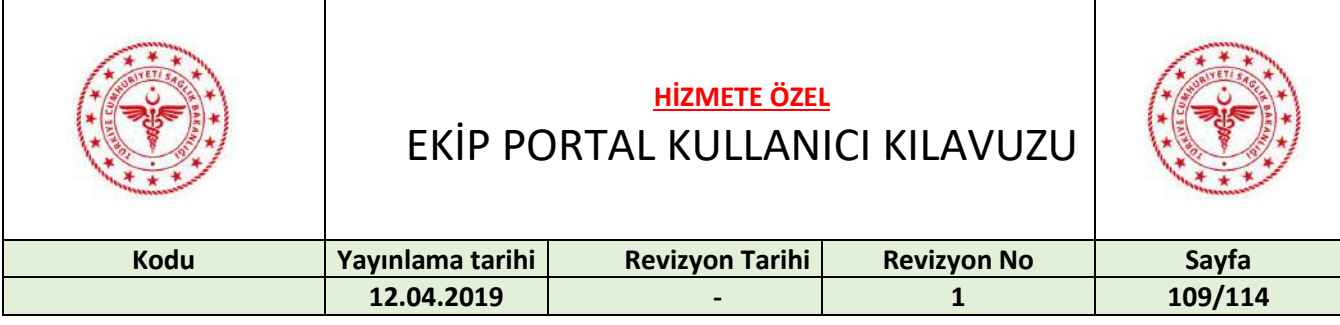

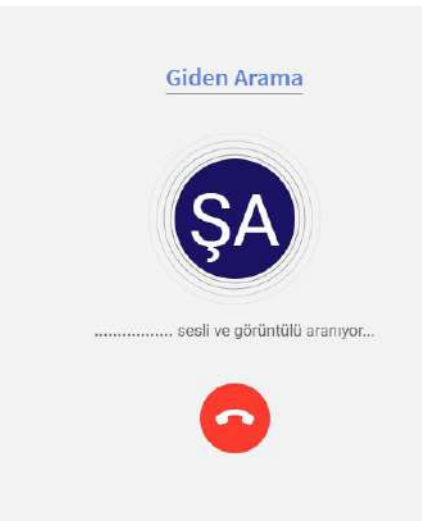

Kişi müsait değil ise aşağıdaki uyarı ekrana gelir. "Tamam" butonuna basılarak çağrı iptal edilir.

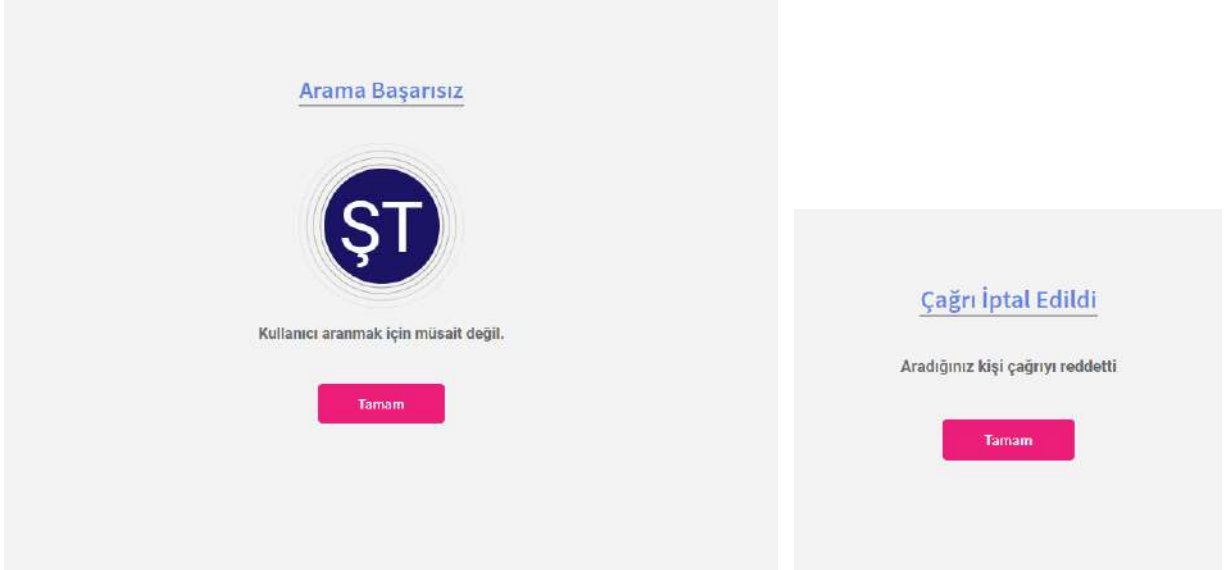

Sesli ve görüntülü görüşme yapmak için başka bir kullanıcı sizi aradığı zaman aşağıdaki ekran görüntülenir. Çağrıyı kabul etmek için yeşil açık telefon ikonu, çağrıyı kabul etmemek için kırmızı kapalı telefon ikonuna basılır.

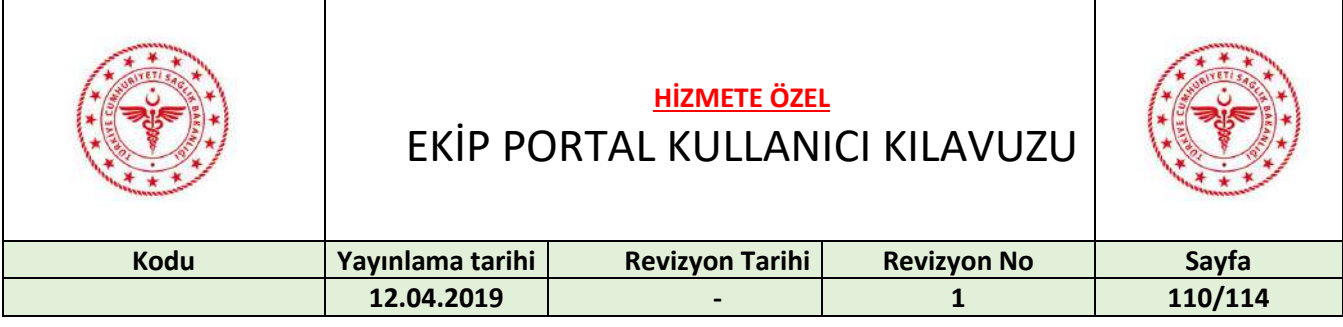

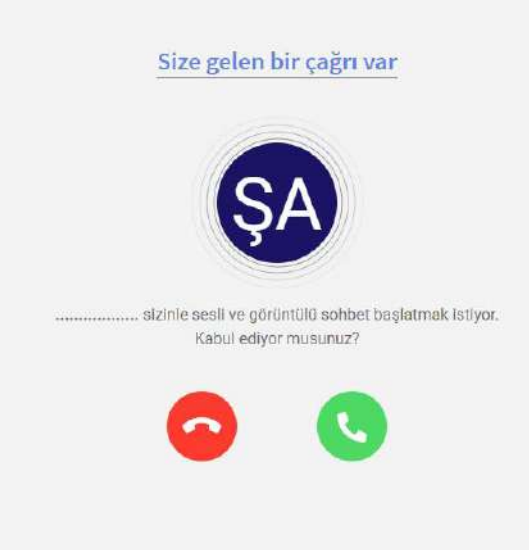

Yeşil açık telefon ikonuna basılarak sesli ve görüntülü görüşme başlatılır.

## 31 ZİMMET SORGULAMA

Uygulamalar sekmesinden "Zimmet Sorgulama" butonuna basılır.

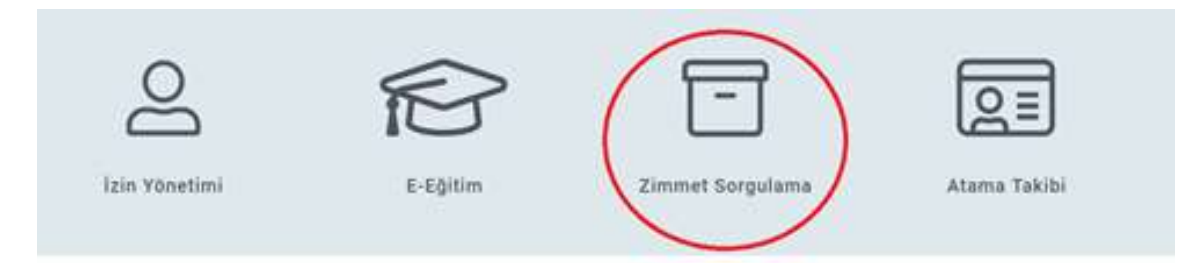

Personelin üzerine zimmetli olduğu malzemelerin listesi başlıklar halinde listelenir. Bu başlıklar taşınır kodu, malzeme tanımı, açıklaması, belge numarası, belge tarihi ve zimmeti veren birimdir.

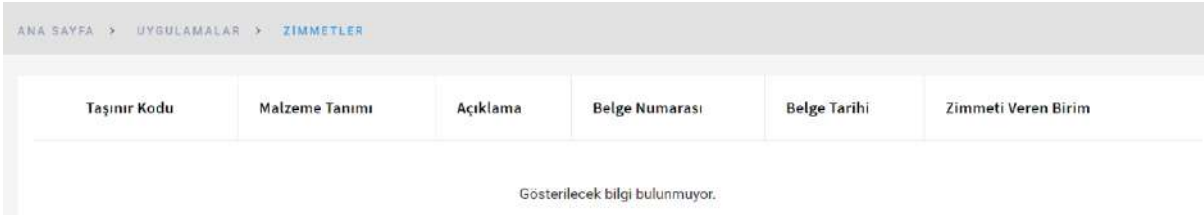

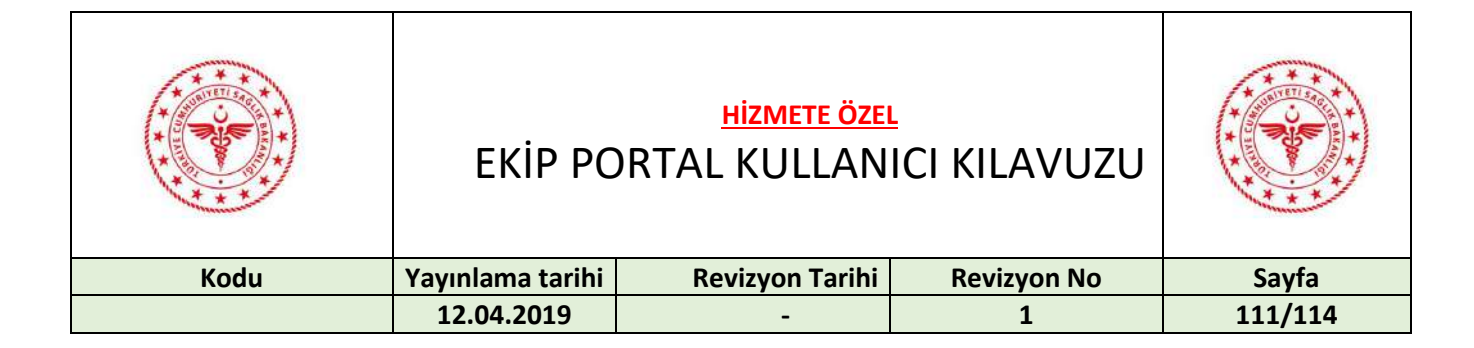

### 32 ATAMA TAKİBİ

Uygulamalar sekmesinden "Atama Takibi" butonuna basılır.

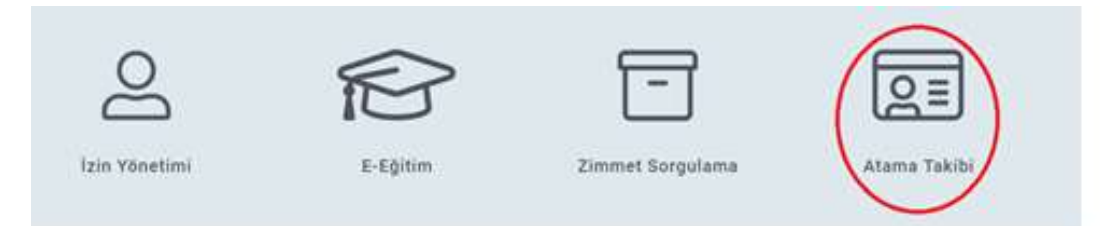

Personelin atama kararları başlıklar halinde listelenir. Bu başlıklar, karar tarihi, sıra no, eski birim, eski unvan, eski branş, yeni birim, yeni unvan ve yeni branştır.

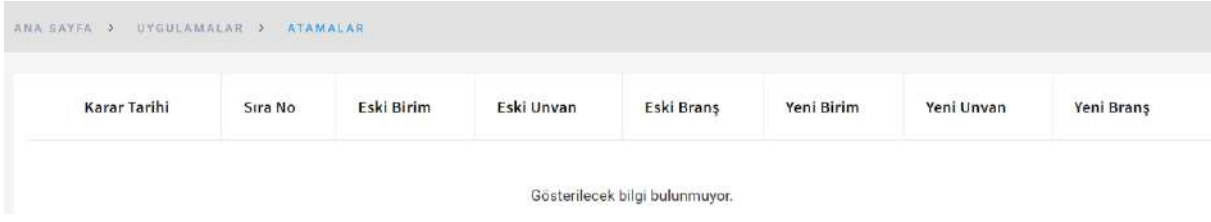

## 33 KEFALET SENEDİ

Uygulamalar sekmesinden "Kefalet Sorgulama" butonuna basılır.

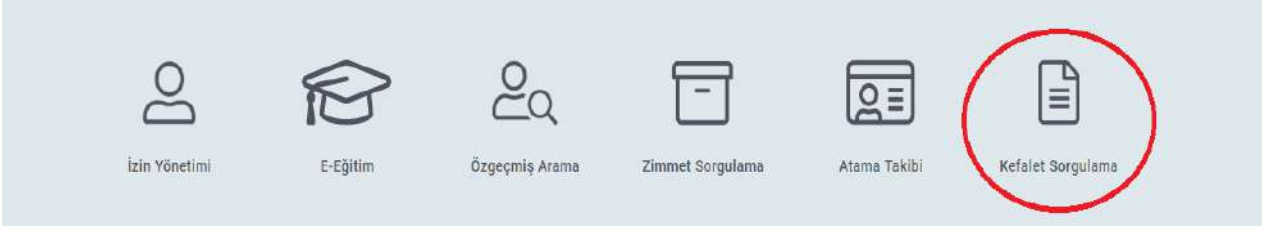

Personelin kefalet senedi ile ilgili bilgilerine ulaşılır.

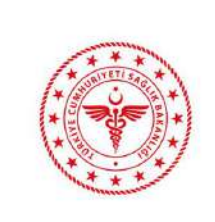

### **HİZMETE ÖZEL** EKİP PORTAL KULLANICI KILAVUZU

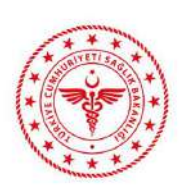

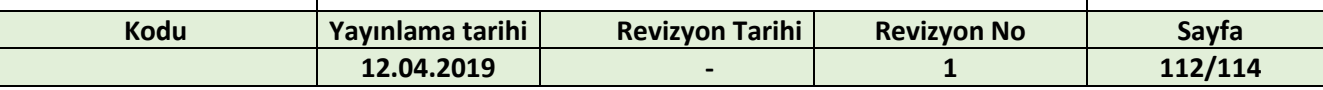

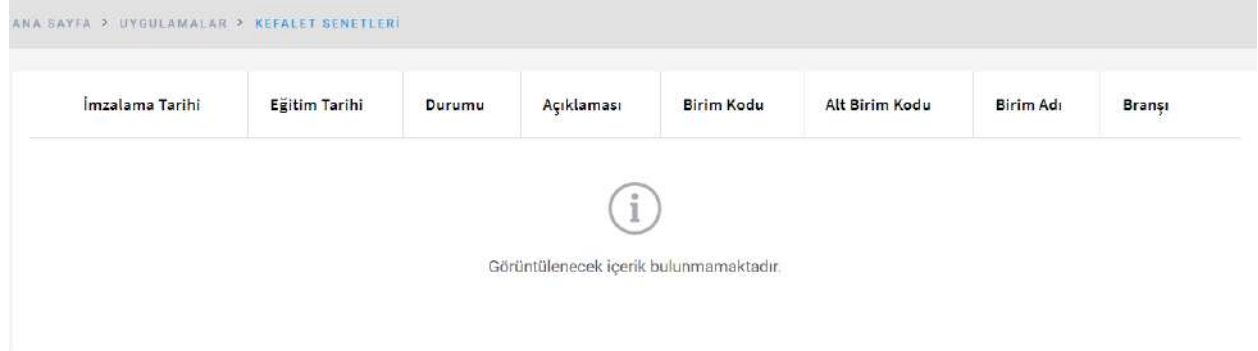

# 34 PERSONEL ÇALIŞMA BELGESİ

Uygulamalar sekmesinden "Personel Çalışma Belgesi" butonuna basılır.

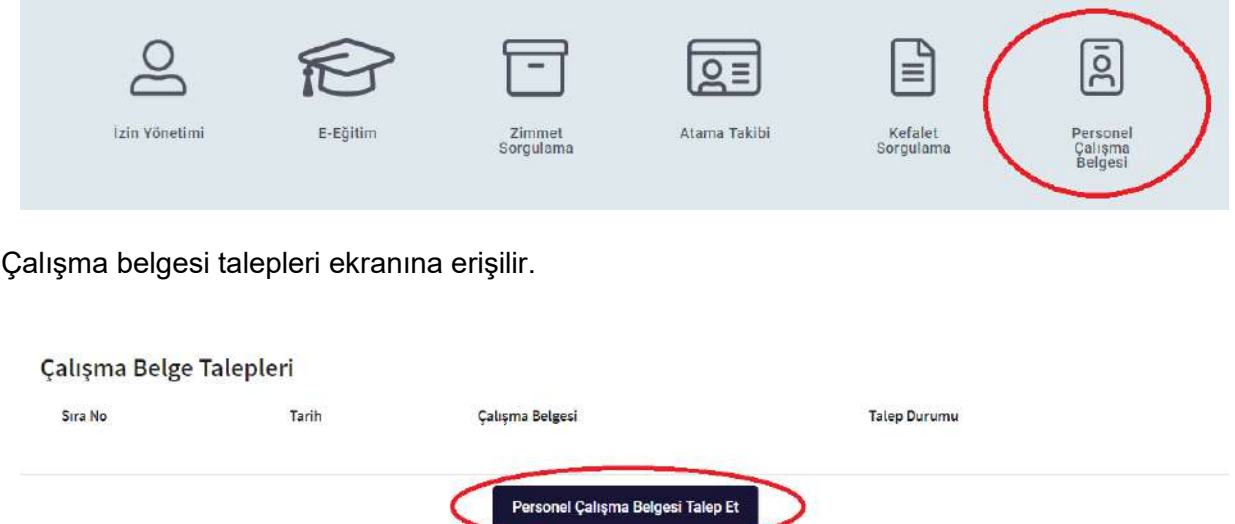

"Personel Çalışma Belgesi Talep Et" butonuna basılarak yeni çalışma belgesi talep ekranına erişilir.

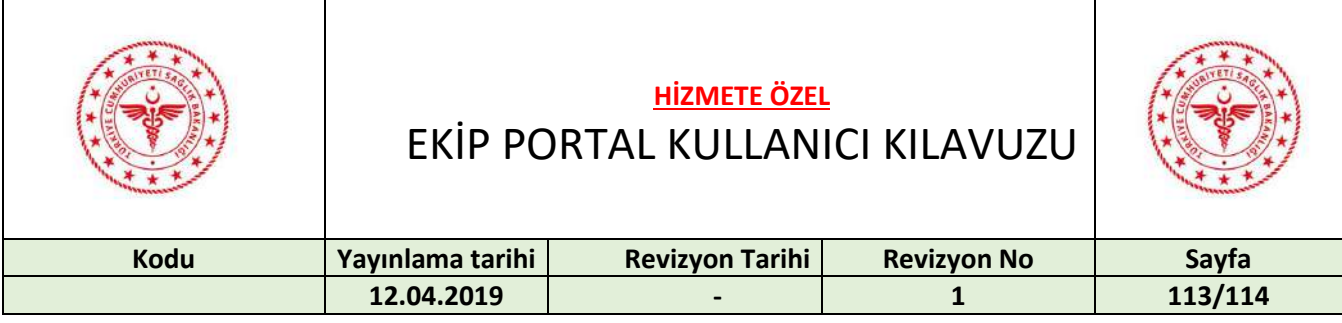

 $\times$ 

#### Yeni Çalışma Belgesi Talep Et

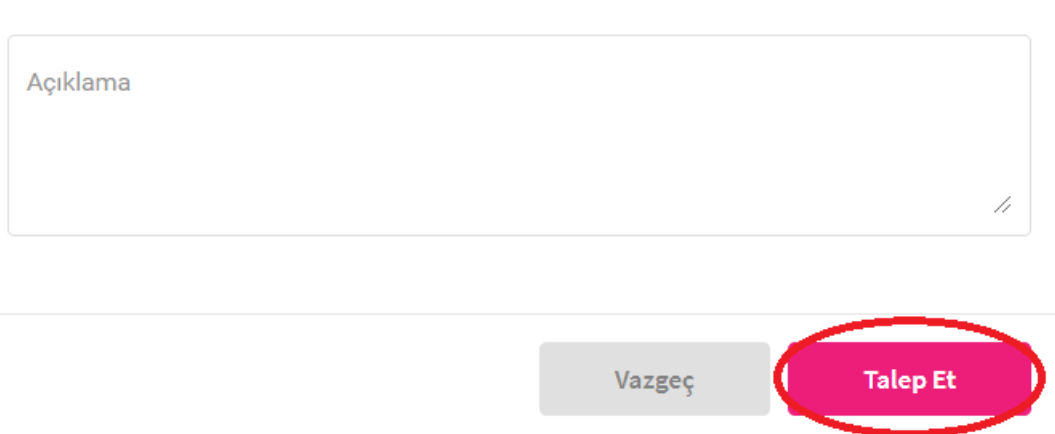

Açıklama alanına giriş yapıldıktan sonra "Talep Et" butonuna basılarak talep işlemi gerçekleştirlir.

Talep edilen çalışma belgesinin durumu uygulamalar sekmesinden "Personel Çalışma Belgesi" butonuna basılarak erişilen çalışma belgesi talepleri ekranından takip edilir.

Çalışma Belge Talepleri

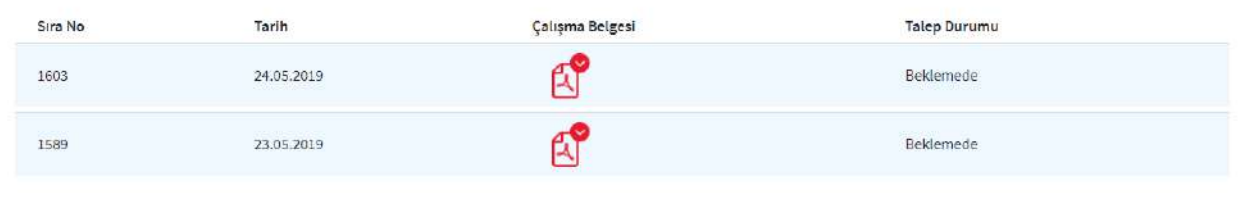

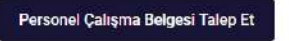

Talep durumu "Belge Onaylandı" olan çalışma belgesine basılarak ilgili çalışma belgesi dokümanına erişilir.

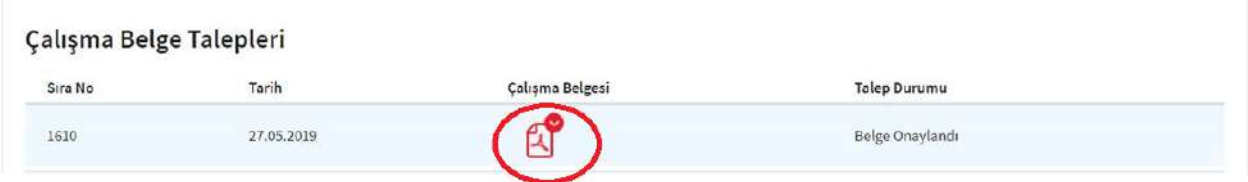

NOT: Bu belge; Bakanlığımız personelinin unvanını, sicilini ve kurum bilgisini içeren ve halen ilgili birimde çalıştığını gösteren belgedir.

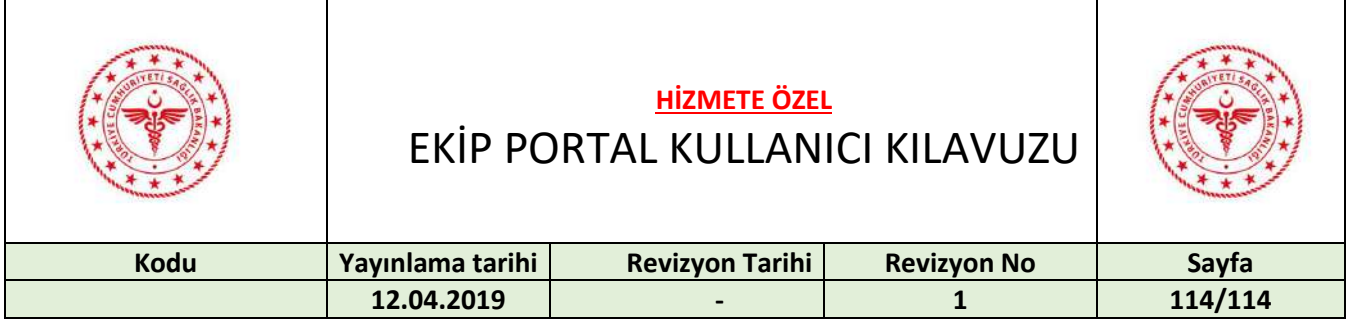

# 35 ÇIKIŞ YAPMA

Uygulamadan çıkış yapmak aşağıdaki görüntüde çember içine alınmış ikona basılarak gerçekleştirilir.

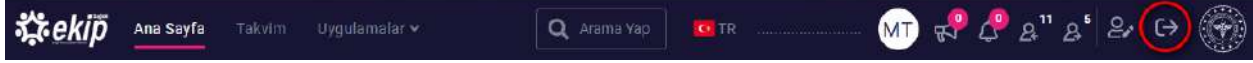